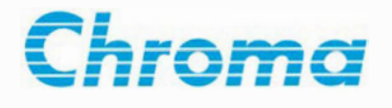

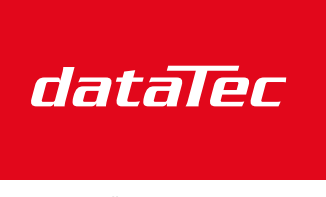

Ihr Ansprechpartner / Your Partner:

dataTec AG E-Mail: info@datatec.eu >>> www.datatec.eu

Mess- und Prüftechnik. Die Experten.

## **Regenerative AC Electronic Load 63809R-350-87 63812R-350-96 63815R-350-105 User's Manual**

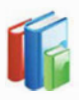

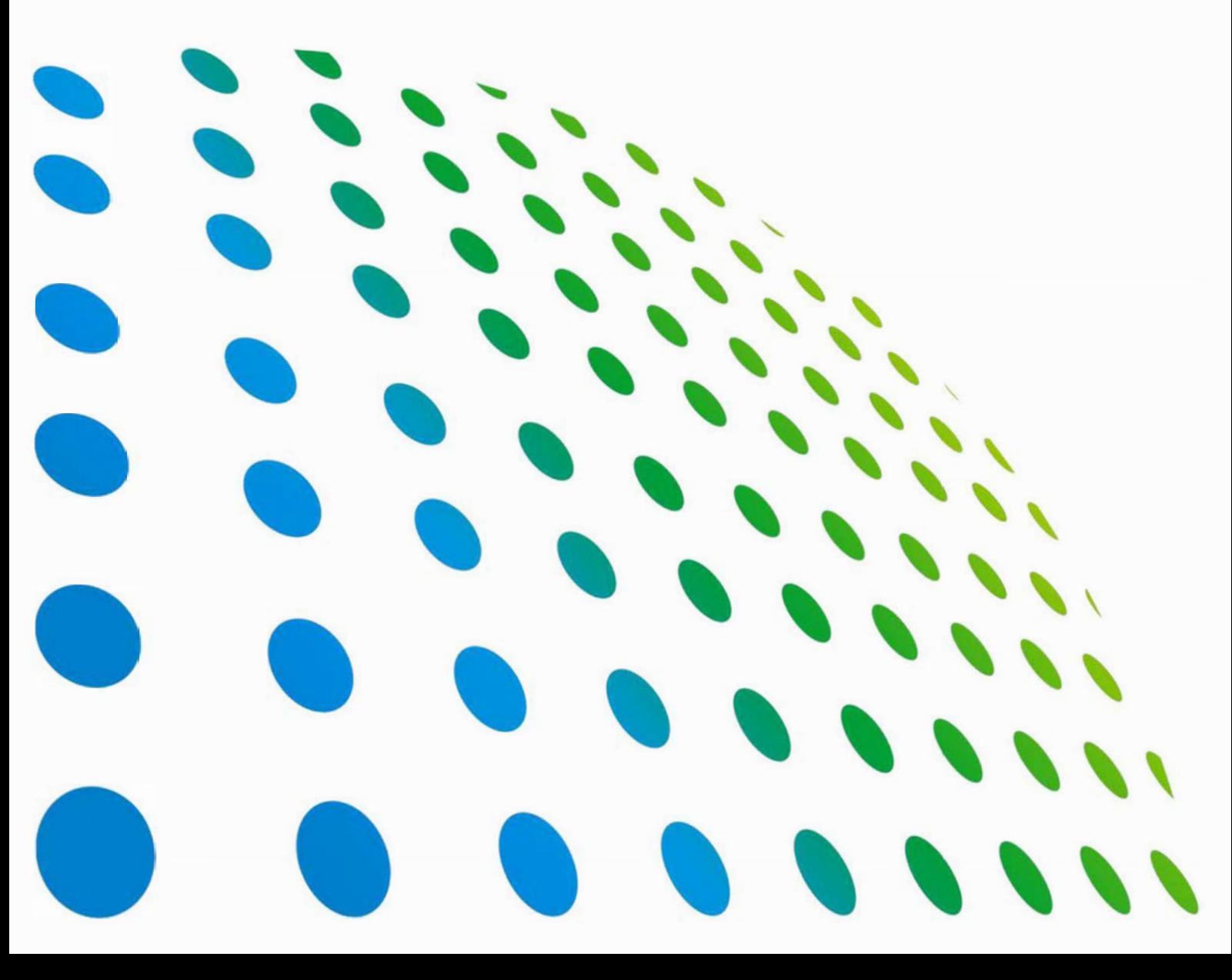

Get more product & global distributor information in Chroma ATE APP

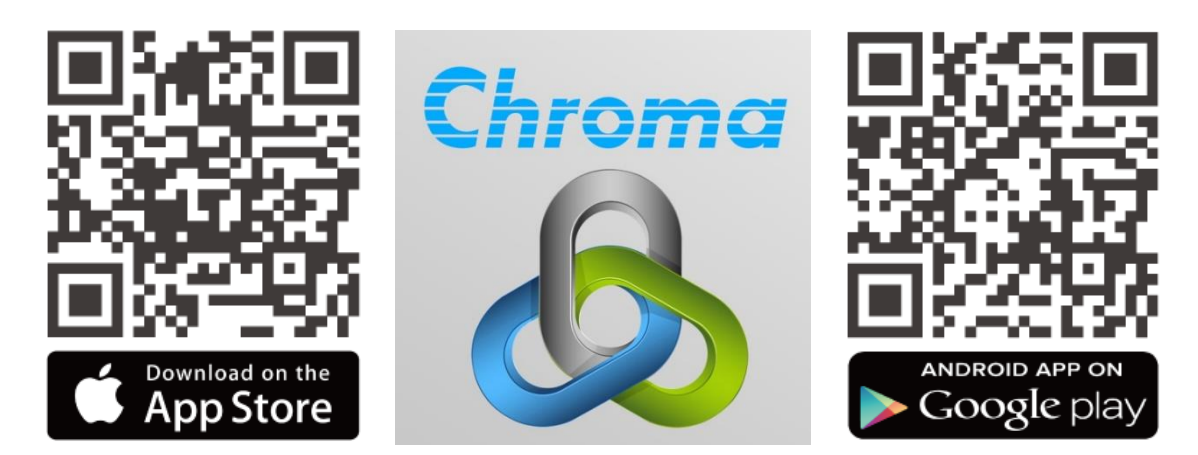

## Regenerative AC Electronic Load 63809R-350-87 63812R-350-96 63815R-350-105 User's Manual

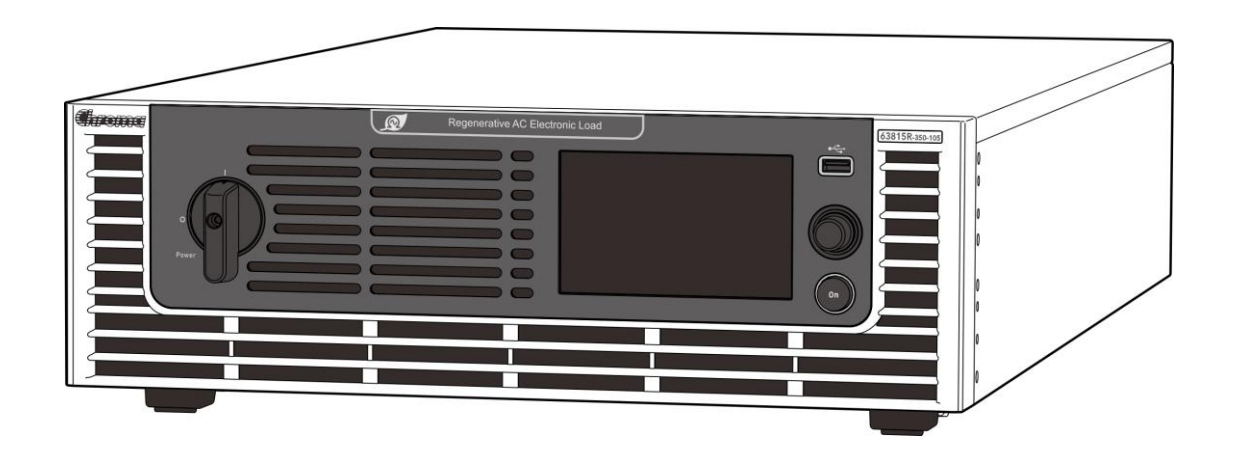

Version 1.0 April 2022

## **Legal Notices**

The information in this document is subject to change without notice.

Chroma ATE INC. makes no warranty of any kind with regard to this manual, including, but not limited to, the implied warranties of merchantability and fitness for a particular purpose. Chroma ATE INC. shall not be held liable for errors contained herein or direct, indirect, special, incidental or consequential damages in connection with the furnishing, performance, or use of this material.

#### **CHROMA ATE INC.**

88 Wenmao Rd., Guishan Dist., Taoyuan City 333001, Taiwan

Copyright Notices. Copyright 2022 Chroma ATE INC., all rights reserved. Reproduction, adaptation, or translation of this document without prior written permission is prohibited, except as allowed under the copyright laws.

## **Warranty**

All of Chroma's instruments are warranted against defects in material and workmanship for a period of one year from date of shipment. Chroma agrees to repair or replace any assembly or component found to be defective, under normal use during this period. Chroma's obligation under this warranty is limited solely to repairing any such instrument, which in Chroma's sole opinion proves to be defective within the scope of the warranty when returned to the factory or to an authorized service center. Purchaser is responsible for the shipping and cost of the service item to Chroma factory or service center. Shipment should not be made without prior authorization by Chroma.

This warranty does not apply to any products repaired or altered by persons not authorized by Chroma, or not in accordance with instructions furnished by Chroma. If the instrument is defective as a result of misuse, improper repair, or abnormal conditions or operations, repairs will be billed at cost.

Chroma assumes no responsibility for its product being used in a hazardous or dangerous manner either alone or in conjunction with other equipment. High voltage used in some instruments may be dangerous if misused. Special disclaimers apply to these instruments. Chroma assumes no liability for secondary charges or consequential damages and in any event, Chroma's liability for breach of warranty under any contract or otherwise, shall not exceed the purchase price of the specific instrument shipped and against which a claim is made.

Any recommendations made by Chroma regarding the use of its products are based upon tests believed to be reliable; Chroma makes no warranty of the results to be obtained. This warranty is in lieu of all other warranties, expressed or implied, and no representative or person is authorized to represent or assume for Chroma any liability in connection with the sale of our products other than set forth herein.

Chroma undertakes no liability for any special or consequential damages, or any of our customer's compensation responsibilities to third parties, arising from use or access of our product.

#### *CHROMA ATE INC.*

88 Wenmao Rd., Guishan Dist. Taoyuan City 333001, Taiwan Tel: 886-3-327-9999 Fax: 886-3-327-8898 e-mail: [info@chromaate.com](mailto:info@chromaate.com)

[www.chromaate.com](http://www.chromaate.com/)

## **Material Contents Declaration**

The recycling label shown on the product indicates the Hazardous Substances contained in the product as the table listed below.

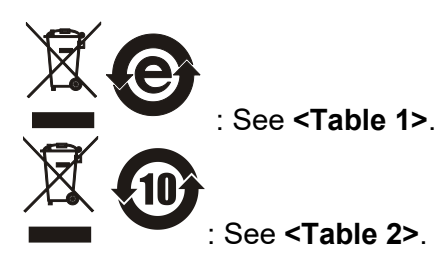

**<Table 1>**

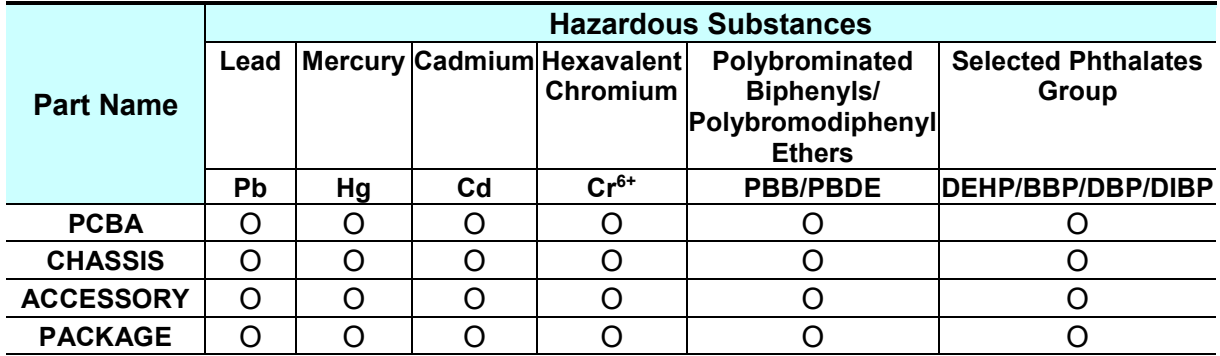

"O" indicates that the level of the specified chemical substance is less than the threshold level specified in the standards of SJ/T-11363-2006, EU Directive 2011/65/EU, and 2015/863/EU.

" $\times$ " indicates that the level of the specified chemical substance exceeds the threshold level specified in the standards of SJ/T-11363-2006, EU Directive 2011/65/EU, and 2015/863/EU.

#### Remarks:

- 1. The CE marking on product is a declaration of product compliance with EU Directive 2011/65/EU and 2015/863/EU.
- 2. This product is complied with EU REACH regulation and no SVHC in use.

#### **Disposal**

Do not dispose of electrical appliances as unsorted municipal waste, use separate collection facilities. Contact your local government for information regarding the collection systems available. If electrical appliances are disposed of in landfills or dumps, hazardous substances can leak into the groundwater and get into the food chain, damaging your health and wellbeing. When replacing old appliances with new one, the retailer is legally obligated to take back your old appliances for disposal at least for free of charge.

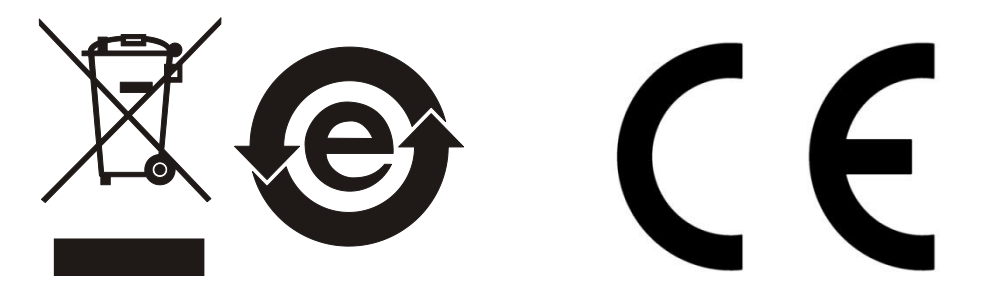

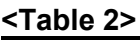

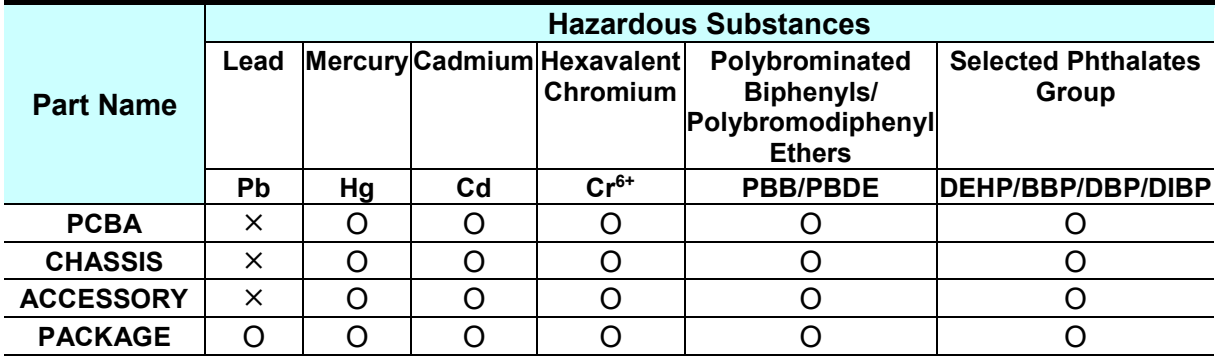

"O" indicates that the level of the specified chemical substance is less than the threshold level specified in the standards of SJ/T-11363-2006, EU Directive 2011/65/EU, and 2015/863/EU.

" $\times$ " indicates that the level of the specified chemical substance exceeds the threshold level specified in the standards of SJ/T-11363-2006, EU Directive 2011/65/EU, and 2015/863/EU.

- 1. Chroma is not fully transitioned to lead-free solder assembly at this moment; however, most of the components used are RoHS compliant.
- 2. The environment-friendly usage period of the product is assumed under the operating environment specified in each product's specification.
- 3. This product is complied with EU REACH regulation and no SVHC in use.

#### **Disposal**

Do not dispose of electrical appliances as unsorted municipal waste, use separate collection facilities. Contact your local government for information regarding the collection systems available. If electrical appliances are disposed of in landfills or dumps, hazardous substances can leak into the groundwater and get into the food chain, damaging your health and wellbeing. When replacing old appliances with new one, the retailer is legally obligated to take back your old appliances for disposal at least for free of charge.

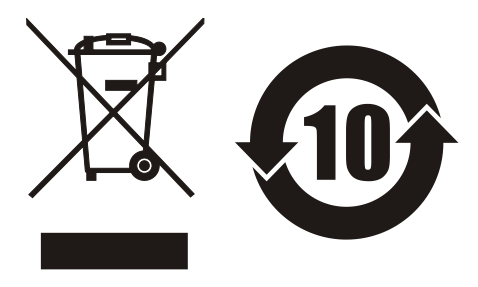

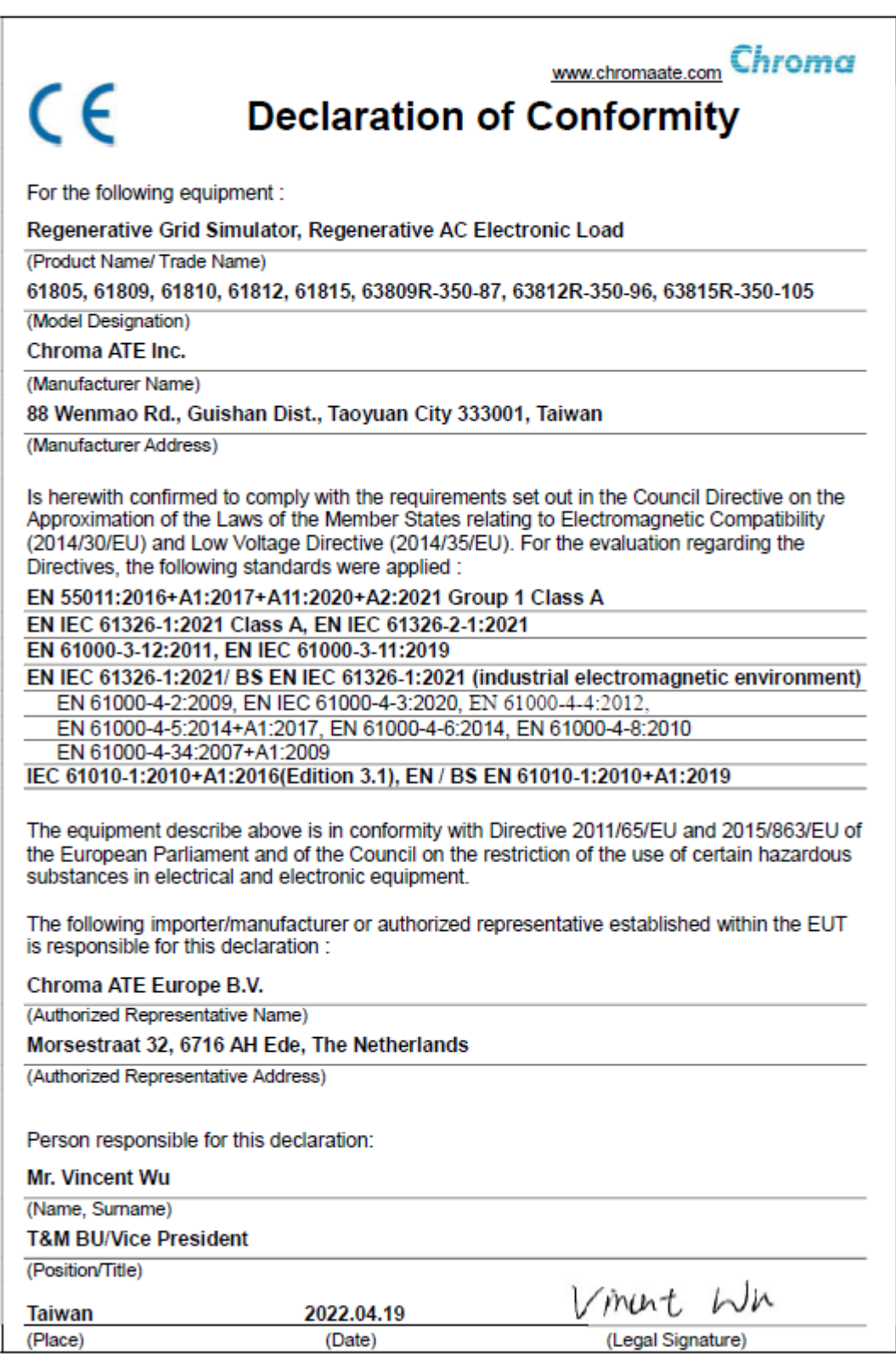

## **Safety Summary**

The following general safety precautions must be observed during all phases of operation, service, and repair of this product. Failure to comply with these precautions or specific WARNINGS given elsewhere in this manual will violate safety standards of design, manufacture, and intended use of the instrument. *Chroma* assumes no liability for the customer's failure to comply with these requirements.

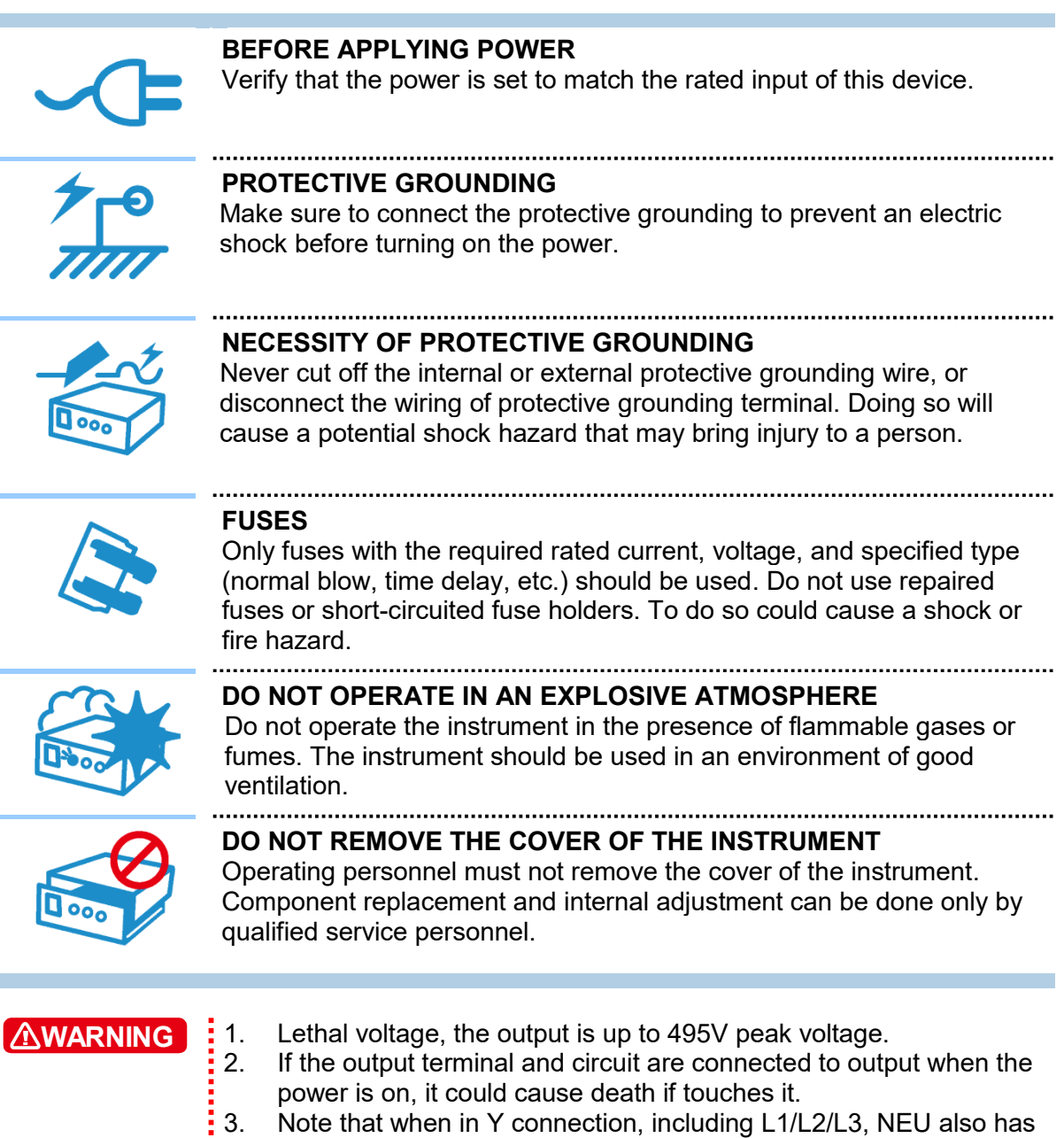

- the maximum current generated; therefore, all the wire diameters used must meet the maximum current requirement. 4. The equipment should be placed horizontally during transportation,
- and it is strictly forbidden to move it with side placement, which may cause damage to the machine.

## **Safety Symbols**

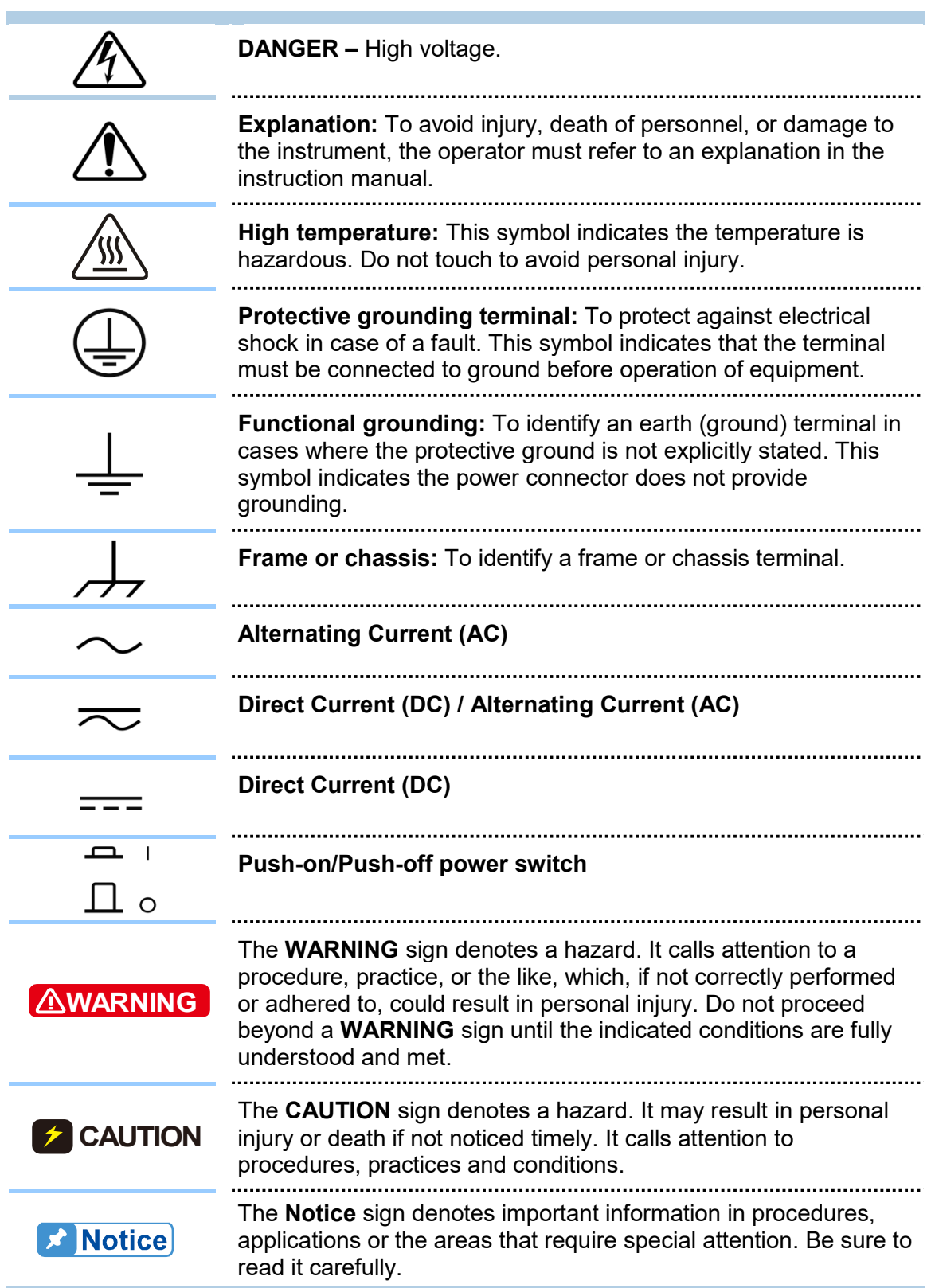

## **Revision History**

The following lists the additions, deletions and modifications in this manual at each revision.

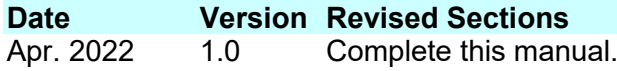

## **Table of Contents**

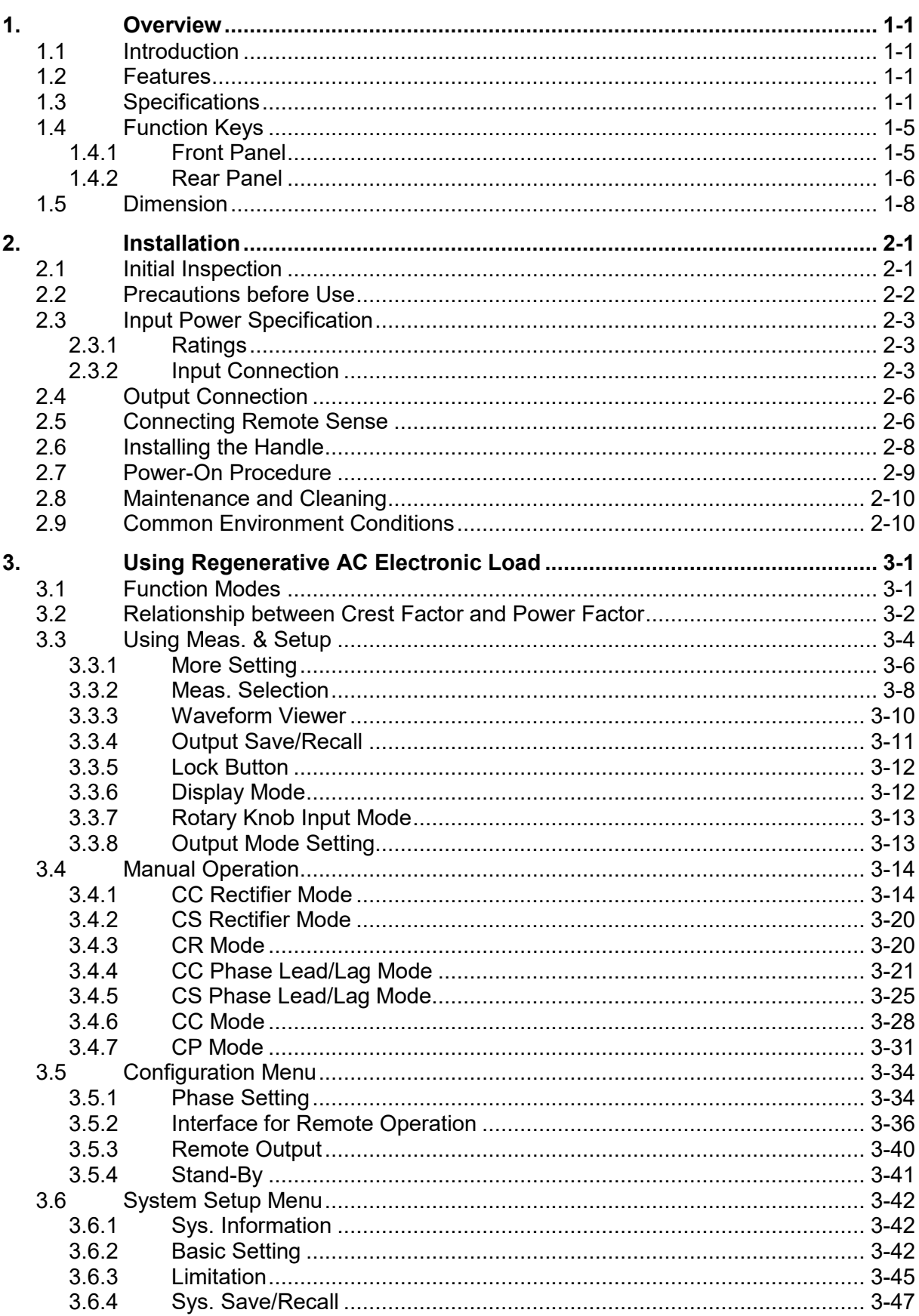

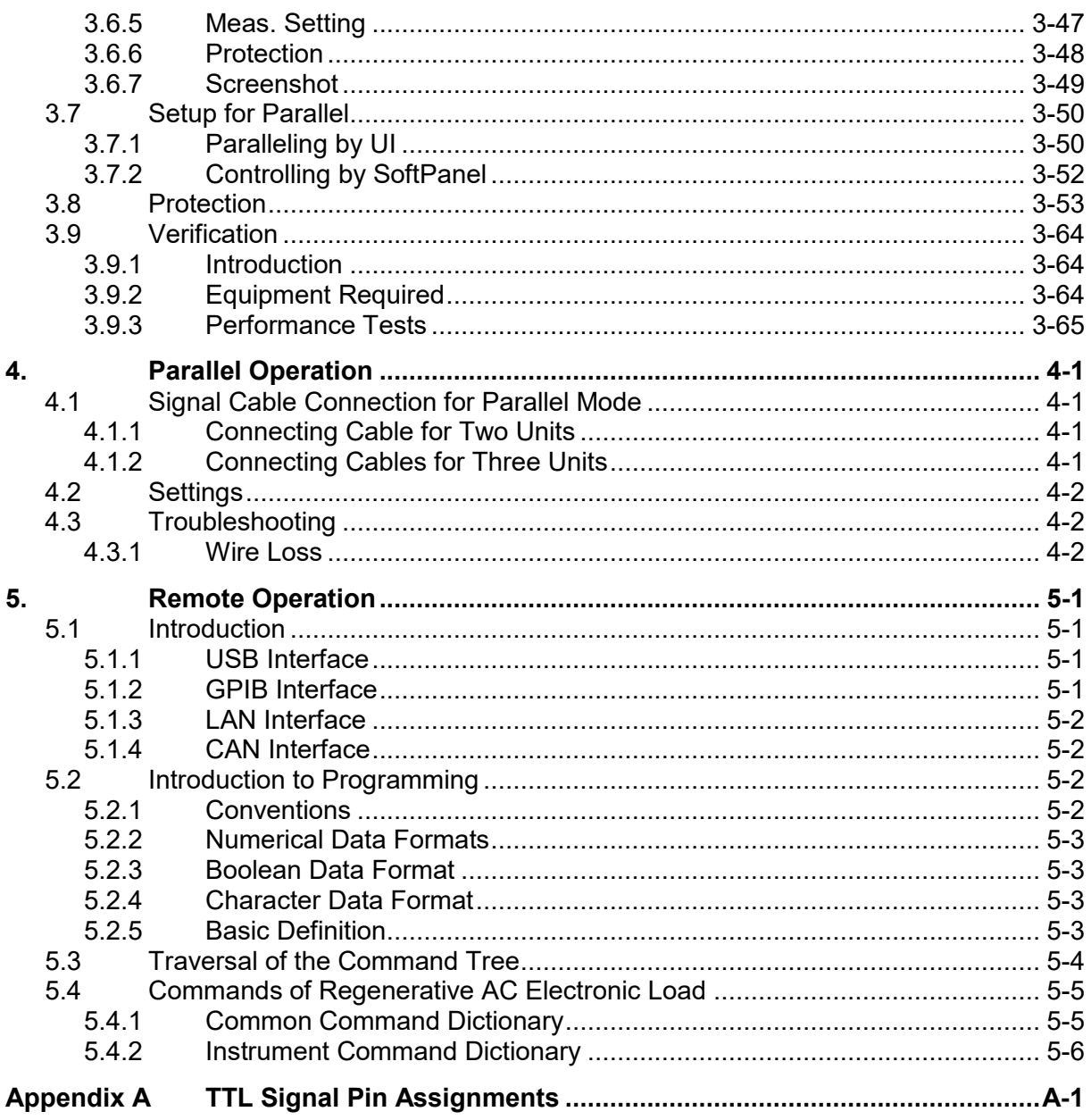

## <span id="page-14-0"></span>**1. Overview**

### <span id="page-14-1"></span>**1.1 Introduction**

Chroma 638XXR Series Regenerative AC Electronic Loads are equipped with CC Rectifier, CC Phase lead/lag, CS Rectifier, CS Phase lead/lag, CC, CP, and CR modes that can apply to BOBC(V2H/L), AC EVSE<sup>\*1</sup>, hybrid PV inverter(off-grid type), home energy storage inverter, UPS, and fuel cell AC generator for testing their power loading capability and durability. In addition, the energy can be efficiently converted and fed back to the mains through the regenerative function. It not only solves the problem of wasting heat but also simultaneously achieves environmental protection by the utilization of energy. The Regenerative AC Electronic Load is more energy-saving and carbon-saving compared with traditional AC load.

**Note**: \*1: Inrush Current Box is required for testing an AC EVSE.

#### <span id="page-14-2"></span>**1.2 Features**

- Input voltage range: 30~350V
- Input frequency range: 30~100Hz
- Provides rated apparent power recharge capability, which can be recycled to the grid with high efficiency after conversion
- Conform to test applications of BOBC, EVSE and EV associate products
- Selectable 1-phase/3-phase AC output
- Controllable rates of change of current and power commands
- Settable output limit of power/apparent power, current, C.F., and P.F.
- Voltage waveform setting for 0~359.99 degrees
- Sync TTL signal output for changed current
- Provide power down and power on auto loading function for Standby mode.
- Provide linear and nonlinear load testing
- Provide inductive and capacitive load testing
- Over 90% of energy efficiency can be recycled to the grid in all modes.
- Digital interface: GPIB, CAN, USB, LAN

### <span id="page-14-3"></span>**1.3 Specifications**

The following table lists the specifications of Chroma 63809R-350-87/63812R-350- 96/63815R-350-105 Regenerative AC Electronic Loads. All specifications are verified in accordance with Chroma's standard test procedure. Unless otherwise specified, all specifications are tested under the condition of remote connected voltage sense within the temperature of  $25 \pm 1$ °C with a resistive load.

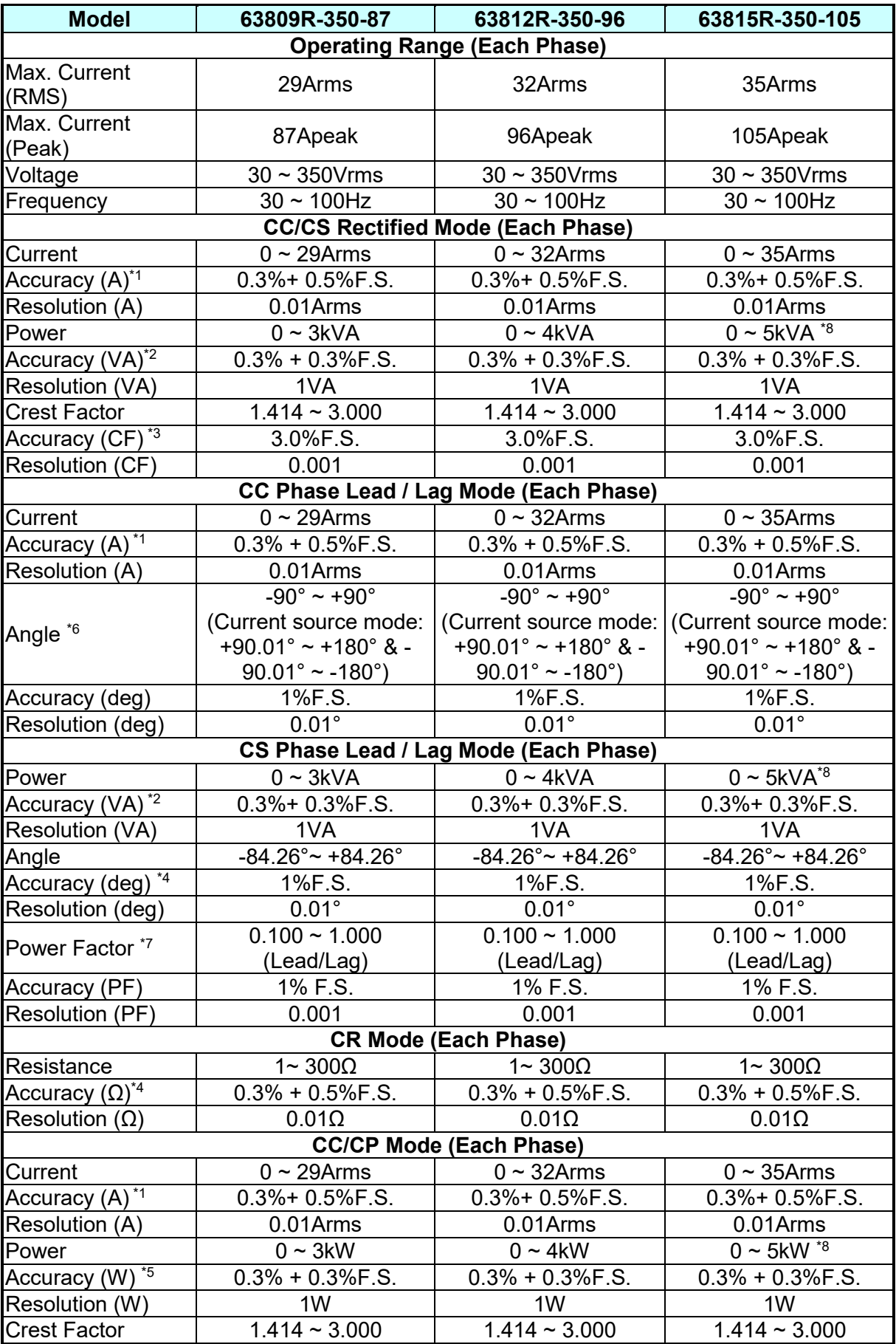

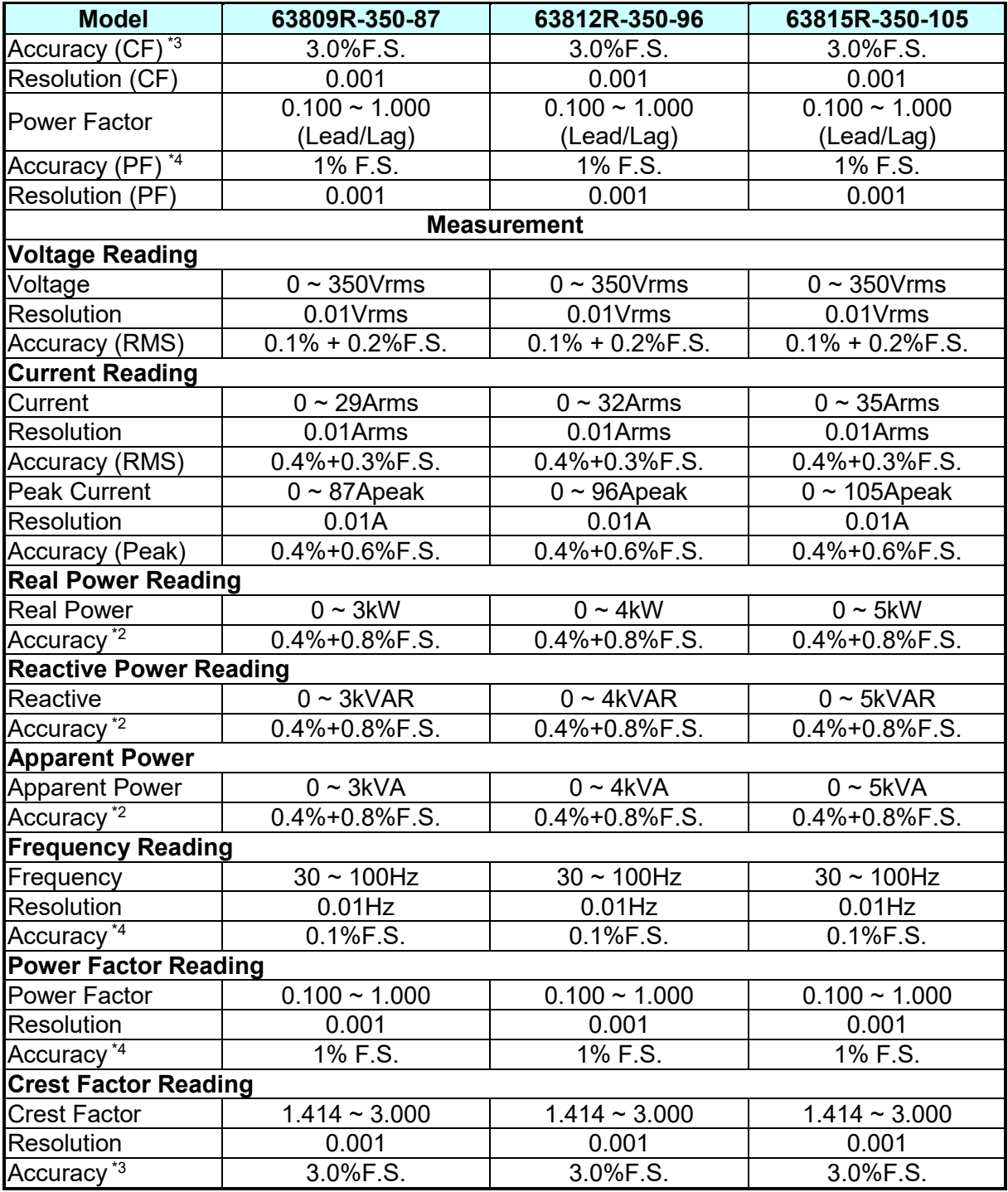

**Note** : \*1: Condition to meet specification: Irms≥0.5A and the UUT is a sinusoidal voltage.

\*2: Condition to meet specification: S≥100VA and the UUT is a sinusoidal voltage.

- \*3: Condition to meet specification: Irms≥2A and the UUT is a sinusoidal voltage (VUUT≥50Vrms). The UUT voltage and the Regenerative AC Electronic Load current must be in the same phase.
- \*4: Conditions to meet specification: Irms≥2A and the UUT is a sinusoidal voltage (VUUT≥50Vrms).
- \*5: Conditions to meet specification: P≥100W and the UUT is a sinusoidal voltage. The UUT voltage and the Regenerative AC Electronic Load current must be in the same phase.

\*6: Supports current source mode and needs to set Phase limit to OFF. See section

- [3.4.4.1](#page-55-0) for the setting method.
- \*7: Supports PF setting mode and needs to set Power Factor to ON. See section [3.4.5.1](#page-59-0) for the setting method.
- \*8: When the input of model 63815R-350-105 Regenerative AC Electronic Load is 3Φ 200Vac-240Vac, its load power will be derated to 80%.
- \*9: The load regulation condition is to set the sine wave output.
- \*10: If an extra breaker is required for wiring, be sure to use a circuit breaker larger than 50A.
- \*11: The current measurement display is 4 digits, for instance if the measured current is between 10.00A-99.99A, the minimum display digits are 00.01.
- \*12: The test efficiency is the maximum output power to linear load when the output voltage sets to 250VAC.
- \*13: The operating humidity is in non-condensing state.
- \*14: The input voltage range of 63815R-350-105 is 3Φ 200Vac 240Vac ± 10% with 1*2*kVA maximum output power at 47-63Hz.
- \*15: When measuring the accuracy (RMS) in parallel mode, the defined accuracy (Peak) spec. needs to add the parallel unit modification. For instance, if the accuracy (RMS) is 0.4%+0.3%F.S, it has to be above >N Amp with output voltage set to 250VAC and frequency set to 60Hz to meet the specification.(N is the parallel unit.)
- \*16: The measurement related specifications in parallel mode such current and power need multiply the paralleled units, for instance, the output current (RMS) of 3 paralleled units is 35x3=105A and the output peak current is 315A.
- \*17: When the input of model 63815R-350-105 Regenerative AC Electronic Load is 3Φ 200Vac-240Vac, its output power will be derated to 80%.
- \*18: See the voltage/current operating diagram below for the Regenerative AC Electronic Load's output capability.

#### Voltage / Current Operating Area

#### Operating Area per Phase @ AC Mode

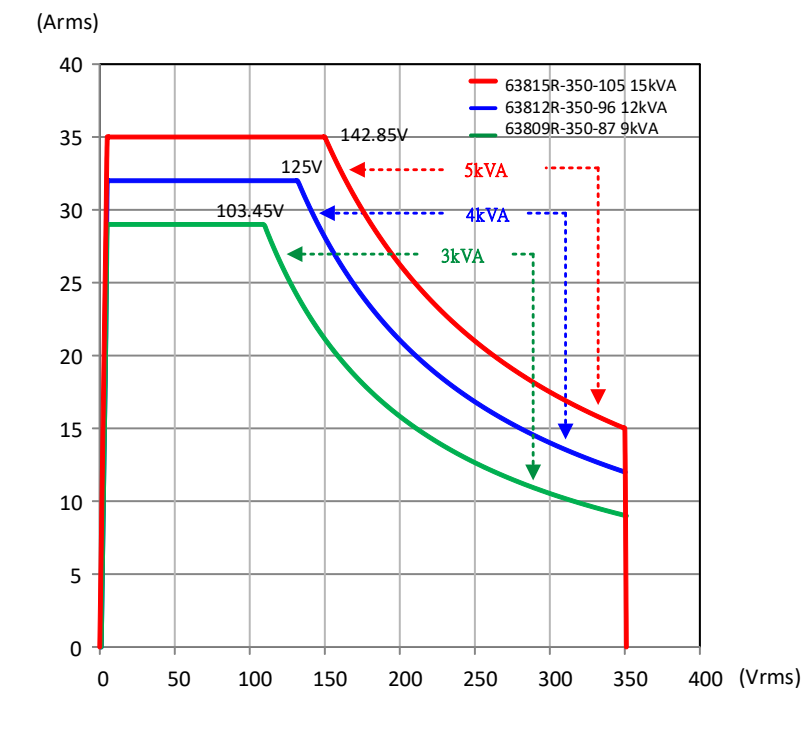

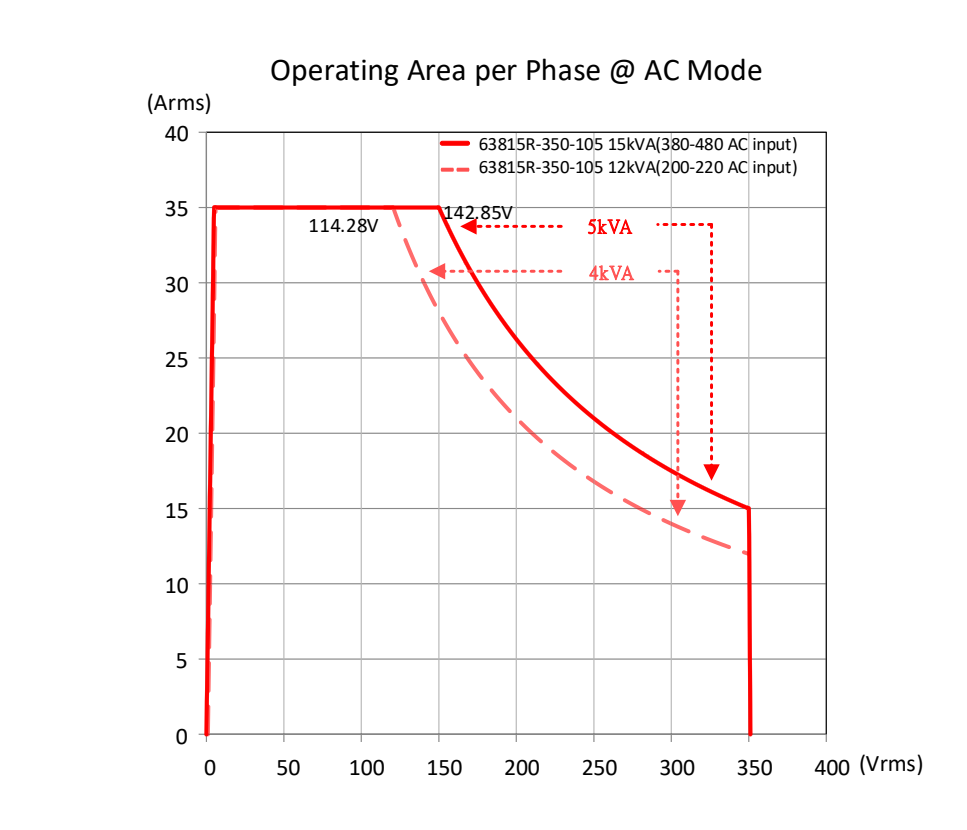

### **1.4 Function Keys**

#### **1.4.1 Front Panel**

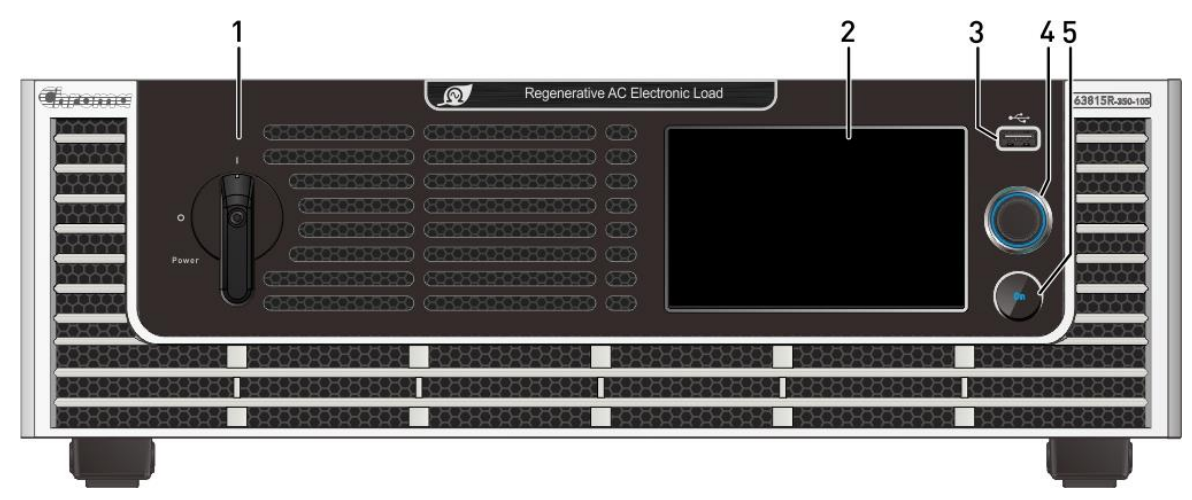

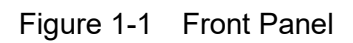

| <b>Item</b> | <b>Symbol</b> | <b>Description</b>                                                                                                    |
|-------------|---------------|----------------------------------------------------------------------------------------------------|
|             |               | <b>Main Power Switch: Powers the Regenerative AC Electronic</b><br>Load on and off.                                                                                             |
| 2           |               | <b>LCD Touch Panel:</b> 5.0 inch LCD displays output settings and<br>measurement results.                                                                                       |
| 3           |               | <b>USB HOST:</b> Captures the LCD screen. Only for use with a flash<br>(thumb) drive to record data. See warning below.                                                         |
| 4           |               | RPG rotary knob: Turning the RPG rotary knob allows for<br>adjustments to voltage and frequency and allows for inputting<br>programmed data.                                    |
| 5           |               | <b>Output On button:</b> Allows for output to be turned on and off<br>without turning off instrument. Light on means the output is ON<br>and light off means the output is OFF. |

Table 1-1 Front Panel Description

#### **WARNING**

The USB HOST on the front panel can only be used to connect USB flash drive. Do not connect to power banks and other 3C products.

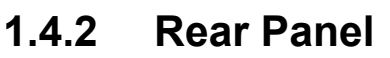

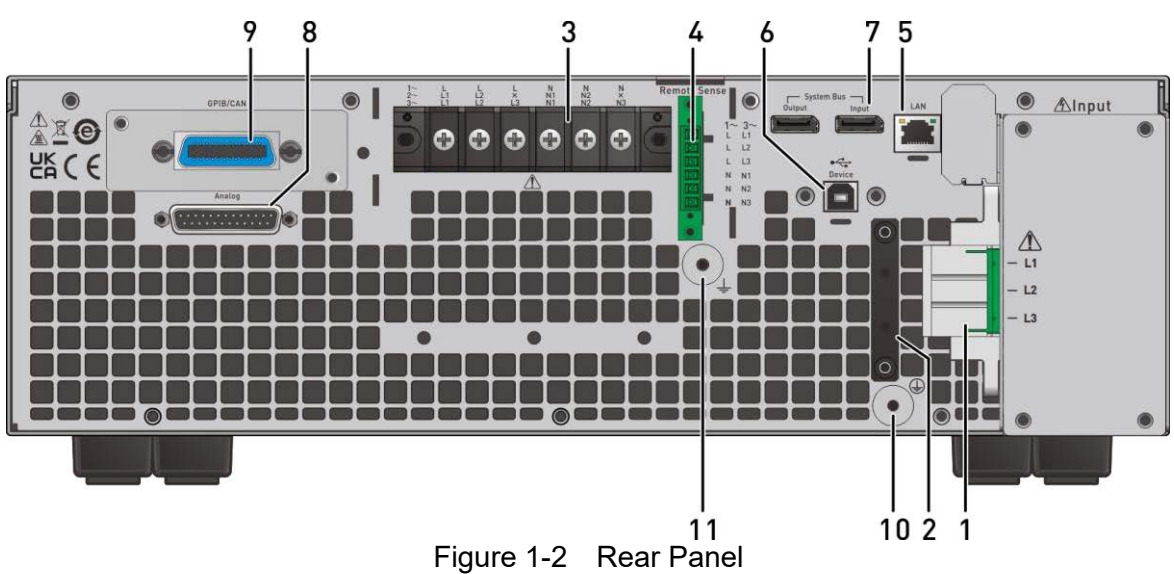

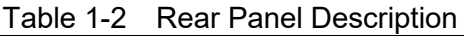

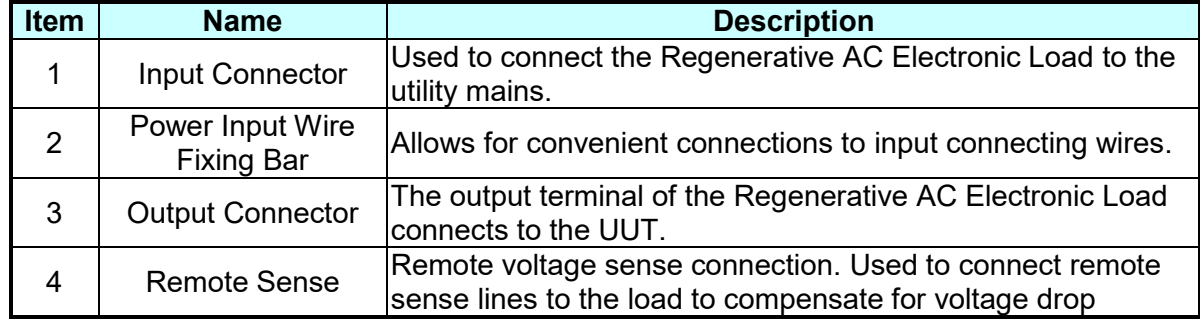

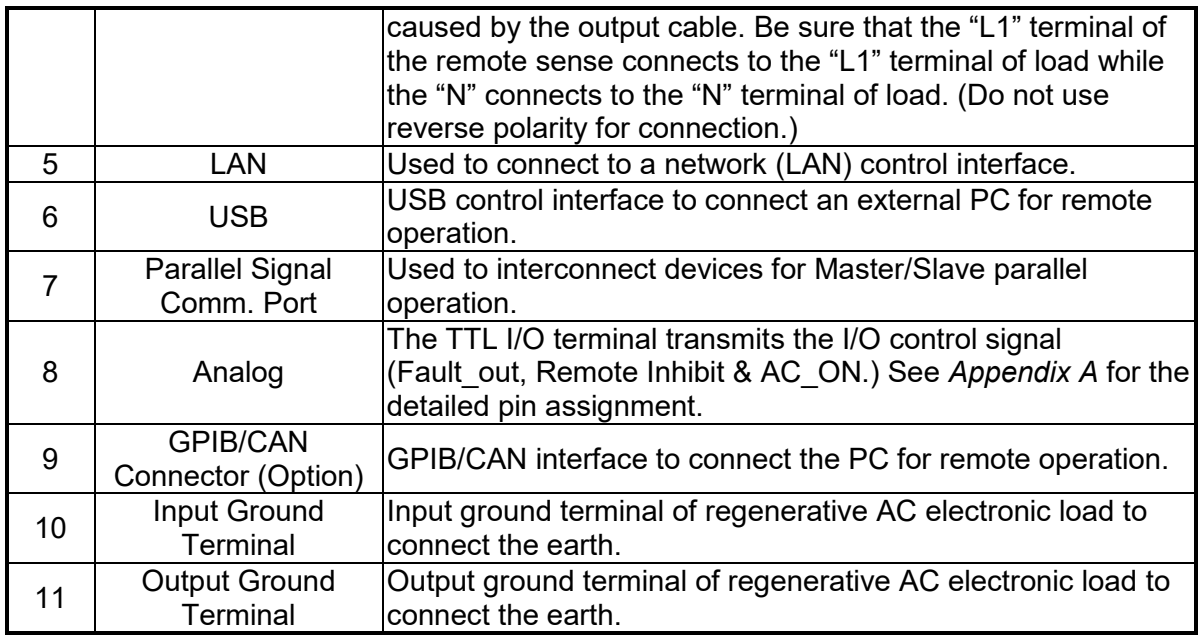

**A** Notice

š

1. Figure 1-3 shows the optional GPIB/CAN interface of model 63815R-350-105 (item 9). A cover plate is provided if this option is not ordered.

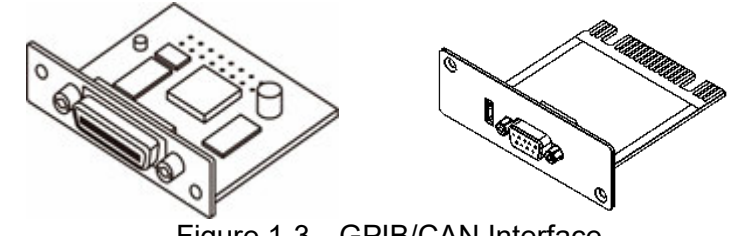

Figure 1-3 GPIB/CAN Interface

2. Figure 1-4 shows the docking board of Analog terminal on the rear panel. The installation is shown below.

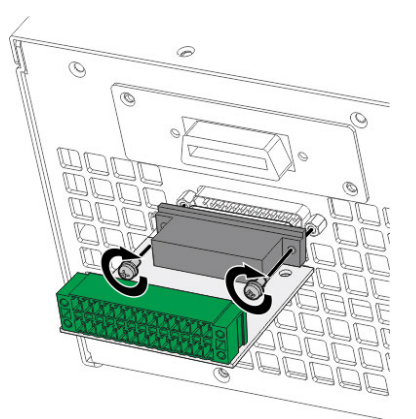

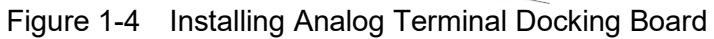

### **1.5 Dimension**

Model 63809R-350-87/63812R-350-96/63815R-350-105 (Unit: mm)

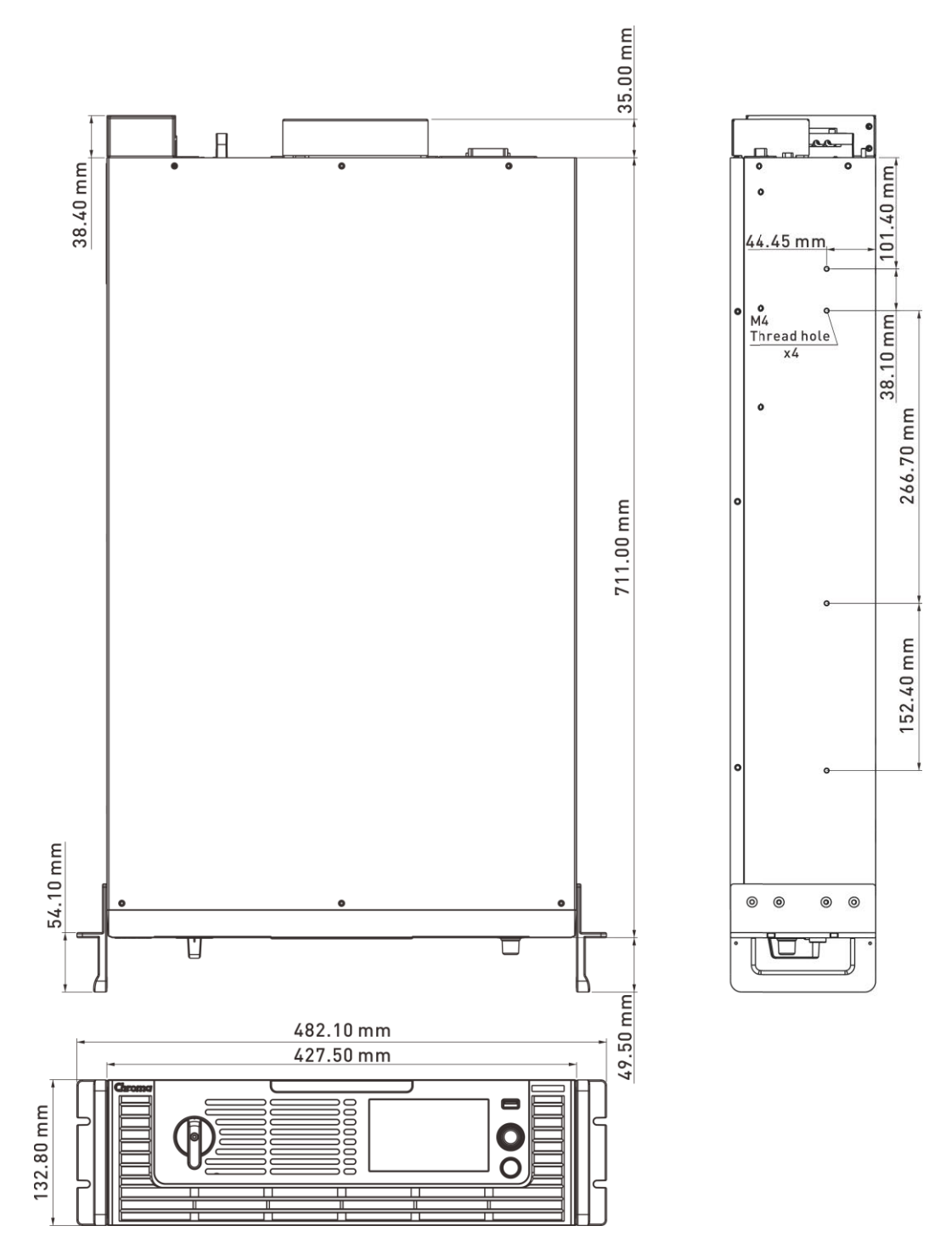

Figure 1-5 Dimension of 63809R-350-87/63812R-350-96/63815R-350-105

## **2. Installation**

### **2.1 Initial Inspection**

Before shipment, this device was inspected and found to be free of mechanical and electrical defects. When unpacking, inspect for damage that may have occurred in transit. Save all packing materials in case the instrument needs to be returned. If damage is found, file a claim with the carrier immediately. Do not return the product to Chroma without prior approval.

- (1) Please check if there is any damage during transportation or missing accessories after unpacking.
- (2) If any damage is found, file a return shipping request to "Chroma RMA" in order to receive authorization to return the device.

The accessories of model 63809R-350-87/63812R-350-96/63815R-350-105 are listed in the table below.

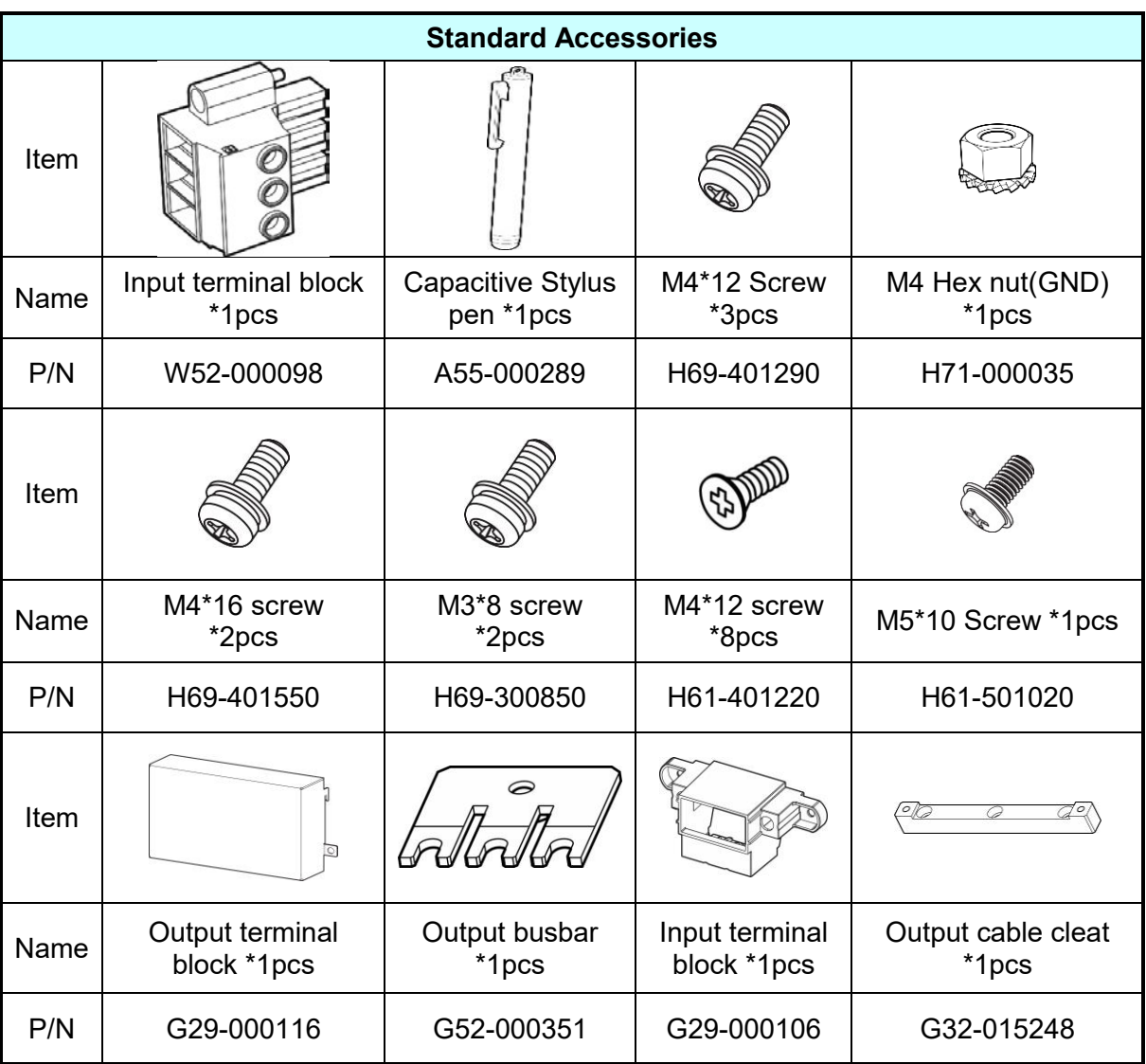

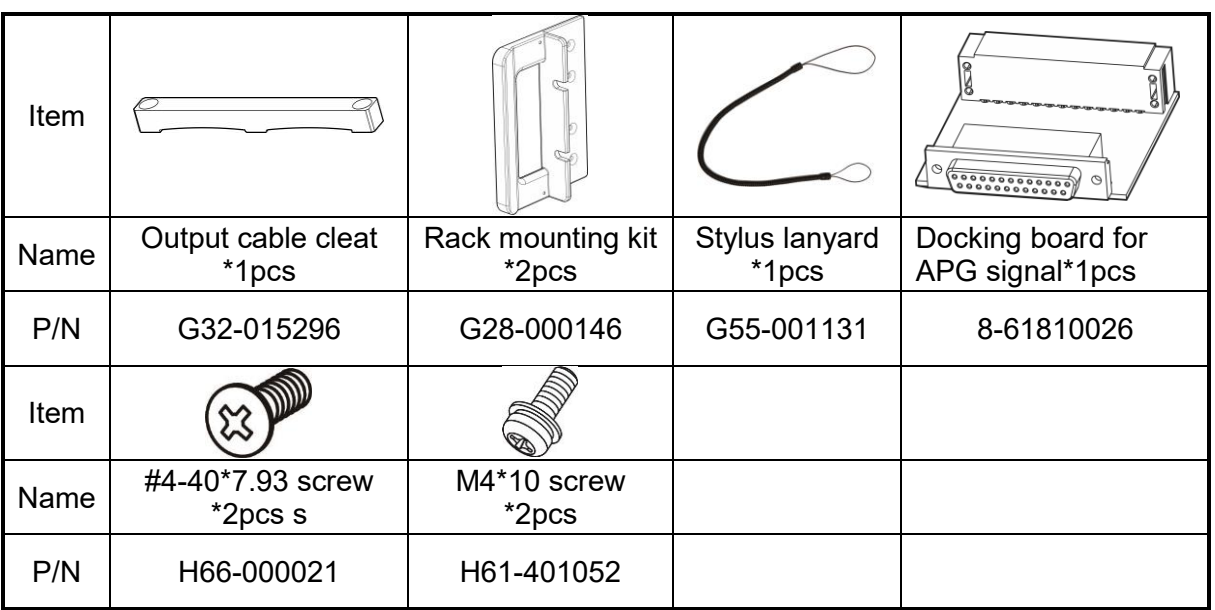

- **A** Notice
- $\frac{1}{2}$  1. Please keep all of the packing materials in case the device has to be returned for repair.
	- 2. Do not return the instrument to the factory without obtaining prior RMA acceptance from Chroma.
	- 3. Check if all accessories that are listed in the packing list are all received.

**CAUTION** : The Regenerative AC Electronic Load is too heavy for one person to safely lift and assemble. To avoid injury, ask for assistance during installation.

### **2.2 Precautions before Use**

The Regenerative AC Electronic Load has to properly connect to an AC source for operation. Since the device is fan cooled, install in a location with sufficient air flow. The environment temperature should be under 40 $\degree$ C. When the instrument input configuration is a Y connection, ensure that L1/L2/L3 and NEU are in proper wire diameters to meet the maximum current requirements.

**CAUTION**: 1. The weight of the electronic load upper cover cannot exceed 10Kg (22lbs).

- 2. The Regenerative AC Electronic Load must be connected to an appropriate AC power input.
- 3. The Regenerative AC Electronic Load is a fan cooled instrument thus needs to be installed in a place with sufficient air flow.
- $\pm$  4. The ambient operating air temperature cannot exceed 40 $\degree$ C.

### <span id="page-24-0"></span>**2.3 Input Power Specification**

#### <span id="page-24-1"></span>**2.3.1 Ratings**

Input voltage range:

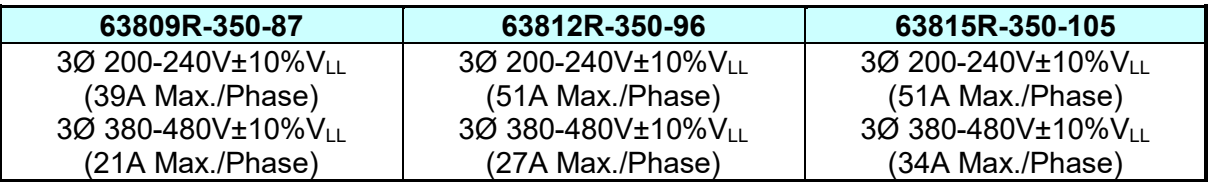

All of the input voltage specifications are based on 3-phase AC line voltage (L-L).

Input frequency: 47-63 Hz

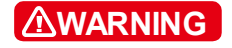

The Regenerative AC Electronic Load could be damaged if the input voltage is out of the specification.

#### <span id="page-24-2"></span>**2.3.2 Input Connection**

The input connection is located on the right of the instrument rear panel. The power cable should be at least  $105^{\circ}$ C rated. The power cable input should have rated current larger or equal to the maximum rated current of Regenerative AC Electronic Load.

Perform the steps below for connection as [Figure](#page-25-0) 2-1 shows:

- a. Secure the power cable to the AC power terminal.
- b. Insert the AC power terminal into the AC terminal block and lock the power input protection cover.
- c. Secure the grounding terminal of input power supply to the copper column on the chassis (a M4\*0.7 flange nut is used).
- d. Lock the safety anti-pull device to prevent the AC power terminal from falling off.

To protect the operator, the metal wire connected to GND terminal has to be earth grounded. In no cases should the Regenerative AC Electronic Load be operated without proper earth ground. **CAUTION**

2. The power cable installation has to be performed by professional personnel in compliance with the local electrician regulation.

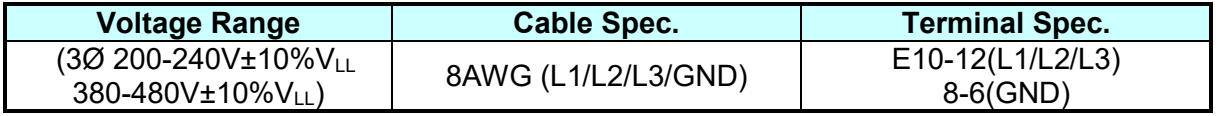

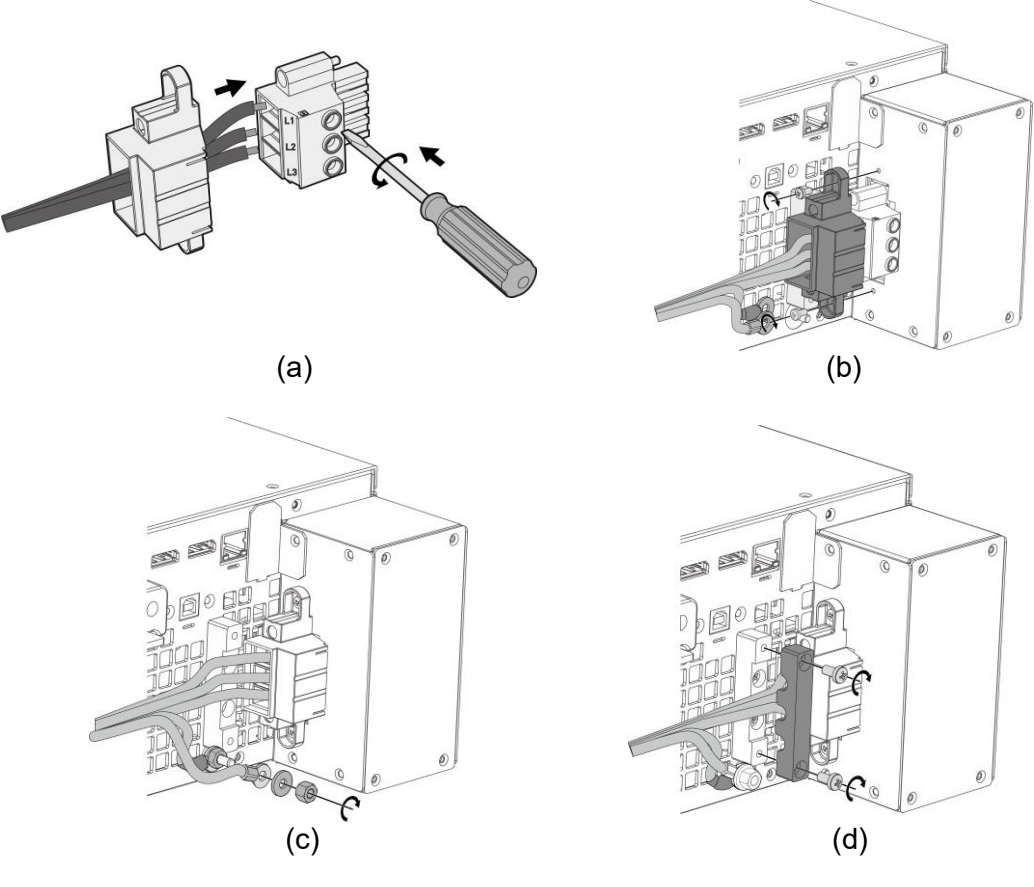

Figure 2-1 Input Power Connection and Wiring Fixed Diagram

- 1. The input voltage specifications are based on 3-phase AC line voltage (L-L).
- 2. The green or green with yellow inlaid grounding wire is to be connected to the  $(\underline{\perp})$  terminal.
- 3. The red, black or blue power wire is to be connected to L1, L2, and L3 terminals.

#### **WARNING**

<span id="page-25-0"></span>**A** Notice

- 1. To protect the operator, the metal wire connected to GND $(\equiv)$ terminal has to be earth grounded. In no cases should the Regenerative AC Electronic Load be operated without proper earth ground.
- 2. The power cable installation has to be performed by professional personnel in compliance with the local electrician regulation.

*F* CAUTION į

- 1. Be sure to select the input wire with appropriate withstand voltage based on the input voltage.
- 2. To ensure safe operation, please select the breaker closest to the current rating of each phase based on the input power during installation, and connect it in series before the input terminal.
- 3. The breaker should be installed within the building for safe operation, please refer to [Table](#page-26-0) 2-3 for related ratings.

<span id="page-26-1"></span>The section area of input current conductor and the outer diameter of anti-pull wire should to comply with the safe currents listed in [Table](#page-26-1) 2-1

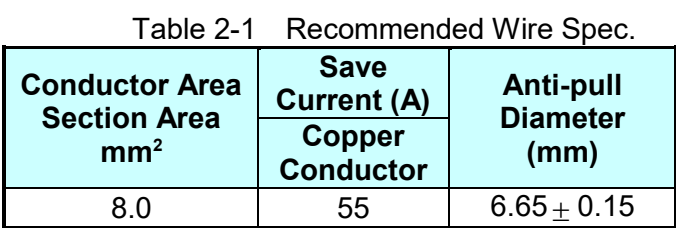

<span id="page-26-2"></span>[Table](#page-26-2) 2-2 lists the PVC (105°C) wire specifications when the ambient temperature is 30°C.

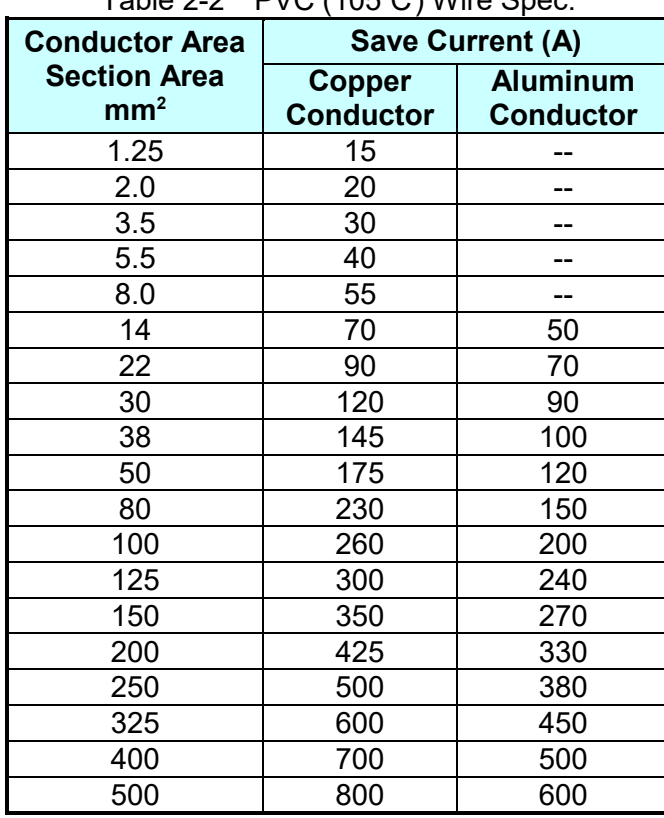

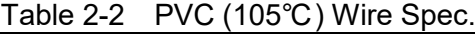

Table 2-3 Breaker Rating

<span id="page-26-0"></span>

| <b>Model</b>   | <b>Breaker Rating(A)</b>     |
|----------------|------------------------------|
| 63815R-350-105 | 51A max.@ 3Ø 200-240V±10%VLL |
|                | 34A max.@3Ø 380-480V±10%VLL  |
| 63812R-350-96  | 51A max.@ 3Ø 200-240V±10%VLL |
|                | 27A max.@3Ø 380-480V±10%VLL  |
| 63809R-350-87  | 39A max.@ 3Ø 200-240V±10%VLL |
|                | 21A max.@3Ø 380-480V±10%VLL  |

### <span id="page-27-0"></span>**2.4 Output Connection**

The output terminal socket is located at the rear side of Regenerative AC Electronic Load. The load is connected to the output terminal. For safety, the AC input/output cable must be secured with an appropriate tool and the casing has to be tightened up securely. The cable diameter connected to the load has to be large enough so that it will not over heat if the output is over current, see [Figure](#page-28-0) 2-2.

- $\frac{1}{2}$  1. The output terminal "L" means "+" and "N" means "-".<br> $\frac{1}{2}$  2. This Regenerative AC Electronic Load can output 1-/
- 2. This Regenerative AC Electronic Load can output 1-/3-phase. When set to 1-phase mode, the short circuit copper bar must be used to short-circuit the L1/L2/L3 output. The UUT L/N points are connected to the L1/L2/L3 and GROUND short circuit copper bar respectively as shown in [Figure](#page-28-0) 2-2.
- 3. The regenerative AC electronic load supports loading and use of UUT in Y-connection (with neutral line N) but not  $\triangle$  connection (without neutral line N). \*\*

#### **WARNING**

**De** Notice

For the electronic load to dissipate heat properly, it is necessary to keep at least 1 meter space free of obstruction in front and in the rear panel for ventilation. Do not place the device against a wall or any other : objects.

#### <span id="page-27-1"></span>**2.5 Connecting Remote Sense**

The Remote Sense of the Regenerative AC Electronic Load monitors the UUT voltage to ensure the voltage transmitted to the load is the set voltage. The correct load value can be calculated only when CS, CP, and CR modes are executed. The reason that the voltage to the Regenerative AC Electronic Load does not equal the UUT set voltage is often due to the transmission cable being too long and there being a voltage drop.

Remove the cable connected to "L1", "L2", "L3", "N1", "N2" and "N3" from the Remote Sense terminal and change it by connecting to Load as [Figure 2-3](#page-29-1) shows. As the sense wire only sends a few MA (milliamps current), the sense metal wire is much thinner than the load wire. The sense wire is part of the Regenerative AC Electronic Load feedback circuit, thus it has to keep low resistance in order to maintain the best performance. If the sense wire is not connected or becomes open during operation, the Regenerative AC Electronic Load may not output voltage. It is necessary to ensure that the sense wire connection is secure and cannot open during operation. The sense wire should be twisted to reduce interference from external voltage and needs to be as short as possible.

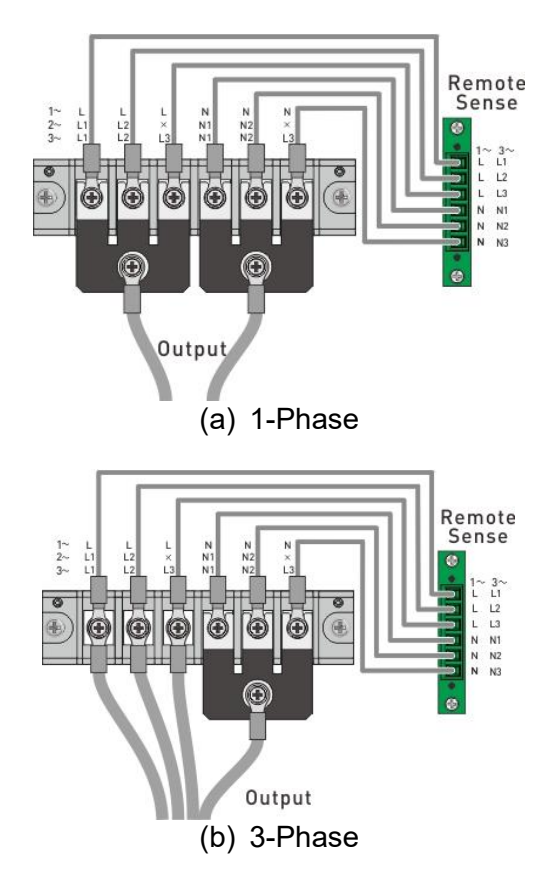

<span id="page-28-0"></span>Figure 2-2 Connecting Output and Local Voltage Sense

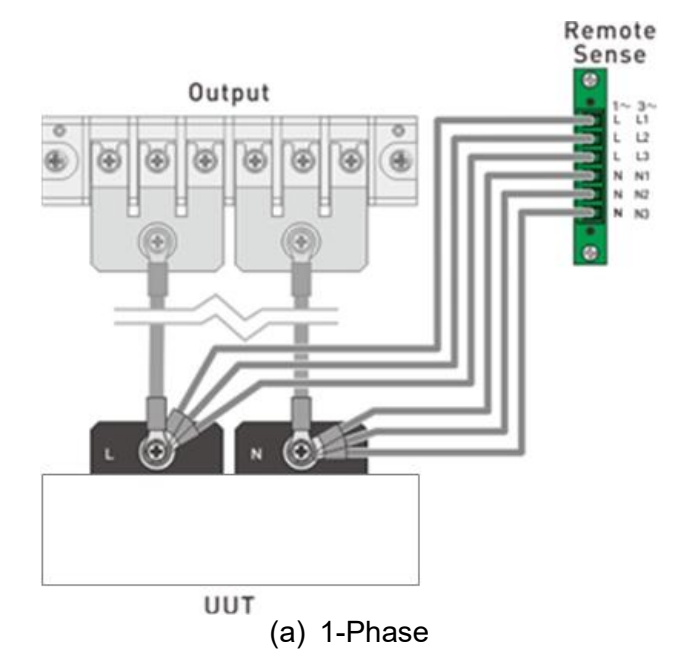

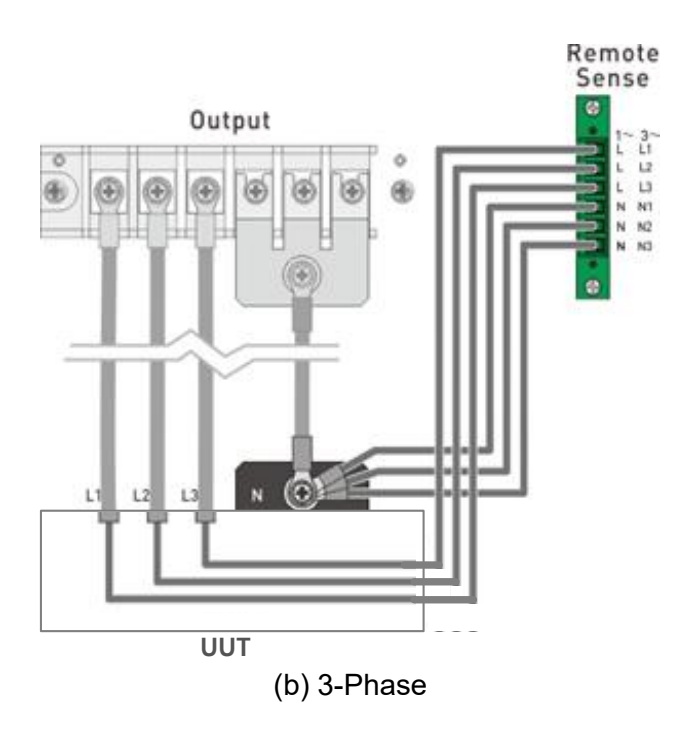

Figure 2-3 Connecting Output and Remote Voltage Sense

<span id="page-29-1"></span>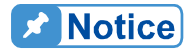

- i. 1. The sensing leads should be as close as possible to the load and twisted together to reduce external voltage interference. The sensing leads only transmits a small amount of current (mA current), thus 18 AWG wire is recommended.
- 2. The output power cable of the Regenerative AC Electronic Load is at N contact. Since it will withstand 3 times of L current during 1-phase connection, it is recommended to use 2AWG wire.

### <span id="page-29-0"></span>**2.6 Installing the Handle**

Use for M4x12 flat-head screws to attached the handle of the rack mounting kit when installing as shown in [Figure 2-4.](#page-29-2)

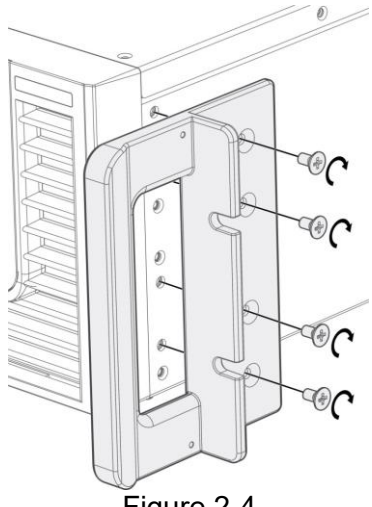

<span id="page-29-2"></span>Figure 2-4

### <span id="page-30-0"></span>**2.7 Power-On Procedure**

**CAUTION** : Before turning on the instrument, all protective earth terminals, extension cords and devices connected to the instrument must be connected to a protective earth ground. Any interruption of the Ĩ, protective earth ground may cause potential electric shock hazard and result in personal injury or death

Connect the power line and turn on the power switch located on the front panel. The Regenerative AC Electronic Load will begin a series of self tests. The LCD on the front panel will be on and display will appear as shown below.

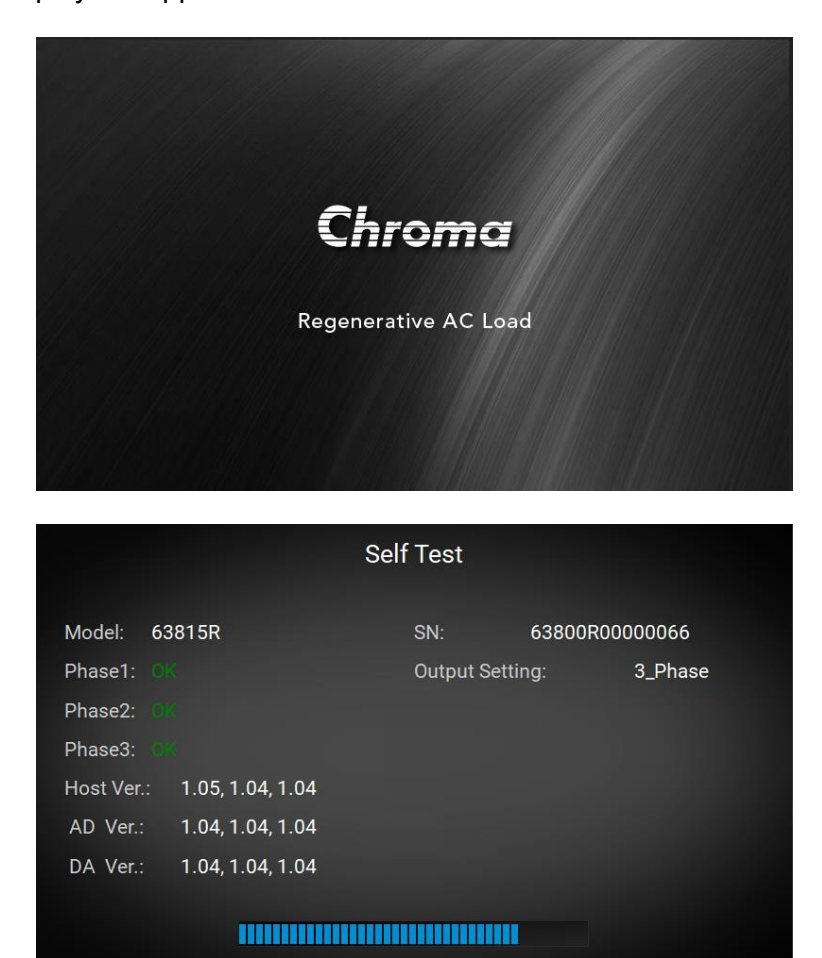

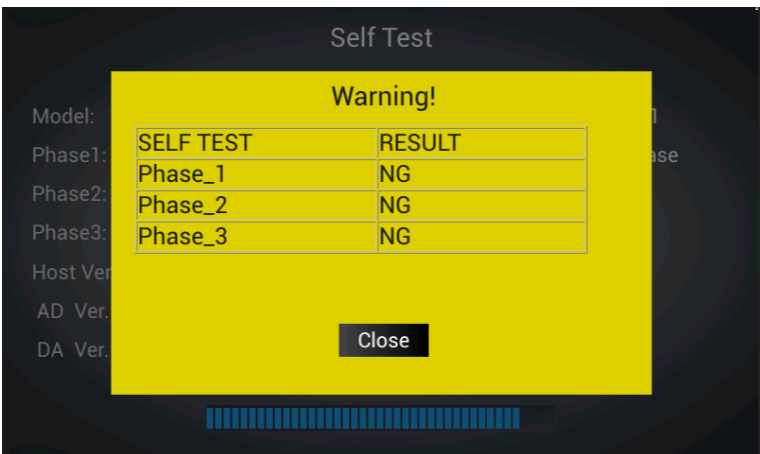

During initialization the Regenerative AC Electronic Load executes memory, data and communication self tests. The display shows the Model Number and Regenerative AC Electronic Load's Serial Number after executing the self-test routines and each test item will show "OK" on the right if no error is found. The software version will show on the display.

When the self tests of memory, data and communication are done, the Regenerative AC Electronic Load will conduct a power output self-test. The output relay is OFF during the procedure to ensure the load connected to the output terminal will not be accidently damaged to avoid injury to operators. The Regenerative AC Electronic Load sets the output to 300Vac for the voltage measurement. If the power self-test fails, the display shows "NG" when the measured voltage is over 300V±30V. If the self-test is OK, the screen will change to the MAIN PAGE automatically.

#### **Notice**

- : 1. You can run self-diagnosis during power on self-test to see if there are any error conditions.
- 2. Self-test requires about 20 seconds to complete.

#### <span id="page-31-0"></span>**2.8 Maintenance and Cleaning**

Remove all connected wires and cables from the instrument before cleaning. Use a brush to clean dust and if there are stains on the chassis that cannot be removed by brush, wipe with a volatile liquid. Do not use any corrosive liquid to avoid damaging the chassis and do not open the chassis arbitrarily. Use a damp cloth with soap and water or a soft detergent to clean the VFD front panel display or a screen cleaner designed for displays. Please send unit back to the Chroma if internal cleaning is needed.

### <span id="page-31-1"></span>**2.9 Common Environment Conditions**

- 1. In door use only.<br>2. Altitude up to 200
- Altitude up to 2000 meters.
- 3. Be sure to place the device on a horizontal surface and do not use it vertically.
- 4. Operating temperature is  $0^{\circ}$ C to 40 $^{\circ}$ C.
- 5. Operating humidity is 0%rh to 90%rh (non-condensing).
- 6. Storage temperature is -25 $\degree$ C to 70 $\degree$ C.
- 7. Storage humidity is 0%rh to 90%rh (non-condensing).
- 8.  $\;$  The input AC power voltage fluctuates up to  $\pm 10\%$  of the rated voltage.
- 9. The transient overvoltage is CAT II pulse withstand voltage.
- 10. The pollution degree is II.

# <span id="page-34-0"></span>**3. Using Regenerative AC Electronic Load**

### <span id="page-34-1"></span>**3.1 Function Modes**

On the screen, it shows the MAIN PAGE (3\_Phase Mode/1\_Phase Mode). Selecting the CC Rectifier, CS Rectifier, CR, CC Lead/Lag, CS Lead/Lag, CP, and CC indicators displayed on the upper right can set the load function mode. The MEAS. area on the screen shows the measurement items of Regenerative AC Electronic Load. There are a total of 15 kinds of output measurement items per phase distributed on 3 pages (see section 3.3.2). When powered on, the Regenerative AC Electronic Load can be operated manually, and the command tree diagram is shown in [Figure 3-1.](#page-34-2)

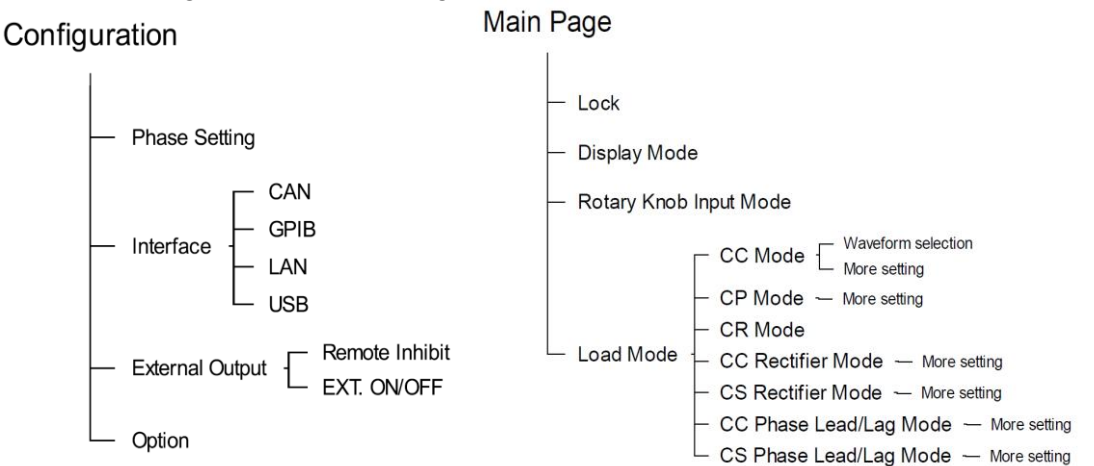

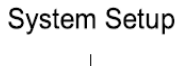

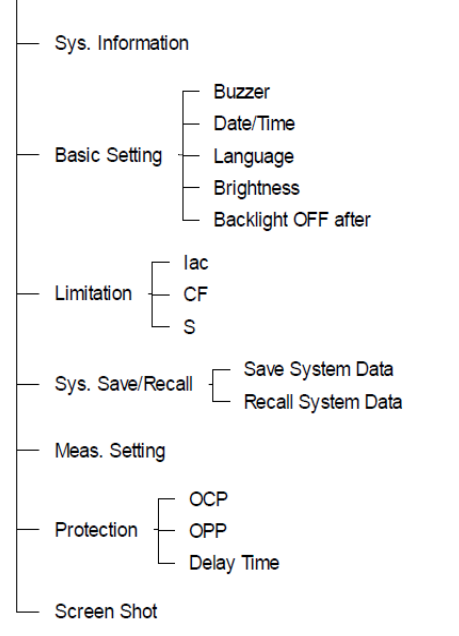

<span id="page-34-2"></span>Figure 3-1

## <span id="page-35-0"></span>**3.2 Relationship between Crest Factor and Power Factor**

The crest factor is the peak current divided by the RMS (root mean square) current. When the crest factor is set to 1.414, it means that the DSP will produce a sinusoidal current waveform.

The definition of power factor is real power divided by apparent power. If the PF is different from the set value, the DSP will correct the current waveform position to match the PF value. For resistive loads, the power factor is 1. If the values of Vrms and Irms are constant and the decrease of power factor is due to the increase of peak factor, the effective product of voltage and current will also decrease accordingly.

The relationship between PF and CF shown below is based on the voltage waveform of the input voltage as a sine wave. The estimation theory is based on the input voltage waveform and the load current waveform is a sinusoidal waveform or a modified sinusoidal waveform. When the maximum power factor of a fixed crest factor occurs at the maximum overlap of the input voltage waveform and the load current waveform, this means the voltage and current peaks occur simultaneously. When the minimum power factor occurs at the minimum overlap of the input voltage waveform and the load current waveform, this means the zero-crossing points of the voltage and current waveforms are the same. These two situations are shown in [Figure 3-2](#page-35-1) and Figure 3-3.

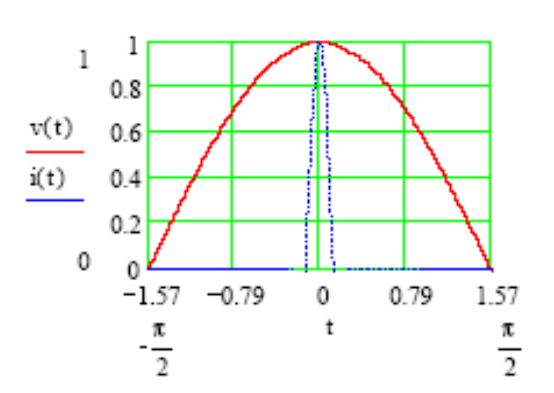

<span id="page-35-1"></span>Figure 3-2 Maximum PF Passes Fixed CF Figure 3-3 Minimum PF Passes Fixed CF

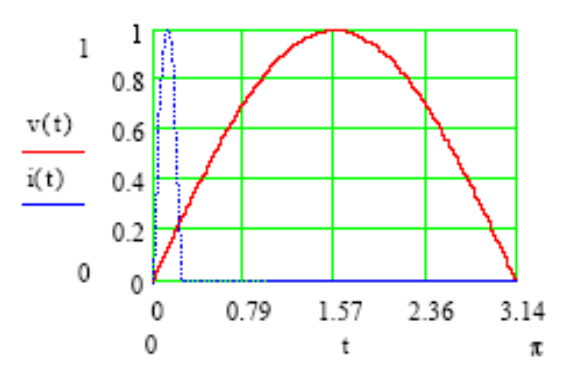

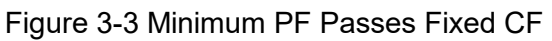

According to the theory, [Figure 3-4](#page-36-0) shows the relationship between PF and CF.
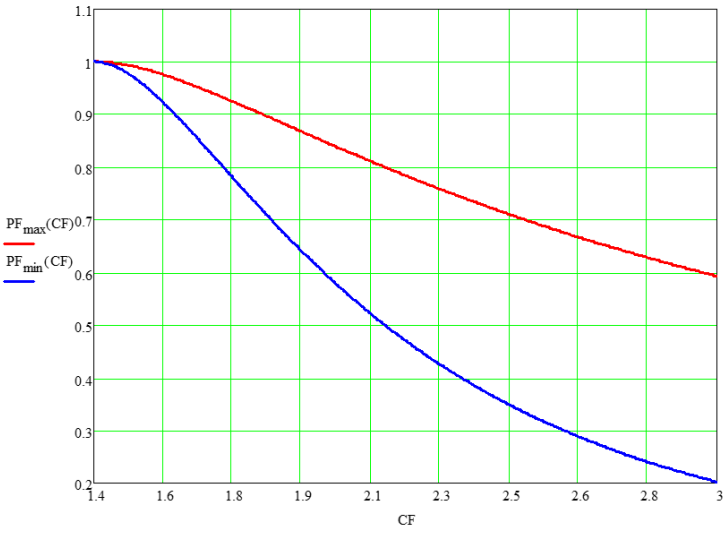

Figure 3-4 Relationship between PF and CF

<span id="page-36-0"></span>**X** Notice

- 1. [Figure 3-2](#page-35-0) explains setting the maximum PF in the CF state in CC Rectifier mode (see section [3.4.1\)](#page-47-0) and CS Rectifier mode (see section [3.4.2\)](#page-53-0).
- 2. When Both is selected in CC (see section [3.4.6\)](#page-61-0) and CP mode (see section [3.4.7\)](#page-64-0), the CF and PF values need to be entered at the same time and their priority has to be set again in Both mode. If the setting is over the range shown in [Figure 3-4,](#page-36-0) the Regenerative AC Electronic Load will automatically modify the user-defined range to a valid range. A further illustration is shown in the following 2 examples.

Example 1: (When the priority is CF and the UUT output voltage is 200  $V_{\text{rms}}$ )

- a. If CF=1.5 and PF=1 are set and the allowable PF value is CF=1.5, the valid range is  $0.977 \sim 0.993$ . The system will load with the closest allowable PF value, in this case a PF value of 0.993 will be used.
- b. If CF=1.5 and PF=0.8 are set and the allowable PF value is CF=1.5, the valid range is  $0.977 \sim 0.993$ . The system will load with the closest allowable PF value, in this case a PF value of 0.977 will be used.
- c. If CF=3 and PF=0.1 are set and the allowable PF value is CF=3, the valid range is  $0.219 \sim 0.593$ . The system will load with the closest allowable PF value, in this case a PF value of 0.219 will be used.
- d. If CF=3 and PF=0.7 are set and the allowable PF value is CF=3, the valid range is  $0.219 \sim 0.593$ . The system will load with the closest allowable PF value, in this case a PF value of 0.593 will be used.

Example 2: (When the priority is PF and the UUT output voltage is 200  $V_{\text{rms}}$ )

- a. If PF=0.8 and CF=3 are set and the allowable CF value is PF=0, the valid range is 1.750  $\sim$  2.153. The system will load with the closest allowable CF value, in this case a CF value of 2.153 will be used.
- $\frac{1}{2}$  b. If PF=0.8 and CF=1.5 are set and the allowable CF value is PF=0.8,

the valid range is  $1.750 \sim 2.153$ . The system will load with the closest allowable CF value, in this case a CF value of 1.750 will be used.

- c. If PF=0.6 and CF=3 are set and the allowable CF value is PF=0.6, the valid range is  $1.972 \sim 2.866$ . The system will load with the closest allowable CF value, in this case a CF value of 2.866 will be used.
- d. If PF=0.6 and CF=1.5 are set and the allowable CF value is PF=0.6, the valid range is  $1.972 \sim 2.866$ . The system will load with the closest allowable CF value, in this case a CF value of 1.972 will be used.

# **3.3 Using Meas. & Setup**

When the Regenerative AC Electronic Load is turned on and self-test is completed, the screen displays the Meas. & Setup (3 Phase Mode/1 Phase Mode) main page as shown below.

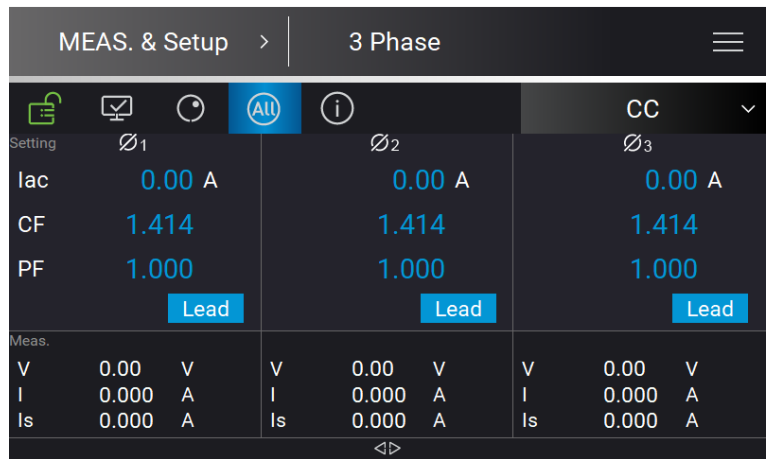

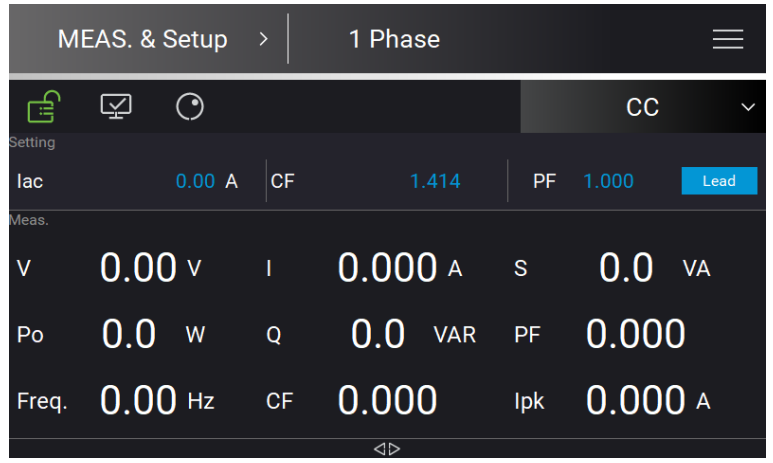

The definition of output parameters on the main page:

- Iac : Input AC current in amperes.<br>P : Input real power in watts.
- P : Input real power in watts.<br>S : Input the apparent power
- S : Input the apparent power in volt-amperes.<br>R : Input resistance in ohms.
- R : Input resistance in ohms.<br>CF : Set the crest factor.
- CF : Set the crest factor.<br>Deg : Input the current and
- Deg : Input the current angle difference in degrees<br>PF : Set the power factor.
- : Set the power factor.

Lead/Lag : Set the power factor to lead (inductive) and lag (capacitive) .

Tapping **ON/OFF** enables the Regenerative AC Electronic Load to load based on the set parameters. Tap **ON/OFF** again to stop loading.

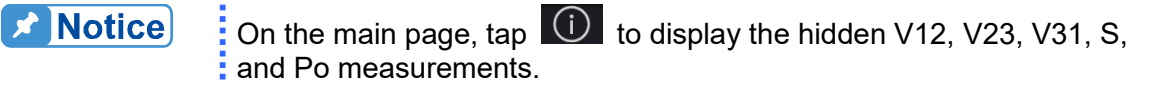

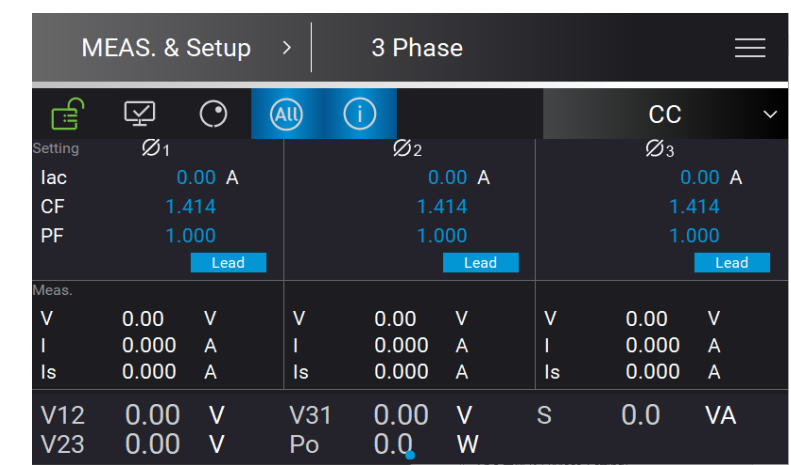

The Regenerative AC Electronic Load provides an easy-to-use programming interface. Simply use the touch screen on the front panel and the RPG (rotary pulse generator) knob to complete operations and enter data. The following describes the usage of Meas. & Setup.

#### **Numeric Keypad**

In the main page, numeric values can be entered using the touch screen keypad to enter

values, tap when done. Tap  $\times$  to cancel the value entered value and return to the previous page. The measured value is displayed on the top of the screen. Tap  $\mathbb{R}^n$  and  $CLR$  during data input to modify and clear the settings.

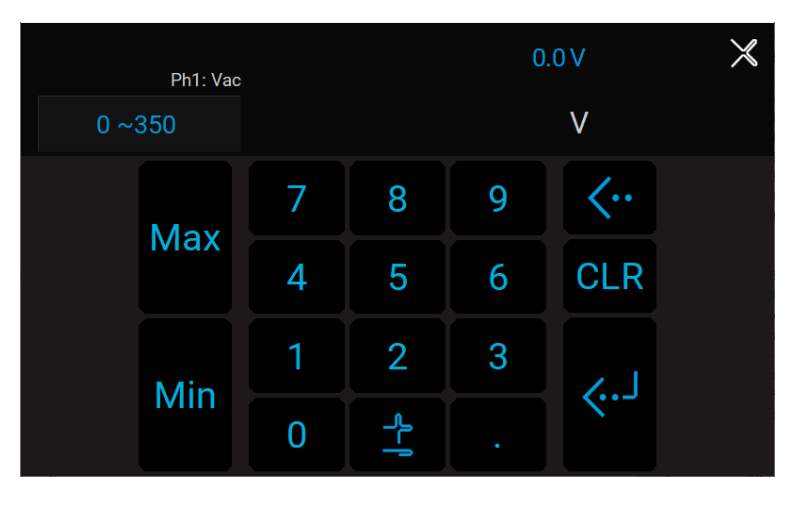

**X** Notice

The user can set the value based on the value displayed on upper left of the numeric keypad, and use the  $\frac{Max}{and}$  Min keys to quickly set to the maximum and minimum values available for the command.

# **3.3.1 More Setting**

In Meas. & Setup (3 Phase Mode/1 Phase Mode) page, tap  $\Box$  to enter the menu and select More Setting to perform advanced settings as described below.

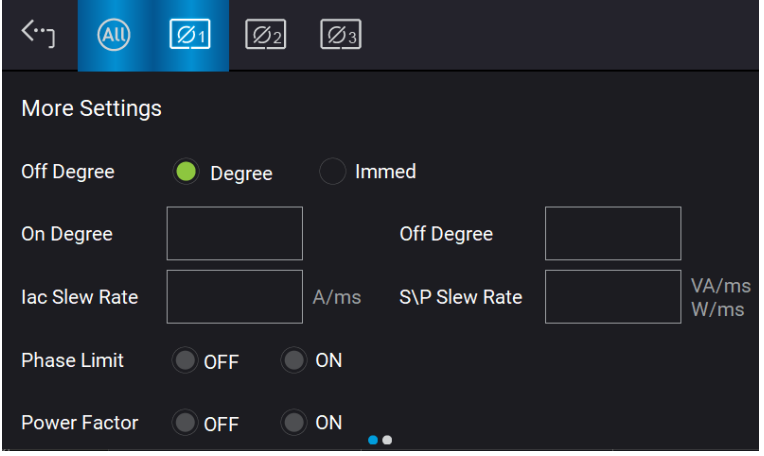

### **3.3.1.1 Load Degree**

The Regenerative AC Electronic Load is able to control the angle of the loading current waveform at turning on or off. Use ON Degree and OFF Degree on the screen to enable and disable the feature.

The following is the procedure to set the output phase angle to turn on at 90 degrees, and off at 180 degrees in 1 Phase Mode /3 Phase Mode.

1. Tap "On Degree".

- 2. Tap  $\overline{9}$ ,  $\overline{0}$ , and  $\overline{1}$  to change the value to "90.0 ".<br>3. Tap "Off Degree".
- Tap "Off Degree"

**X** Notice

4.  $\text{Top } \overline{\mathbf{1}}$ ,  $\overline{\mathbf{8}}$ ,  $\overline{\mathbf{0}}$ , and  $\overline{\mathbf{1}}$  to change the value to "180.0".

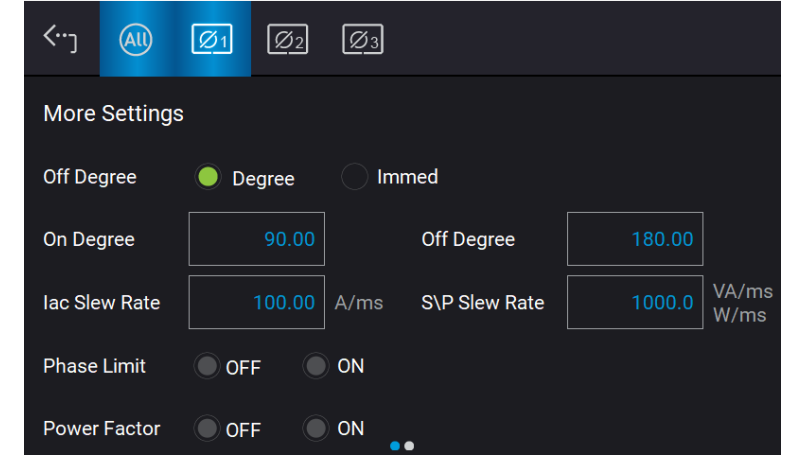

If "OFF Degree=IMMED", when **QUIT** is tapped the loading current will shut off immediately and Off Degree is invalid for setting.

### **3.3.1.2 Slew Rate of Load Transient**

The Regenerative AC Electronic Load is able to adjust the slew rates of output transient waveform. There are Iac slew rate and S/P slew rate to control the voltage waveform when the output commands change.

Iac slew rate : Slew rate of current. S/P slew rate : Slew rate of output frequency.

If the output setting is changed in main page when the Regenerative AC Electronic Load is in Load On state, the output voltage and frequency will change according to the Iac and S/P slew rate settings.

The procedure to set Iac slew rate =0.1, S/P slew rate =1 in 1\_Phase Mode /3\_Phase Mode is described below.

- 1. Tap "Iac slew rate".
- 2.  $\text{Tap}[\overline{0}]$ ,  $\left[\frac{1}{2}\right]$ , and  $\left[\frac{1}{2}\right]$  to change the value to "0.1".
- Tap "S/P slew rate".
- 4. Tap  $\overline{\mathsf{1}}$ , and  $\overline{\mathsf{1}}$  to change the value to "1".

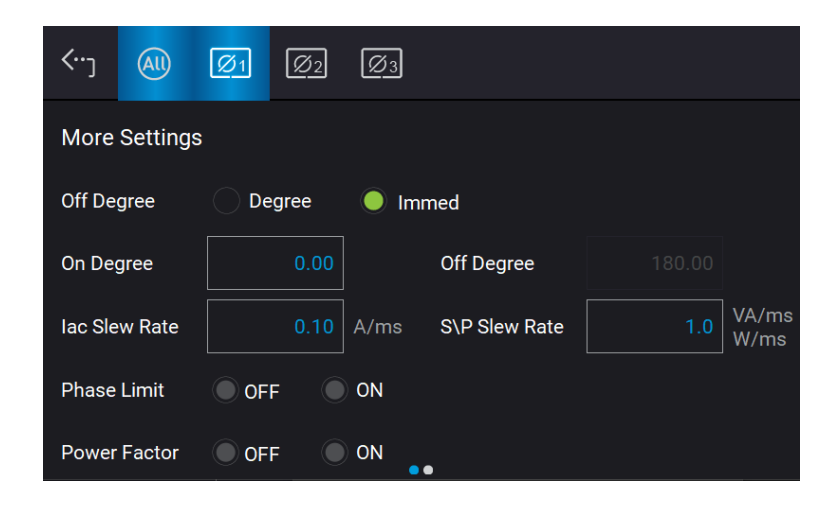

**A** Notice

- 1. Though the input range of Iac slew rate and S/P slew rate is quite large when using the software editor, the loading current may not apply the slew rate properly due to the hardware limit when the Iac slew rate and S/P slew rate are too large.
- 2. The Iac slew rate maximum is 800 A/ms, the minimum is 0.01 A/ms while the default is 100 A/ms, and only applicable to CC Rectifier, CC Phase Lead/Lag, and CC mode.
- 3. The S slew rate maximum is 80k VA/ms, the minimum is 0.1 VA/ms while the default is 1000 VA/ms, and only applicable to CS Rectifier and CS Phase Lead/Lag mode.
- 4. The P slew rate maximum is 80k W/ms, the minimum is 0.1 W/ms while the default is 1000 W/ms, and only applicable to CP mode.
- 5. The Iac slew rate or S/P slew rate cannot be adjusted in CR mode.
- 6. When **ON** is executed on the Regenerative AC Electronic Load, the output will reach the final state as set. Once OFF is executed, the output turns to 0V immediately. If you wish to set the slew rate to

 $0V$ , it is necessary to enter 0V and tap **instead of executing OFF** directly.

# **3.3.2 Meas. Selection**

In Meas. & Setup (3\_Phase Mode/1\_Phase Mode) page, tap **Meas. Selection to enter** the output waveform selection as the figure shown below. There are total 15 measurement items in the setting screen including voltage, current, and output power, etc. Each phase can set 3 different measurement items to display on the main page.

The definition of parameters:

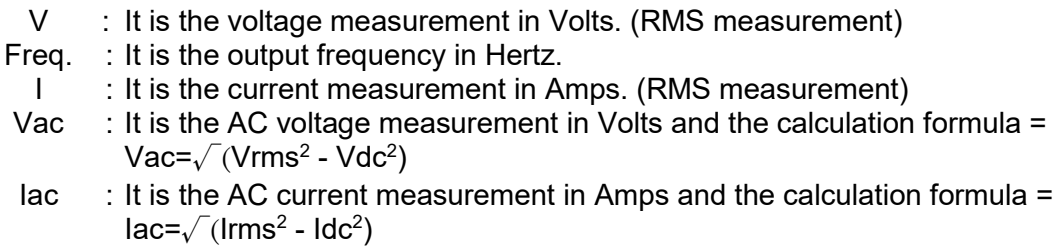

PF : It is Power Factor and the calculation formula = Real Power / (Vrms  $\times$  Irms)

- CF : It is Crest Factor and the calculation formula = Ipeak/Irms Vdc : It is the DC voltage measurement in Volts.
- Vdc : It is the DC voltage measurement in Volts.<br>Idc : It is the DC current measurement in Amps.
- Idc : It is the DC current measurement in Amps.<br>Vpk : It is the peak voltage measurement in Volts
- : It is the peak voltage measurement in Volts. The Vpeak display is the Vp(+) or Vp(-) whichever is larger.
- Ipk : It is the peak current measurement in Amps. The Ipeak display is the  $1p(+)$  or  $1p(-)$ whichever is larger.
- Is : It is I surge that is only measured when output changes.<br>Po It is the real power measurement in Watt.
- $Po$  It is the real power measurement in Watt.<br> $Q$  : It is the reactive power in VAR and the ca
- Q it is the reactive power in VAR and the calculation formula  $=\sqrt{(V_{rms}I_{rms})^2-P_o^2}$
- S : It is the apparent power in volt-amperes and the calculation formula = Vrms  $\times$ Irms

Below is the procedure to change the 3<sup>rd</sup> measurement item from Po to S in 3-phase mode.

- 1. In Meas. & Setup (3\_Phase Mode/1\_Phase Mode) page, tap  $\overline{=}$  Meas. Selection.<br>2. Tap ALL icon.
- 2. Tap ALL icon.<br>3. Unselect "Po".
- 3. Unselect "Po".<br>4. Select "S".
- Select "S".

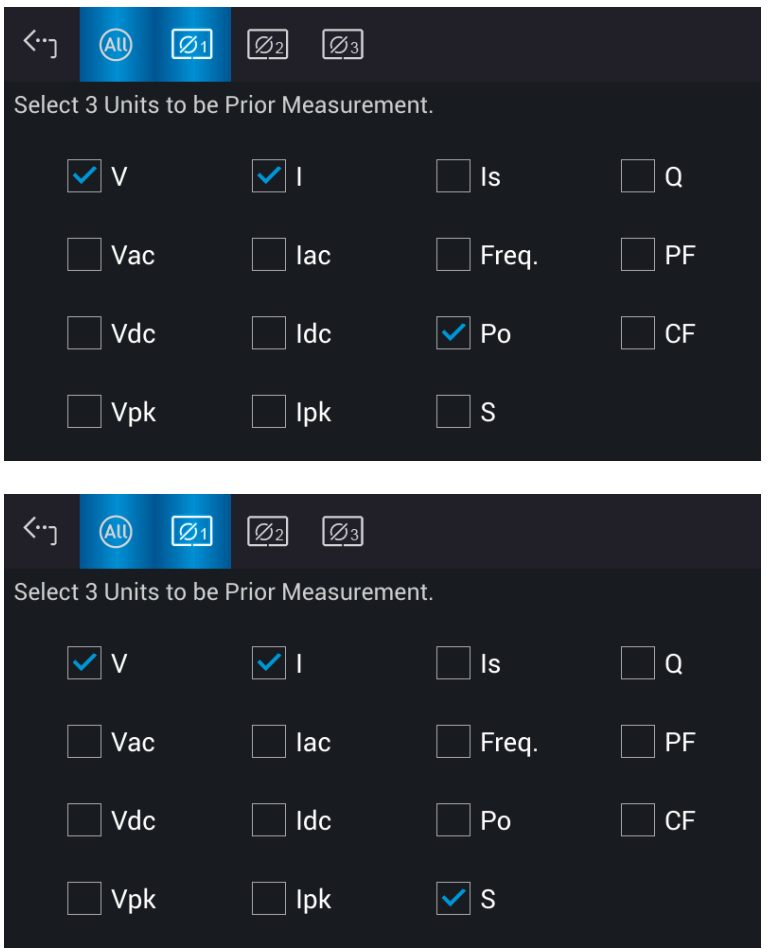

Below is the procedure to the  $2^{nd}$  measurement item from I to Iac in 1 phase mode.

- 1. In Meas. & Setup (3\_Phase Mode/1\_Phase Mode) page, tap  $\overline{=}$  Meas. Selection.
- 2. Unselect "I".<br>3. Select "lac".
- Select "lac".

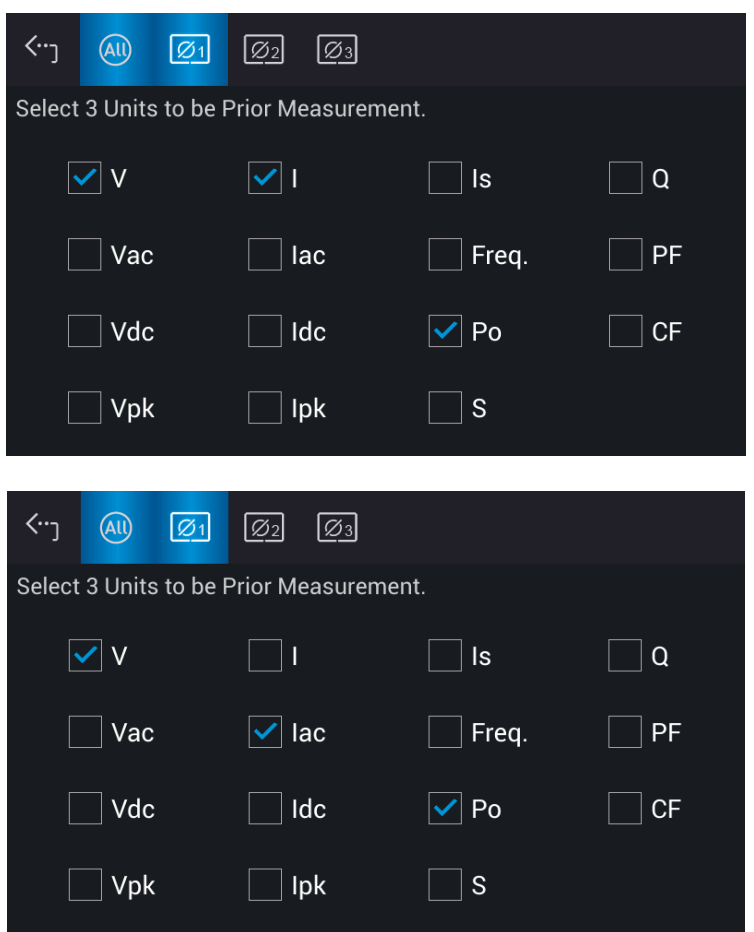

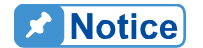

When changing the selected measurement items, it is necessary to delete one before adding a new item if three items have already been selected

# **3.3.3 Waveform Viewer**

In Meas. & Setup (3\_Phase Mode/1\_Phase Mode) page, tap  $\overline{=}$  Waveform Viewer to view the real-time output voltage/current waveform. There are a total of 3 channels available. Voltage, current and time can be adjusted by the scale. The figure below shows the Waveform Viewer.

**Ch1:** #1V, #2V, #3V, #1I, #2I, #3I. **Ch2:** #1V, #2V, #3V, #1I, #2I, #3I. **Ch3:** #1V, #2V, #3V, #1I, #2I, #3I. **V (Scale):** 10, 20, 40, 80, 120V/div. **I (Scale):** 5,10, 20, 40, 60A/div. **Time (Scale):** 0.2, 0.5, 1, 2, 5, 10, 50, 100, 200ms/div. The procedure to set CH1 =#1V, CH2 =#2V, CH3 =#3V, V (Scale) = 40 V/div, I (Scale) = 5A/div, Time (Scale) = 2 ms/div in 1\_Phase Mode /3\_Phase Mode is described as below.

- 1. Tap CH1 on the right.<br>2. Select "#1V".
- Select "#1V".
- 3. Tap CH2 on the right.<br>4. Select "#2V".
- 4. Select "#2V".<br>5. Tap CH3 on t
- 5. Tap CH3 on the right.<br>6. Select "#3V".
- 6. Select "#3V".<br>7. Tap V on the
- 7. Tap V on the left.<br>8. Select "40V/div" to
- Select "40V/div" to complete the setting.
- 9. Tap I on the left.
- 10. Select "5A/div" to complete the setting.
- 11. Tap Time on the left.
- 12. Select "2ms/div" to complete the setting.

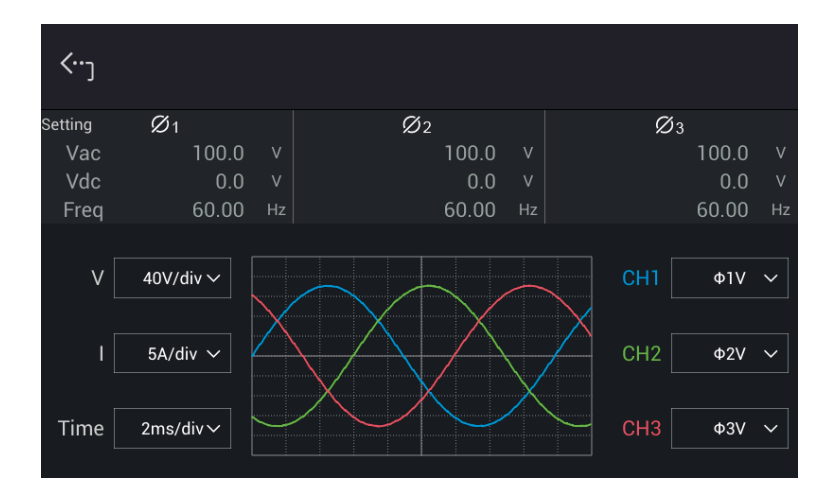

# **3.3.4 Output Save/Recall**

The Regenerative AC Electronic Load has 10 groups of memory to save the frequently used Iac, P, S, R, CF, Deg, PF, and Lead/Lag for later recall. Below is an example to save these parameters to Group\_001 memory.

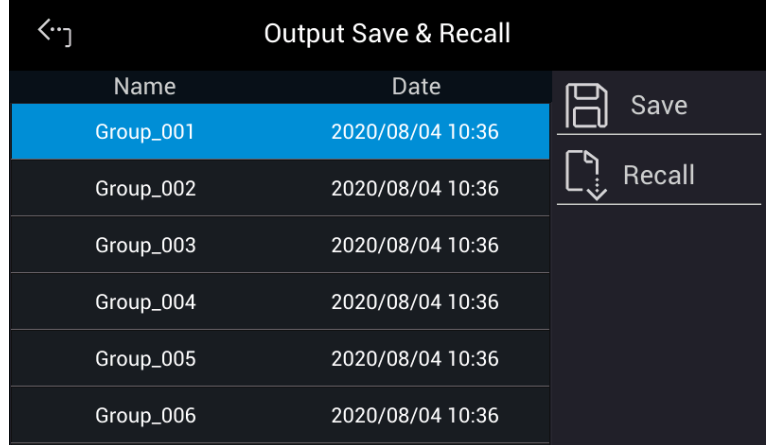

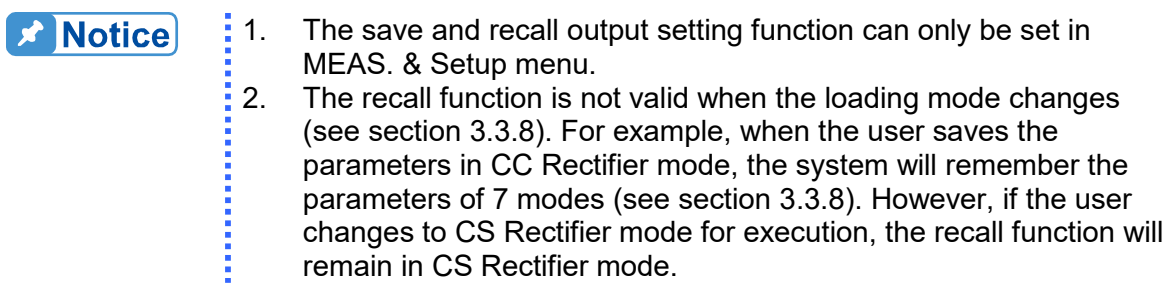

## **3.3.5 Lock Button**

In Meas. & Setup (3\_Phase Mode/1\_Phase Mode) page, tap  $\boxed{\text{ }f}$  to lock the panel selection functions. All touch functions are disabled except the lock key. Tap  $\hat{\mathbb{G}}$  again to unlock it.

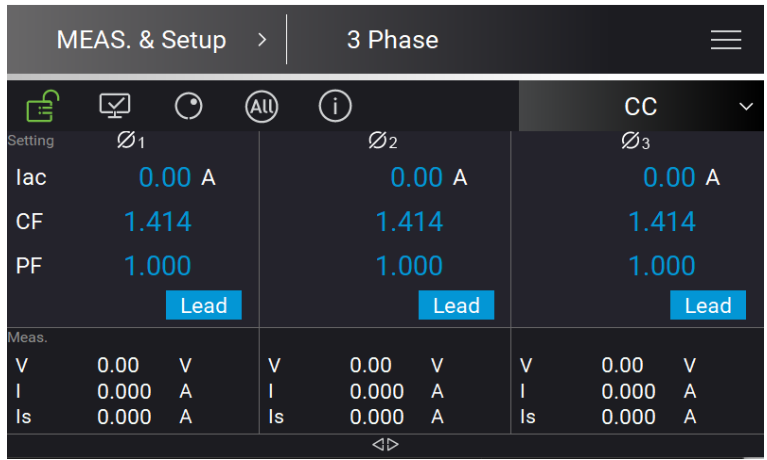

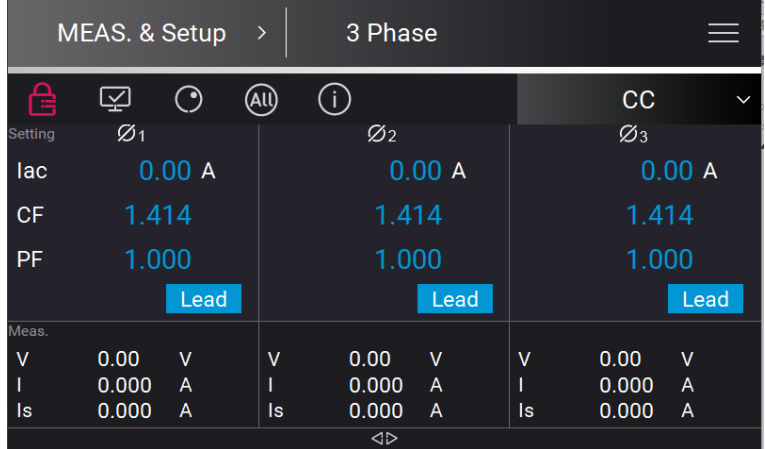

# **3.3.6 Display Mode**

In Meas. & Setup (3\_Phase Mode/1\_Phase Mode) page, tap  $\boxed{\leq}$  to display the measurements,  $\tan \frac{1}{\sqrt{1}}$  to return to the main page.

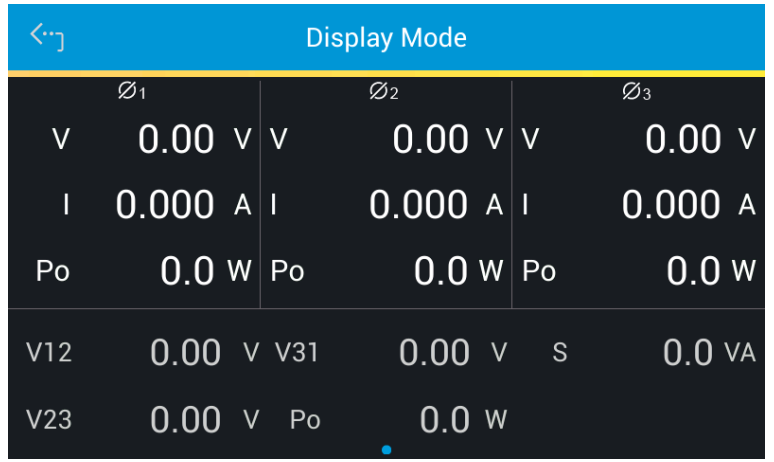

# **3.3.7 Rotary Knob Input Mode**

In Meas. & Setup (3\_Phase Mode/1\_Phase Mode) page, tap  $\bigcirc$  to use the rotary knob function. Tap to select the voltage or frequency to be set. When the cursor appears, press down the rotary knob and the cursor can be moved to set the number of digits to be entered.

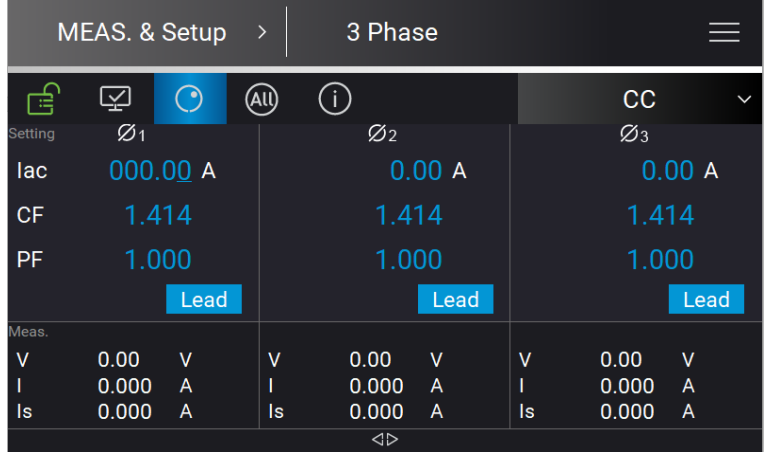

# <span id="page-46-0"></span>**3.3.8 Output Mode Setting**

The Regenerative AC Electronic Load has 7 output modes: CC Rectifier, CS Rectifier, CR, CC Lead/Lag, CS Lead/Lag, CC, and CP. The user can use the output mode setting indicator (as shown below) on the upper right of the main screen to set the desired application.

The setting procedure from CC to CC Rectifier is described below:

1. Tap the output mode indicator  $\begin{bmatrix} 1 & 0 \\ 0 & 1 \end{bmatrix}$  on the upper right.

Select "CC Rectifier".

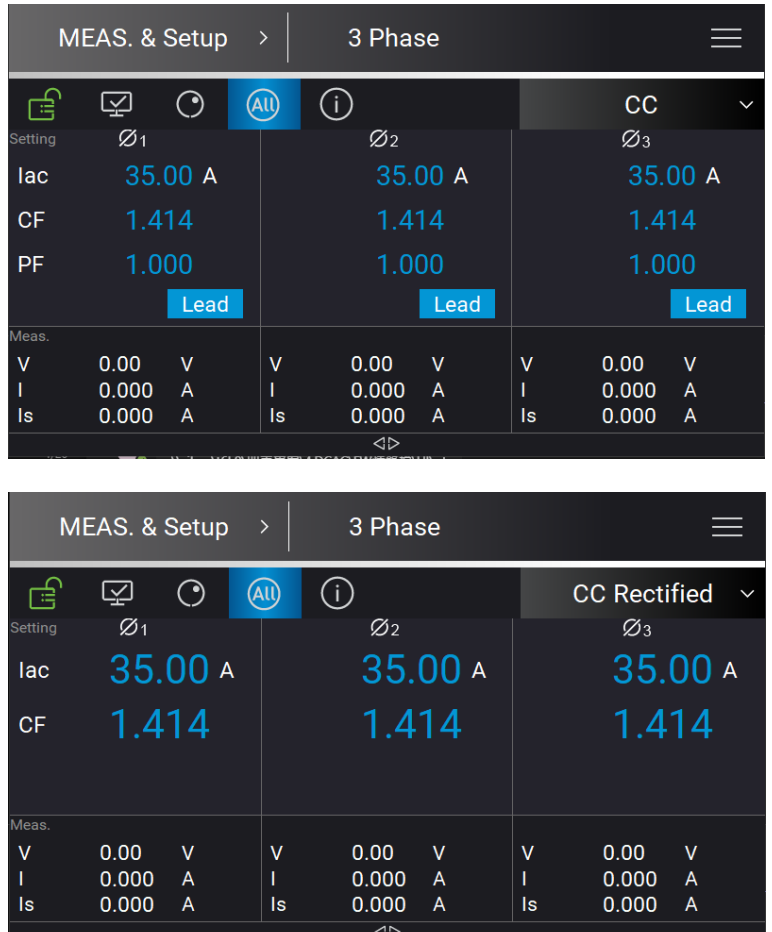

# **3.4 Manual Operation**

# <span id="page-47-0"></span>**3.4.1 CC Rectifier Mode**

When in CC Rectifier mode, it can change the setting of loading current RMS amplitude (Iac) and crest factor (CF) in the main page.

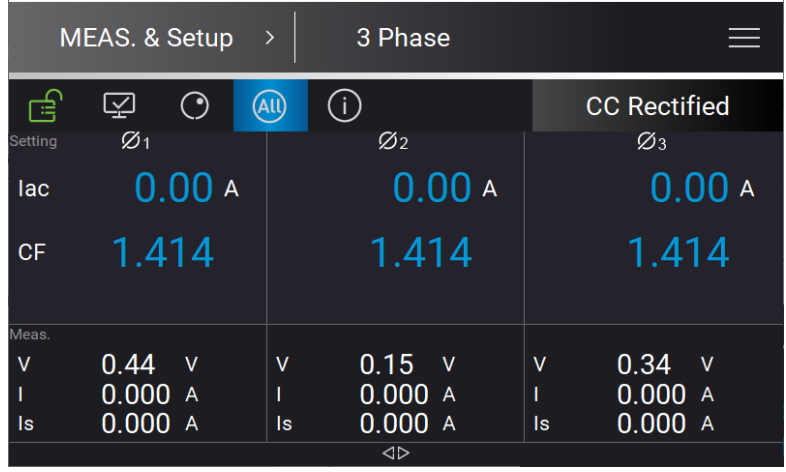

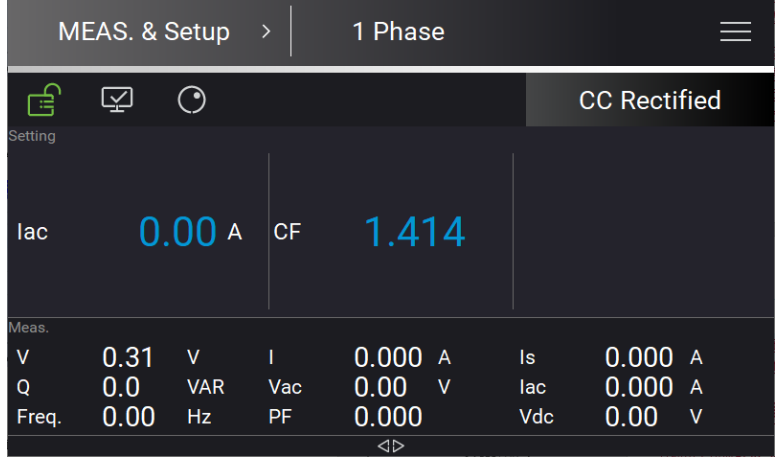

### **3.4.1.1 Wave Selection**

The Regenerative AC Electronic Load provides various output waveforms selection for each

phase. In Meas. & Setup (3\_Phase Mode/1\_Phase Mode) menu, tap  $\overline{\phantom{a}}$  to choose Waveform Selection. There are sine wave, positive half cycle wave, negative half cycle wave, Leading-edge wave and Trailing-edge wave 5 types for selection.

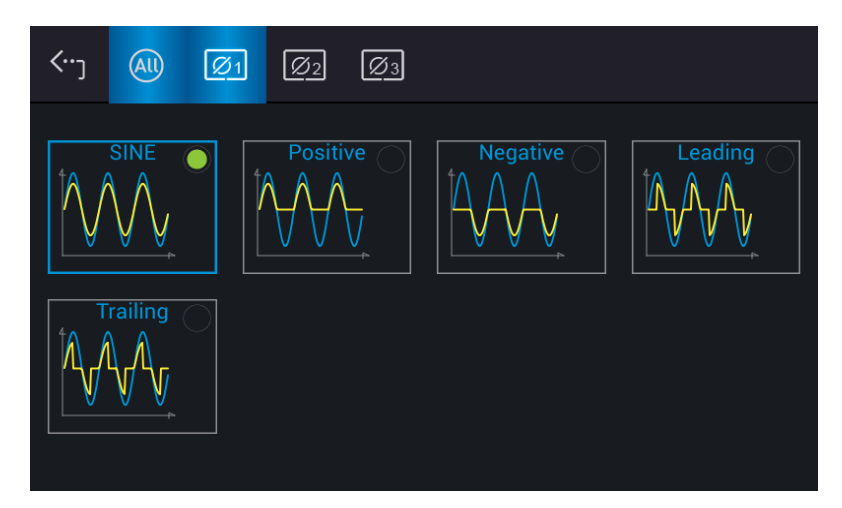

Set the 3-phase waveform to Leading-edge wave at the same time:

- 1. Tap  $\frac{(All)}{All}$  on the top to set the output to All.<br>2. Tap "Leading" icon.
- 2. Tap "Leading" icon.<br>3. Long-press the "Lea
- Long-press the "Leading" icon for 1 second can zoom in the set waveform for viewing.

*Regenerative AC Electronic Load 63809R-350-87/63812R-350-96/63815R-350-105 User's Manual*

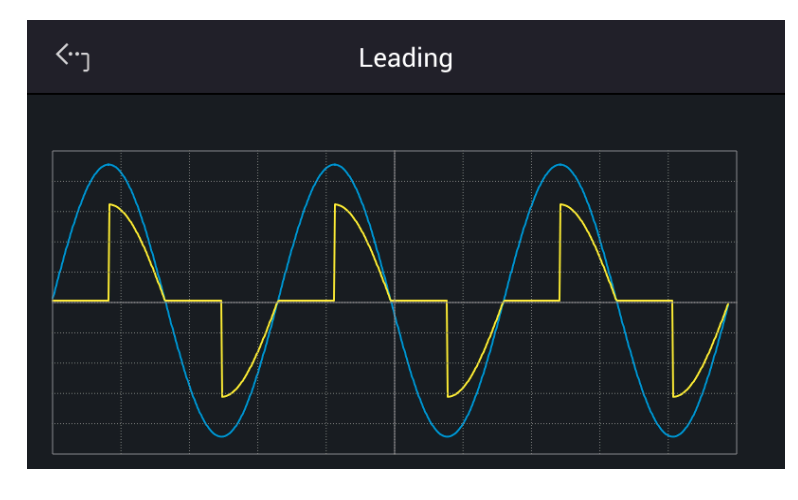

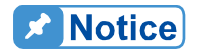

The loading waveform is only provided when the CC Rectifier mode is selected.

### <span id="page-49-0"></span>**3.4.1.2 More Settings in CC Rectifier Mode**

In Meas. & Setup (3\_Phase Mode/1\_Phase Mode) page, tap  $\blacksquare$  to enter the menu and select More Settings to perform advanced settings as described below.

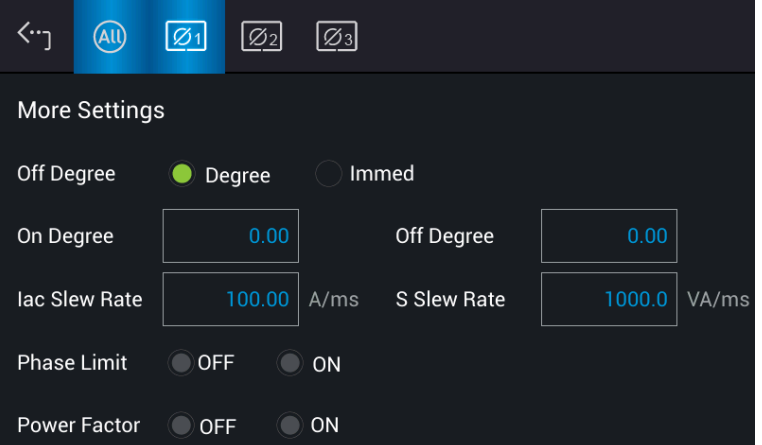

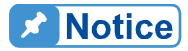

i<br>:<br>:

- . 1. When the selected loading waveform is not a sine wave, "More settings" is invalid.
- 2. CF setting is not provided when the selected loading waveform is not a sine wave. For example, the CF setting will be grayed out and executed using CF=1.414 when returning to Meas. & Setup page after Trailing is selected as the figures shown below.

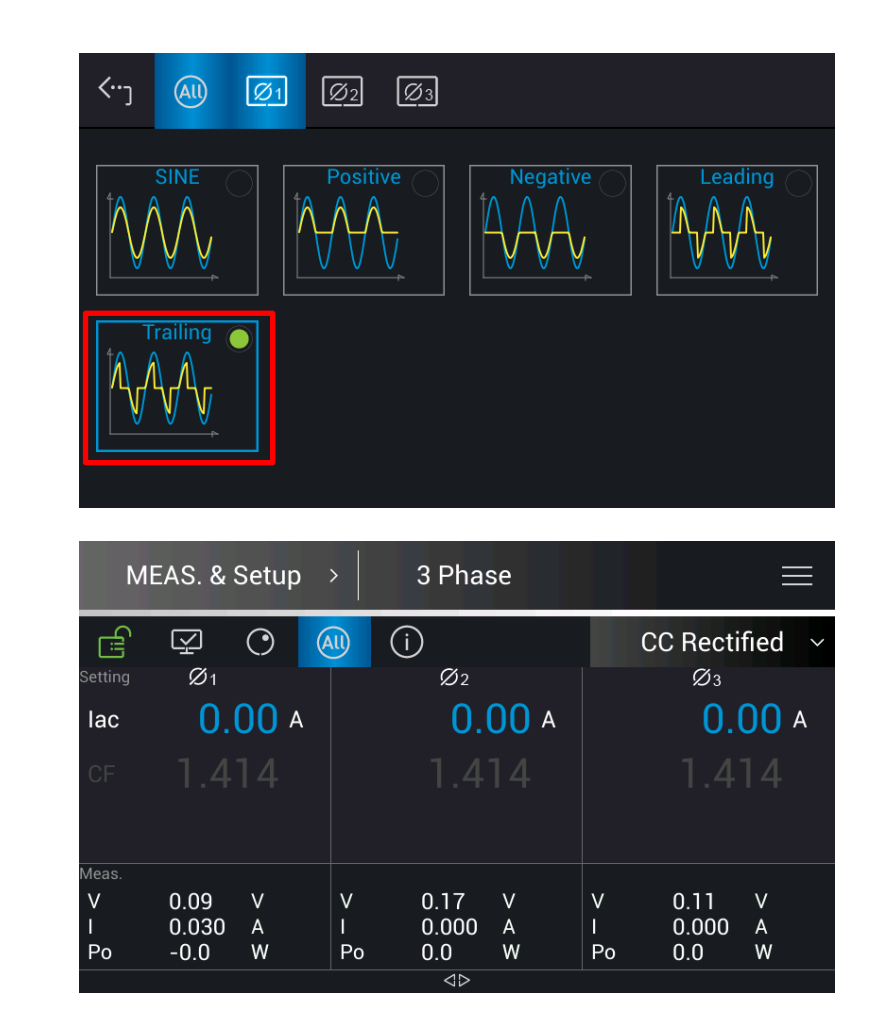

### A. On/Off Degree

的复数形式的复数形式 医阿拉伯氏试验检尿酸盐 医阿拉伯氏试验检尿酸盐 医阿拉伯氏试验检尿酸盐 医阿拉伯氏试验检尿道检检尿道检尿道检尿道检尿病 医阿拉伯氏试验检尿病

The Regenerative AC Electronic Load in CC and CS Rectifier Mode controls the output and stop outputting angle when loading current waveform. Use On Degree and Off Degree on the screen to enable and disable this feature.

The following is the procedure to set the output phase angle to turn on at 90 degrees, and off at 180 degrees in 1 Phase Mode /3 Phase Mode.

- 1. Tap "On Degree".
- 2.  $\text{Tap}[\mathbf{9}, \mathbf{0}]$ , and  $\bullet$  to change the value to "90.0 ".<br>3.  $\text{Tan}$  "Off Degree"
- Tap "Off Degree".
- 4. Tap  $\begin{bmatrix} 1 \end{bmatrix}$ ,  $\begin{bmatrix} 8 \end{bmatrix}$ ,  $\begin{bmatrix} 0 \end{bmatrix}$ , and  $\begin{bmatrix} 1 \end{bmatrix}$  to change the value to "180.0".

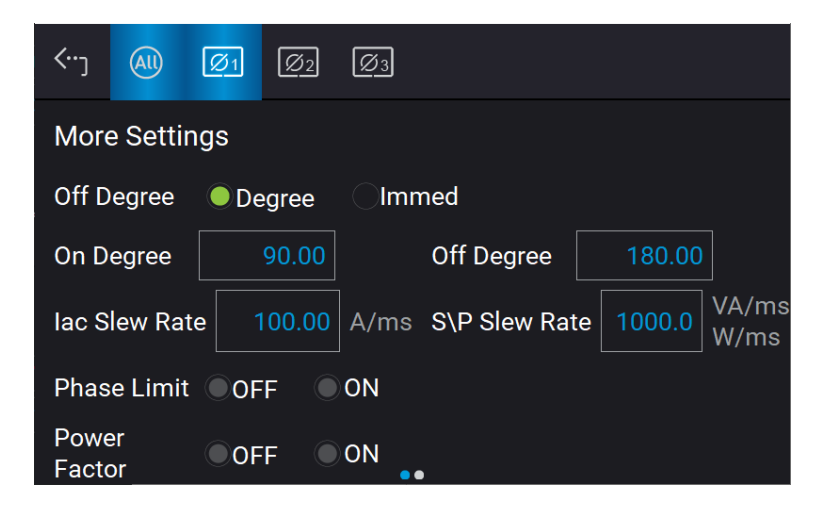

**De** Notice

When **QUIT** is tapped, if " OFF Degree = IMMED", the loading current will skipped immediately. In the meantime, the Off Degree is grayed out to be invalid for setting.

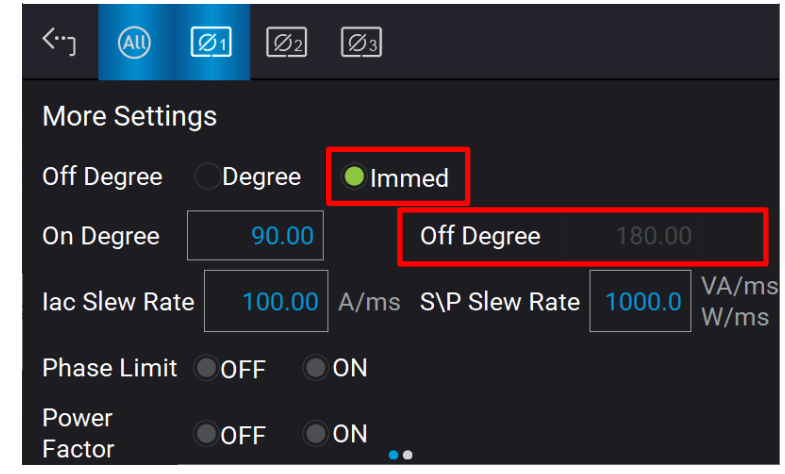

#### B. Slew Rate

The Regenerative AC Electronic Load can adjust the slew rate of load transient to control the current waveform slew rate. There are Iac slew rate and S/P slew rate to control the voltage waveform when the load current and apparent power change.

Iac Slew Rate: Slew rate of loading Iac.

When the Regenerative AC Electronic Load is in Load On state, the setting of load current in the main page is varied by the Iac slew rate set.

The procedure of setting Iac Slew Rate = 200 in 1\_Phase Mode /3\_Phase Mode is described below.

- 1. Tap "Iac Slew Rate".
- 2. Tap  $\overline{2}$ ,  $\overline{0}$ ,  $\overline{0}$ ,  $\overline{0}$ , and  $\overline{1}$  to change the value to "200".

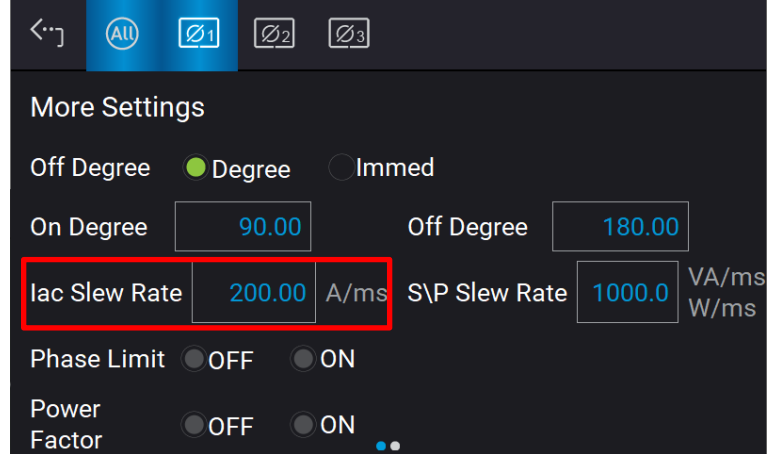

S/P Slew Rate: Slew rate of loading S/P.

When the Regenerative AC Electronic Load is in Load On state, the setting of load current in the main page is varied by the S/P slew rate set.

The procedure of setting S/P Slew Rate =500 in 1\_Phase Mode /3\_Phase Mode is described below.

- 1. Tap "S/P Slew Rate".
- 2. Tap  $\overline{5}$ ,  $\overline{0}$ ,  $\overline{0}$ , and  $\overline{1}$  to change the value to "500".

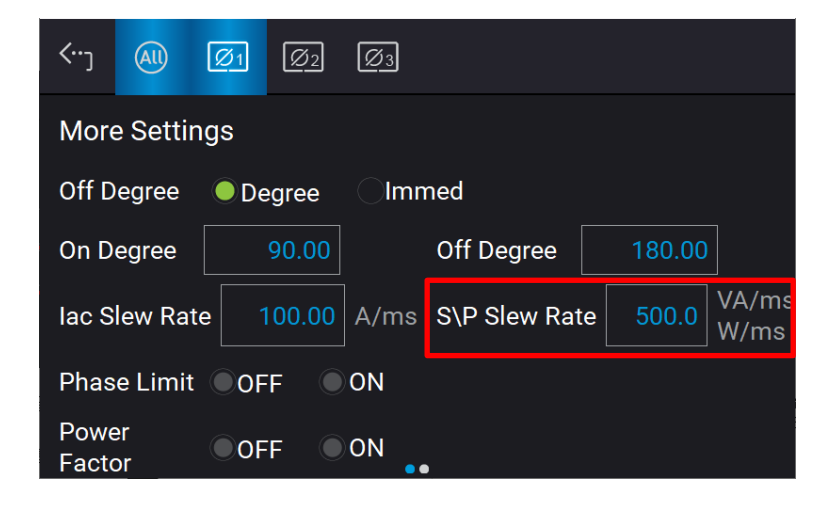

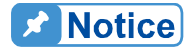

i

- 1. The maximum setting of Iac slew rate is 800A/ms and the minimum is 0.01A/ms.
- 2. When the Regenerative AC Electronic Load is **ON** , the output end immediately as set. When **OFF** is executed, the load will change to 0A immediately. If changing the slew rate to 0A is desired, you should key

in 0A and tap **instead of executing OFF**.

# <span id="page-53-0"></span>**3.4.2 CS Rectifier Mode**

When in CS Rectifier mode, it can change the setting of apparent power (S) and crest factor (CF) in the main page.

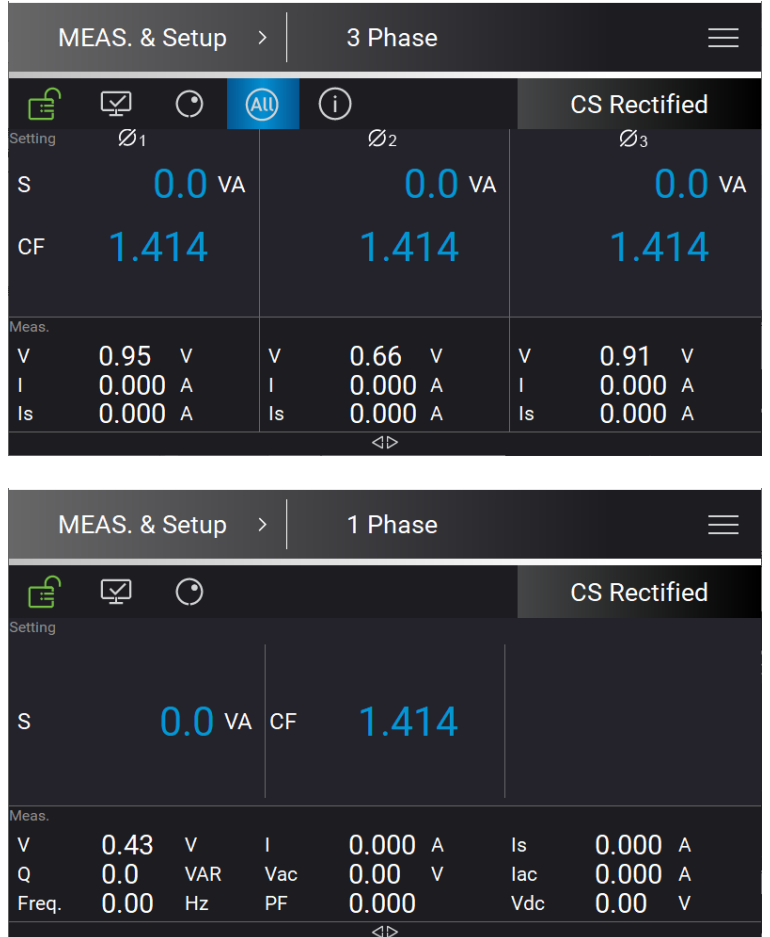

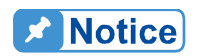

Refer to section [3.2](#page-35-1) for the mapping diagram of the maximum measured PF when setting in CF state.

### **3.4.2.1 More Settings in CS Rectifier Mode**

See section [3.4.1.2](#page-49-0) for detailed description.

# **3.4.3 CR Mode**

When in CR mode, it can change the resistance (R) in the main page.

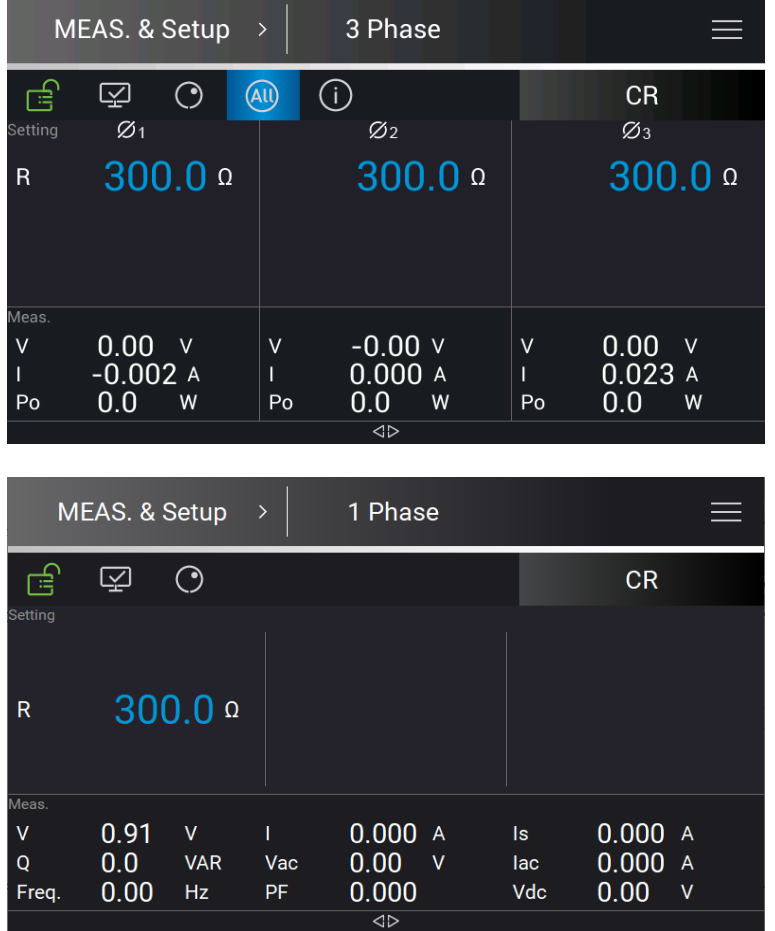

# **3.4.4 CC Phase Lead/Lag Mode**

When in CC Phase Lead/Lag mode, it can change the current amplitude and phase setting in the main page.

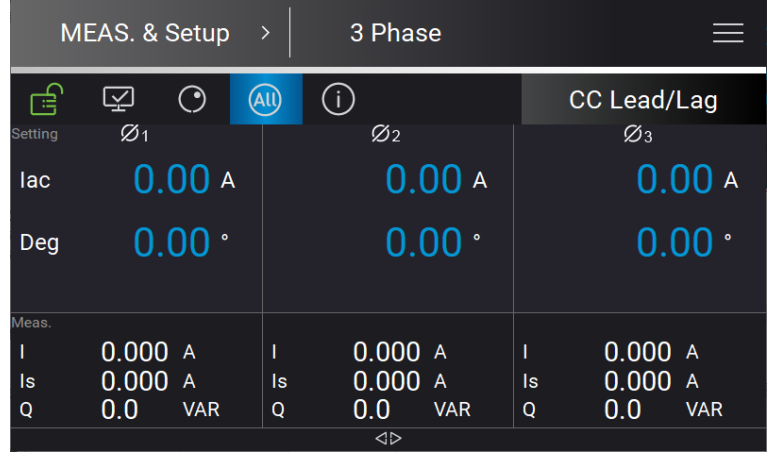

*Regenerative AC Electronic Load 63809R-350-87/63812R-350-96/63815R-350-105 User's Manual*

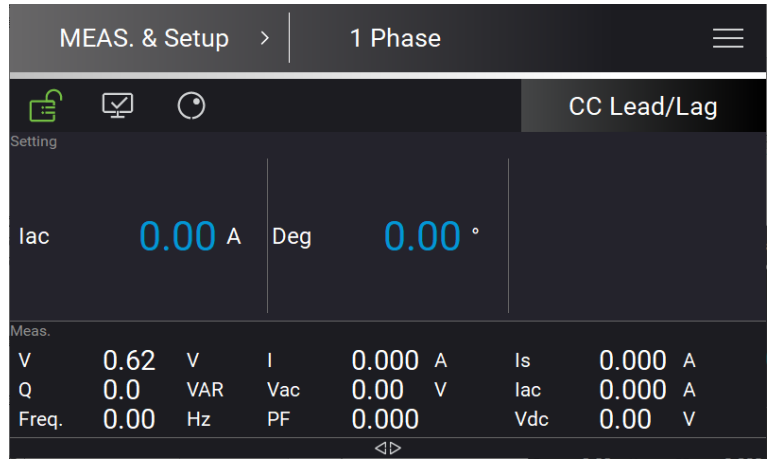

### **3.4.4.1 More Settings in CC Phase Lead/Lag Mode**

In Meas. & Setup (3\_Phase Mode/1\_Phase Mode) page, tap  $\overline{\phantom{a}}$  to enter the menu and select More Setting to perform advanced settings as described below.

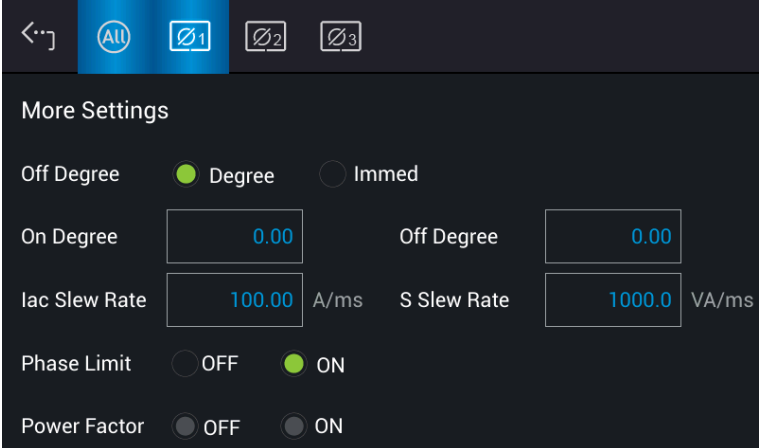

#### A. On/Off Degree

See section [3.4.1.2](#page-49-0) for the detailed description.

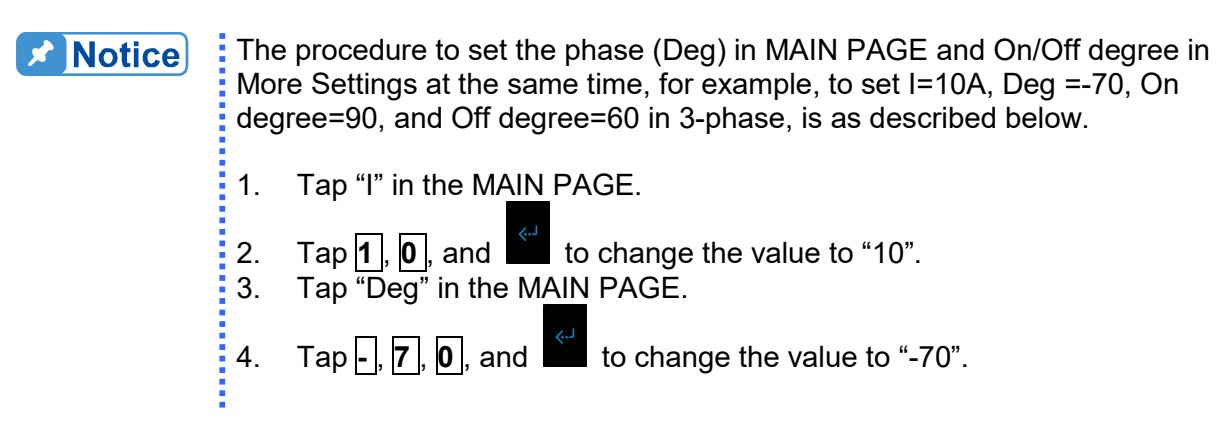

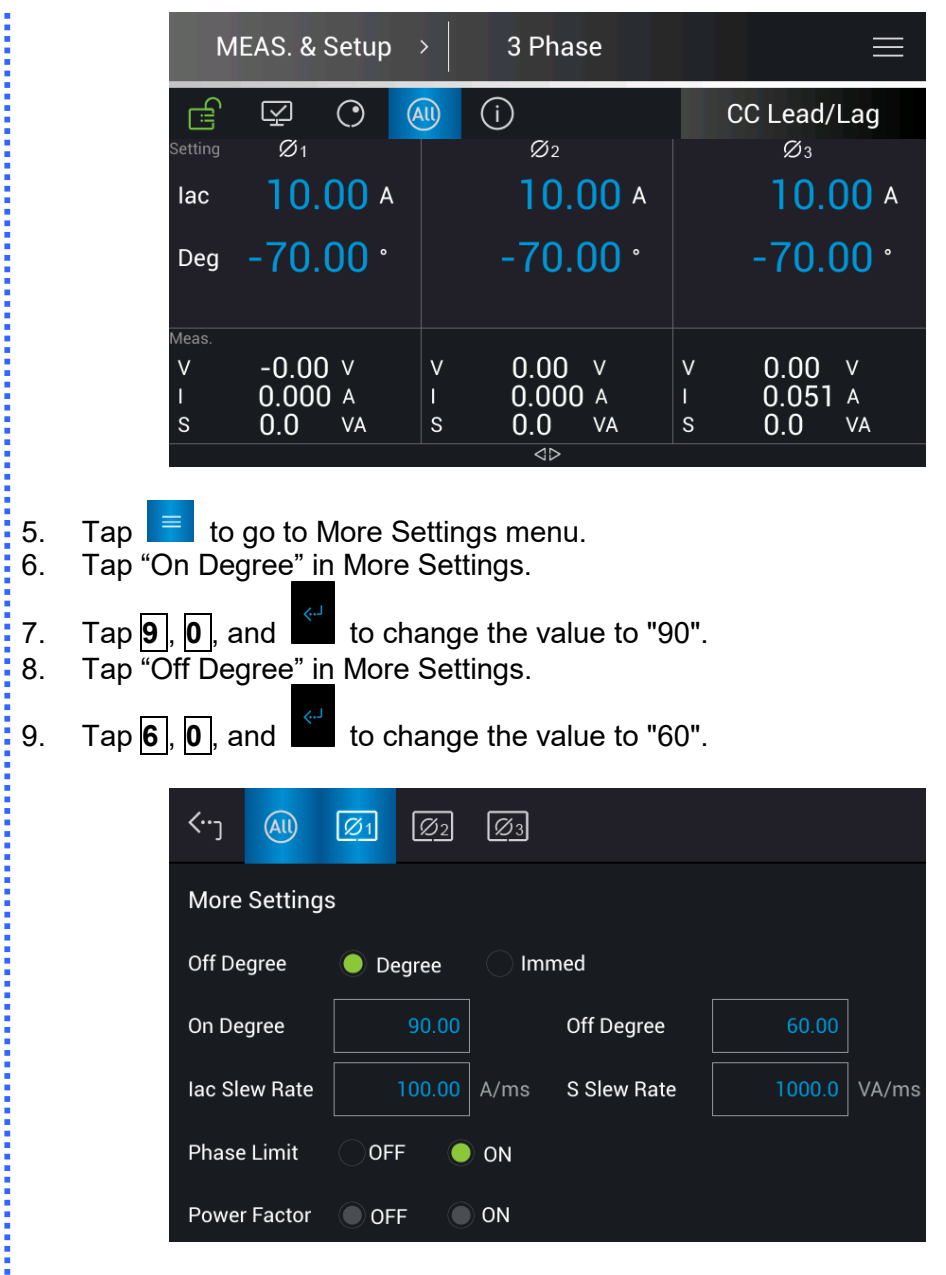

The measured results are as follows according to the above steps whe the UUT is in 220V phase voltage.

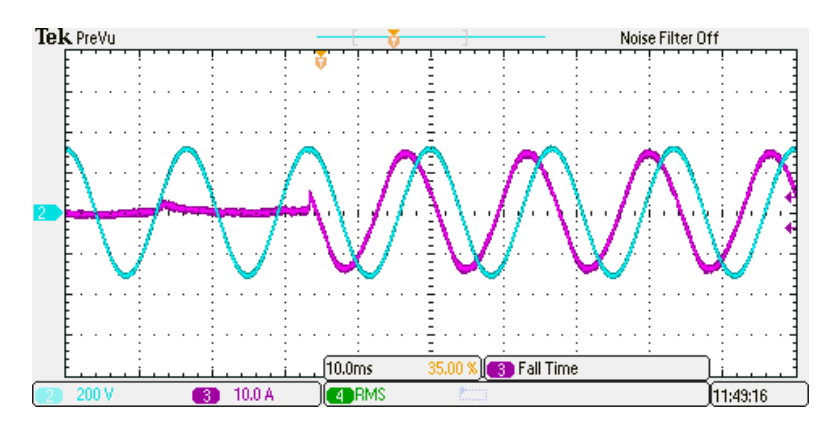

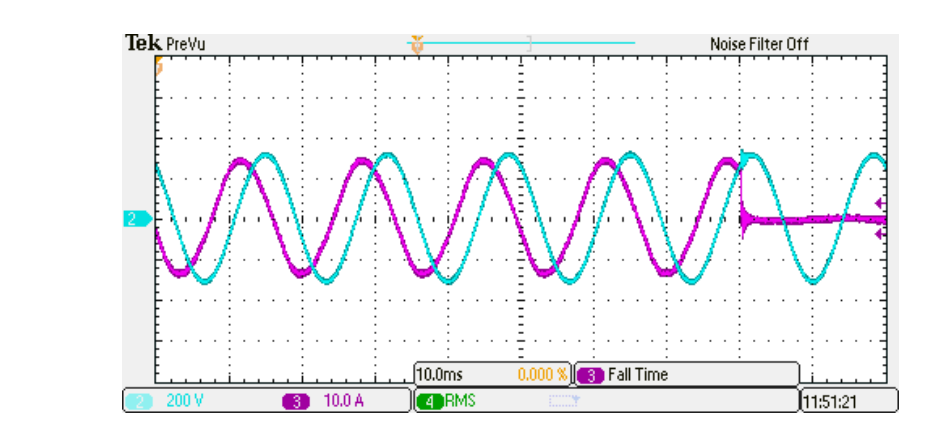

B. Slew Rate

See section [3.4.1.2](#page-49-0) for the detailed description.

C. Phase Limit (default is ON)

The Regenerative AC Electronic Load in CC and CS Phase Lead/Lag Mode can change to Current Source Mode by setting Phase limit OFF (to >90° or <-90° range). The setting sequence is as follows.

- 1. Tap OFF on the Phase Limit to remove the phase setting limit.<br>2. Return to Meas. & Setup to set the required phase.
- Return to Meas. & Setup to set the required phase.

 $10.00A$ 

 $100.00 \cdot$ 

 $0.00 v$ 

 $0.019 A$ <br>-0.0 W

 $\vee$ 

 $P<sub>o</sub>$ 

lac

Deg

leas

 $\mathsf{V}$ 

Ï

Po

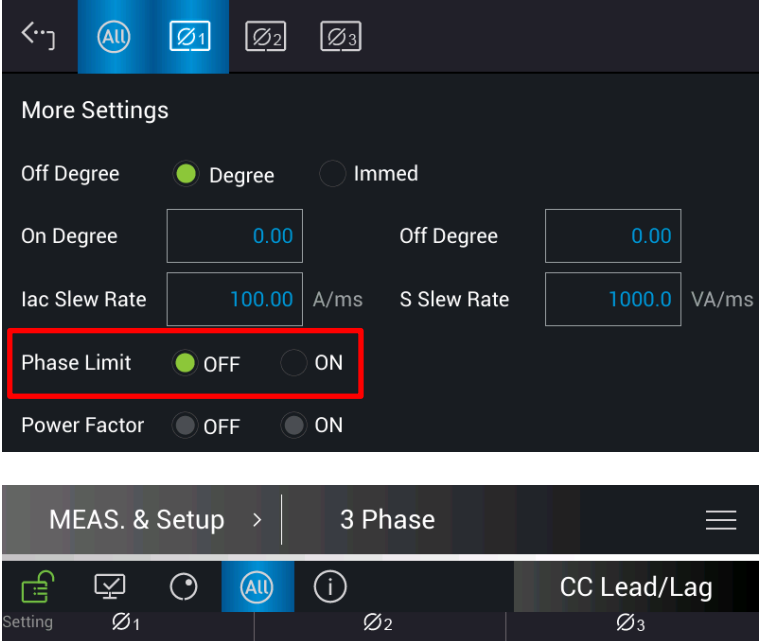

 $10.00A$ 

 $100.00 \cdot$ 

 $0.00 \quad v$ 

 $0.000A$ 

W

 $0.0$ 

বচ

 $\vee$ 

Po

 $10.00A$ 

 $100.00 \cdot$ 

 $0.00 \quad v$ 

 $0.000A$ 

W

 $0.0$ 

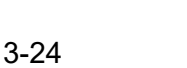

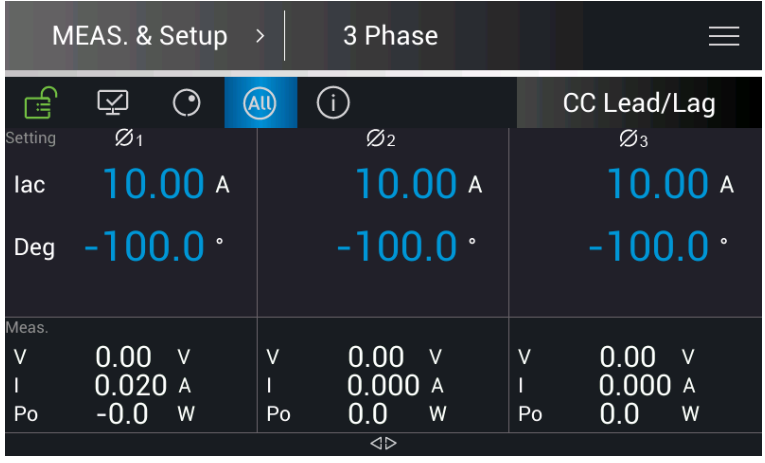

**EX** Notice

When the Phase Limit is set to OFF, set the phase to >90 ̊ or <-90 ̊, and then set the Phase Limit to ON, the phase set by Meas. & Setup will return  $\frac{1}{2}$  to 0  $\degree$ .

**WARNING**: When the Phase Limit is set to OFF, the phase setting range can be greater than 90 ̊ or less than -90 ̊. The Regenerative AC Electronic Load at this time is a current source output, which will feed back power to the UUT. Be sure to confirm the characteristics of the UUT that must have recharge power consumption or power regenerative function to avoid : damaging the equipment.

# **3.4.5 CS Phase Lead/Lag Mode**

When in CS Phase Lead/Lag mode, it can change the apparent power and phase setting in the main page.

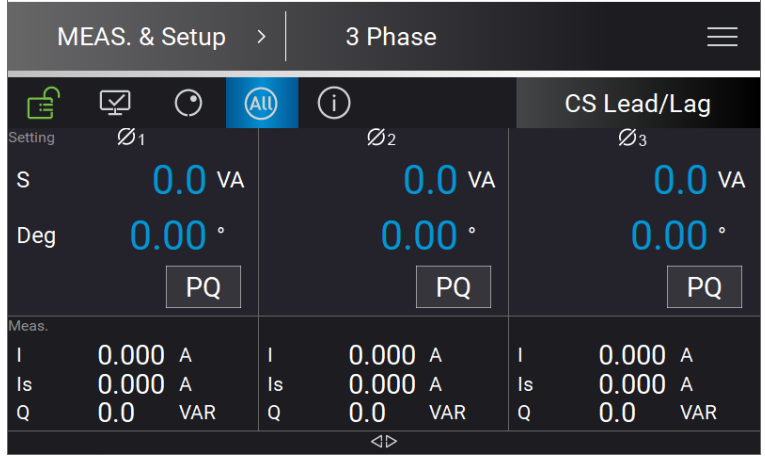

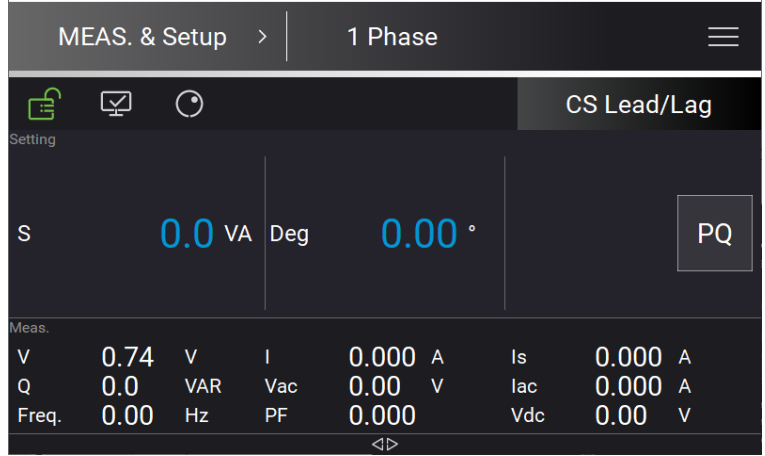

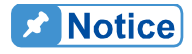

Tap **PQ** in the main page, it can confirm the Real power (P) and virtual power (Q). Tap **Back** to return to the setup menu.

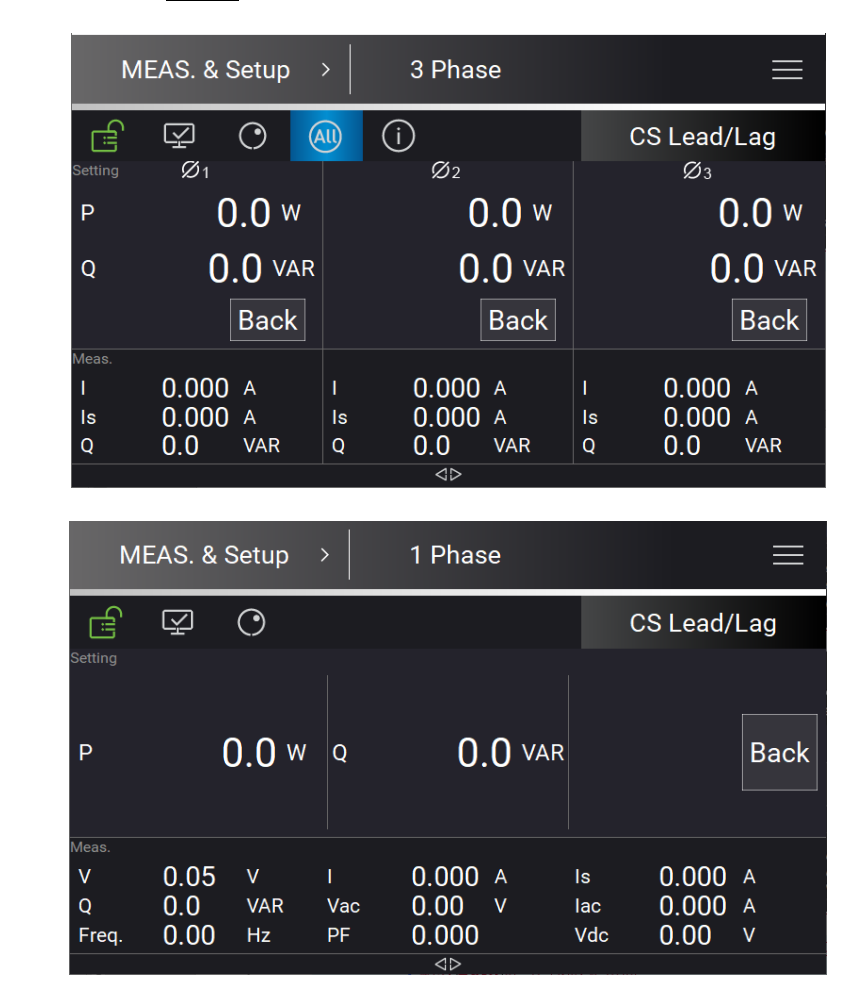

### **3.4.5.1 More Settings in CS Phase Lead/Lag Mode**

In Meas. & Setup (3\_Phase Mode/1\_Phase Mode) page, tap  $\overline{=}$  to enter the menu and select More Setting to perform advanced settings as described below.

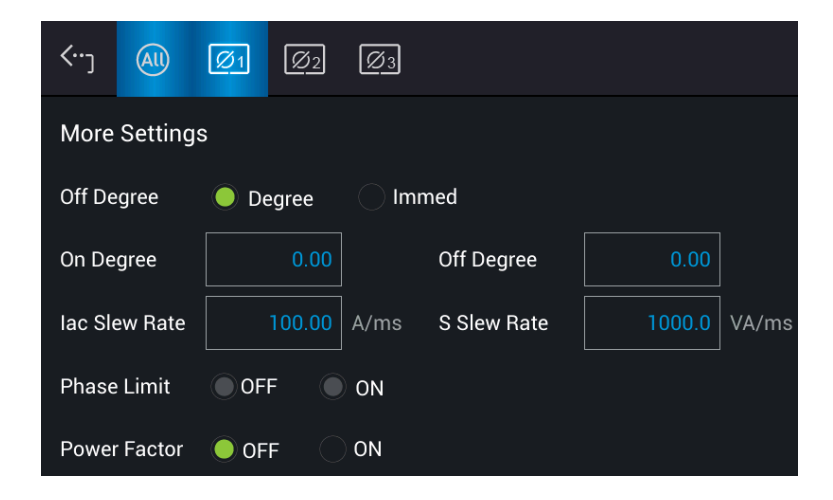

#### A. On/Off Degree

See section [3.4.1.2](#page-49-0) for the detailed description.

B. Slew Rate

See section [3.4.1.2](#page-49-0) for the detailed description.

C. Power Factor (default is OFF)

The Regenerative AC Electronic load in CS Phase Lead/Lag mode provides Power Factor (PF) for setting as described below.

1. Tap OFF on the Power Factor to enable the PF setting.

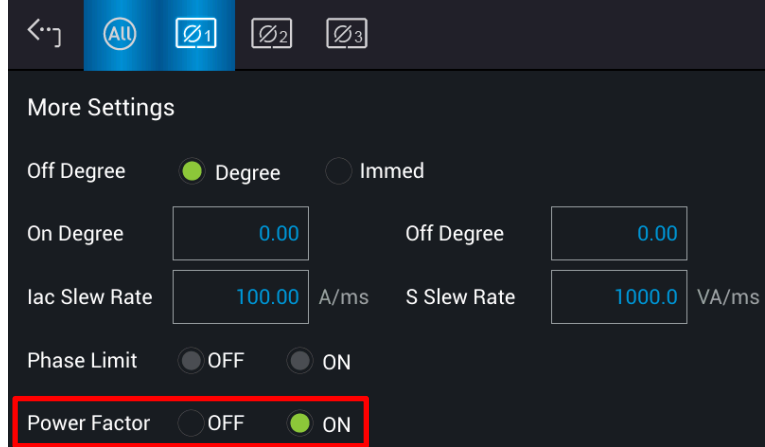

- 2. Return to Meas. & Setup to set the required PF.<br>3. When set to Lead, it means the phase of the loa
- When set to Lead, it means the phase of the load current is ahead of the UUT voltage phase. When set to Lag, it means the phase of the load current lags behind the UUT voltage phase.

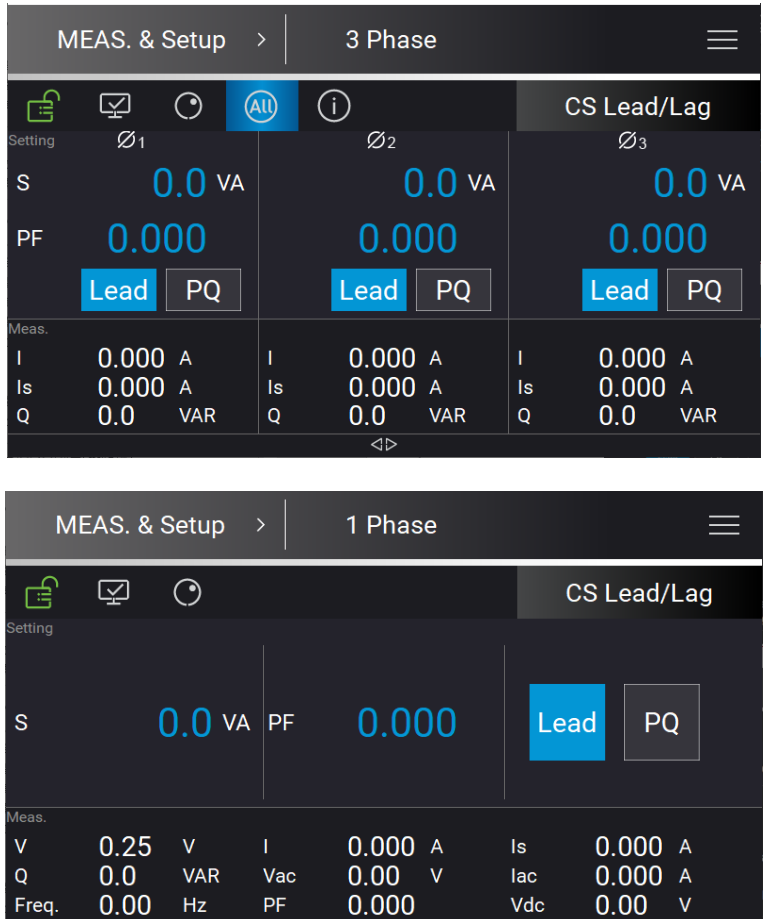

## <span id="page-61-0"></span>**3.4.6 CC Mode**

When in CC Mode, it can change the current amplitude, CF and PF settings in the main page.

 $\overline{\Leftrightarrow}$ 

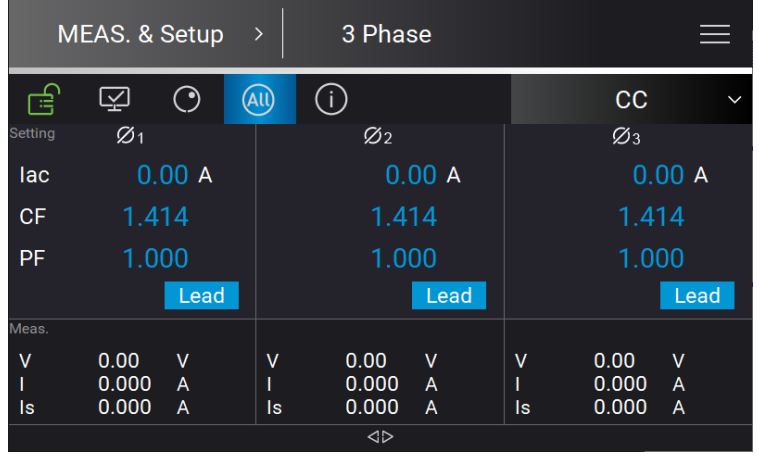

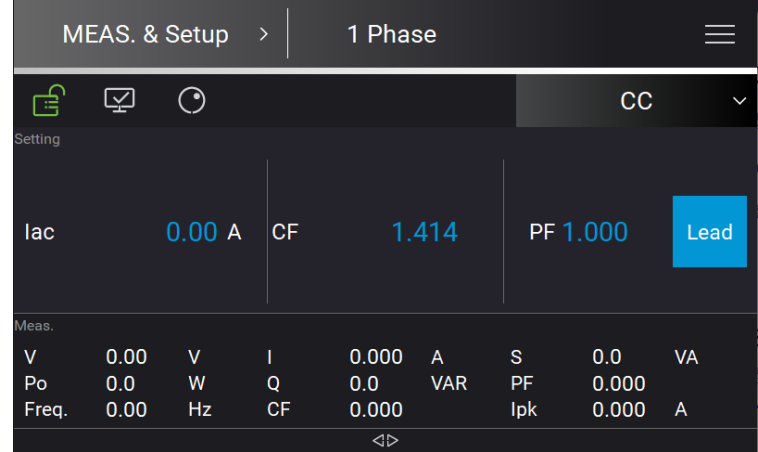

When set to Lead, it means that the current loading phase leads the UUT voltage phase. When set to Lag, it means the current loading phase lags behind the UUT voltage phase.

### **3.4.6.1 More Settings in CC Mode**

In Meas. & Setup (3\_Phase Mode/1\_Phase Mode) menu, tap  $\overline{\phantom{a}}$  to enter the menu and select More Settings to perform advanced settings as described below.

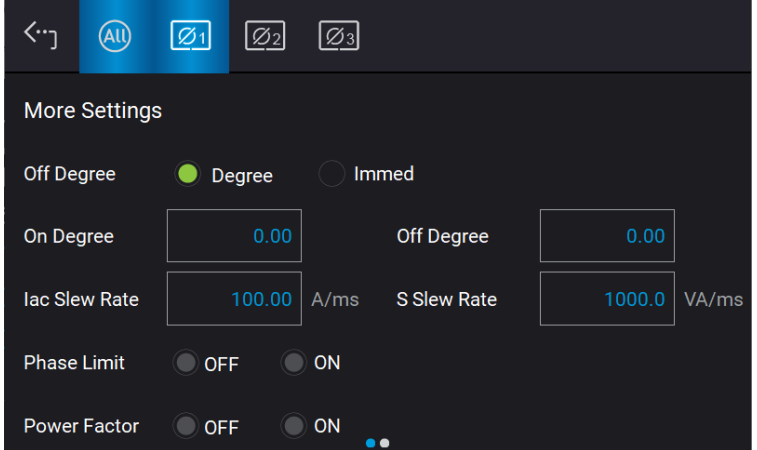

#### A. On/Off Degree

See section [3.4.1.2](#page-49-0) for the detailed description.

#### B. Slew Rate

See section [3.4.1.2](#page-49-0) for the detailed description.

#### C. CF/PF

Slide to second page of More Settings to perform CF/PF settings. In CC mode, there are CF, PF, and Both 3 parameters for setting.

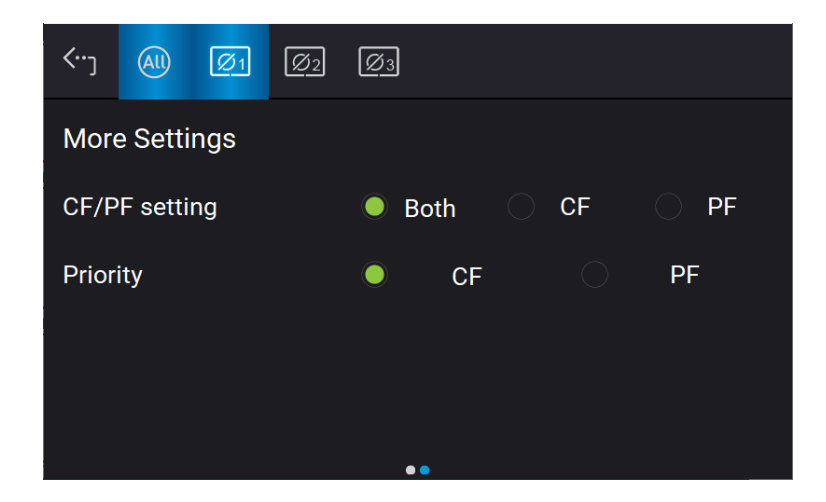

1. Both (default)

When set to Both, it requires to set the priority. When the priority is set to CF, the PF setting range is limited by CF setting value (see [Figure 3-4\)](#page-36-0). On the contrary, if the priority is set to PF, the CF setting range will be limited by the PF setting value (see [Figure 3-4\)](#page-36-0).

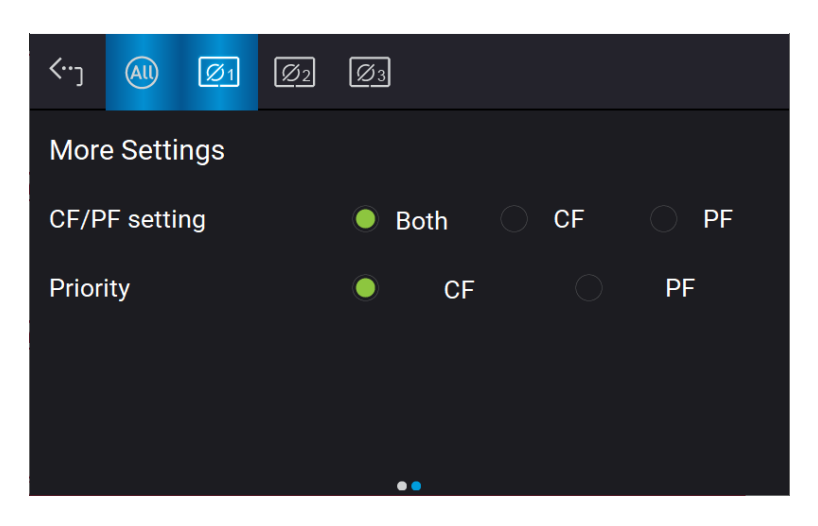

2. CF

When CF only is selected, the PF will be set to the maximum corresponding to the current CF setting [\(Figure 3-4\)](#page-36-0) and cannot be changed.

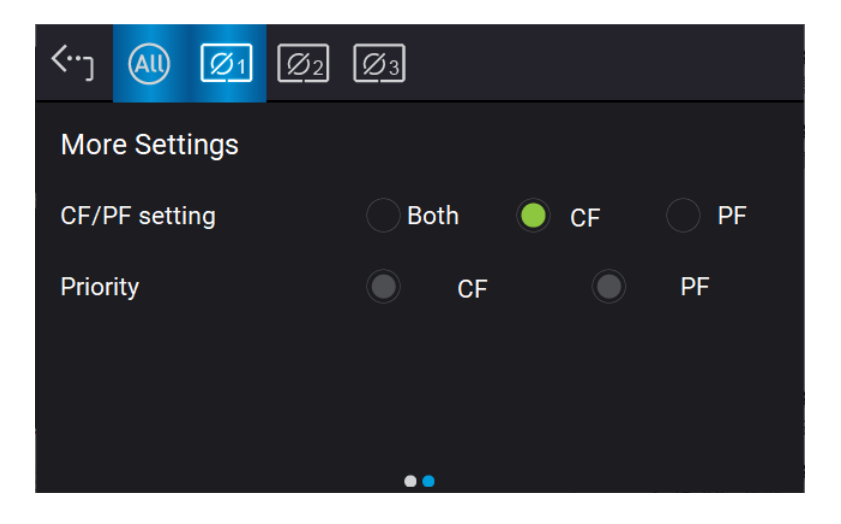

#### 3. PF

When PF only is selected, the CF will be set to the maximum corresponding to the current PF setting [\(Figure 3-4\)](#page-36-0) and cannot be changed.

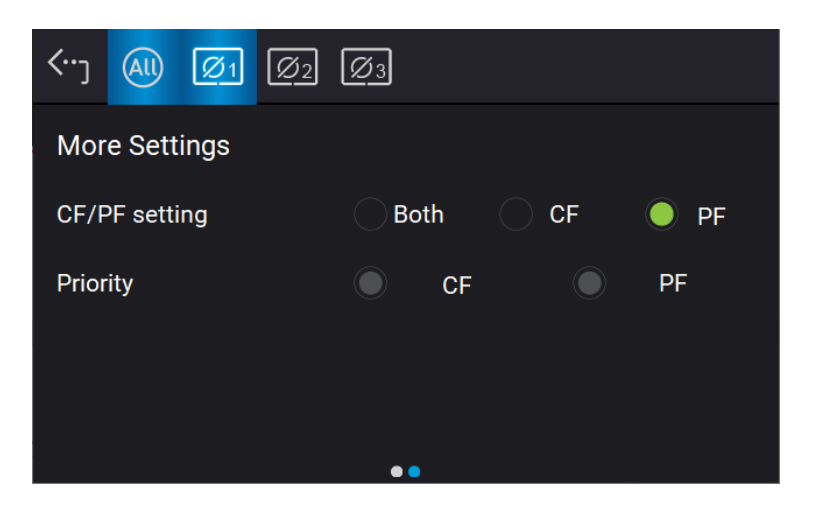

## <span id="page-64-0"></span>**3.4.7 CP Mode**

When in CP Mode, it can change the power amplitude, CF and PF settings in the main page.

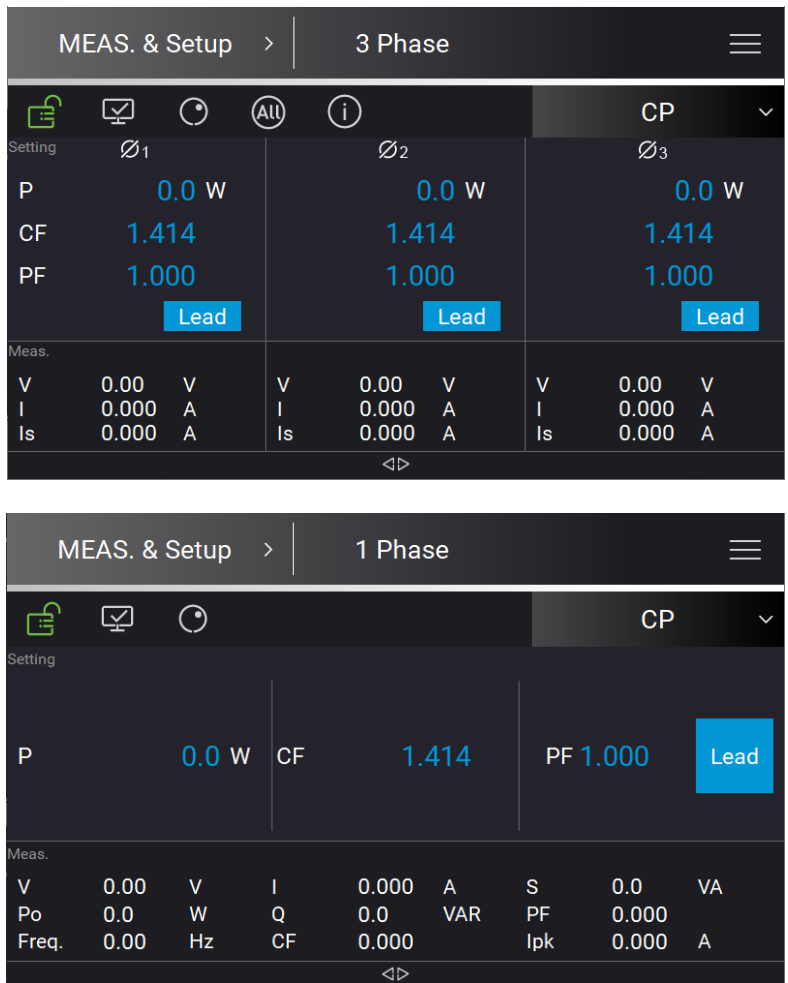

When set to Lead, it means that the current loading phase leads the UUT voltage phase. When set to Lag, it means the current loading phase lags behind the UUT voltage phase.

### **3.4.7.1 More Settings in CP Mode**

In Meas. & Setup (3\_Phase Mode/1\_Phase Mode) menu, tap  $\overline{\phantom{a}}$  to enter the menu and select More Settings to perform advanced settings as described below.

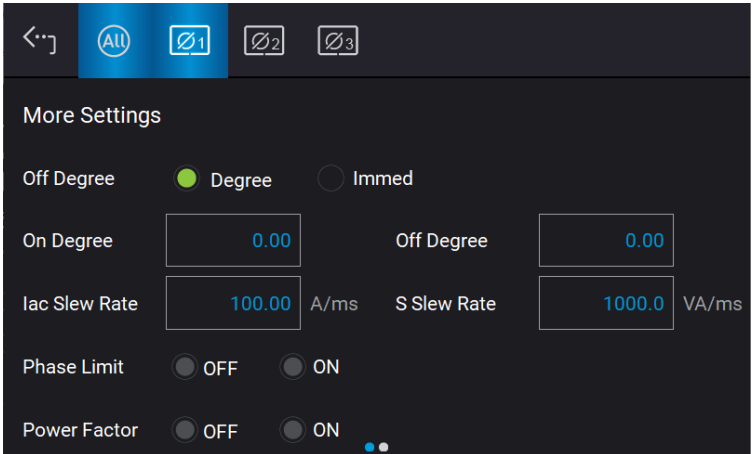

#### A. On/Off Degree

See section [3.4.1.2](#page-49-0) for the detailed description.

#### B. Slew Rate

See section [3.4.1.2](#page-49-0) for the detailed description.

#### C. CF/PF

Slide to second page of More Settings to perform CF/PF settings. In CP mode, there are CF, PF, and Both 3 parameters for setting.

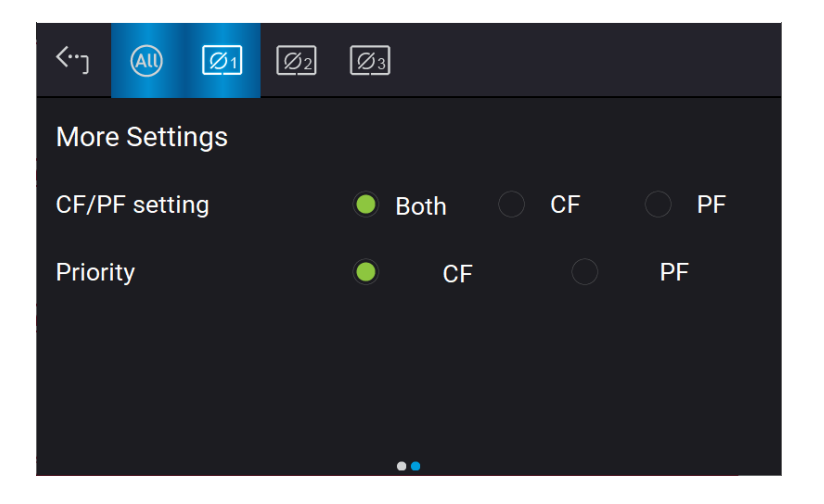

#### 1. Both (default)

When set to Both, it requires to set the priority. When the priority is set to CF, the PF setting range is limited by CF setting value (see [Figure 3-4\)](#page-36-0). On the contrary, if the priority is set to PF, the CF setting range will be limited by the PF setting value (see [Figure 3-4\)](#page-36-0).

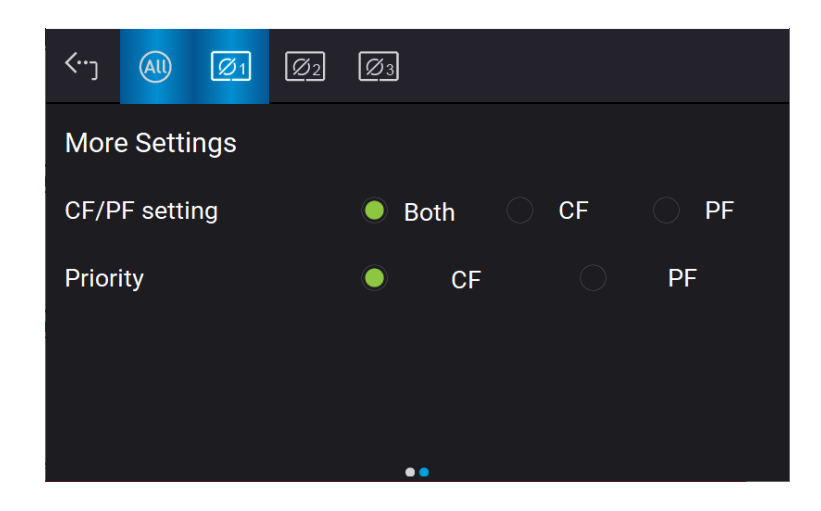

#### 1. CF

When CF only is selected, the PF will be set to the maximum corresponding to the current CF setting [\(Figure 3-4\)](#page-36-0) and cannot be changed.

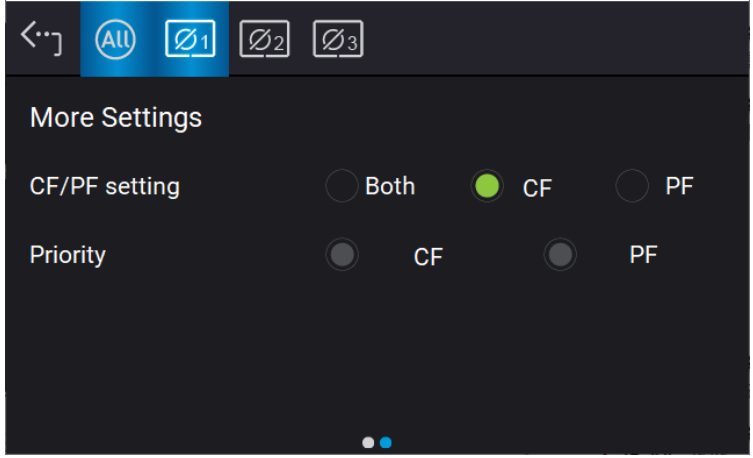

#### 2. PF

When PF only is selected, the CF will be set to the maximum corresponding to the current PF setting [\(Figure 3-4\)](#page-36-0) and cannot be changed.

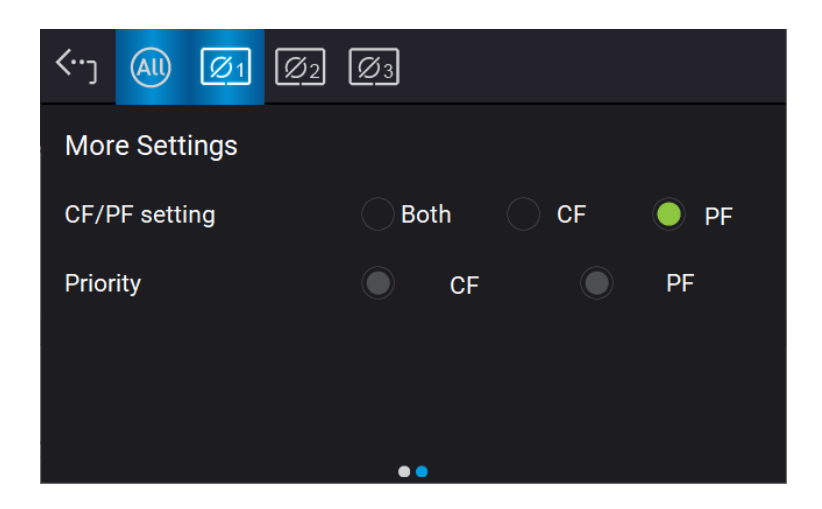

# **3.5 Configuration Menu**

Tap Menu and select Configuration to show the Configuration menu. There are Phase Setting, Interface, Remote Output, and Stand-by 4 functions available for use.

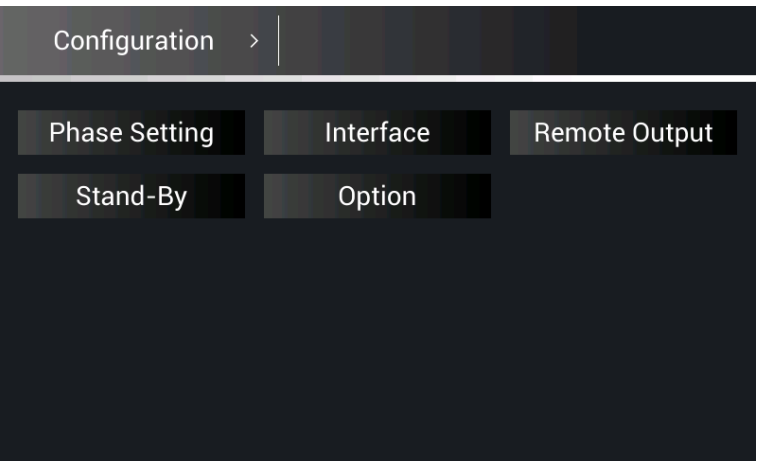

# **3.5.1 Phase Setting**

Tap Menu and select Configuration to show the Phase Setting menu. Users can also switch the mode to 3-phase or 1-phase.

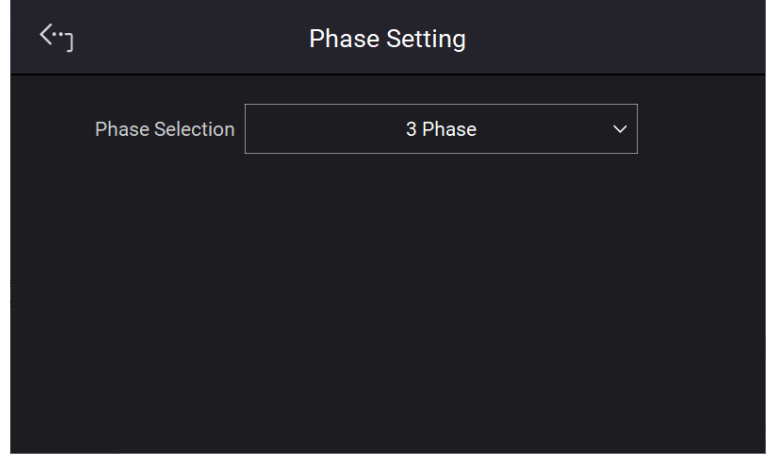

### **3.5.1.1 Three Phase Mode**

The Regenerative AC Electronic Load can be set to 3-phase AC load by tapping the Menu and selecting Configuration to show the Phase Setting menu and switch to 3-phase mode if desired.

The procedure for setting the Regenerative AC Electronic Load to 3-phase mode is described below.

- 1. Tap Phase Selection
- 2. Select "3 Phase" mode.
- 3. Make sure the output connection is in 3-phase mode and tap Yes to change it.

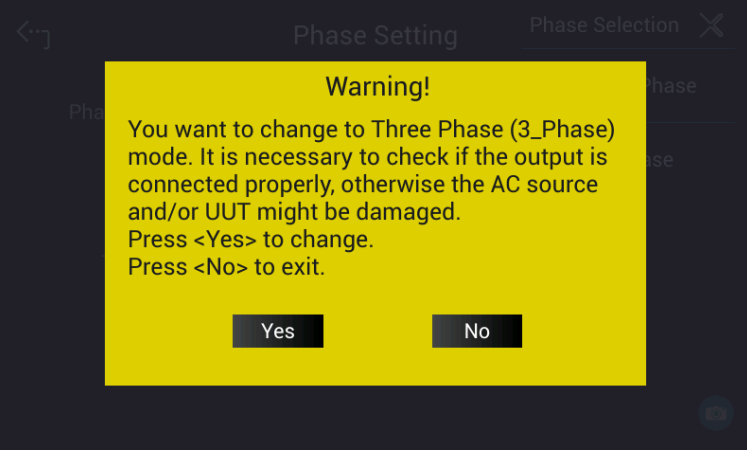

### **3.5.1.2 Single Phase Mode**

The Regenerative AC Electronic Load can be set to 1-phase AC load by tapping Menu and select Configuration to show the Phase Setting menu and switch to 1-phase mode when it is required.

The procedure for setting the Regenerative AC Electronic Load to 1-phase mode is described below.

- 1. Tap Phase Selection.<br>2. Select "Single Phase"
- 2. Select "Single Phase" mode.<br>3. Make sure the output connect
- Make sure the output connection is in 1-phase mode and tap Yes to change it.

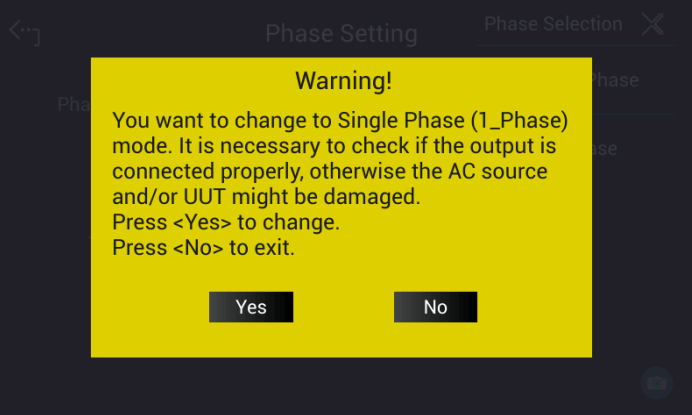

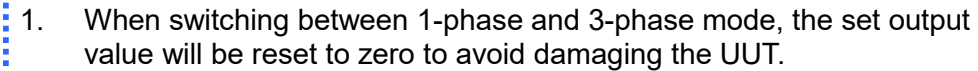

2. When switching 1-phase mode to 3-phase mode, the user should check if the output  $L_1$ ,  $L_2$ , and  $L_3$  short-circuit copper bars are removed to prevent the Regenerative AC Electronic Load from triggering a protection error.

## **3.5.2 Interface for Remote Operation**

### **3.5.2.1 CAN**

**A** Notice

Tap Menu, select Configuration and Interface to show the Interface Select menu. Select CAN to perform the settings starting with the baudrate.

- 1. Tap CAN in "Interface" menu.
- 2. Tap the bit number for Mode.
- 3. Tap Disable or Enable for Padding.
- 4. Tap Baud to select the baud rate.<br>5. Tap Cyclic Time to set the desired
- Tap Cyclic Time to set the desired time.
- 6. Swipe left to the second page, tap ID to set the position.<br>7. Tap Mask to set the position.
- Tap Mask to set the position.
- 8. Tap Cyclic ID to set the position.
- 9. Tap SCPI ID to set the position.
- 10. Tap Apply to execute each parameter setting.
- 11. Touch the upper left corner to return to Menu setting.
- 12. Tap "MEAS. & Setup" to return to the main screen.

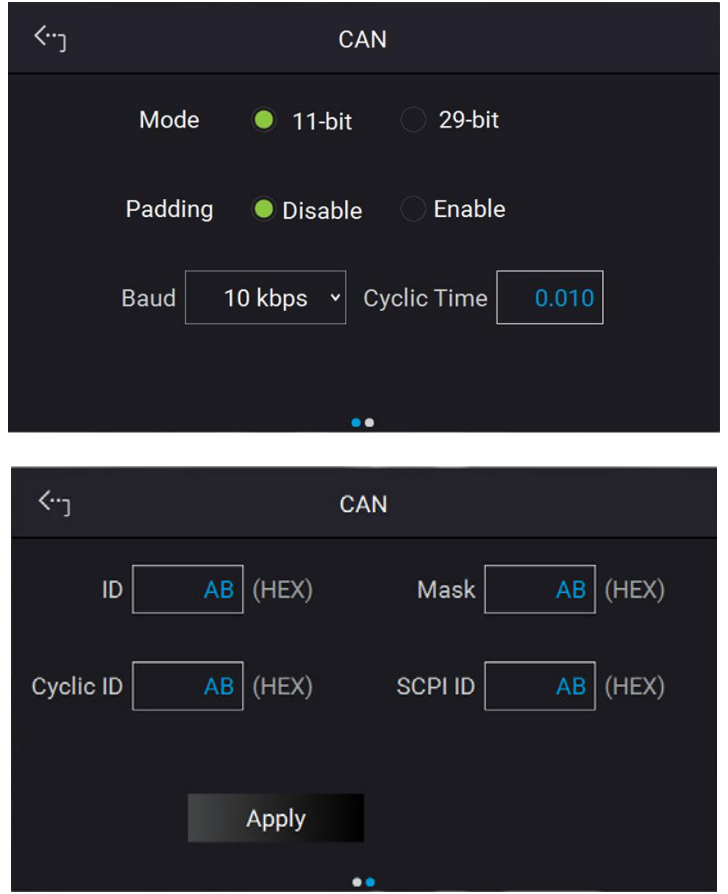

### **3.5.2.2 GPIB**

Tap Menu, select Configuration and Interface to show the Interface Select menu. Tap GPIB to enable. It is necessary to set GPIB address to 30 before conducting remote operation in 1\_Phase Mode /3\_Phase Mode.

- 1. Tap GPIB address.
- 2. Input value 30 to complete the setting.

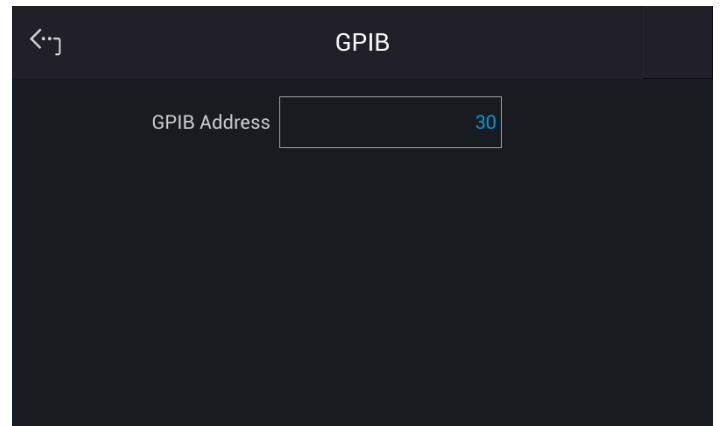

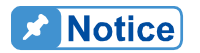

The address range is from 1 to 30.

### **3.5.2.3 LAN**

Tap Menu, Configuration and Interface to show Interface Select menu. Tap LAN to set it.

**Notice** 少

- 1. The user needs to connect the network cable to the Regenerative AC Electronic Load for auto detection.
- 2. If the network cable is not connected properly, it may cause the Regenerative AC Electronic Load screen to show abnormally. Turn off the Regenerative AC Electronic Load to resolve the network cable problem and reboot it to clear the abnormal screen.
- 1. Tap LAN to enter into the address setting screen.

#### Auto Detect:

The default of IP mode is Auto. Swipe left to second page, the Regenerative AC Electronic Load will automatically detect external network address.

Manual Detect:

- 1. Tap IP Mode to set it to Manual.<br>2. Tap IP Address and set it.
- 2. Tap IP Address and set it.<br>3. Tap Subnet Mask and set
- 3. Tap Subnet Mask and set it.<br>4. Swipe left to the second pag
- 4. Swipe left to the second page, tap Gateway Address and set it.<br>5. Tap "Apply" and wait for connection.
- 5. Tap "Apply" and wait for connection.
- 6. Touch the upper left corner to return to Menu setting.<br>7. Tap "MEAS, & Setup" to return to the main page.
- Tap "MEAS. & Setup" to return to the main page.

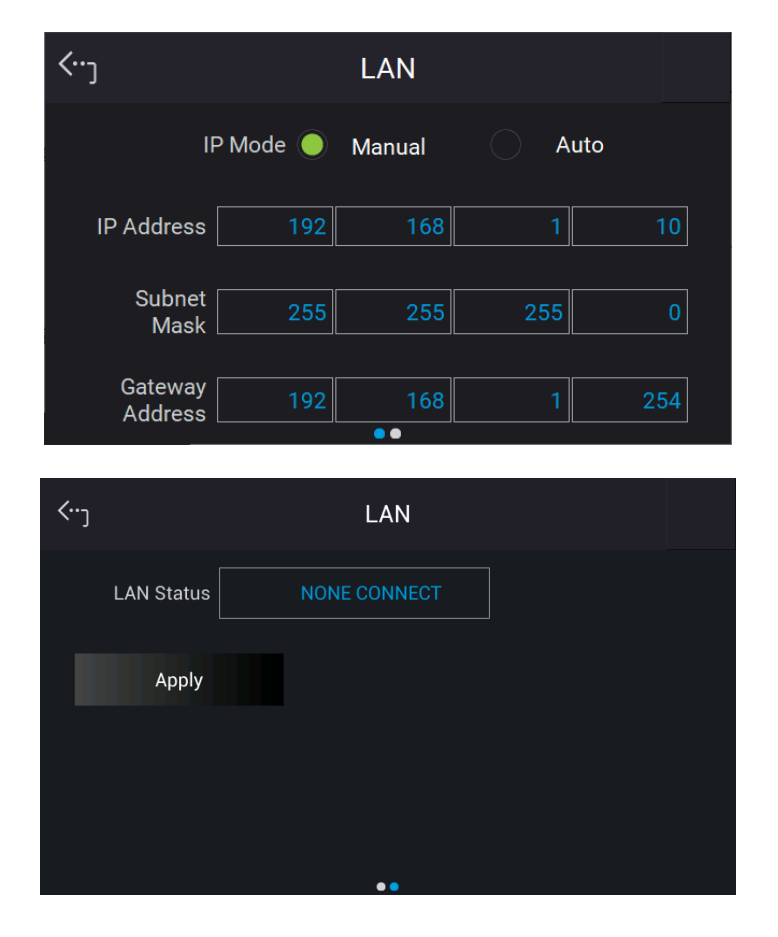
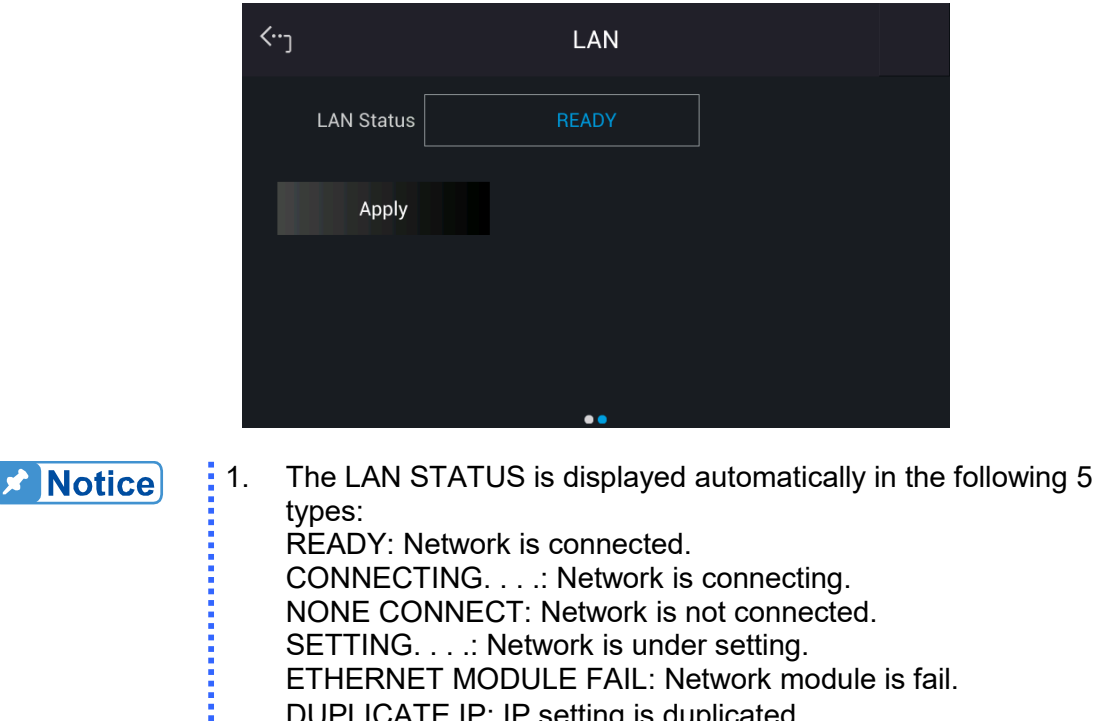

SETTING. . . .: Network is under setting. ETHERNET MODULE FAIL: Network module is fail. DUPLICATE IP: IP setting is duplicated. RENEWAL FAIL: DHCP renewal is failed. IDENTIFY: It means the identification is performing. DECONFIG: Network configuration is changed. 2. The ETHERNET IP address is 0~255. In ETHERNET setting, IP MODE=Auto will get the address automatically and IP MODE=Manual will get the address manually. Once the IP address

is set, it needs to set APPLY=YES for the address to be in effect.

### **3.5.2.4 USB**

Tap Menu, select Configuration and Interface to show the Interface Select menu. Tap USB to query the USB address.

- 1. In "Interface" page, select USB to enter into the USB Address screen.
- 2. Touch the upper left corner to return to Menu setting.<br>3. Tap "MEAS. & Setup" to return to the main page.
- Tap "MEAS. & Setup" to return to the main page.

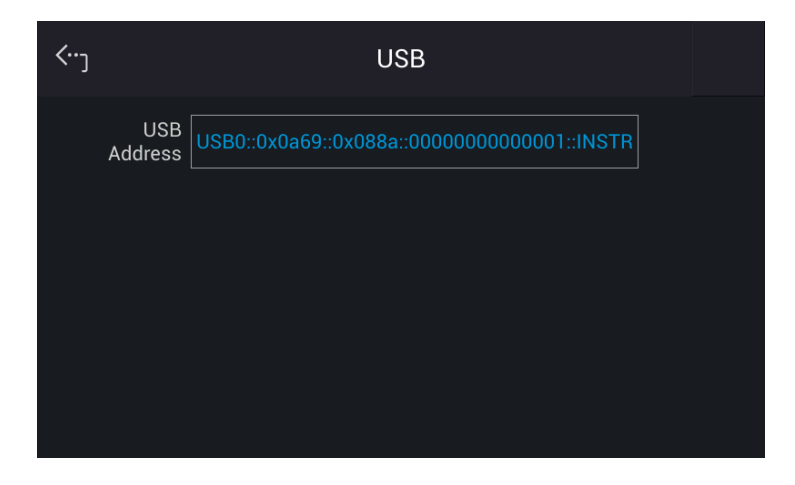

**A** Notice This function is for users to query the USB Address only.

## **3.5.3 Remote Output**

The output of Regenerative AC Electronic Load can be inhibited by external control or manual trigger. To remotely inhibit the device a TTL signal is applied to the terminal on the rear panel (see *Appendix A*) Remote Inhibit and EXT. ON/OFF must be set in the Remote Output menu by tapping Menu in the upper left corner and selecting the Configuration menu. There are two remote inhibit output states: Enable and Disable.

**Remote Inhibit**: When the Remote Inhibit is enabled and the remote inhibit signal is LOW, this will disable the output. The device remains disabled even when the Remote Inhibit returns to HIGH. You must tap **ON/OFF** to enable the output again.

The procedure for setting Remote Inhibit to enable for 1-phase/3-phase modes are described below.

Select "Enable" for Remote Inhibit.

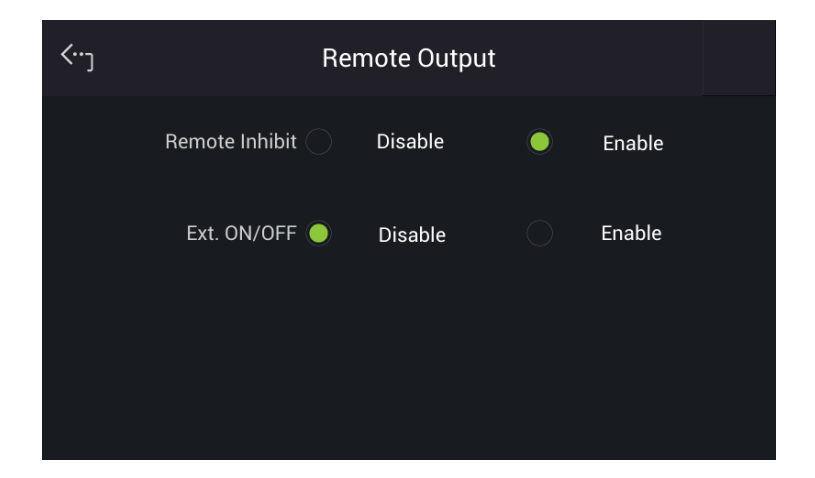

**EXT. ON/OFF:** When the EXT. ON/OFF is enabled on the Regenerative AC Electronic Load and the EXT. ON/OFF signal is LOW, the Regenerative AC Electronic Load will disable the output. The Regenerative AC Electronic Load will automatically restart the output when the EXT. ON/OFF signals turns to HIGH.

The procedure to set EXT. ON/OFF to enable in 1-phase/3-phase mode is described below.

Select "Enable" for Ext. ON/OFF.

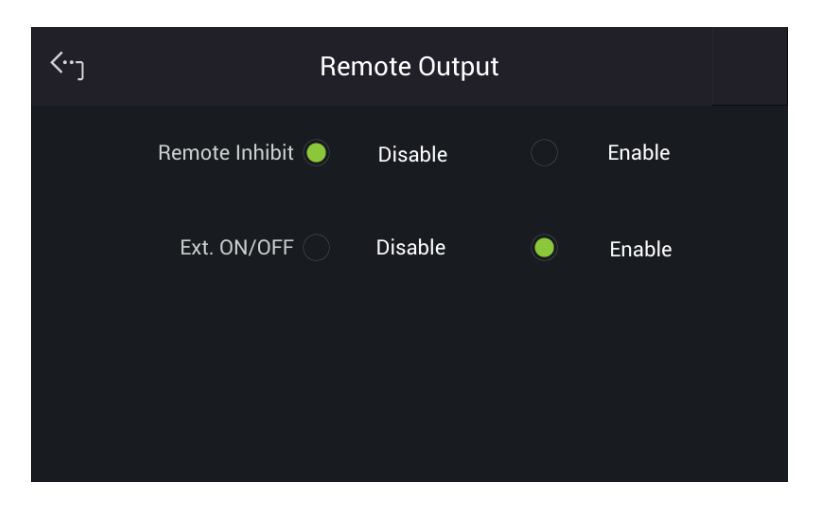

The output of the Remote Inhibit transmits the TTL signals via a special I/O connector. See *Appendix A* for the detail TTL signal pin **assignments.** 

## **3.5.4 Stand-By**

**De** Notice

Tap Menu and Configuration on the upper left corner to select Stand-By function for setting.

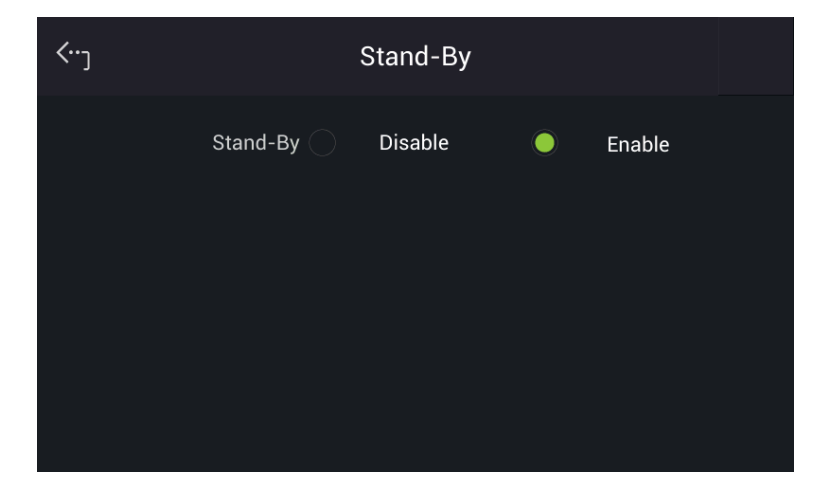

Stand-By mode: Enable

The Stand-By mode is default set to Enable. When the UUT voltage is abnormal, the Regenerative AC Electronic Load will enter into Standby mode if it is enabled. The LED of output "On" button on the front panel is always on. Once the UUT output voltage reached the loading state, the Regenerative AC Electronic Load will use the settings in main page to perform loading.

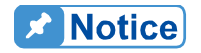

When the UUT output voltage is generated to loadable state, the Regenerative AC Electronic Load will assess it and starting loading 1s after the voltage is rebuilt.

Stand-By mode: Disable

When the UUT voltage is lower than the operable range of Regenerative AC Electronic Load,

the Regenerative AC Electronic Load will occur low voltage protection (DA\_UUT\_UVP) if this function is enabled. The protection can be cleared by command. The user must confirm the UUT voltage status at present. If the UUT voltage outputs normally, clear the protection and the loading can be performed as usual.

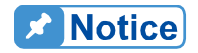

When performing the regulation test of voltage drop within a short time  $\frac{1}{2}$  (ex: UL-2231-2, SAE-J1772), be sure to disable this function. It is suggested to use CR mode for testing.

## **3.6 System Setup Menu**

Tap Menu and select System Setup to show the System Setup menu. There are Sys. Information, Sys. Save/Recall, Factory Default, Basic Setting, Screenshot, Limitation, and Protection 7 functions available for use.

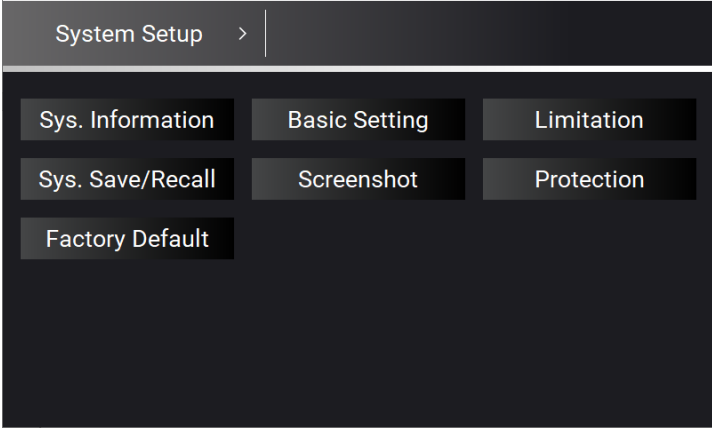

## **3.6.1 Sys. Information**

Tap Menu, System Setup and Sys. Information to view the Regenerative AC Electronic Load system information.

## **3.6.2 Basic Setting**

Tap Menu, System Setup and Basic Setup to set the LCD backlight brightness, eco mode, buzzer, language, and time/date.

**Backlight:** Low, Medium, High **Backlight OFF:** Never, 1 min, 3 mins, 5 mins, 10 mins, 30 mins, 1 hour, 3 hours

Follow the procedure below to set the Brightness = Medium, Backlight OFF = Never in 1 Phase Mode /3 Phase Mode.

- 1. Tap Brightness.
- 2. Select "Medium" to complete the setting.
- 3. Tap Backlight OFF.
- 4. Select "1hour" to complete the setting.

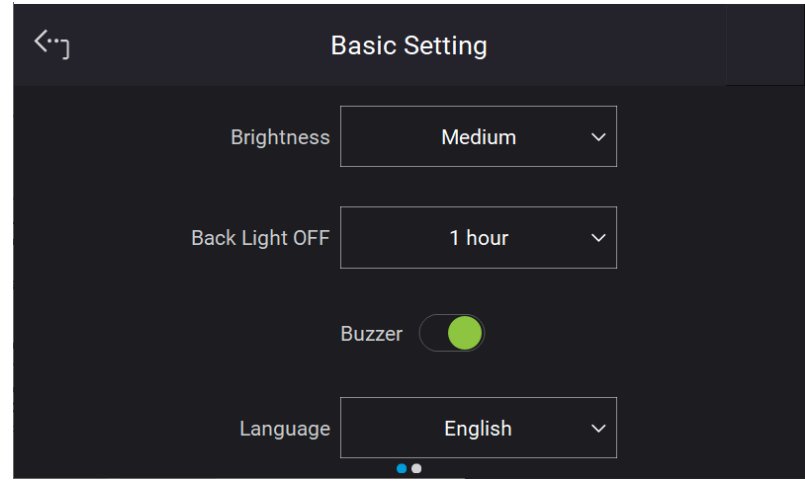

 $\triangleright$  **Notice** The user can press down the RPG rotary  $\triangleright$  on the front panel to wake up the Regenerative AC Electronic Load during Back Light OFF.

When tapping the menu on the front panel or turning the RPG rotary knob, a buzzer on the Regenerative AC Electronic Load will beep. This can be turned off.

Follow the procedure below to turn off the buzzer 1 Phase Mode /3 Phase mode.

Slide Buzzer indicator left to disable it.

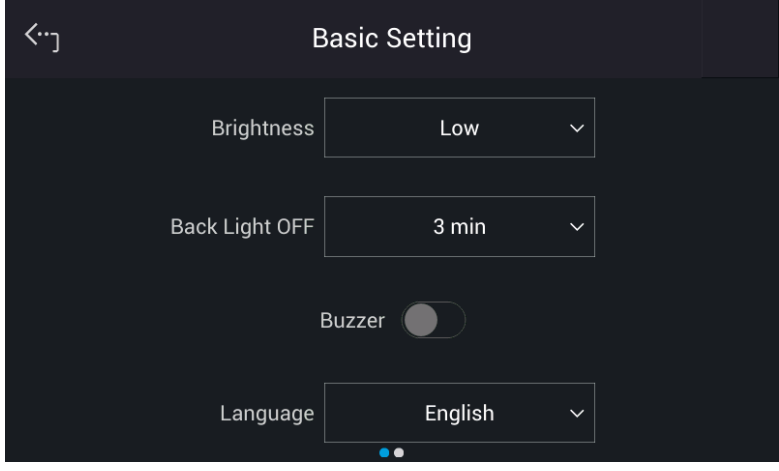

Follow the procedure below to switch the language to English in1\_Phase Mode /3\_Phase mode.

- 1. Tap Language.<br>2. Select "English"
- Select "English".

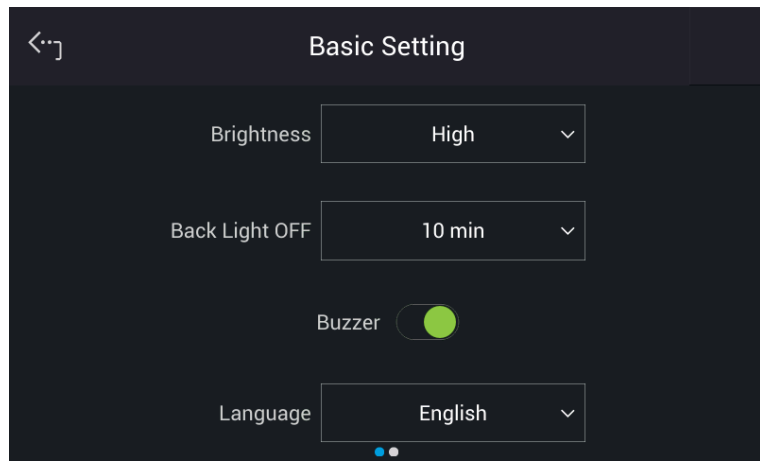

Set the time and date as follows:

**Time:** Hour, Minute **Date:** Month, Day, Year

Follow the procedure below to set the date and time in 1\_Phase Mode /3\_Phase mode.

- 1. Slide the screen to second page for setting Date and Time.
- 2. Tap Date or Time indicator.
- 3. Select the desired item (Year/Month/Day/Hour/Minute/Second) to begin the setting.

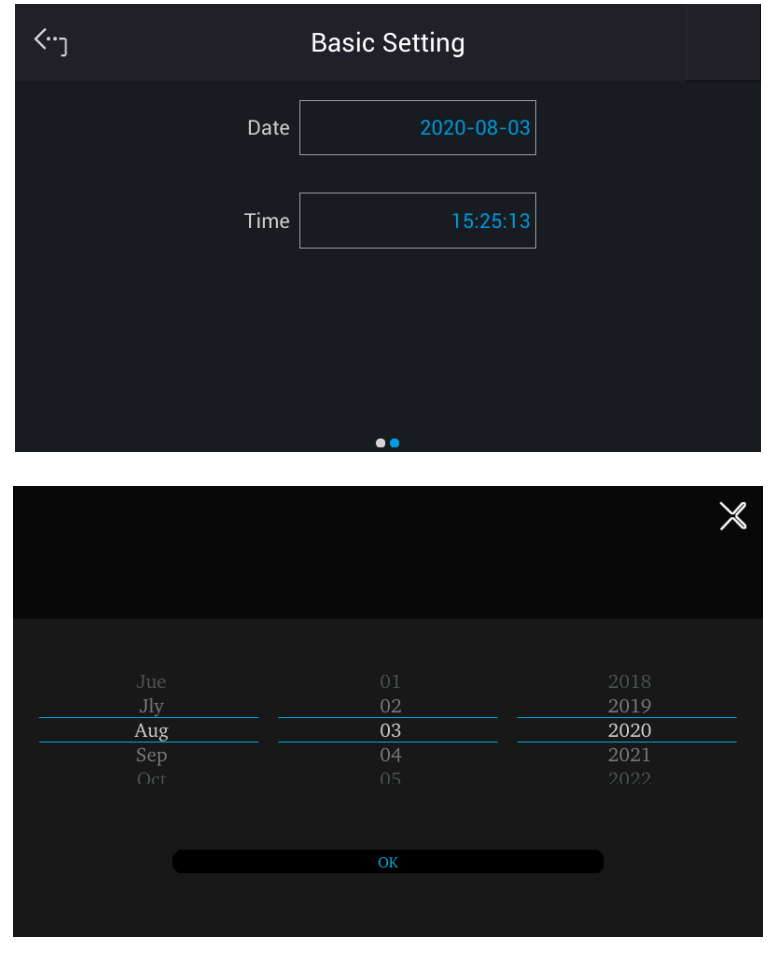

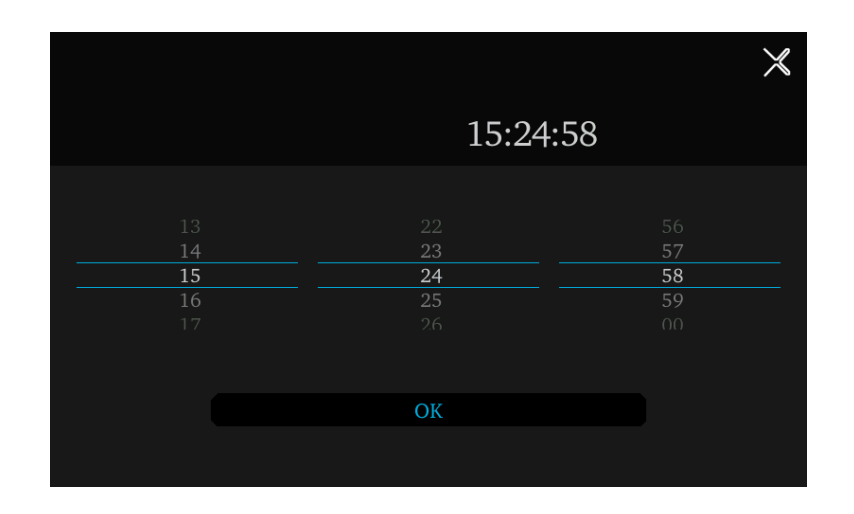

## **3.6.3 Limitation**

The limitation of the Regenerative AC Electronic Load for 1-phase and 3-phase is set individually. For instance, the Iac Limit setting will apply the settings of the 1-phase mode when changing it from the 3-phase mode. Tap Menu, System Setup and Limitation to set Iac Limit, CF Limit, and S Limit. This command protects the user's program instead of hardware.

### **3.6.3.1 Iac Limit**

The Iac Limit restricts the Iac value in the main page (3 Phase Mode/1 Phase Mode).

Tap ALL to set the limitation of the 3-phase loading voltage for each or all.

The procedure to set Iac Limit = 15A in 3 Phase Mode is described below.

- 1. Tap ALL.<br>2. Tap "lac".
- Tap "lac".
- 3. Enter  $\overline{1}$ ,  $\overline{5}$ , and tap  $\overline{5}$  to change the value to "15.0".

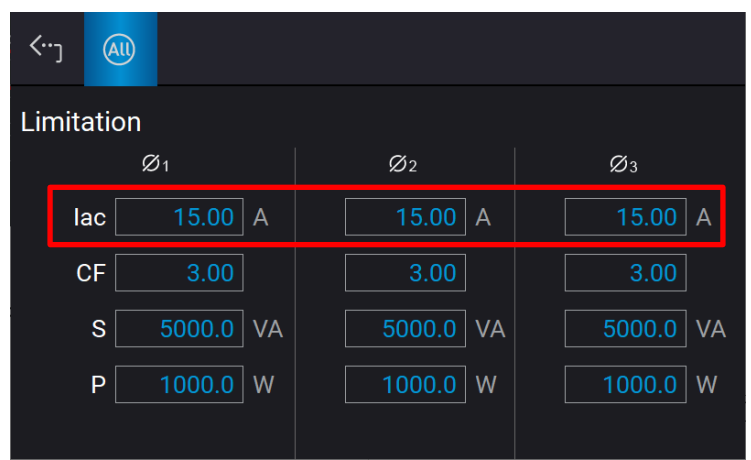

#### **3.6.3.2 CF Limit**

The CF Limit restricts the CF setting in the main page (3 Phase Mode/1 Phase Mode).

The procedure for setting  $CF = 2.5$  in 3 Phase mode is described below.

- 1. Tap ALL.
- 2. Tap "CF".
- 3. Tap  $\overline{2}$ ,  $\overline{.}$ ,  $\overline{5}$  and tap  $\overline{5}$  to change the value to "2.5".

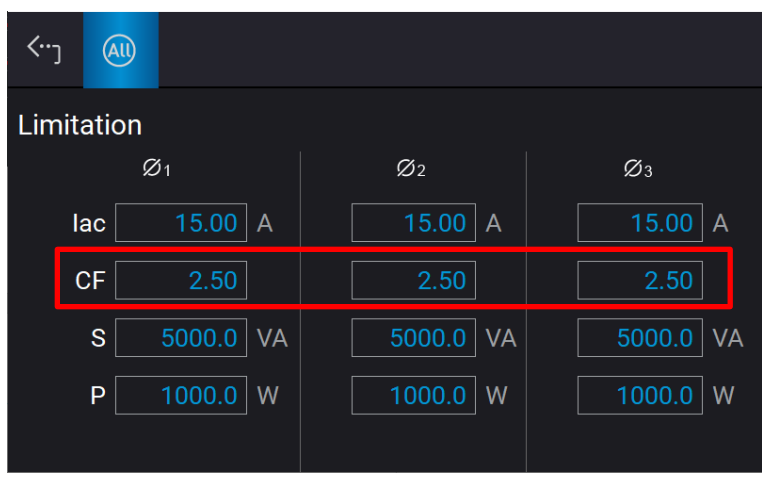

#### **3.6.3.3 S Limit**

The S Limit restricts the S value in the main page (3 Phase Mode/1 Phase Mode).

Tap ALL to set the limitation of the 3-phase loading voltage for each or all. The procedure to set S Limit = 4500VA in 3\_Phase Mode is described below.

- 1. Tap ALL.<br>2. Tap "S".
- Tap "S".
- 3. Enter  $\begin{bmatrix} 4 \end{bmatrix}$ ,  $\begin{bmatrix} 5 \end{bmatrix}$ ,  $\begin{bmatrix} 0 \end{bmatrix}$ , and tap  $\begin{bmatrix} 6 \end{bmatrix}$  to change the value to "4500.0".

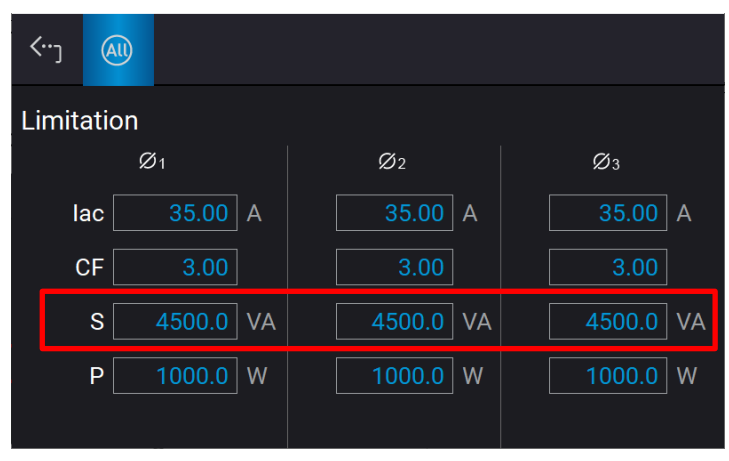

#### **3.6.3.4 P Limit**

The P Limit restricts the P value in the main page (3 Phase Mode/1 Phase Mode).

Tap ALL to set the limitation of the 3-phase loading power for each or all. The procedure to set P Limit = 3000W in 3\_Phase Mode is described below.

- 1. Tap ALL.<br>2. Tap "P".
- Tap "P".
- 3. Enter  $\boxed{3}$ ,  $\boxed{0}$ ,  $\boxed{0}$ ,  $\boxed{0}$ , and tap  $\boxed{4}$  to change the value to "3000.0".

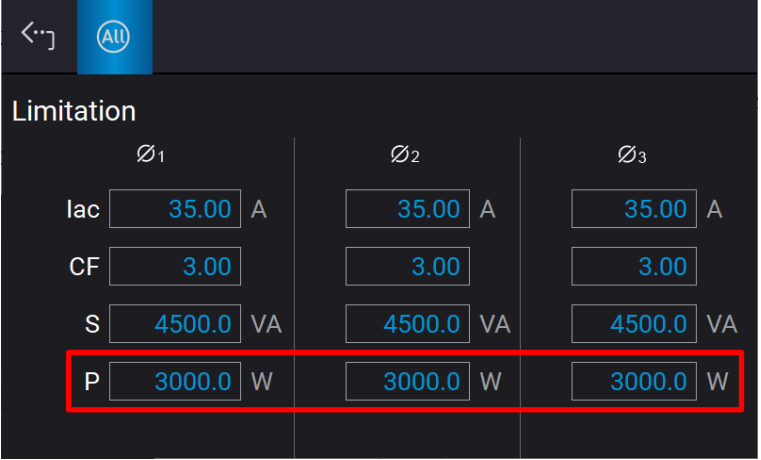

### **3.6.4 Sys. Save/Recall**

See section [3.3.4](#page-44-0) for the detailed description.

## **3.6.5 Meas. Setting**

#### **3.6.5.1 Average Times**

Tap Menu, System Setup and Meas. The "Average Times" sets the sampling average of voltage/current RMS and voltage/current peak. The Regenerative AC Electronic Load uses moving windows for sampling. When "4" is selected for Average Times it indicates it will be sampling 4 times in moving windows.

Tap Average Times to set the average times for sampling. When a measurement is fluctuating severely, higher sampling average times can be set to improve the measurement accuracy. The average times for sampling to be set are listed below.

**Average Times:** 1, 2, 4, 8. (The default is 8.)

Follow the steps below to set the sampling average times to 1.

- 1. Tap Average Times<br>2. Select "1"
- Select "1".

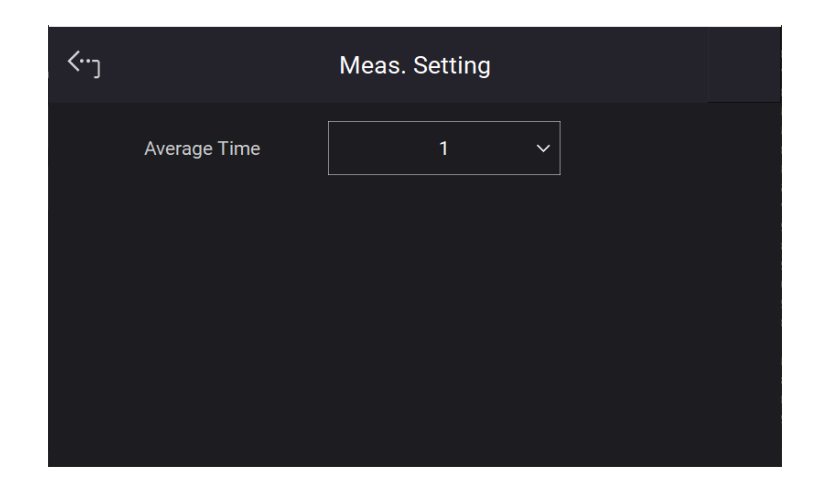

### **3.6.6 Protection**

The Regenerative AC Electronic Load's protection for 1-phase/3-phase output mode is set separately. For instance, the protection settings will apply the settings of 1-phase mode without applying the protection settings of any phase in 3-phase mode when switching from 3-phase to 1-phase mode.

Tap Menu, System Setup and Protection to set the limit of the output RMS current (OCP), output power (OPP) and the Delay Time for triggering the current protection. The protection is only valid in Meas. & Setup (3 Phase Mode/1 Phase Mode). The purpose of this command is to protect the UUT.

Following shows the procedure of setting the current limit = 36.75 A (maximum for model 63815R-350-105), power limit = 5500VA VA (maximum for model 63815R-350-105), delay time for trigger current protection = 3 sec.

- 1. Tap ALL.
- 2. Select "OCP "of phase 1
- 3. Enter  $\overline{3}$ ,  $\overline{6}$ ,  $\overline{1}$ ,  $\overline{7}$ ,  $\overline{5}$ , and tap to change the value to "36.75".
- 4. Tap "OPP" of phase 1.
- 5. Enter  $\overline{5}$ ,  $\overline{5}$ ,  $\overline{0}$ ,  $\overline{0}$ , and tap  $\overline{1}$  to change the value to "5500".
- 6. Tap "Delay time" of phase 1.
- 7. Enter  $\overline{3}$ , and tap to change the value to "3.0".

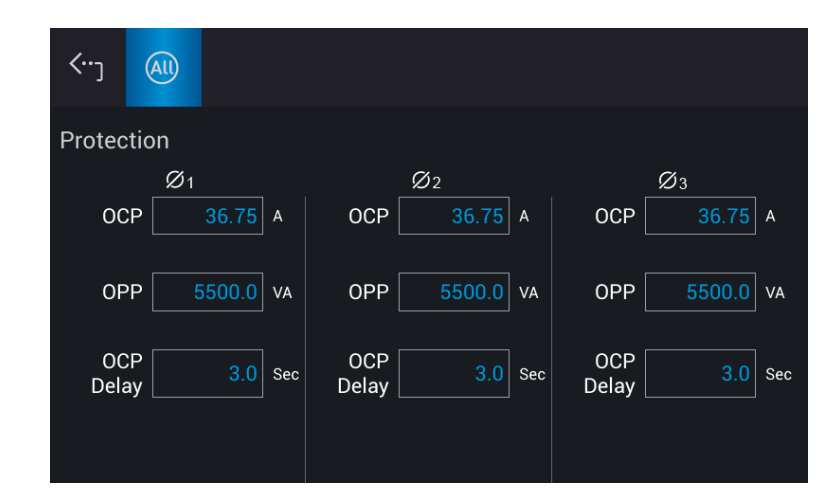

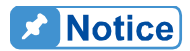

- 1. The setting of the delay time for current protection is only valid when the current is within the specification. When the output exceeds the specification, it is still valid if the current protection delay trigger is between the set 0.1 to1s. However, device will enter protection mode when if it exceeds 1s. The resolution is 0.1s.
- 2. The protection point varies by the measurement error, thus it may act before reaching the protection point set.

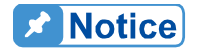

When switching between 1-phase and 3-phase mode, the setting will be reset to zero to avoid damaging the Unit Under Test (UUT).

## **3.6.7 Screenshot**

Tap Menu, System Setup and Screenshot to perform the screenshot of Regenerative AC Electronic Load.

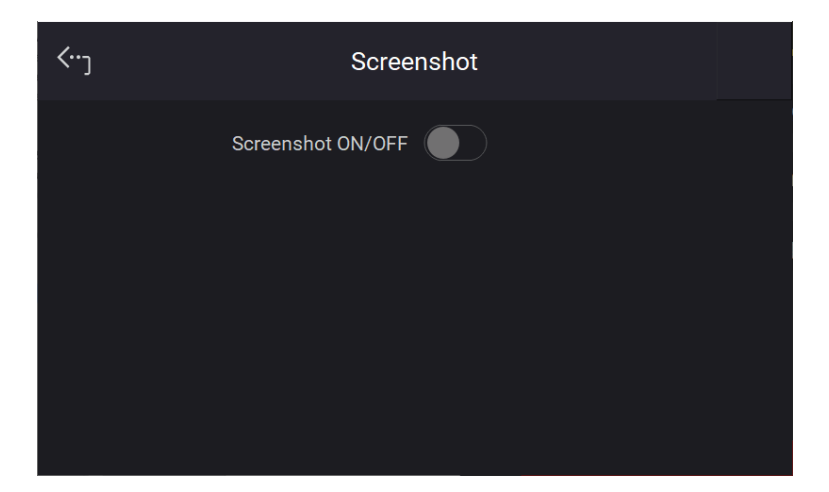

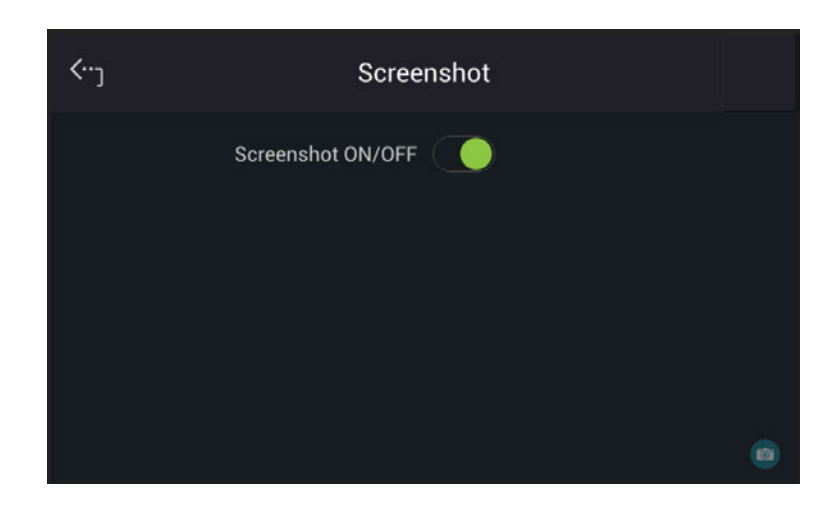

When the Screenshot ON/OFF is turned to ON, a camera icon will appear at the lower right corner on the screen. Insert a USB2.0 flash drive to the USB HOST on the front panel to save the file. Click the camera icon  $\Box$  to perform the screenshot as desired.

## **3.7 Setup for Parallel**

## <span id="page-83-0"></span>**3.7.1 Paralleling by UI**

#### **3.7.1.1 Setting Regenerative AC Electronic Load to Slave**

When setting the Regenerative AC Electronic Load to Slave, you can select Configuration from the Menu on the upper left corner to enter the Parallel menu. Follow the steps below to set the parallel function for connecting multiple devices.

- 1. Tap Position.<br>2. Select "Slave
- Select "Slave 1".

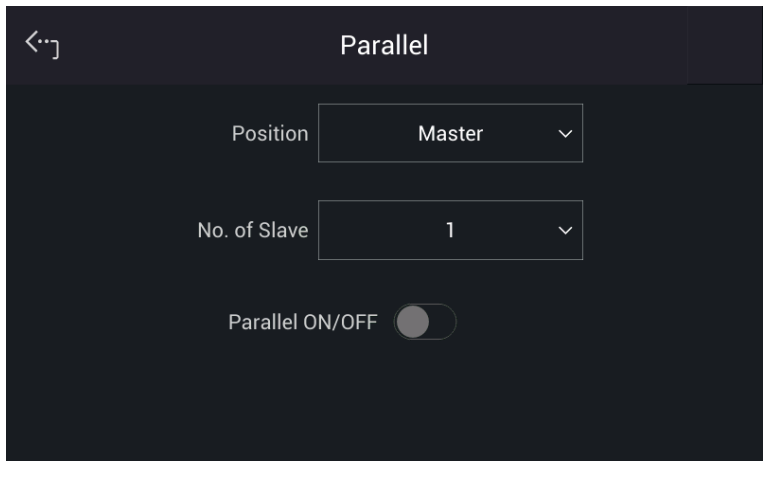

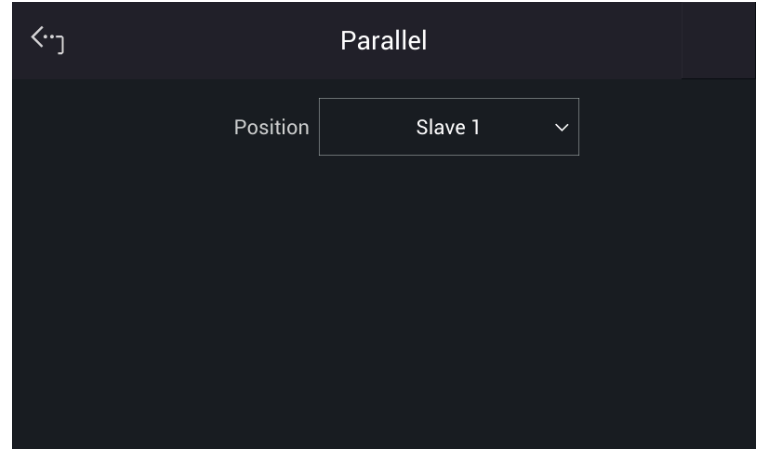

### **3.7.1.2 Setting Regenerative AC Electronic Load to Master**

When setting the Regenerative AC Electronic Load to Master, you can select Configuration from the Menu on the upper left corner to enter the Parallel menu. Follow the steps below to set the parallel function for connecting multiple devices.

- 1. Tap Position.<br>2. Select "Maste
- Select "Master".
- 3. Tap No. of Slave.<br>4. Select the numbe
- 4. Select the number of Slave to be paralleled.<br>5. Enable Parallel ON/OFF.
- 5. Enable Parallel ON/OFF.
- 6. It will return to the main screen if set to Master, and Slave will show on the screen when set to Slave.

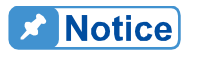

For parallel, at least one of them must be set to Slave, otherwise "System" Connection Fail!" will appear when Master is set to Enable. Refer to section [3.8](#page-86-0) for the details of troubleshooting.

#### **WARNING**

When setting the Number of Slave for Master, the rule is N-1 for the total number of Regenerative AC Electronic Loads. For example, when two units are connected in parallel, the Number of Slave must be set to 1. If the parallel number is set incorrectly, the connection may fail or the **device is at risk of damage.** 

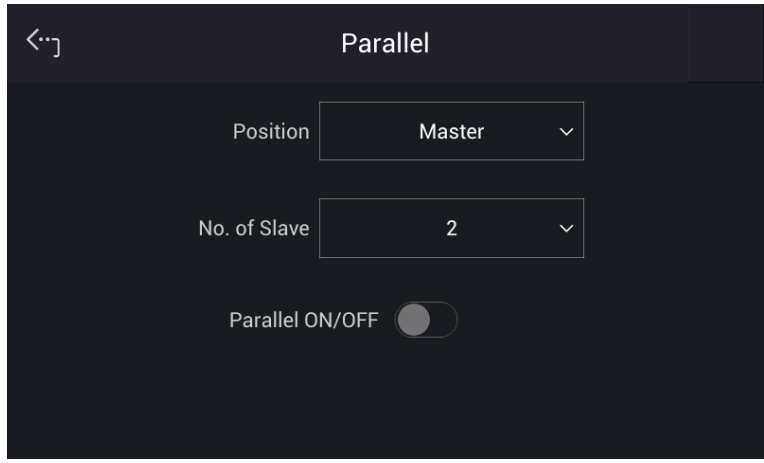

## **3.7.2 Controlling by SoftPanel**

The Regenerative AC Electronic Load uses SoftPanel to control multiple devices. The procedure for controlling 2 devices via USB is described below.

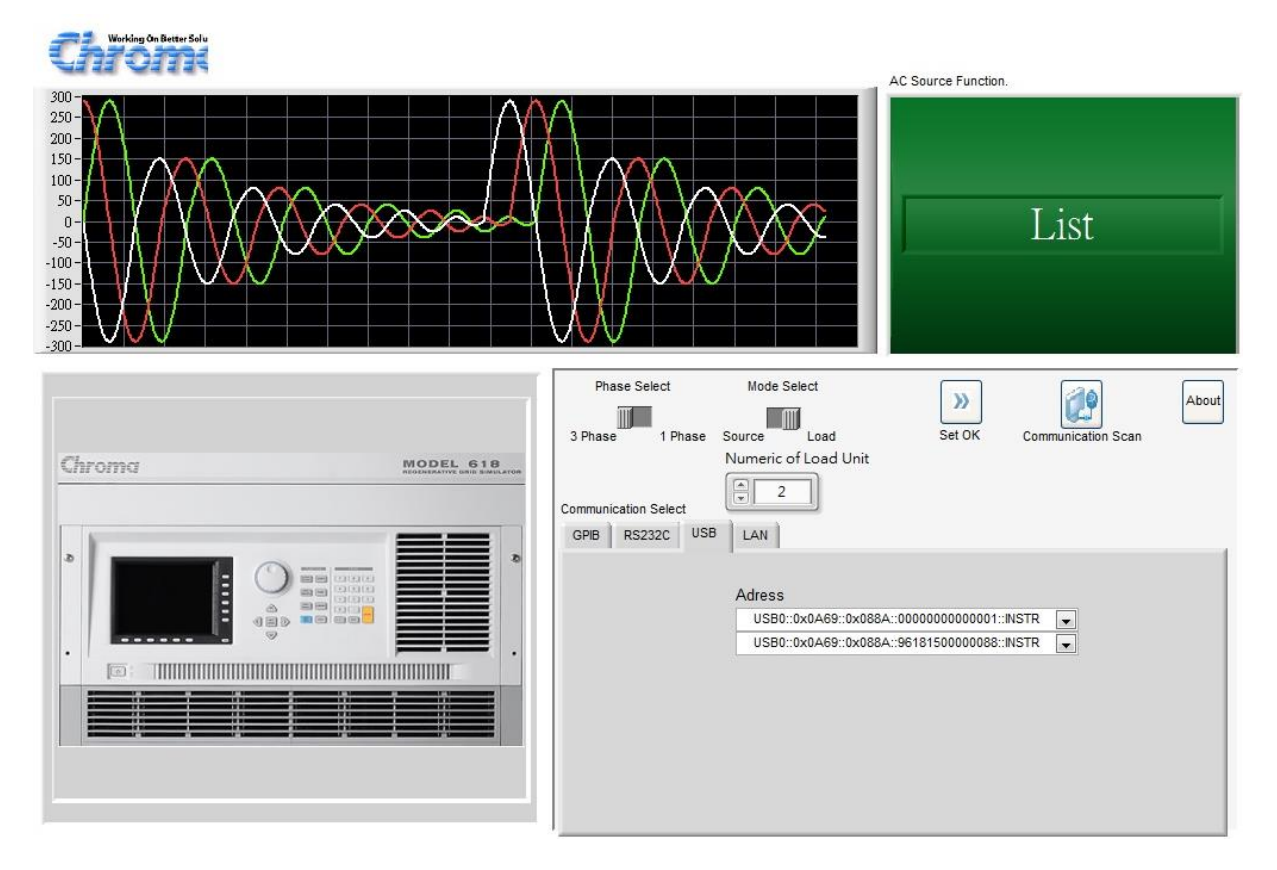

- 1. Enter into the SoftPanel UI.
- 2. Click "USB" from Communication Select.
- 3. Click "3 Phase" from Phase Select.
- 4. Click "Load" from Mode Select.
- 5. Set "2" in Number of Load Unit (maximum 3 units).
- 6. Click Set OK.

```
Notice
 When controlling by SoftPanel, each Regenerative AC Electronic Load 
 must be operated under the same communication interface. The parallel 
connection will fail if different communication interface is used.
```
**A** Notice

There are electrical differences between SoftPanel control and paralleling by standalone units. When loading the voltage source on the same DUT, the SoftPanel control in phase-lock synchronization and transient performance are not the same as that of paralleling by standalone units. If there is a need for loading start angle and synchronization of initial commands, it is necessary to use the UI parallel mode on the standalone device, see section [3.7.1](#page-83-0) for the detailed information.

### **A** Notice

When controlling by SoftPanel, the Stand-By mode is disabled by default. If it is required to use the Stand-By mode in a parallel state, use UI for paralleling instead (see section [3.7.1\)](#page-83-0).

Please refer to section [2.5](#page-27-0) for wiring the output terminal of each Regenerative AC Electronic Load. If the wiring is not correct, it may cause control failure or risk of damaging the device. **WARNING**

## <span id="page-86-0"></span>**3.8 Protection**

The Regenerative AC Electronic Load has both software and hardware protection. When protection errors occur, the Regenerative AC Electronic Load will disable the output and disconnect the output relay. The display will show the protection status. There are recovery and latch two types of protections. For recovery protection, please remove the error load and

tap Confirm to release protection for normal operation.

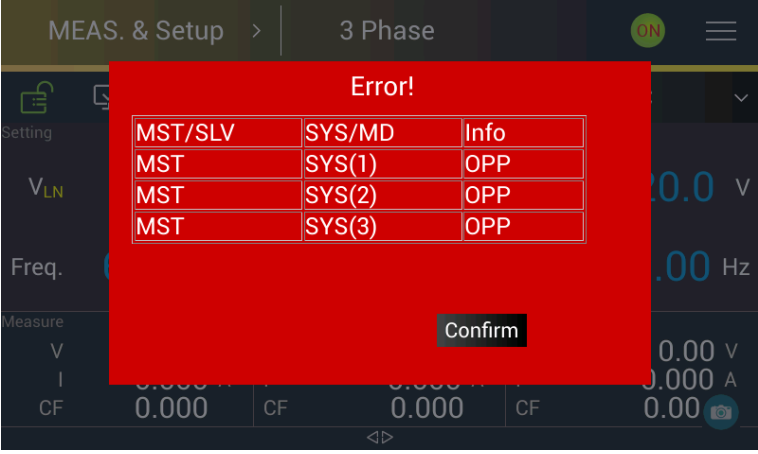

For latch protection, it is unable to release the protection by tapping Confirm . Please remove the error load and restart the Regenerative AC Electronic Load to regain normal operation.

The table below lists the output protection:

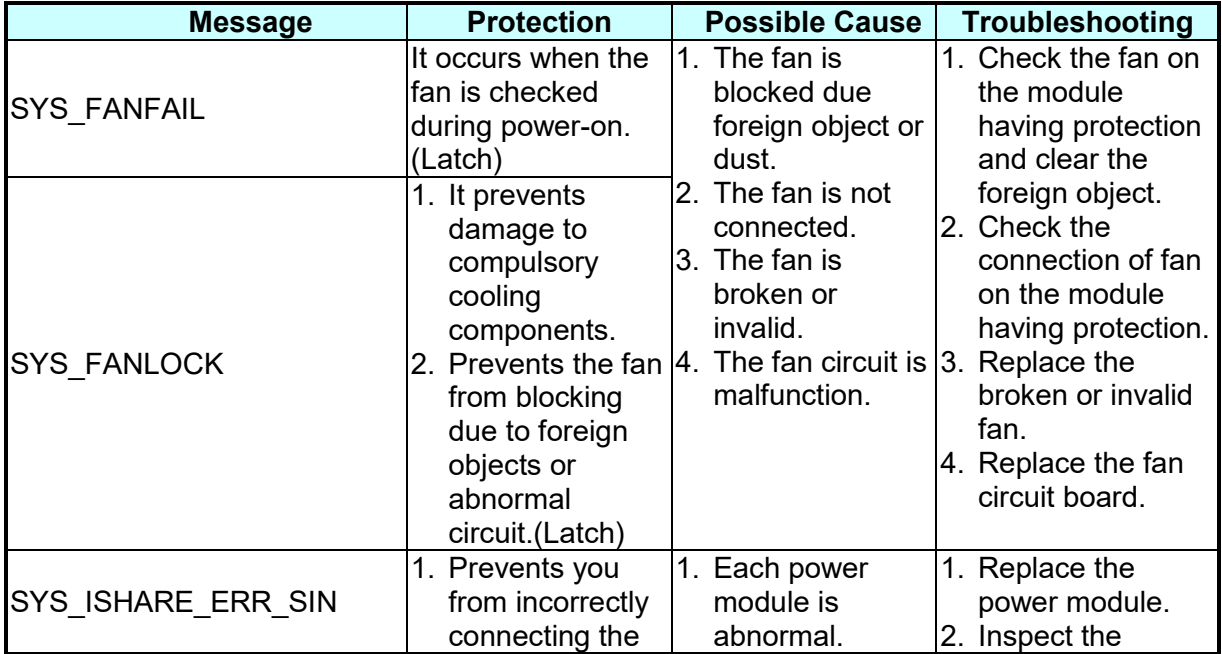

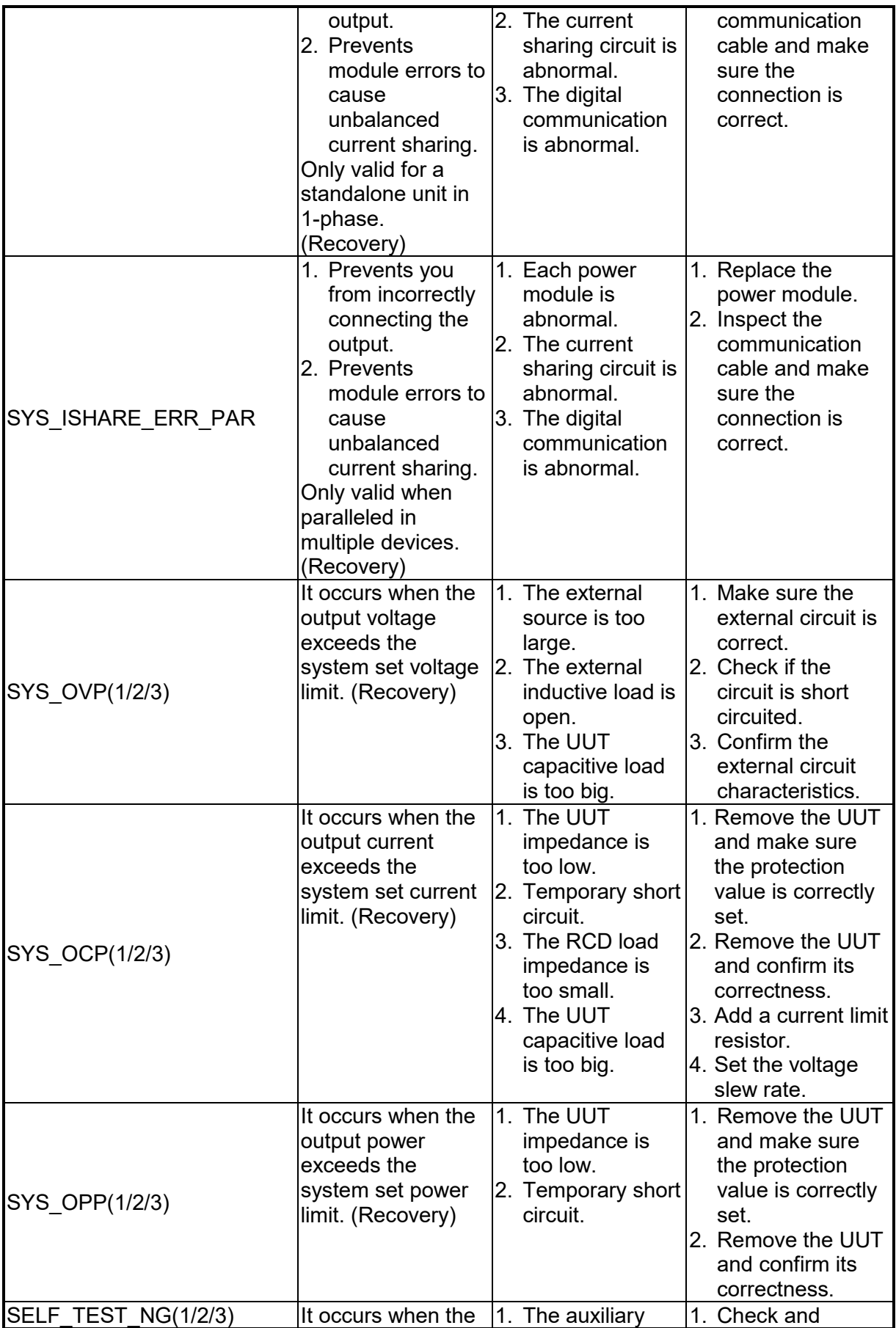

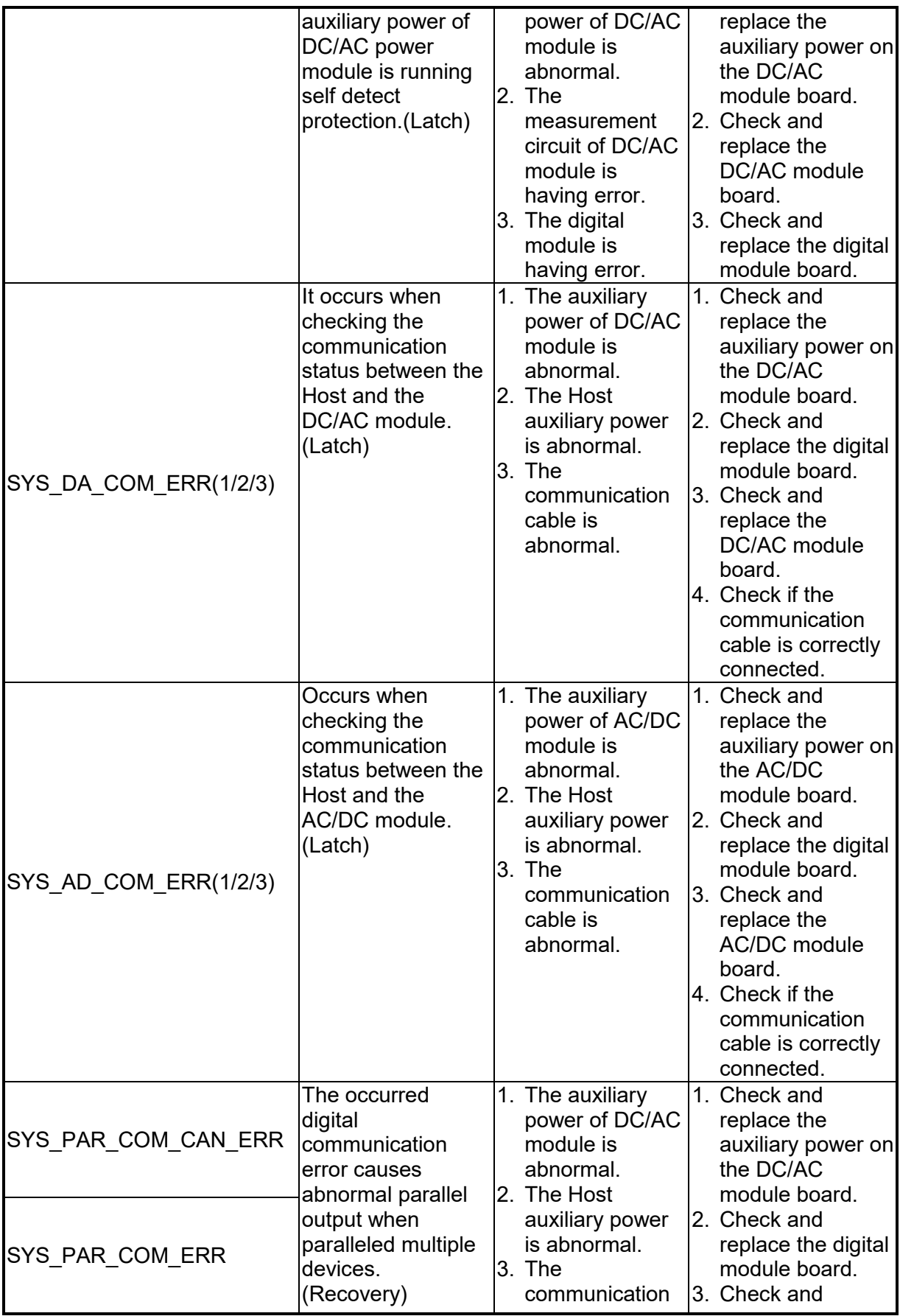

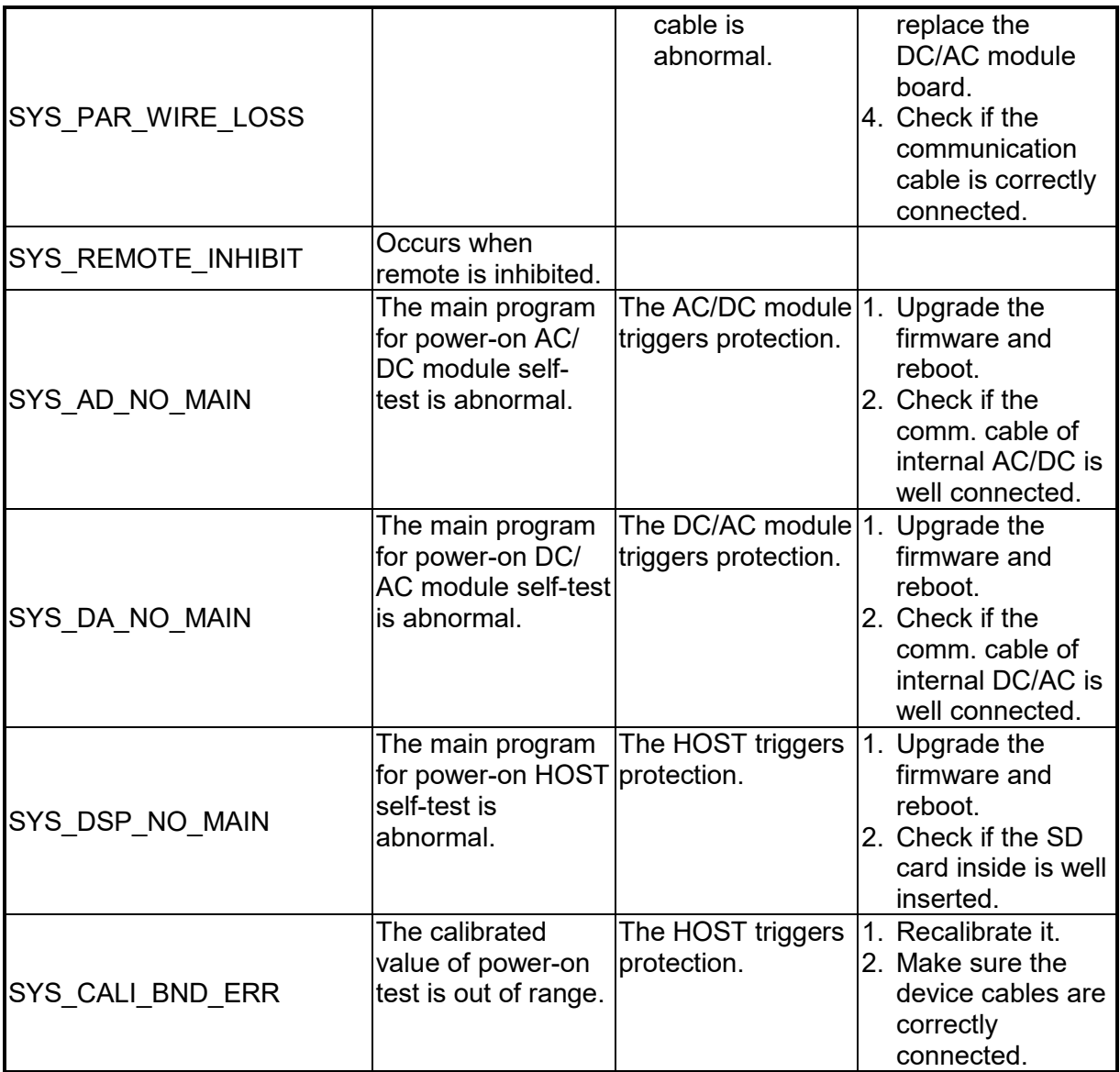

The table below lists the module protection:

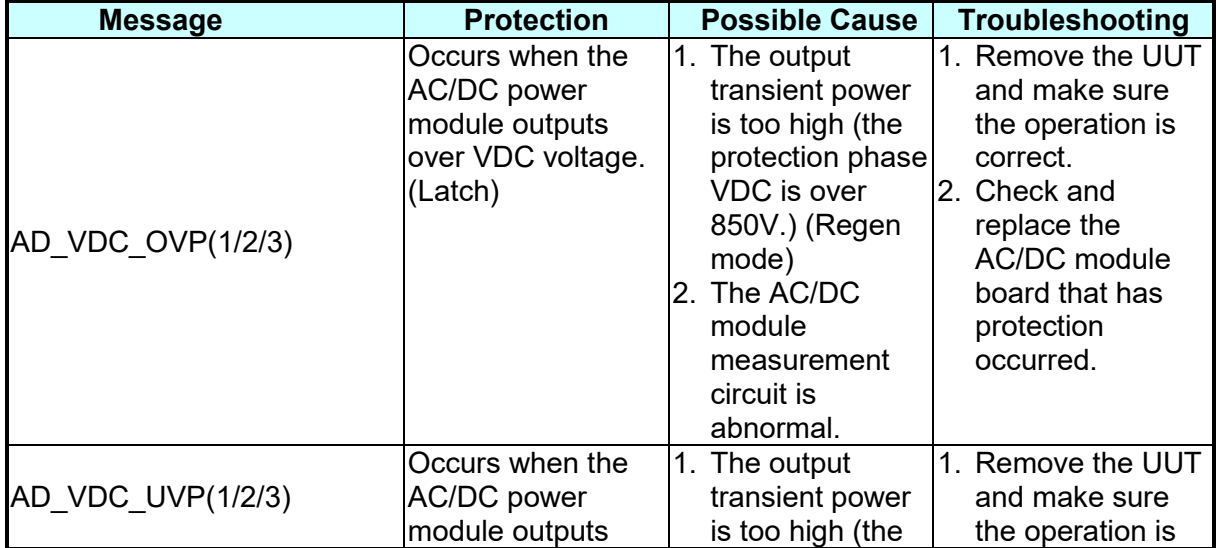

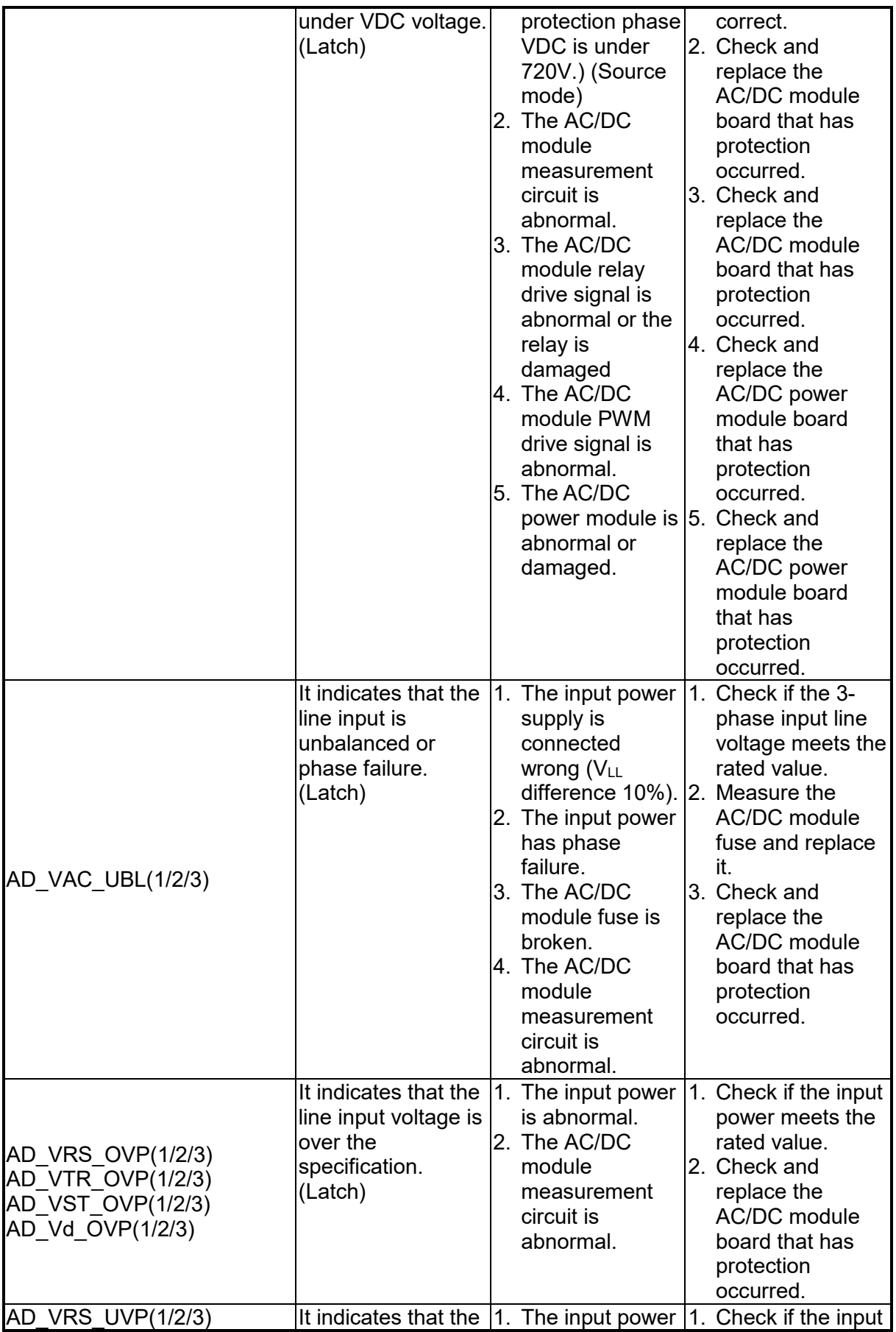

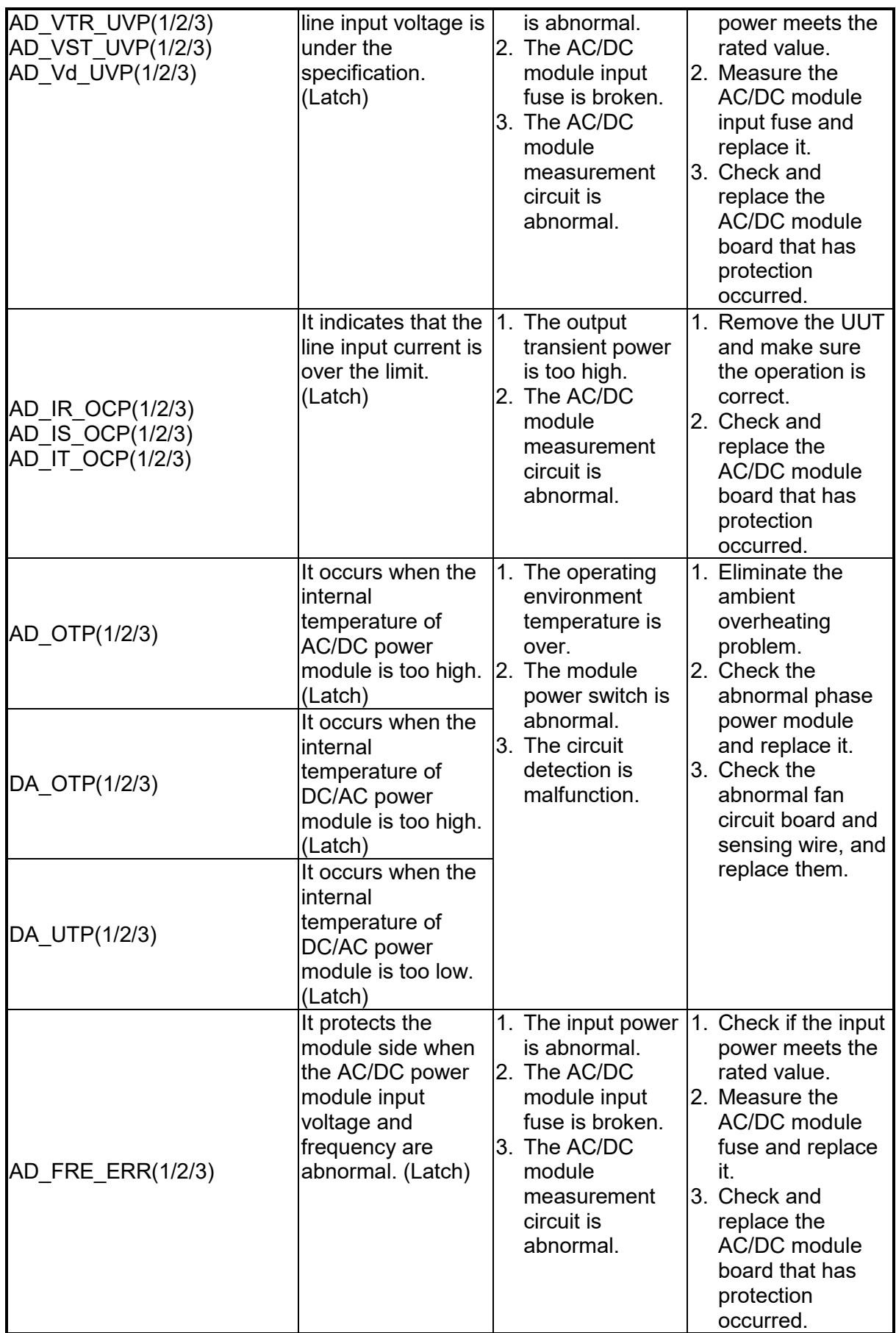

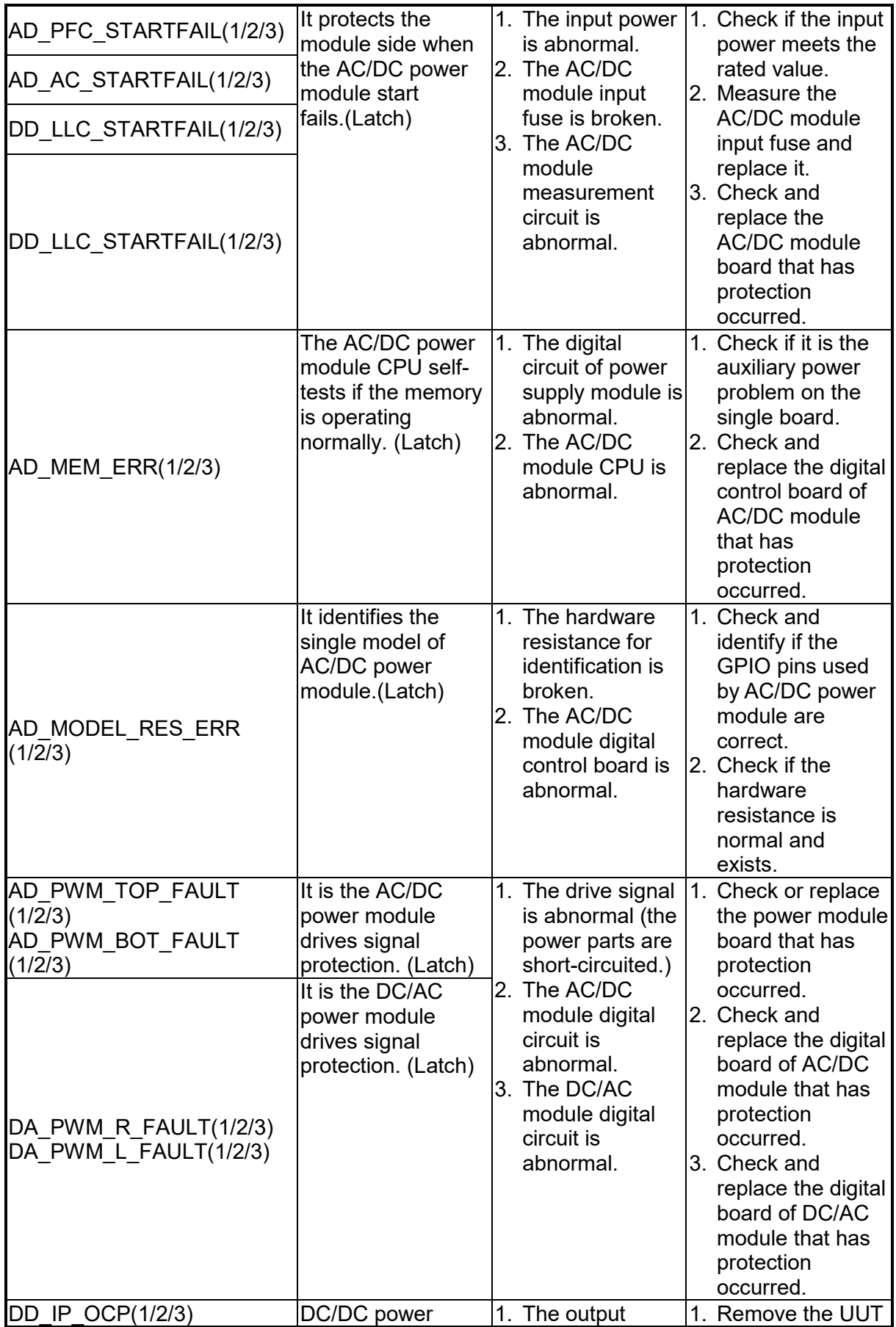

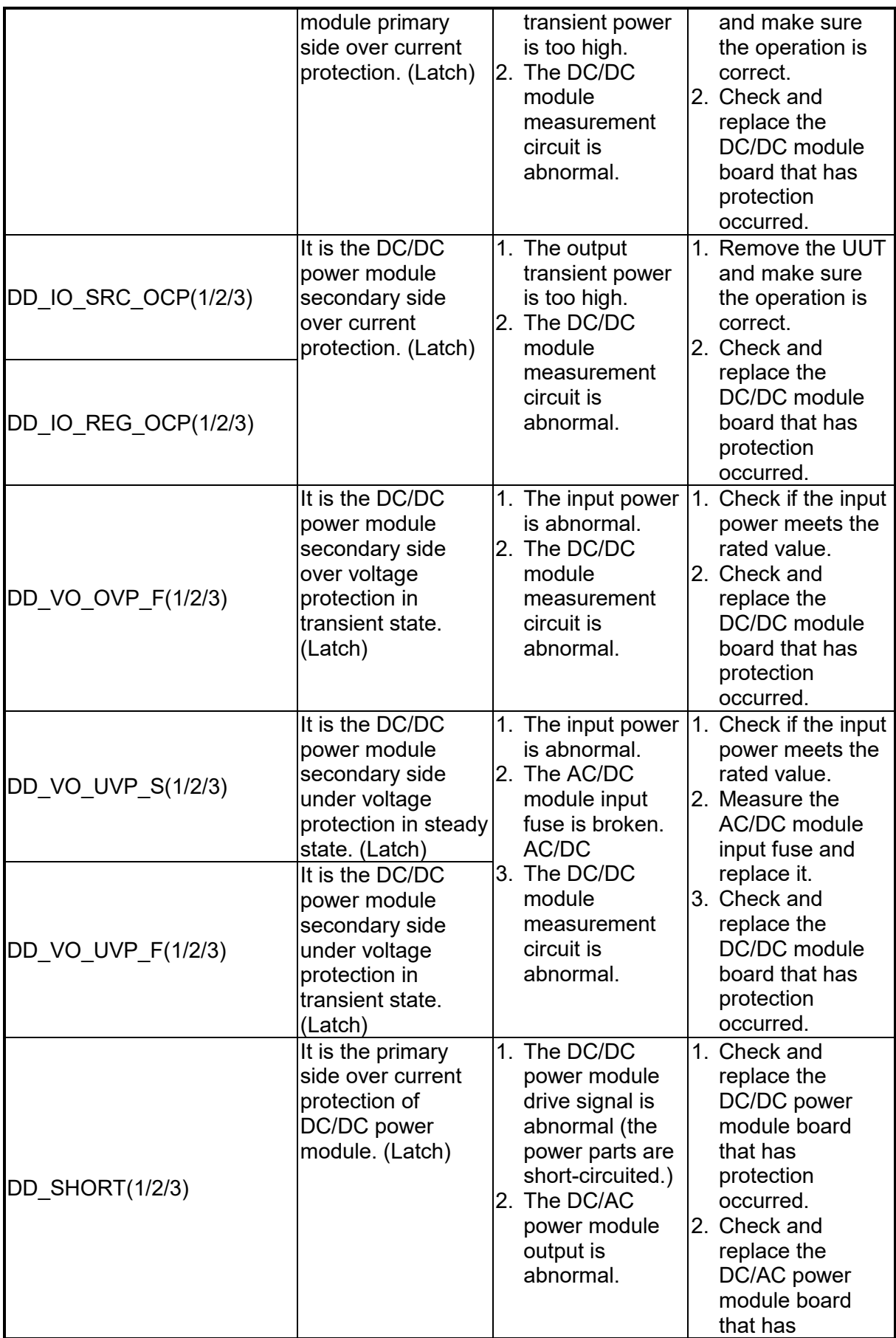

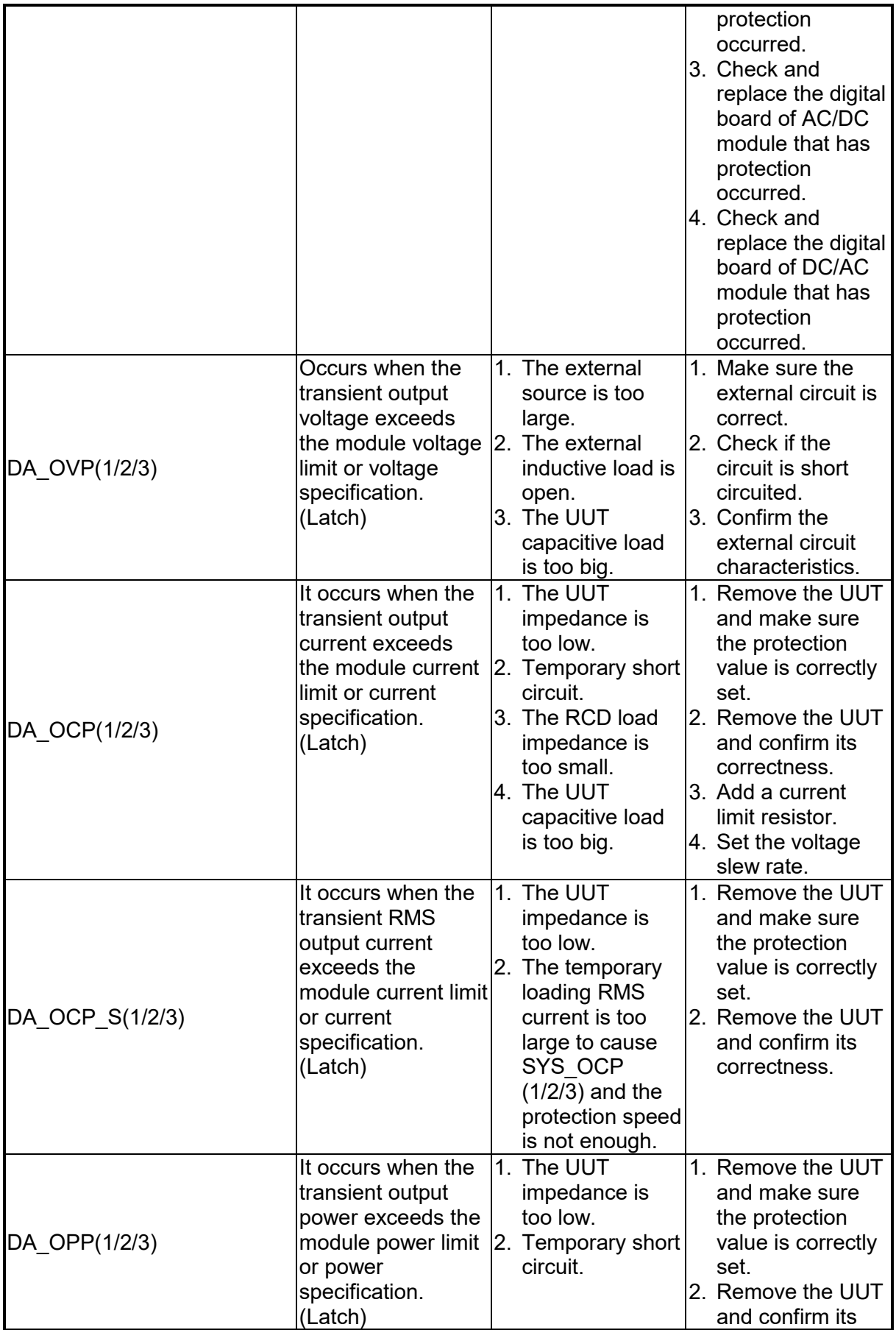

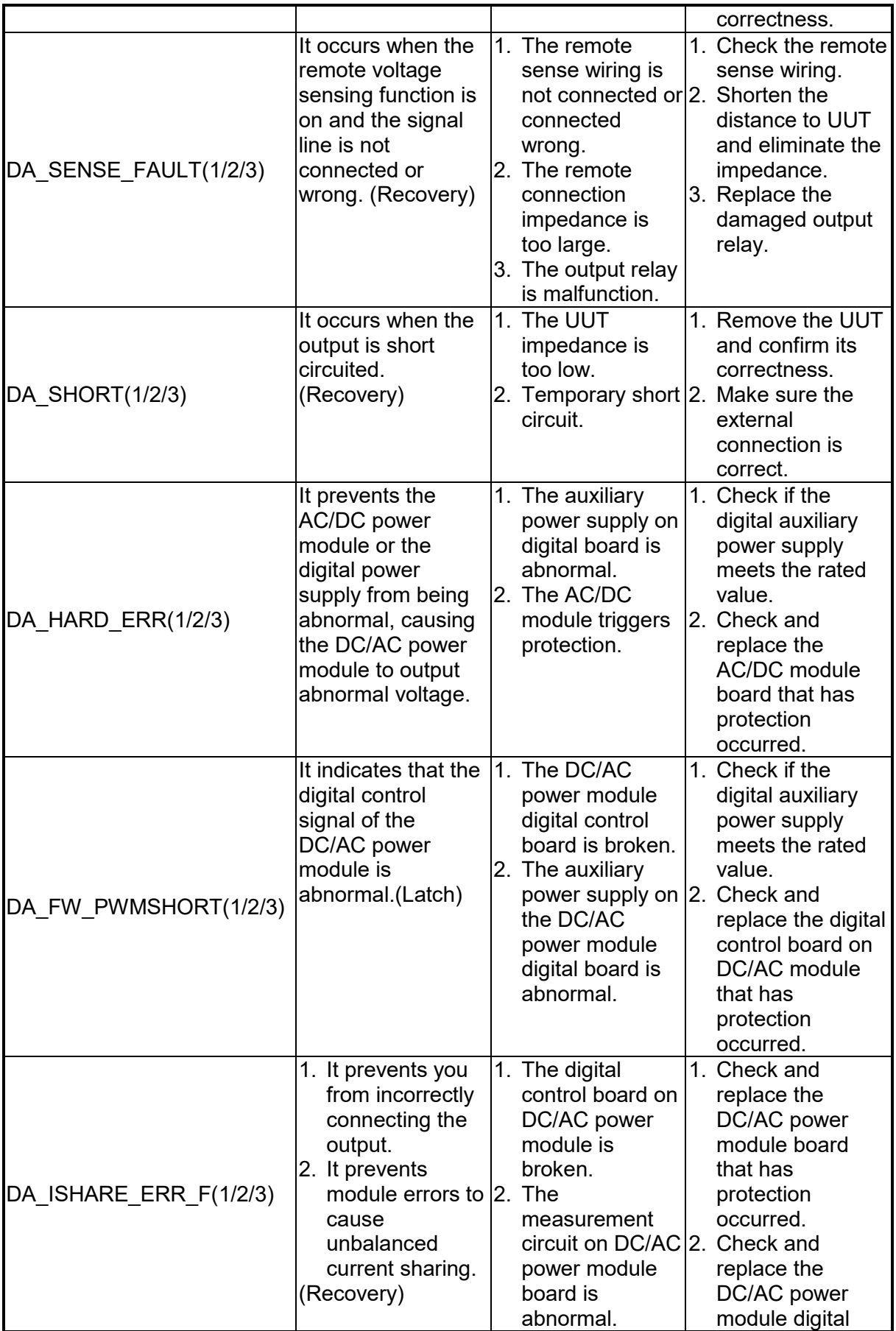

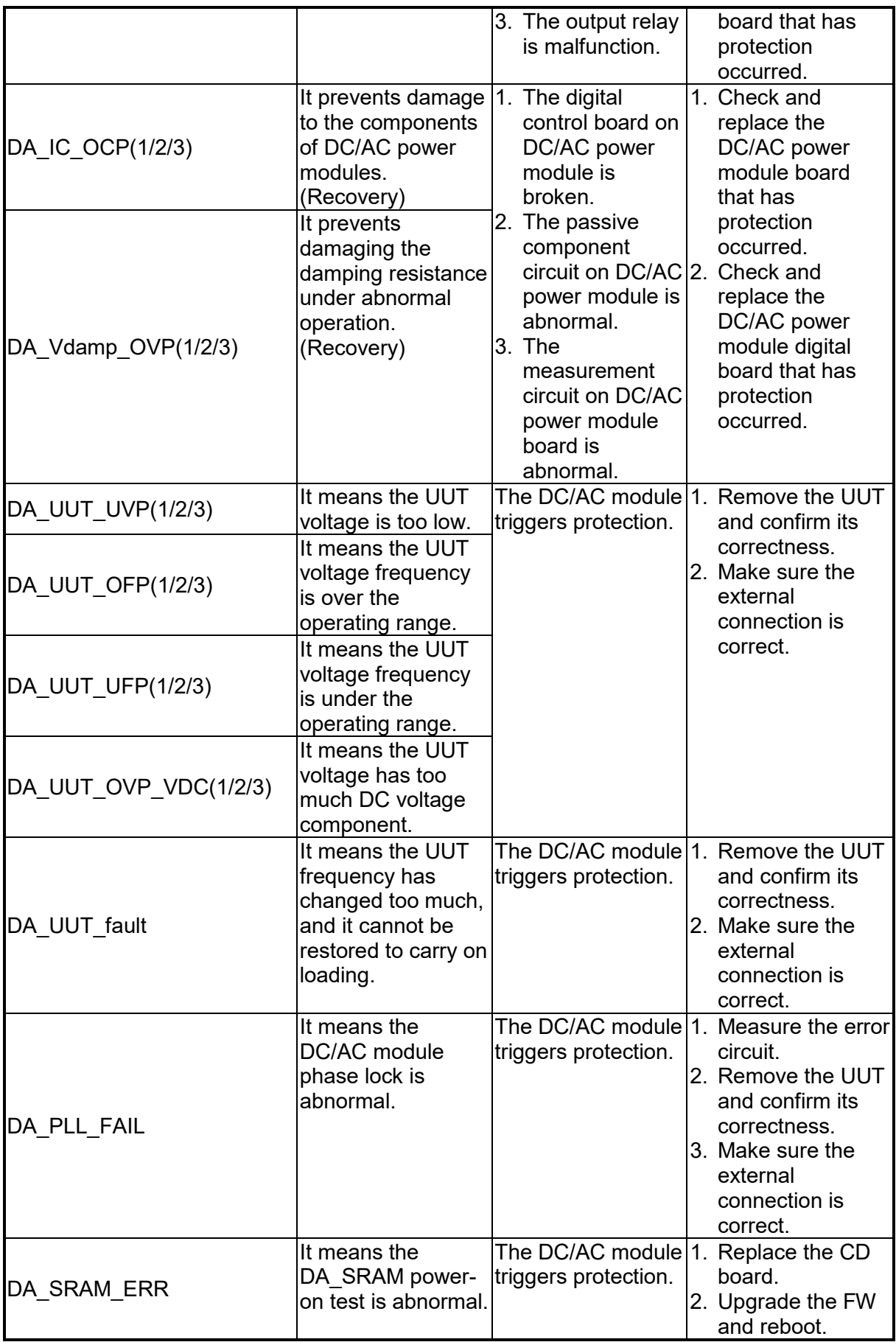

**A** Notice

The protection message is marked F(FAST) and S(SLOW) by transient and steady state. The protection point varies by the measurement error, thus it may act before reaching the protection point set.

## **3.9 Verification**

## **3.9.1 Introduction**

This chapter contains test procedures for checking the operation and specification of Chroma 63800 Series Regenerative AC Electronic Load. The tests are performed using the 63800 Series models and some required equipment. The required test equipment is listed in [Table](#page-97-0)  [3-1.](#page-97-0) Please refer to *[Performance Tests](#page-98-0)* section for equipment connection and test procedure. The user can use verification tables included at measurement verification section to validate the specification. For the detailed information of operation and programming please refer to the *Chapter [3](#page-34-0) and Chapter [5.](#page-108-0)*

If any of the models covered in the manual (63809R-350-87/63812R-350-96/63815R-350- 105) require service, refer to the list of Chroma Sales and Support Offices at the web site:

[www.chromaate.com/english/contact/default.asp.](http://www.chromaate.com/english/contact/default.asp)

## **3.9.2 Equipment Required**

The following table lists the equipment or its equivalent required for verification.

<span id="page-97-0"></span>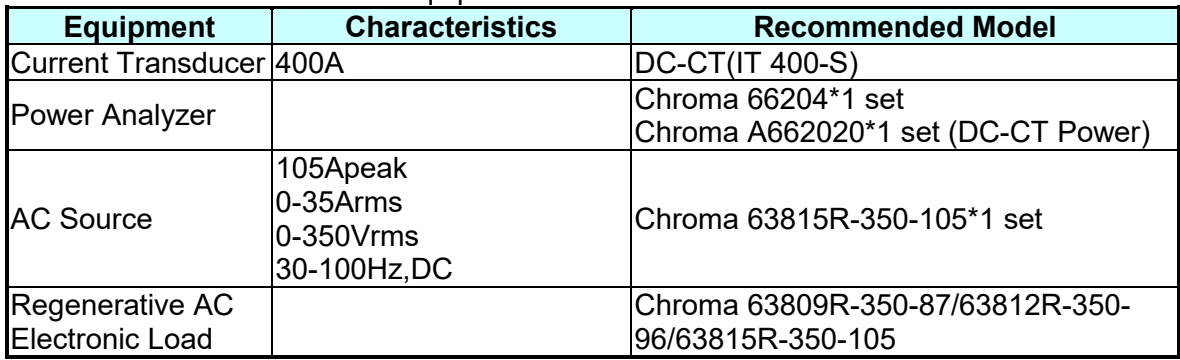

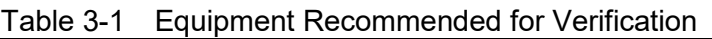

#### **Connection**

Connect the Regenerative AC Electronic Load, AC Source, Power Analyzer, and Current Transducer as shown in [Figure](#page-98-1) 3-5.

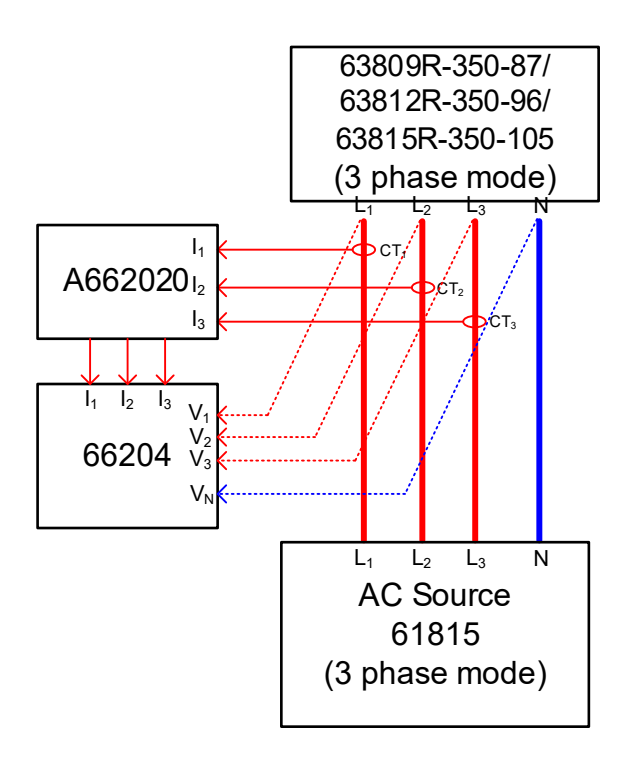

Figure 3-5

<span id="page-98-1"></span>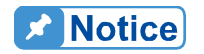

When verifying the Chroma 63800 Series Regenerative AC Electronic Loads, be sure to connect the remote sense cable to the AC Source output terminal. Refer to section [2.5](#page-27-0) for the connection in detail.

## <span id="page-98-0"></span>**3.9.3 Performance Tests**

## **3.9.3.1 Current and CF Setting and Measurement Verification in CC Rectifier Mode**

This test verifies if the current setting and measurement accuracy are within specifications when operating in Meas. & Setup (3 Phase) CC Rectifier mode. For each Power Analyzer reading, the front panel display of current measurement should be within the specification.

Regenerative AC Electronic Load reading amps = current setting  $\pm$  inaccuracy

PA (Vac): Vrms voltage measurement of Power Analyzer AC voltage PA (Iac): Irms current measurement of Power Analyzer AC current PA (CF): CF measurement of Power Analyzer AC current

#### **Checking current**

- A. Connect the Regenerative AC Electronic Load, AC Source, Power Analyzer, and Current Transducer as shown in [Figure](#page-98-1) 3-5. Use the Power Analyzer to measure the AC Iac current.
- B. Enter into Meas. & Setup (3 Phase Mode) to start performing the load verification listed in [Table](#page-99-0) 3-2.

C. Load the test current. Power on the AC Source and set the output voltage (sinewave) as shown in [Table](#page-99-0) 3-2. The current protection of AC Source must be greater than 35Arms with power protection larger than **5kVA**.

<span id="page-99-0"></span>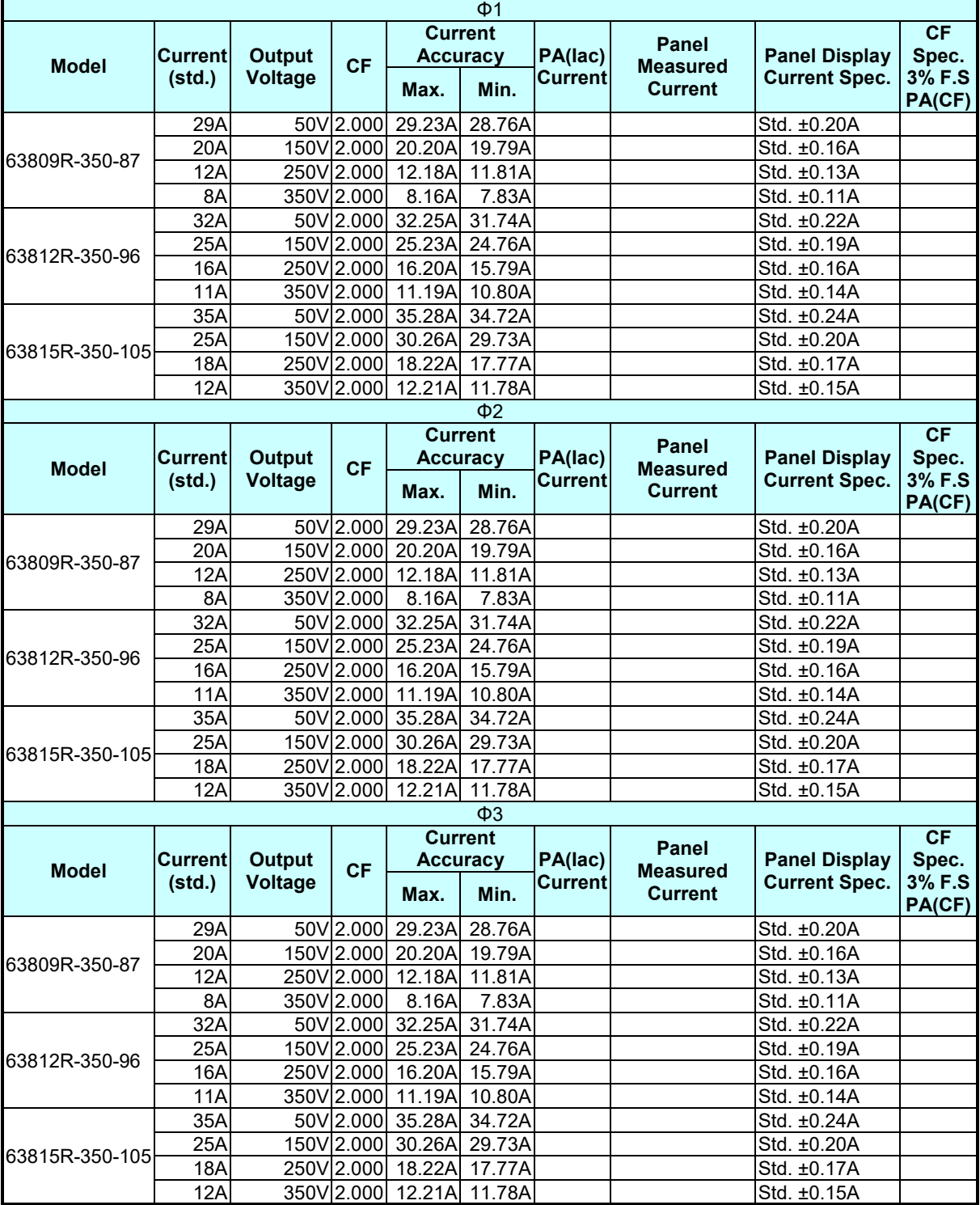

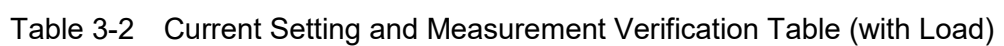

## **3.9.3.2 Power and CF Setting and Measurement Verification in CS Rectifier Mode CS Rectifier**

This test verifies if the power setting and measurement accuracy are within specifications when operating in Meas. & Setup (3 Phase) CS Rectifier mode. For each Power Analyzer reading, the front panel display of power measurement should be within the specification.

Regenerative AC Electronic Load reading power = power setting  $\pm$  inaccuracy

PA (Vac): Vrms voltage measurement of Power Analyzer AC voltage PA (S): VA measurement of Power Analyzer apparent power S PA (CF): CF measurement of Power Analyzer AC voltage

#### **Checking current**

- A. Connect the Regenerative AC Electronic Load, AC Source, Power Analyzer, and Current Transducer as shown in [Figure](#page-98-1) 3-5. Use the Power Analyzer to measure the apparent power S.
- B. Enter into Meas. & Setup (3\_Phase Mode) to start performing the verification listed in [Table](#page-100-0) 3-3.
- C. Turn on the AC Source and set the output voltage (sinewave) as [Table](#page-100-0) 3-3 shows. The current protection of AC Source must be greater than 35Arms with power protection larger than 5kVA.

<span id="page-100-0"></span>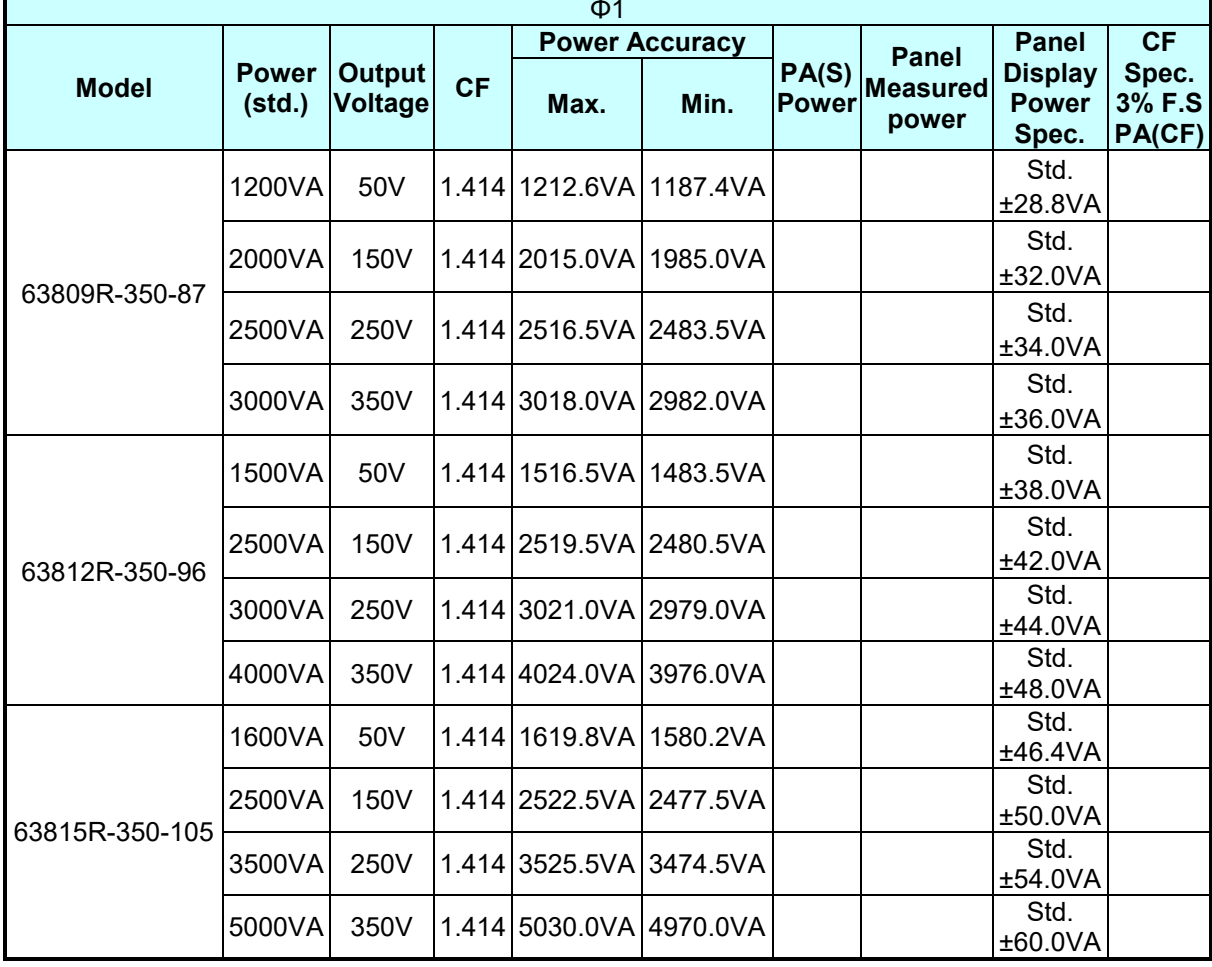

#### Table 3-3 Power Measurement Verification Table

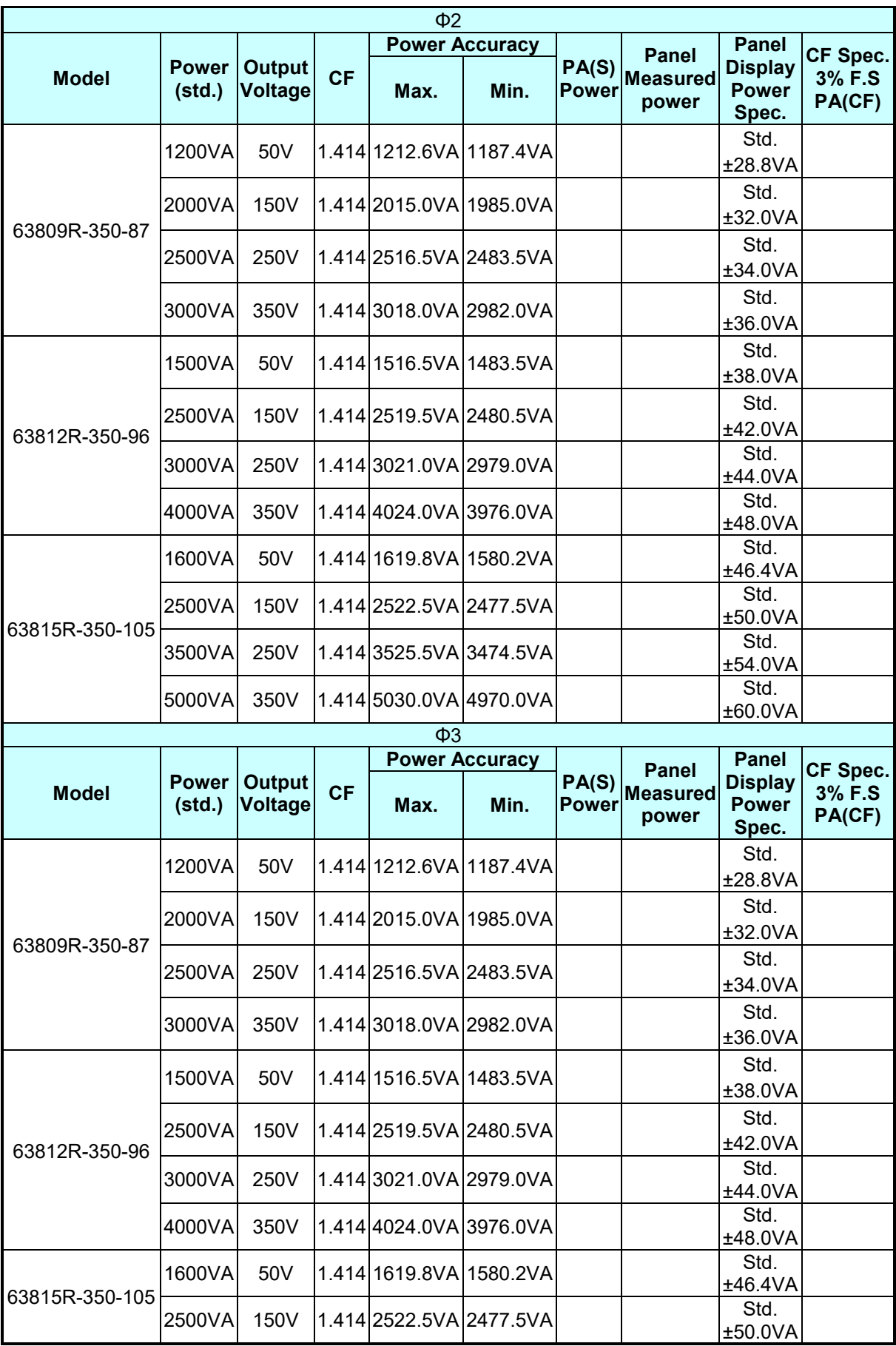

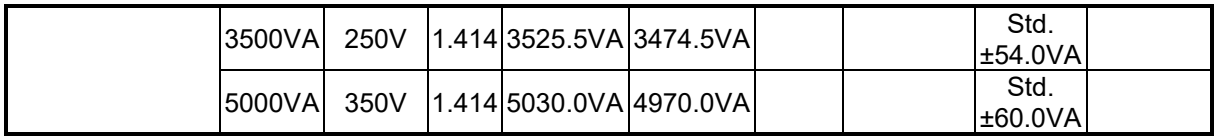

## **3.9.3.3 Resistance Setting and Measurement Verification in CR Mode CR mode**

This test verifies if the resistance setting and measurement accuracy are within specifications when operating in Meas. & Setup (3 Phase) CR mode. For each Power Analyzer reading, the front panel display of current measurement should be within the specification.

Regenerative AC Electronic Load reading current = resistance setting (convert to current)  $\pm$ inaccuracy

PA (Vac): Vrms voltage measurement of Power Analyzer AC voltage

PA (Iac): Irms measurement of Power Analyzer AC current

ACL (F): Frequency measurement of AC voltage of Regenerative AC Electronic Load

#### **Checking current**

- A. Connect the Regenerative AC Electronic Load, AC Source, Power Analyzer, and Current Transducer as shown in [Figure](#page-98-1) 3-5. Use the Power Analyzer to measure the AC Irms.
- B. Enter into Meas. & Setup (3 Phase Mode) to start performing the verification listed in [Table](#page-102-0) 3-4.
- C. Turn on the AC Source and set the output voltage (sinewave) as [Table](#page-102-0) 3-4 shows. The current protection of AC Source must be greater than 35Arms with power protection larger than 5kVA.

<span id="page-102-0"></span>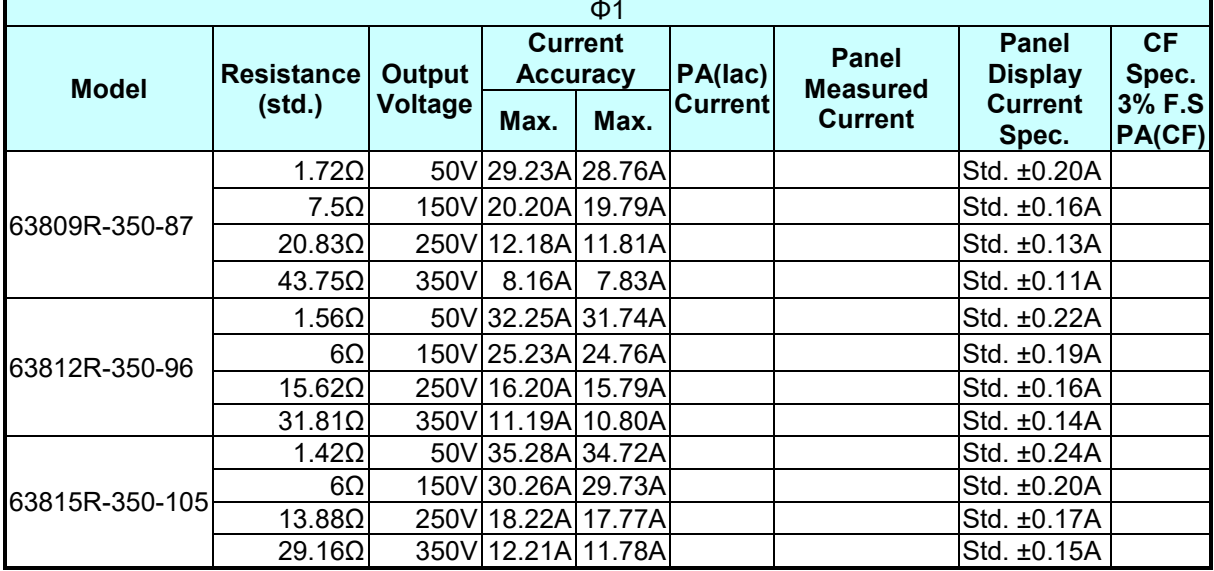

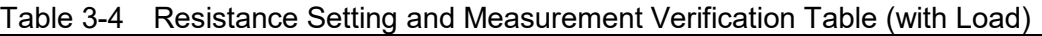

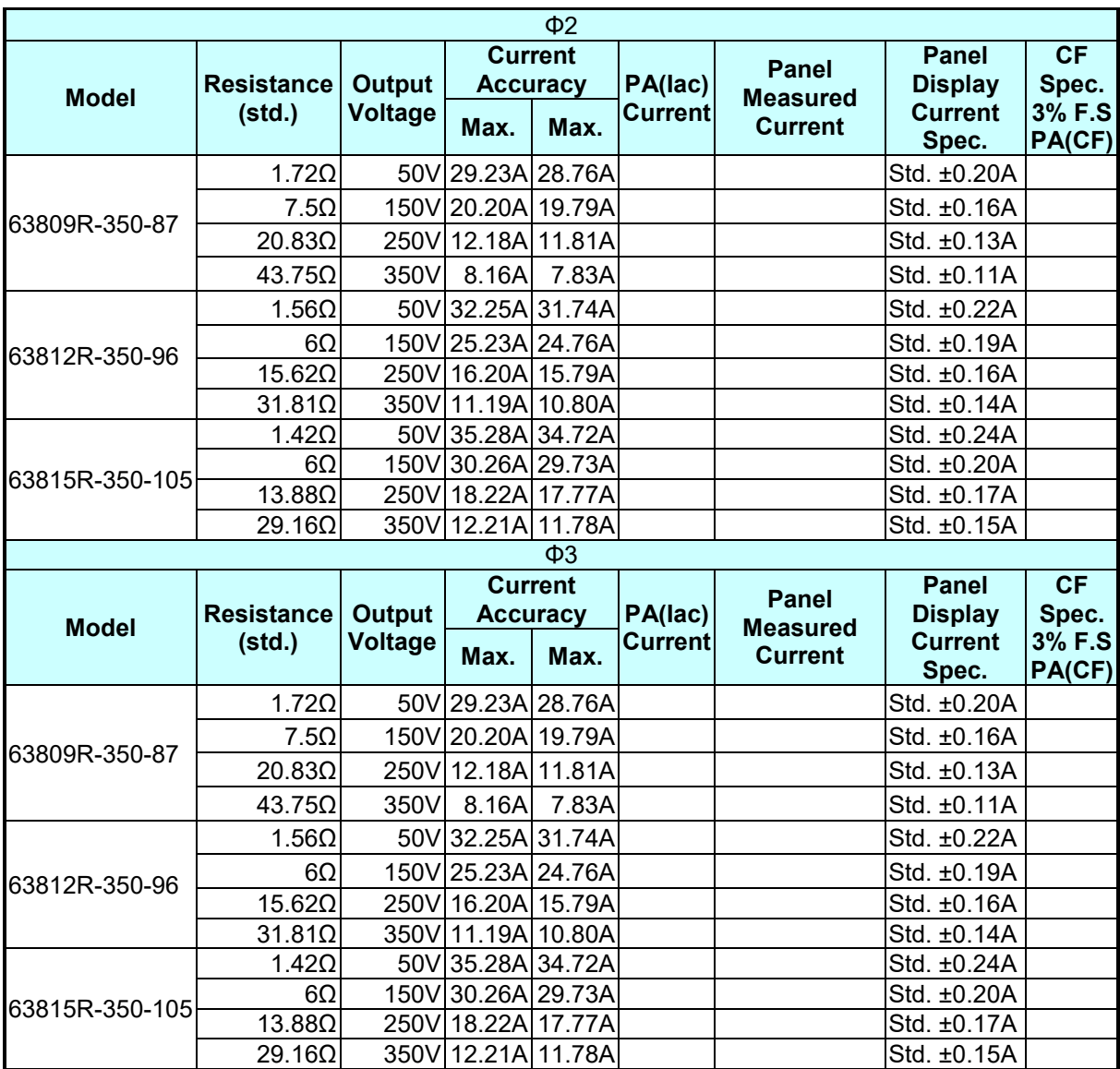

# **4. Parallel Operation**

## **4.1 Signal Cable Connection for Parallel Mode**

## **4.1.1 Connecting Cable for Two Units**

When the Regenerative AC Electronic Loads are used in parallel mode, a parallel communication cable is required to transmit the data. The connection is shown below.

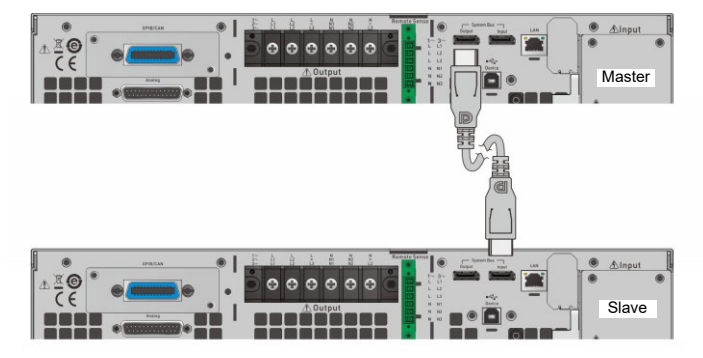

Figure 4-1 Diagram for Connecting Two Units in Parallel

## **4.1.2 Connecting Cables for Three Units**

When the Regenerative AC Electronic Loads are used in parallel mode, two parallel communication cables are required to transmit the data. The connection is shown below.

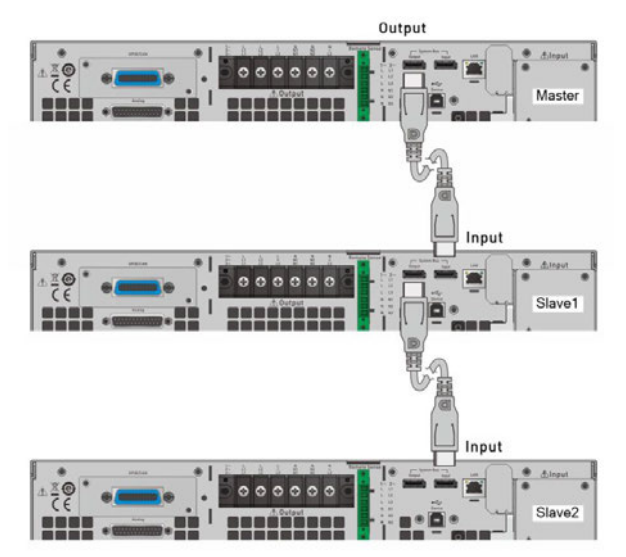

Figure 4-2 Diagram for Connecting Three Units in Parallel

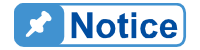

 $\frac{1}{2}$  1. When multiple electronic loads are operated in parallel, the coupling of Master and Slave must be conducted under the same conditions. It is forbidden to change settings between operations, otherwise it will cause error output.

. 2. When the 63800R series are operated in parallel, the maximum output current per phase is 315A as shown in [Table 4-1.](#page-105-0)

<span id="page-105-0"></span>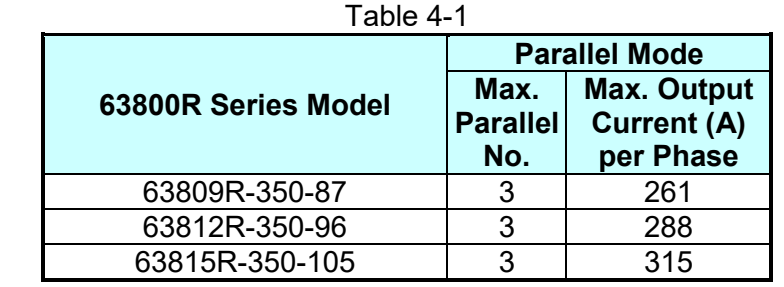

- 3. Different models cannot be paralleled for use.<br>4. When parallel is in use, make sure the capacit
- When parallel is in use, make sure the capacity of the circuit breaker is sufficient, and the power cord earth wire is connected to the same point and grounded correctly.
- 5. Same models in the 63800R series can be connected in parallel, and the maximum number is 3 units. When more than 3 units are planned for paralleling, please contact the sales service or agents of Chroma.

## **4.2 Settings**

See section 錯誤**!** 找不到參照來源。 for the detailed setting information.

## **4.3 Troubleshooting**

When paralleling multiple devices, each device must have a parallel cable to transmit the signals. When the Slave number is set incorrectly an error message will result, follow the procedure below for troubleshooting and re-execute parallel/series connection as needed.

### **4.3.1 Wire Loss**

If "SYS\_PAR\_COM\_ERR" occurs when enabling the Master connection, check to see if the parallel/serial cable is properly connected and the fixture for parallel/series connection is properly installed. Also, check to see if another Regenerative AC Electronic Load is set to Slave.

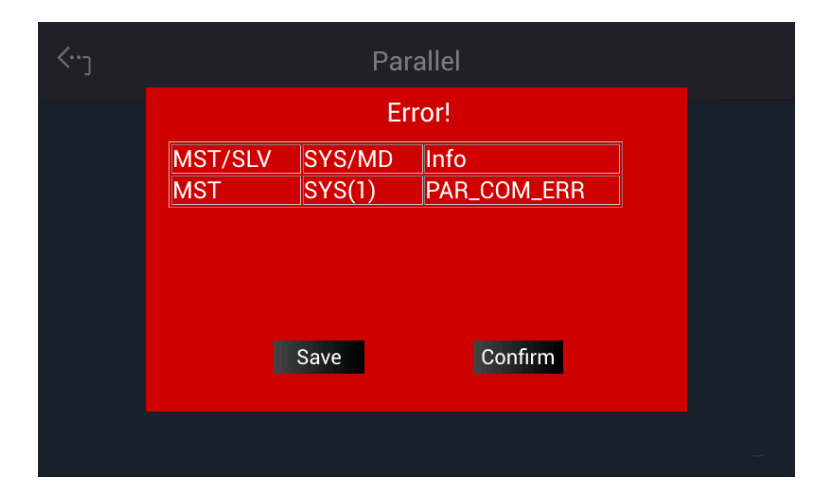

If the parallel/series cable is not connected properly or disconnected when enabling the Master connection, a "SYS\_PAR\_WIRE\_LOSS" a warning will appear. In this case, turn the device off first and check if the parallel/serial cable is connected firmly and reboot.

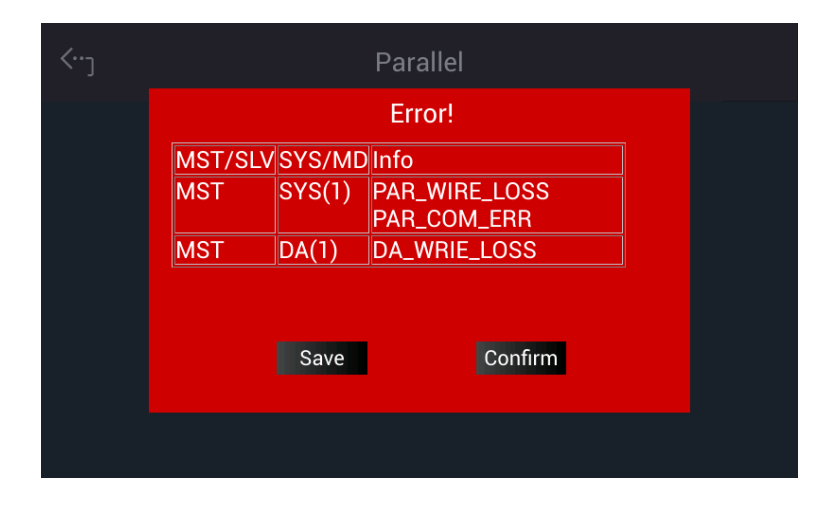
# **5. Remote Operation**

# **5.1 Introduction**

The Regenerative AC Electronic Load can be controlled remotely via USB, GPIB, or LAN.

The USB interface supports USB 2.0/USB 1.1 while the GPIB interface is an 8-bit parallel data bus that is synchronized by the bus command from the host.

## **5.1.1 USB Interface**

- (1) Hardware Support: USB 2.0 and USB 1.1<br>(2) Software Support: USBTMC class and U
	- USBTMC class and USB488 subclass<br>Windows 7/10
- 
- (3) OS Support:<br>(4) Installing Driver: The USB Interface of Regenerative AC Electronic Load supports USBTMC, so if the PC's operating system (OS) supports USBTMC (installed NI-VISA runtime version 3.00 or above) there is no need to install other drivers. The operating system will search for the standard USBTMC driver installation program automatically.

If the PC OS does not support USBTMC, it is suggested to install the NI-VISA runtime version 3.00 or above first. When the installation of NI-VISA runtime is done, the USBTMC driver program is stored in OS. The PC can communicate with the Regenerative AC Electronic Load via NI-VISA after using USB once connected.

Related Documents:

- 1. USB Test and Measurement Class (USBTMC) specification, Revision 1.0, [www.usb.org](http://www.usb.org/)<br>2. USB Test and Measurement Class USB488 subclass specification. Revision 1.0.
- 2. USB Test and Measurement Class USB488 subclass specification, Revision 1.0, [www.usb.org](http://www.usb.org/)

## **5.1.2 GPIB Interface**

The default GPIB address is 30 and it can be changed from the "Configuration" menu (see [3.5.2.2.](#page-70-0))

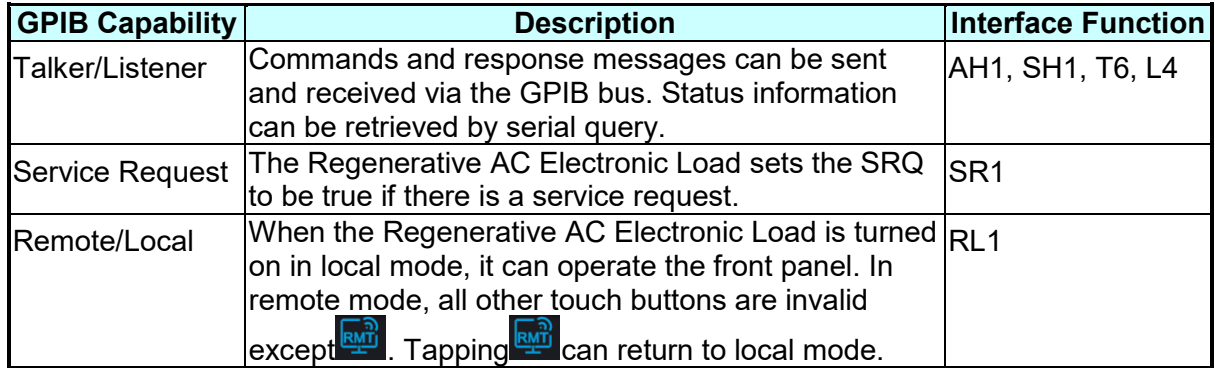

# **5.1.3 LAN Interface**

To remote program a Regenerative AC Electronic Load via a PC with LAN interface, confirm the IP address, Gateway address and Net Mask in advance. See [3.5.2](#page-69-0) for detail settings. To ensure reliable data transmission, TCP is used for data transmission and the communication port is 5025.

# **5.1.4 CAN Interface**

The pin definition is listed in the table below.

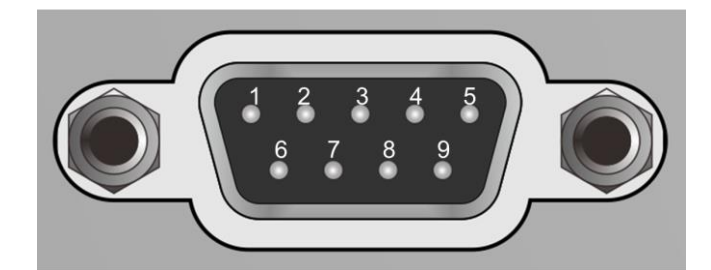

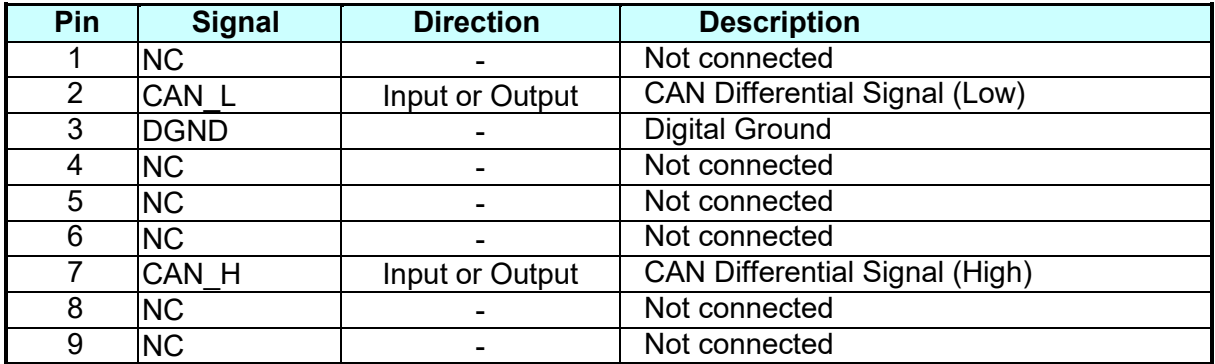

# **5.2 Introduction to Programming**

All commands and response messages are transmitted in ASCII code. The response messages must be read completely before sending a new command; otherwise the remaining response messages will be lost and a query interrupt error will occur.

# **5.2.1 Conventions**

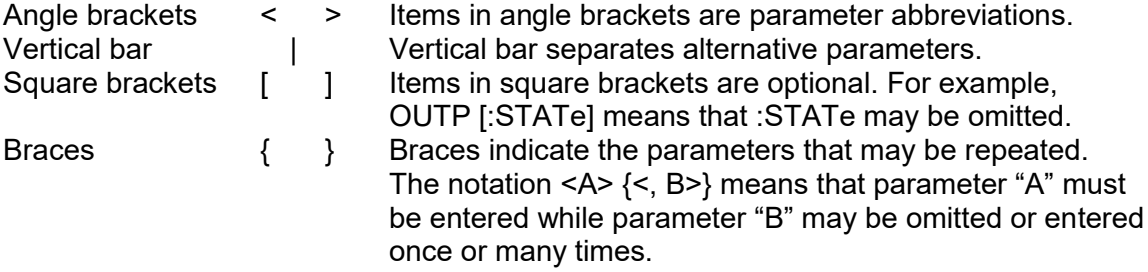

# **5.2.2 Numerical Data Formats**

All data programmed to or returned from the Regenerative AC Electronic Load are in ASCII format. The data can be numerical or character string.

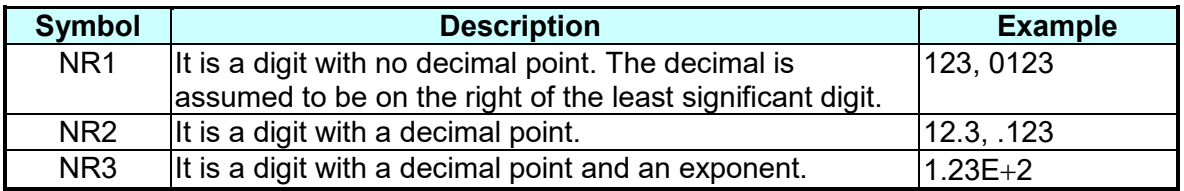

# **5.2.3 Boolean Data Format**

Boolean parameter <Boolean> applies ON|OFF format only.

# **5.2.4 Character Data Format**

The character strings returned by query command may be in either of the following forms:<br>
<CRD>
Character Response Data: character string with maximum length of 12 <CRD> Character Response Data: character string with maximum length of 12. String Response Data: character string.

# **5.2.5 Basic Definition**

#### **Command Tree Table:**

The commands of the Regenerative AC Electronic Load are structured hierarchically (i.e. tree system). The full path must be specified to obtain a particular command. The path is represented in the table by placing the highest node in the farthest left position of the hierarchy. Lower nodes in the hierarchy are indented in the position to the right under the parent node.

#### **Program Header:**

Program header is the key word to identify the command according to the IEEE 488.2 syntax described in section [5.4.](#page-112-0) The Regenerative AC Electronic Load accepts characters in both upper and lower cases without any distinction. Program header consists of two unique types, the common command header and the instrument-controlled header.

#### **Common Command and Query Header:**

The syntax of common commands and query headers are described in IEEE 488.2. They are used along with the IEEE 488.2 defined common commands and queries. The commands with leading "\*" are common commands.

#### **Instrument-Controlled Header:**

Instrument-controlled header can be applied to all instrument commands. Each header has a long form and a short form. The Regenerative AC Electronic Load only accepts the exact short and long forms. A special notation is used to distinguish the short form header from the long one of the same in this section. The short form of header is shown by upper case characters while the rest of the headers are shown in lower case.

#### **Program Header Separator (:):**

If a command has more than one header, a colon must be used to separate them (FETC:CURR?, VOLT:DC 10). At least one space is required to separate the data and program header.

#### **Program Message:**

The program message consists of many elements including zero sequence or message components that are separated by the separator (semicolon.)

#### **Program Message Component:**

A program component is a single command, programming data, or query.

Example: FREQ?, OUTPut ON

#### **Program Message Component Separator (;):**

The separator (semicolon ;) separates the program message components from another in a program message.

Example: VOLT:AC 110;FREQ 120<PMT>

#### Program Message Terminator (<PMT>):

A program message terminator can end the program message. There are three permitted terminators:

- (1) <END>: end or identify (EOI)
- (2) <NL>: new line which is a single ASCII encoded byte 0A (10 decimals).
- (3) <NL> <END>: new line with EOI.

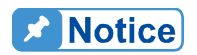

The response message is terminated by <NL> <END> for GPIB, and <NL> for USB and LAN.

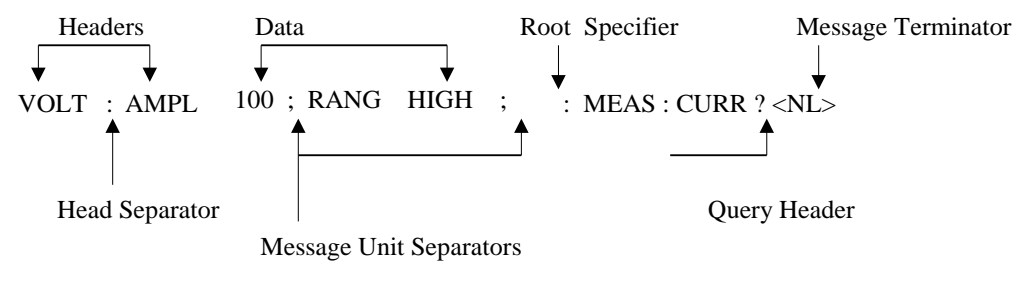

Figure 5-1 Structure of Command Message

# **5.3 Traversal of the Command Tree**

Multiple message units can be sent in one program message. The first command usually refers to the root node. Subsequent commands refer to the tree level same as the previous command in a program message. When the colon is ahead of the program message component it changes the header path to root level.

Example: OUTPut:PROTection:CLEar All colons are header separators. OUTPut:PROTection:CLEar;:VOLT:AC 100 Only the third colon is a specified root.

# <span id="page-112-0"></span>**5.4 Commands of Regenerative AC Electronic Load**

This section addresses syntax and parameters of all commands for the Regenerative AC Electronic Load. The examples are common for each command.

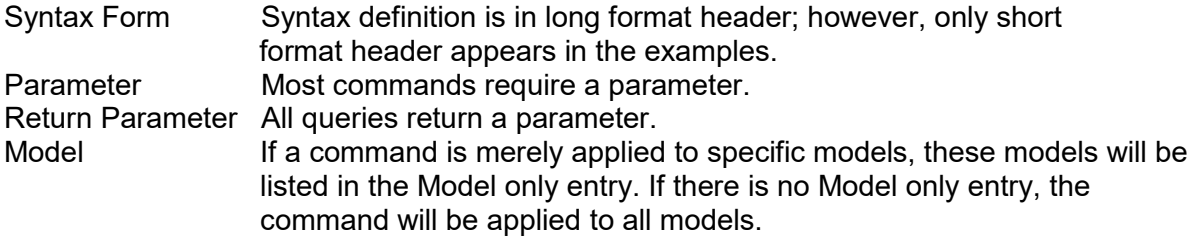

## **5.4.1 Common Command Dictionary**

The common commands begin with a " \* " and consist of three letters and/or one "? " (query). Common commands and queries are listed alphabetically. The common commands and queries are listed in alphabetic order.

\*CLS Clear status

This command clears the following registers

- (1) Questionable Status Event
- (2) Status Byte
- (3) Error Queue
- \*ESE<n> This command sets the value of standard event status enabled register. This command programs the Standard Event register bits. If one or more enabled events of Standard Event registers are set, the ESB of Status Byte Register is set as well.

Bit Configuration of Standard Event Status Enabled Register

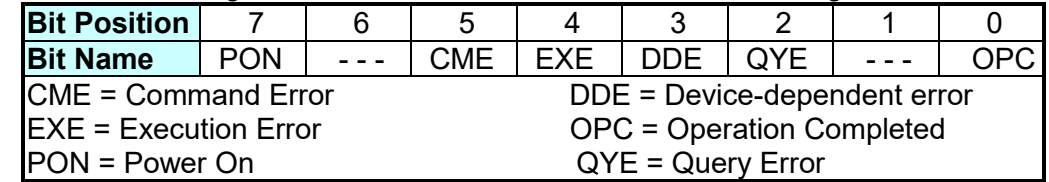

- \*ESE? This command queries the value of standard event status enabled register.
- \*ESR? This command queries the standard event register and automatically clears it to 0 after queried. The bits of configuration are the same as Standard Event Status Enabled register.
- \*IDN? This command queries the manufacturer, model no., serial no., and firmware version of Regenerative AC Electronic Load. Return Parameter Chroma,63815R-350-105,00000000123456,1.00 Chroma : Manufacturer 63815R-350-105 : Model no. 00000000123456 : Serial no. : Firmware version
- \*RCL 0 This command is used to restore the factory default state.
- \*RST It resets the Regenerative AC Electronic Load to the initial states. It's better to wait for 3 seconds to send the next command.
- \*SRE It sets conditions of Service Request Enabled Register. If one or more of the enabled events of the Status Byte Register is set, the MSS and RQS of Status Byte Register are set as well.
- \*SRE? This query returns the Service Request Enabled Register.
- \*STB? This query returns the Status Byte Register.

Bit Configuration of Status Byte Register

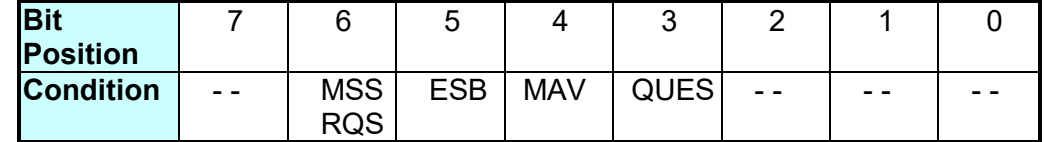

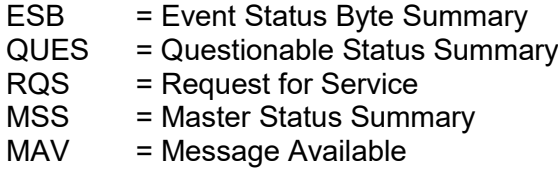

\*TST? It queries the self-test result of the Regenerative AC Electronic Load.

## **5.4.2 Instrument Command Dictionary**

Commands followed by question marks (?) are in query forms. When a command has both command and query forms, it is noted in the description of query syntax.

### **5.4.2.1 SYSTEM Subsystem**

```
SYSTem
    :ERRor?
    :VERSion?
         :INTernal?
    :LOCal
    :REMote
    :DATE
    :TIME
    :MODule
        :VERSion?
```
#### **SYSTem:ERRor?**

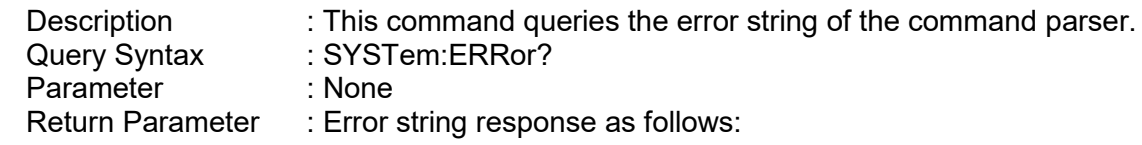

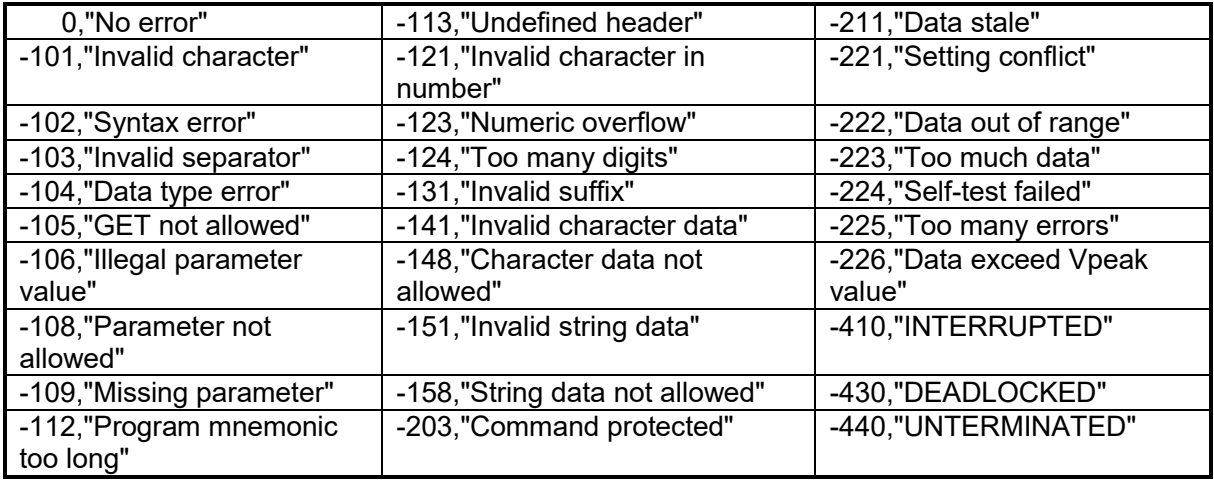

#### **SYSTem:VERSion?**

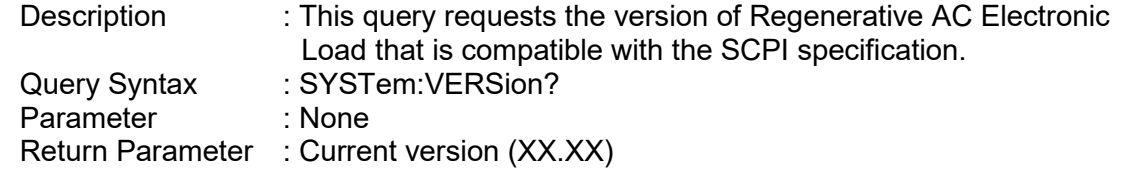

### **SYSTem:LOCal**

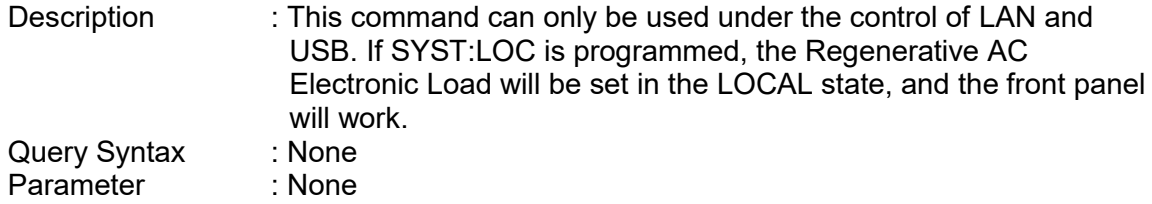

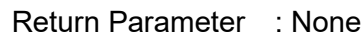

#### **SYSTem:REMote**

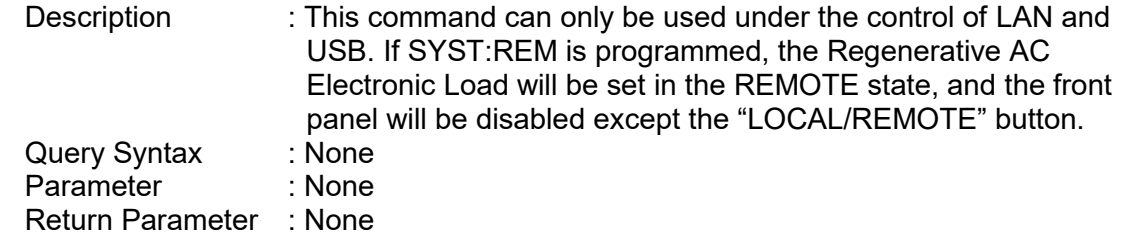

#### **SYSTem:DATE**

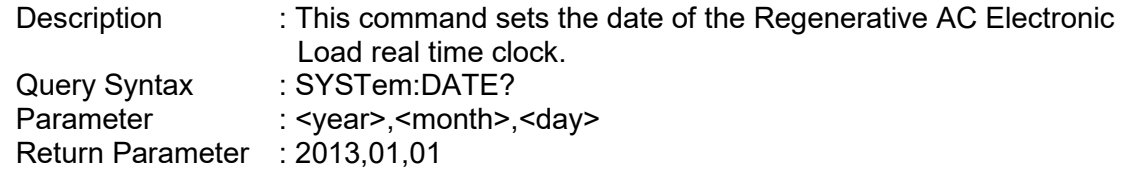

#### **SYSTem:TIME**

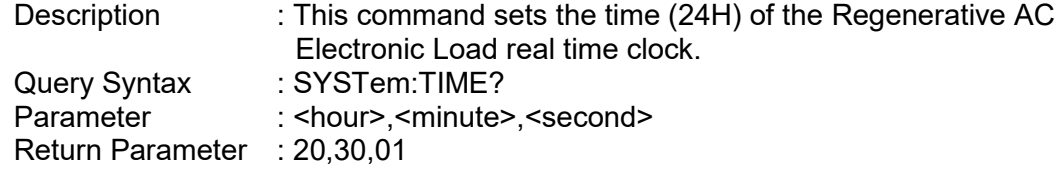

#### **SYSTem:VERSion:INTernal? [<n>]**

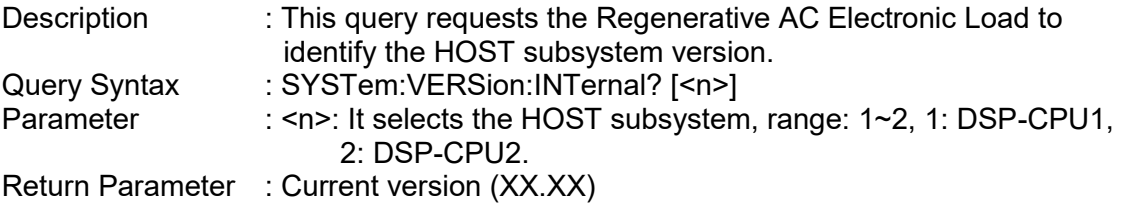

#### **SYSTem:MODule:VERSion? <n>[,<m>]**

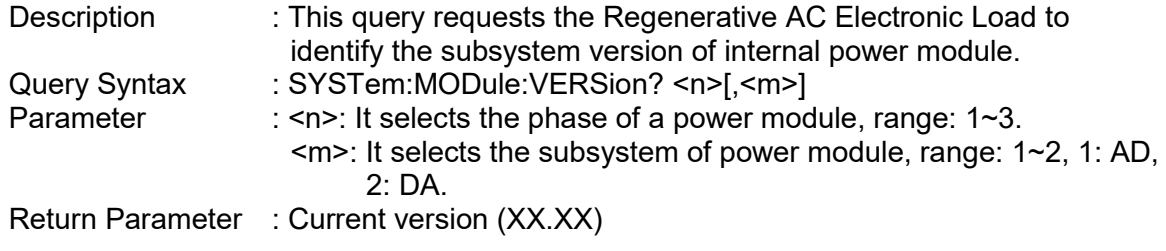

## **5.4.2.2 INSTRUMENT Subsystem**

#### **INSTrument**

**:EDIT :Couple :NSELect :SELect :PHASe :STATus?**

#### **INSTrument:EDIT**

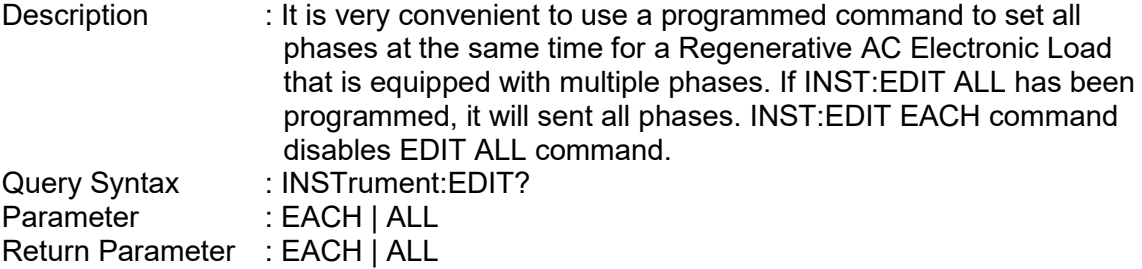

#### **INSTrument:COUPle**

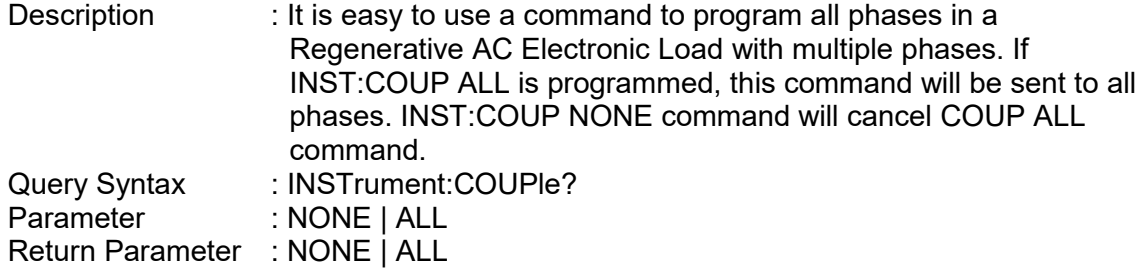

#### **INSTrument:NSELect**

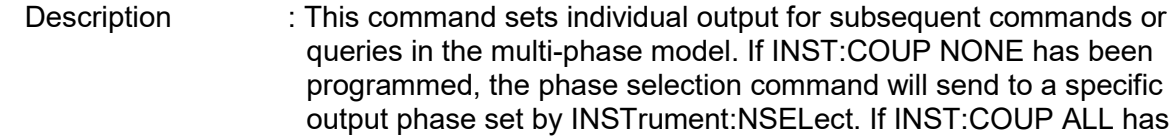

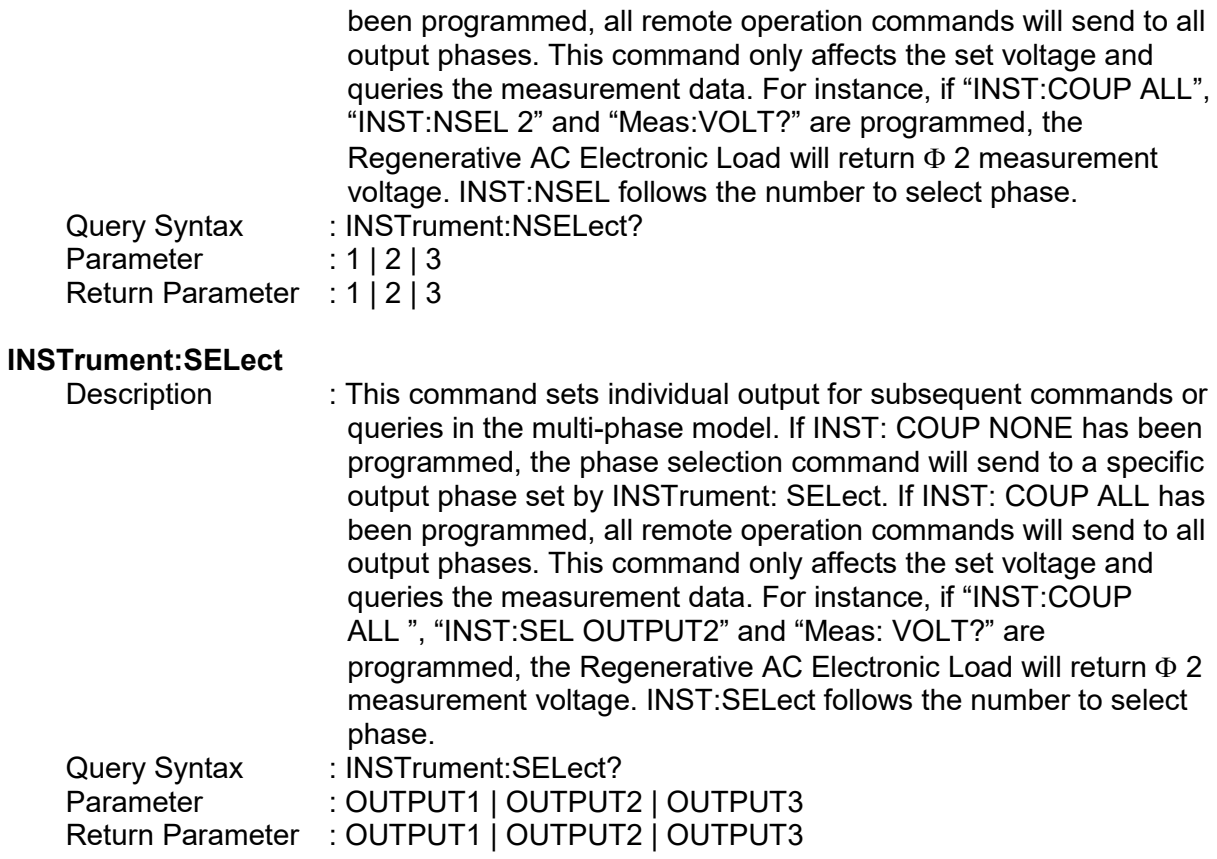

#### **INSTrument:PHASe**

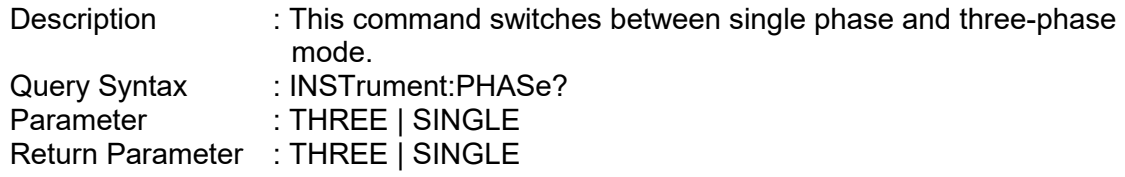

# **INSTrument : STATus?**

Description : The command queries the power module status of each phase in Regenerative AC Electronic Load.

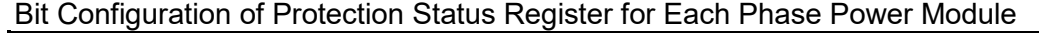

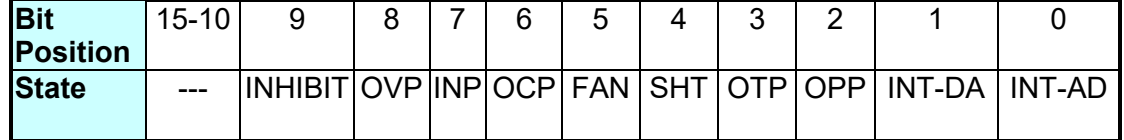

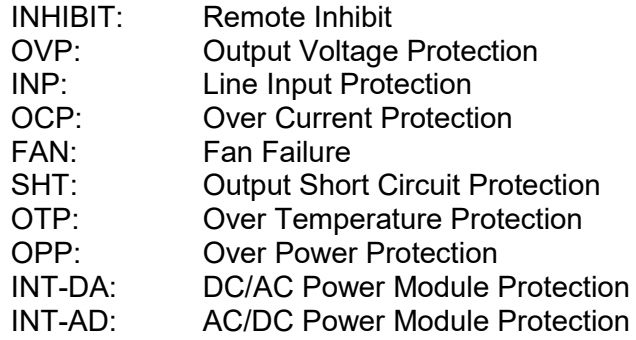

i.

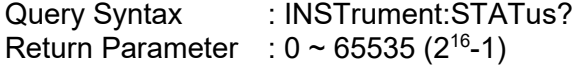

#### **INSTrument:STATus:AD?**

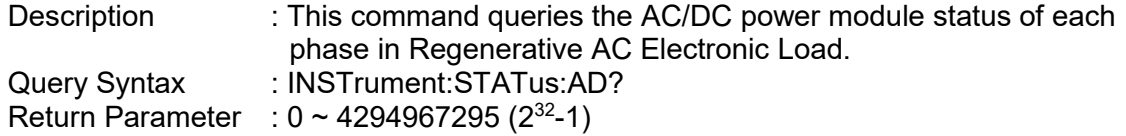

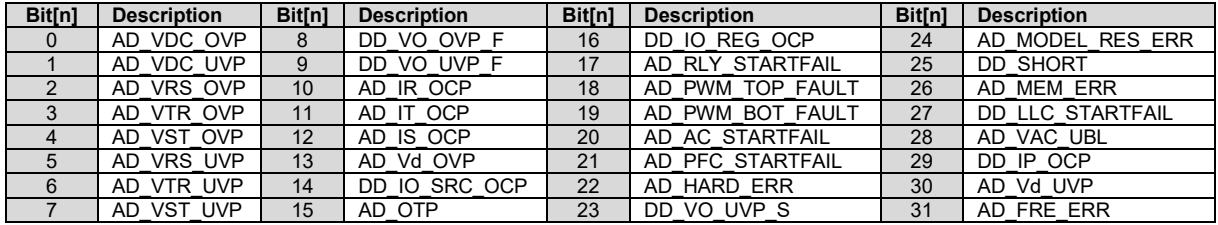

# **INSTrument:STATus:DA?**<br>Description : TI

: This command queries the DC/AC power module status of each phase in Regenerative AC Electronic Load.

Query Syntax : INSTrument:STATus:DA?

Return Parameter : 00 ~ 4294967295 (2<sup>32</sup>-1)

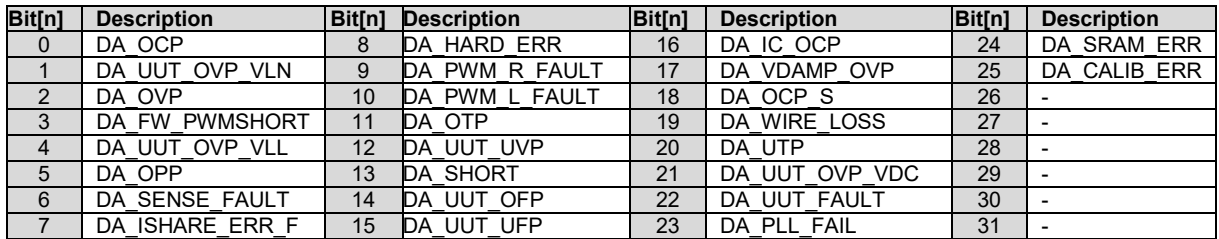

### **5.4.2.3 FETCH and MEASURE Subsystem**

#### **FETCh | MEASure**

[:SCALar]

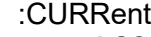

:POWer

- :AC
- 

:AC? It queries the rms current of AC component. :DC? It queries the DC current level.<br>
:ACDC? It queries the current (AC+DC) :ACDC? It queries the current (AC+DC) rms.<br>
:AMPLitude:MAXimum? It queries the peak current. :AMPLitude:MAXimum? It queries the peak current.<br>CREStfactor? It queries the current crest f: :CREStfactor? It queries the current crest factor.<br>FREQuency? It queries the frequency. It queries the frequency.

> [:REAL]? It queries the real power. :APParent? It queries the apparent power. :REACtive? It queries the reactive power. :PFACtor? It queries the power factor. :TOTal? It queries the total power. :TOTal:APParent? It queries the total apparent power.

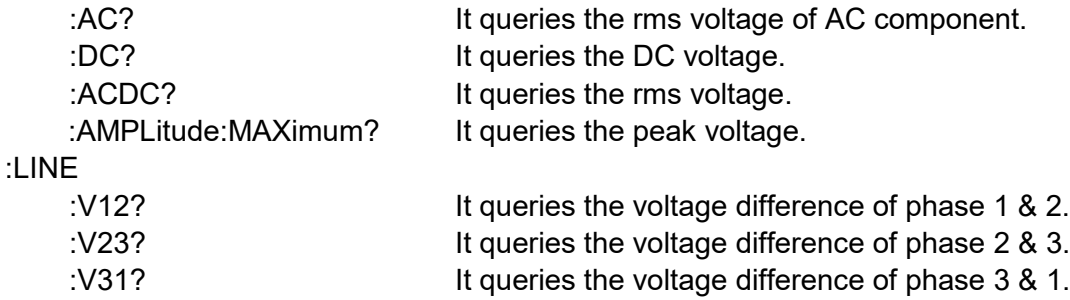

This command enables you to get measurement data from the Regenerative AC Electronic Load via MEASure and FETCh. MEASure triggers the acquisition to get new data before returning data, while FETCh returns the previously acquired data from measurement buffer.

#### **FETCh[:SCALar]:CURRent:AC? MEASure[:SCALar]:CURRent:AC?**

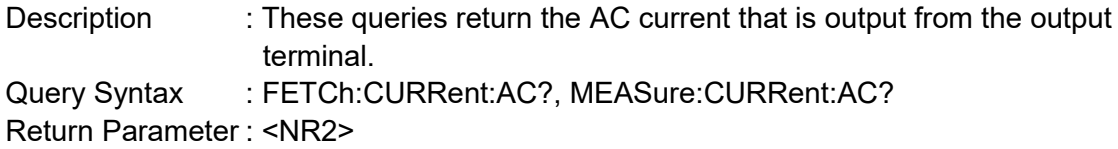

### **FETCh[:SCALar]:CURRent:DC?**

#### **MEASure[:SCALar]:CURRent:DC?**

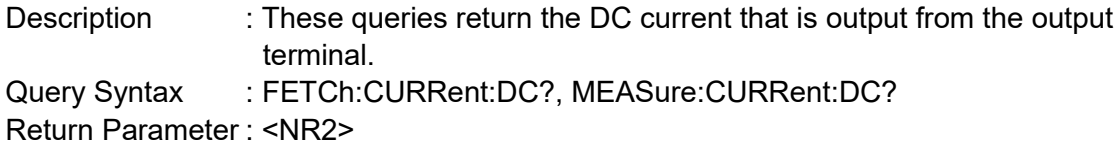

### **FETCh[:SCALar]:CURRent:ACDC?**

#### **MEASure[:SCALar]:CURRent:ACDC?**

Description : These queries return the rms current that is output from the output terminal. Query Syntax : FETCh:CURRent:ACDC?, MEASure:CURRent:ACDC? Return Parameter : <NR2>

#### **FETCh[:SCALar]:CURRent:AMPLitude:MAXimum?**

#### **MEASure[:SCALar]:CURRent:AMPLitude:MAXimum?**

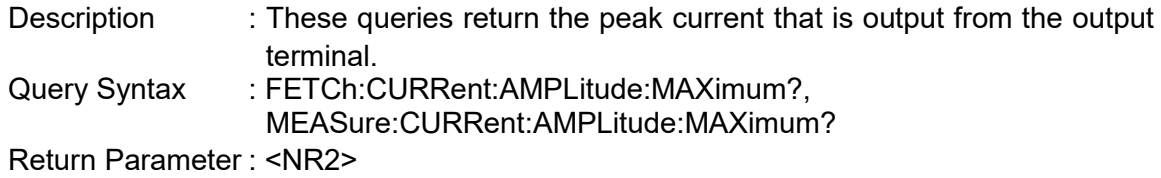

#### **FETCh[:SCALar]:CURRent:CREStfactor?**

#### **MEASure[:SCALar]:CURRent:CREStfactor?**

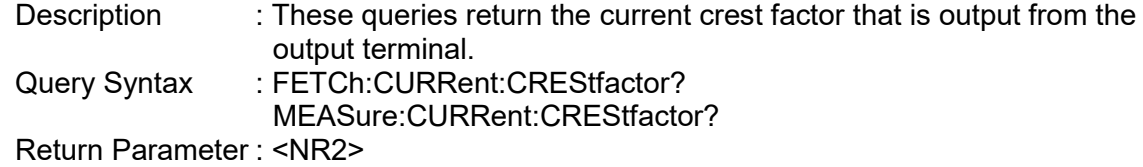

### **FETCh[:SCALar]:FREQuency?**

#### **MEASure[:SCALar]:FREQuency?**

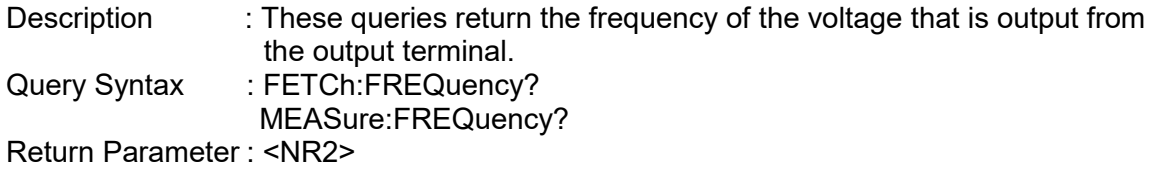

## **FETCh[:SCALar]:POWer:AC[:REAL]? MEASure[:SCALar]:POWer:AC[:REAL]?**<br>Description : These queries retu

: These queries return the real power that is output from the output terminal. Query Syntax : FETCh:POWer:AC? MEASure:POWer:AC? Return Parameter : <NR2>

#### **FETCh[:SCALar]:POWer:AC:APParent? MEASure[:SCALar]:POWer:AC:APParent?**

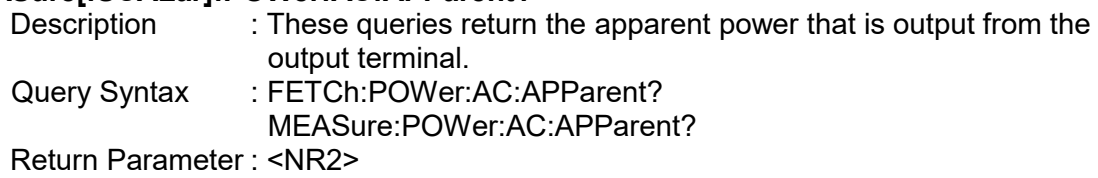

### **FETCh[:SCALar]:POWer:AC:REACtive?**

#### **MEASure[:SCALar]:POWer:AC:REACtive?**

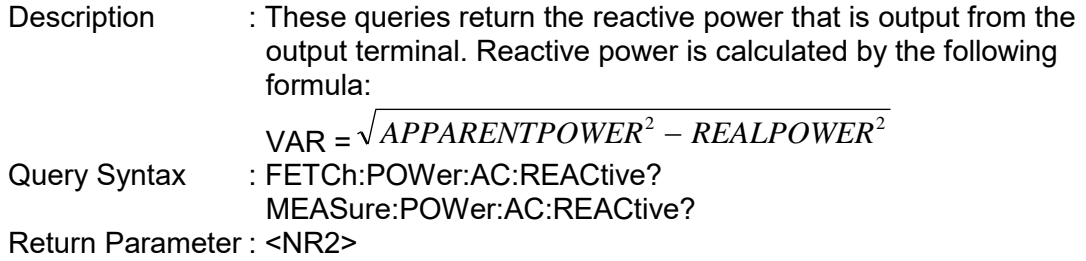

#### **FETCh[:SCALar]:POWer:AC:PFACtor?**

#### **MEASure[:SCALar]:POWer:AC:PFACtor?**

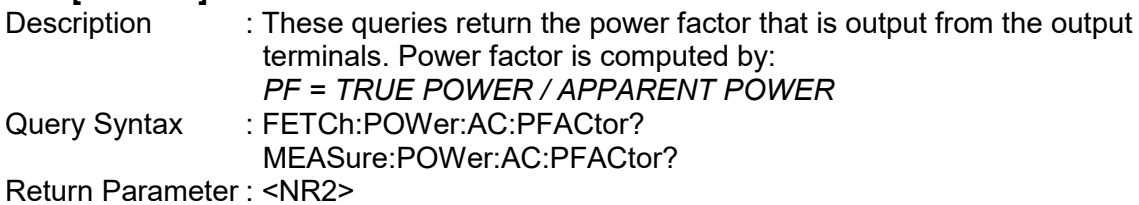

#### **FETCh[:SCALar]:POWer:AC:TOTal? MEASure[:SCALar]:POWer:AC:TOTal?**

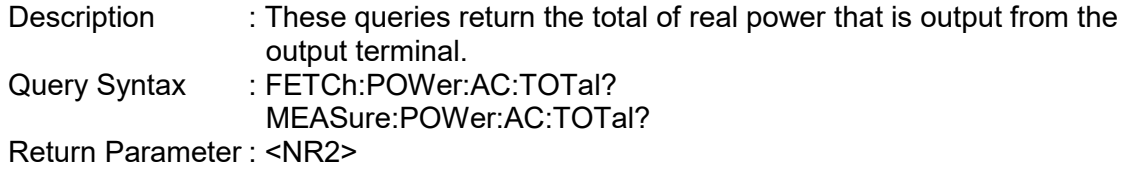

# **FETCh[:SCALar]:POWer:AC:TOTal:APParent?**

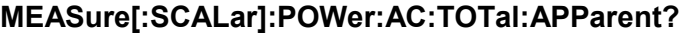

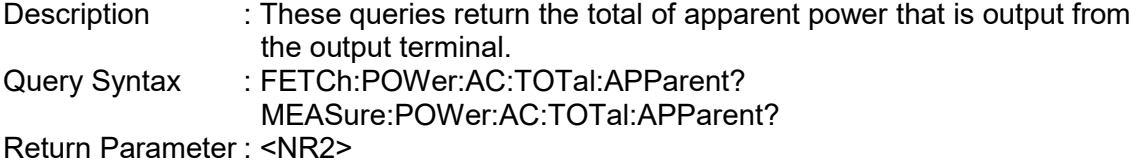

#### **FETCh[:SCALar]:VOLTage:AC? MEASure[:SCALar]:VOLTage:AC?**

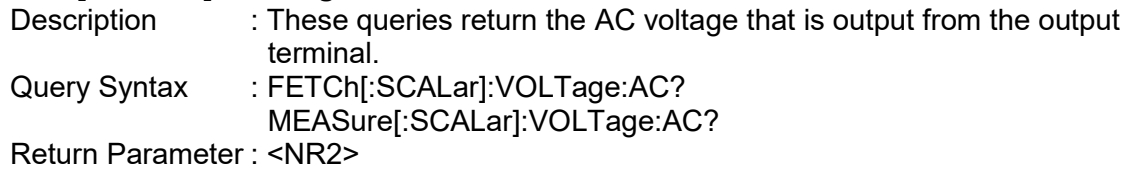

# **FETCh[:SCALar]:VOLTage:DC?**

#### **MEASure[:SCALar]:VOLTage:DC?**

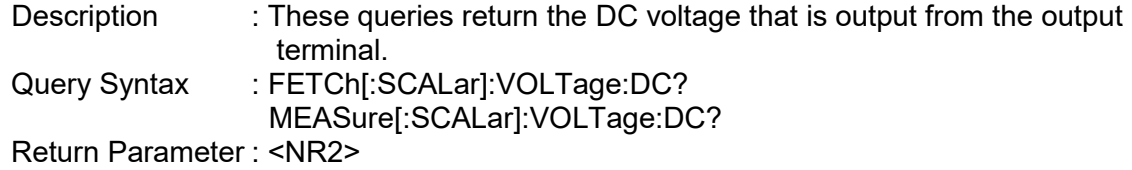

### **FETCh[:SCALar]:VOLTage:ACDC?**

#### **MEASure[:SCALar]:VOLTage:ACDC?**

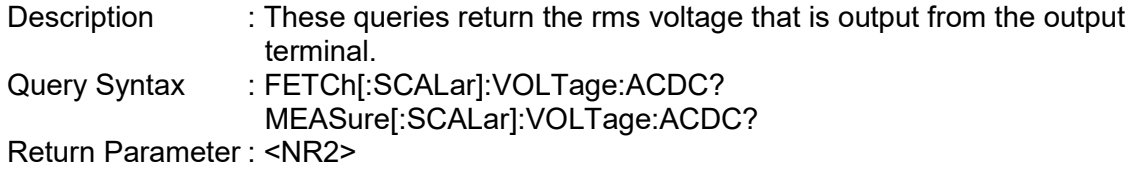

#### **FETCh[:SCALar]:VOLTage:AMPLitude:MAXimum? MEASure[:SCALar]:VOLTage:AMPLitude:MAXimum?**

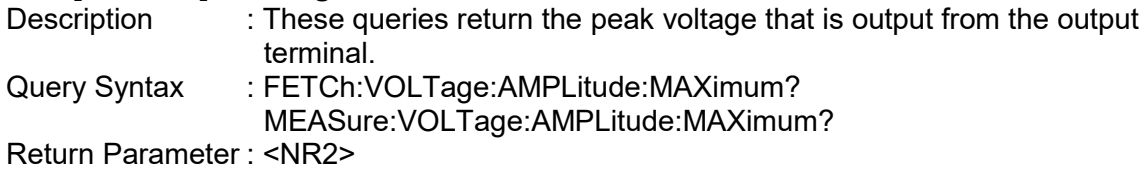

#### **FETCh[:SCALar]:LINE:V12? MEASure[:SCALar]:LINE:V12?**

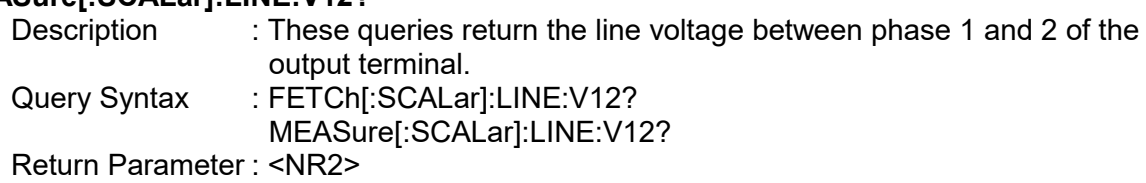

### **FETCh[:SCALar]:LINE:V23?**

#### **MEASure[:SCALar]:LINE:V23?**

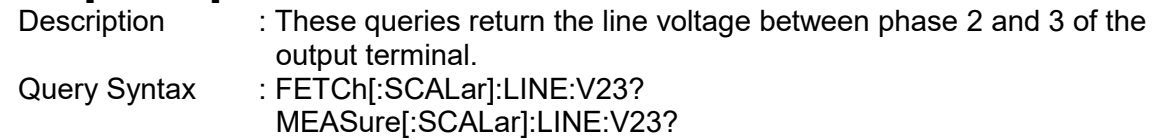

Return Parameter : <NR2>

#### **FETCh[:SCALar]:LINE:V31? MEASure[:SCALar]:LINE:V31?**

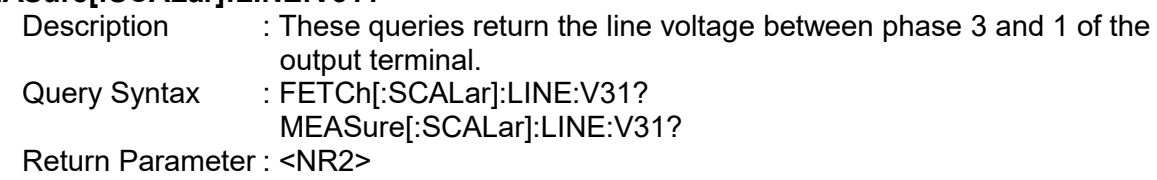

### **5.4.2.4 OUTPUT Subsystem**

#### **OUTPut**

[:STATe] :PROTection :CLEar :STATe?

#### **OUTPut[:STATe]**

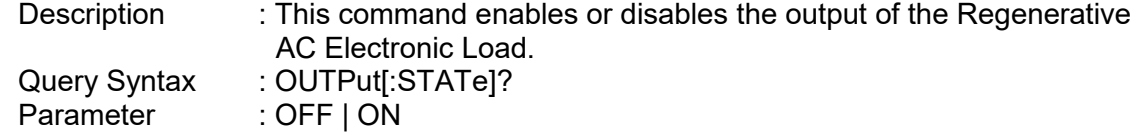

Return Parameter : OFF | ON

# **OUTPut:PROTection:CLEar**<br>Description : This on

: This command clears the warning status of protection. All conditions that generate the faults must be re solved before the protection is ed.

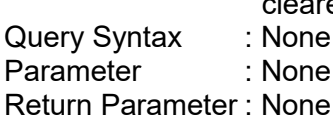

#### **OUTPut:PROTection:STATe?**

Description : This command queries the value of the protection status register.

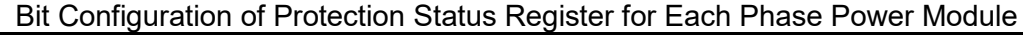

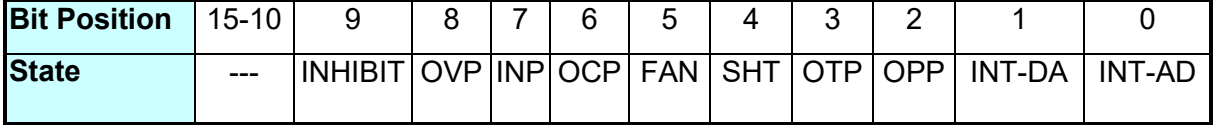

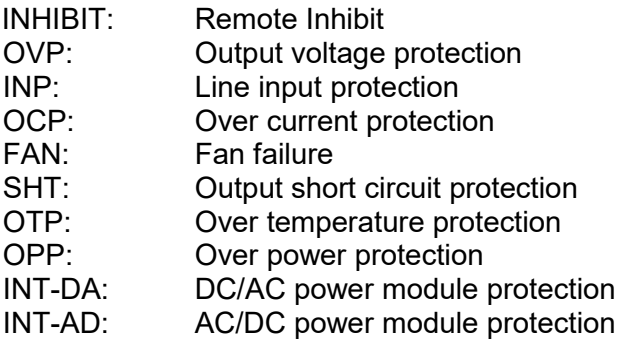

Query Syntax : OUTPut:PROTection:STATe?<br>
Parameter : None Parameter Return Parameter : <NR1>, 0 ~ 65535 (2<sup>16</sup> -1)

### **5.4.2.5 MSTSLV Subsystem**

#### **MSTSLV**

:FUNC :STATus :SEL :SLVNUM

# **MSTSLV:FUNC**

: This command sets parallel or unparallel the Regenerative Electronic Loads. Query Syntax : MSTSLV:FUNC?<br>Parameter : DISABLE | ENAB : DISABLE | ENABLE Return Parameter : DISABLE | ENABLE

#### **MSTSLV:FUNC:STATus?**

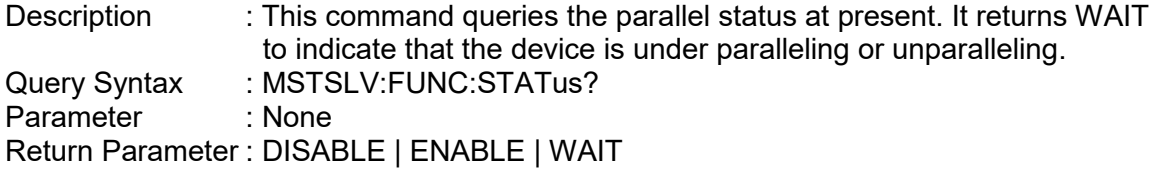

#### **MSTSLV:SEL**

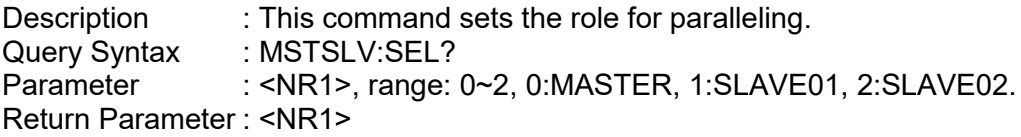

#### **MSTSLV:SLVNUM**

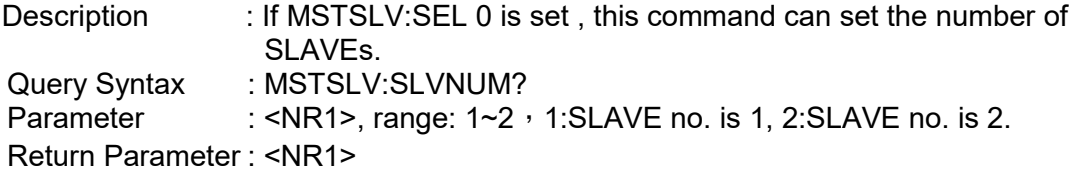

### **5.4.2.6 SOURCE Subsystem**

#### **[SOURce:]**

**CURRent** :LIMit :DELay :PROTection POWer :PROTection

# **[SOURce:]CURRent:LIMit**<br>Description : Thi

: This command sets the value for over current protection.

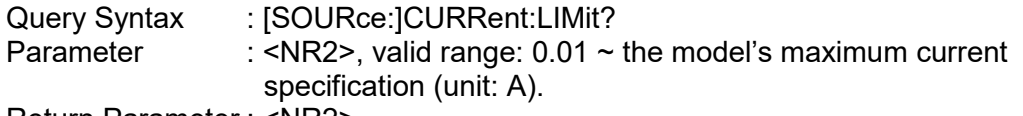

Return Parameter : <NR2>

#### **[SOURce:]CURRent:DELay**

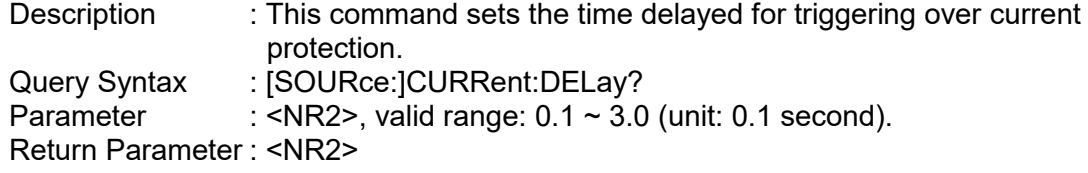

#### **[SOURce:]CURRent:PROTection**

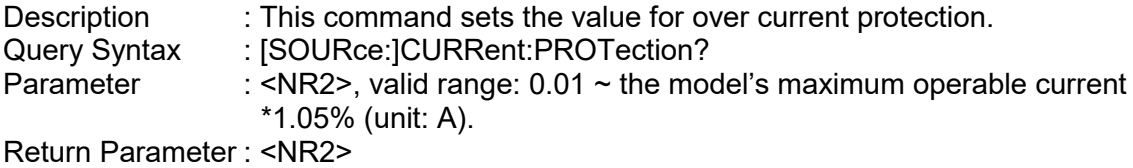

#### **[SOURce:]POWer:PROTection**

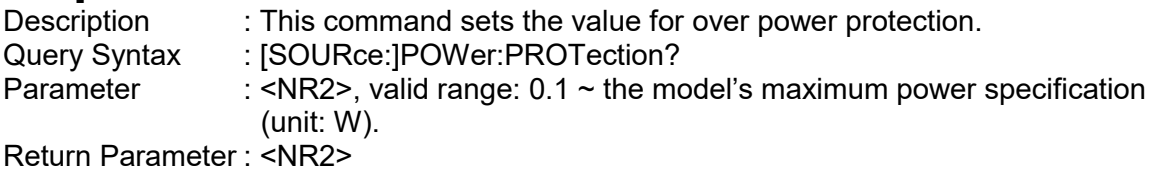

### **5.4.2.7 CONFIGURE Subsytem**

#### **[SOURce:]**

**CONFigure** :INHibit :EXTON :AVERage

#### **[SOURce:]CONFigure:INHibit**

Description : This command sets the Remote Inhibit function. Query Syntax : [SOURce: CONFigure: INHibit? Parameter : DISABLE | ENABLE Return Parameter : DISABLE | ENABLE

#### **[SOURce:]CONFigure:EXTON**

Description : This command sets the External ON/OFF control. Query Syntax : [SOURce:]CONFigure:EXTON?<br>Parameter : DISABLE | ENABLE : DISABLE | ENABLE Return Parameter : DISABLE | ENABLE

#### **[SOURce:]CONFigure:AVERage**

Description : This command sets the average times for measurement. Query Syntax : [SOURce:]CONFigure:AVERage? Parameter : 1 | 2 | 4 | 8 | 16 | 32 Return Parameter: 1 | 2 | 4 | 8 | 16 | 32

### **5.4.2.8 STATUS Subsystem**

#### **STATus**

:OPERation [:EVENt]? :ENABle :QUEStionable :CONDition [:EVENt]? :ENABle :NTRansition :PTRansition

#### **STATus:OPERation[:EVENt]?**

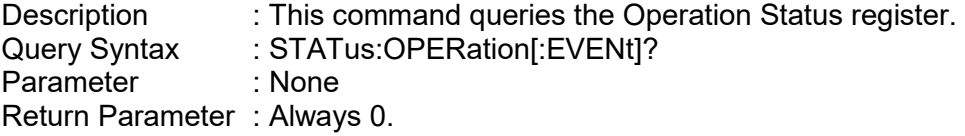

#### **STATus:OPERation:ENABle**

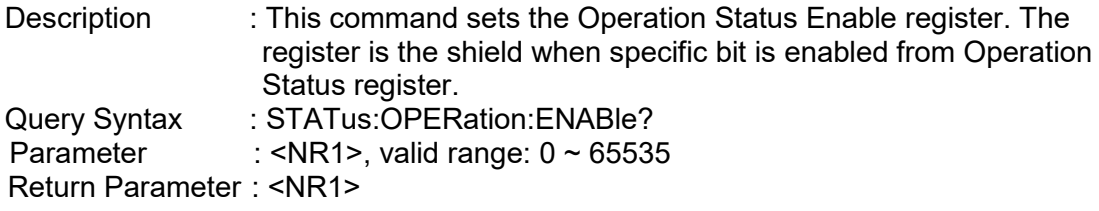

#### **STATus:QUEStionable:CONDition?**

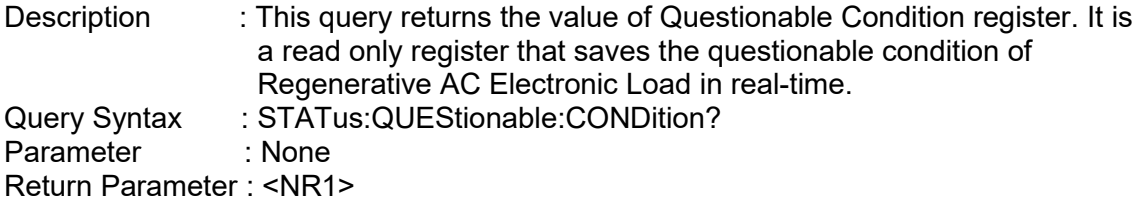

#### **STATus:QUEStionable[:EVENt] ?**

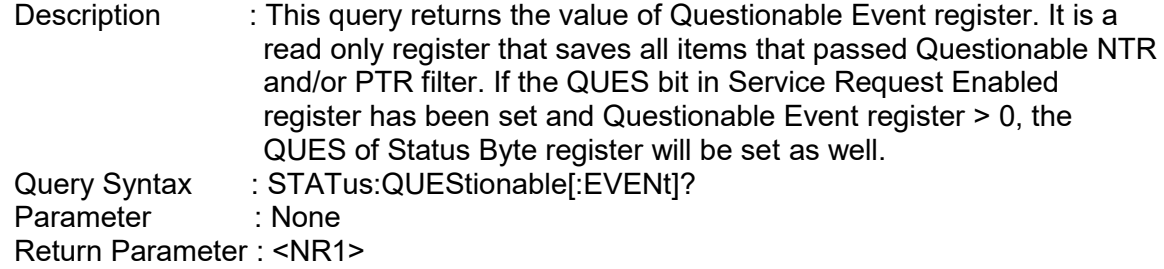

#### **STATus:QUEStionable:ENABle**

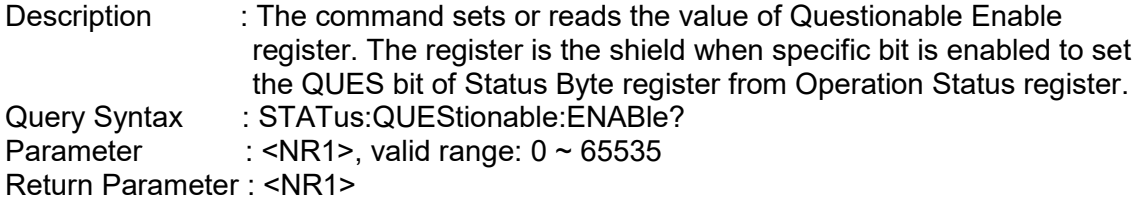

following actions:

# **STATus:QUEStionable:NTRansition**

: This command sets or reads the value of Questionable NTR registers. The operation of these registers is the same as polarity filter of Questionable Enable and Questionable Event registers that lead the

- \* When a bit of the Questionable NTR register is set to 1, a 1-to-0 transition of the corresponding bit in the Questionable Condition register will make that bit in the Questionable Event register to be set.
- \* When a bit of the Questionable PTR register is set to 1, a 1-to-0 transition of the corresponding bit in the Questionable Condition register will make that bit in the Questionable Event register to be set.
- \* If the two same bits in both NTR and PTR registers are set to 0, none transition of that bit in the Questionable Condition register can set the corresponding bit in the Questionable Event register.

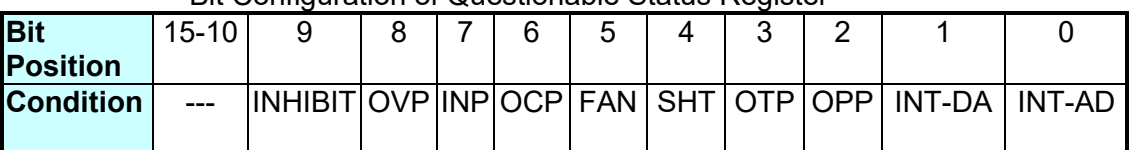

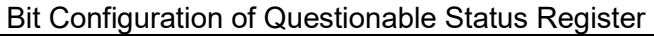

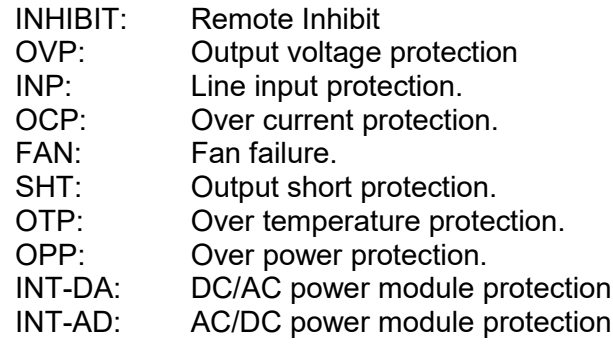

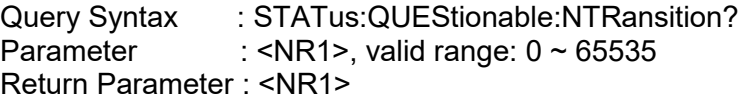

#### **STATus:QUEStionable:PTRansition**

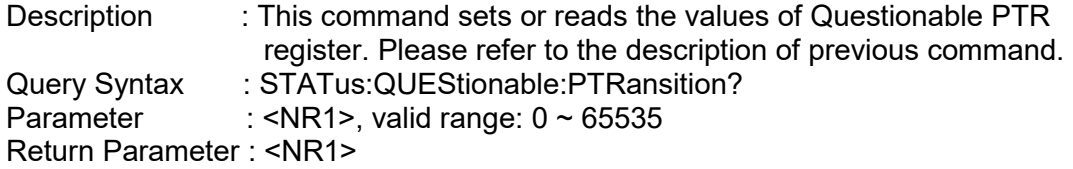

## **5.4.2.9 LOAD Subsystem**

**LOAD** :MODE :CCREctified :CURRent :CREStfactor :SHAPe :CPREctified :POWer :CREStfactor :CR :RESistor :CCPHase :CURRent :DEGRee :CPPHase :POWer :REAL? :REACtive? :DEGRee :PF :MODE :CCCOnstant :CURRent :CREStfactor :PF :MODE :CPCOnstant :POWer :CREStfactor :PF :MODE :CONStant :MODE :PRIOrity :PHASe :LIMit :ON :OFF :SLEW :CURRent :POWer :LIMit :CURRent :CREStfactor :POWer :APParnet :REAL :STANdby :SCIRcuit

#### **LOAD:MODE**

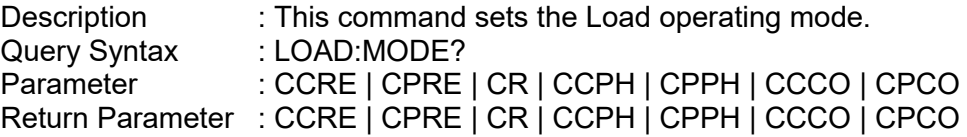

#### **LOAD:CCREctified:CURRent**

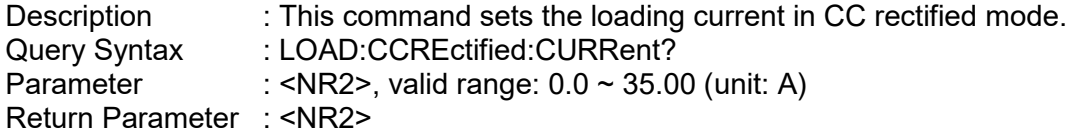

#### **LOAD:CCREctified:CREStfactor**

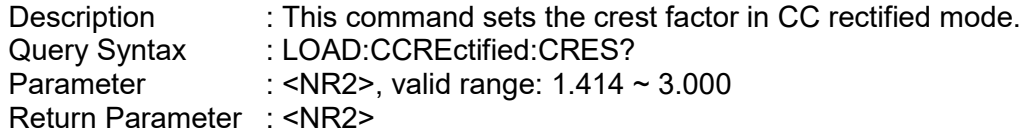

#### **LOAD:CCREctified:SHAPe**

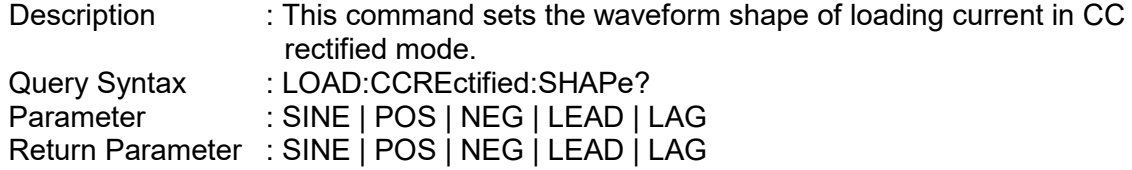

#### **LOAD:CPREctified:POWer**

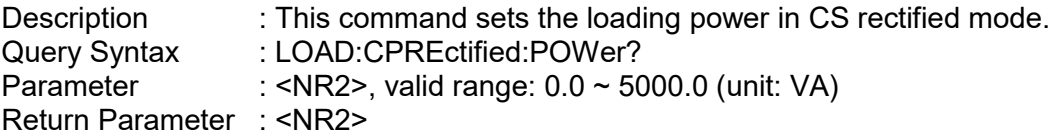

#### **LOAD:CPREctified:CREStfactor**

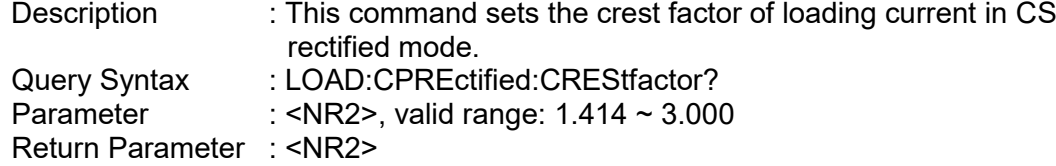

#### **LOAD:CR:RESistor**

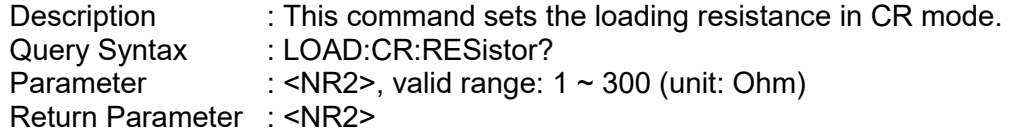

#### **LOAD:CCPHase:CURRent**

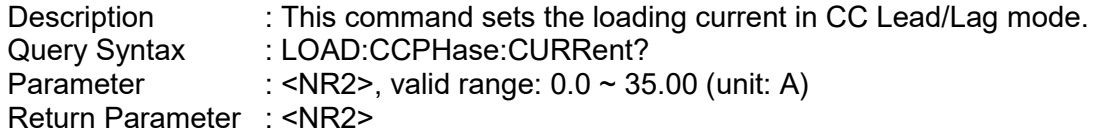

#### **LOAD:CCPHase:DEGRee**

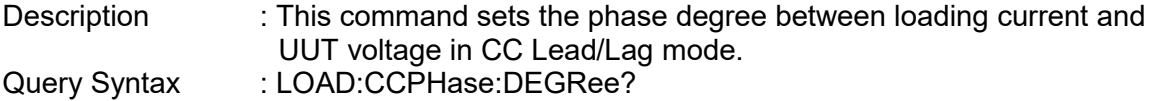

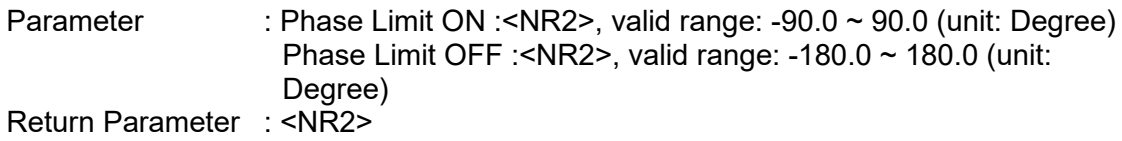

#### **LOAD:CPPHase:POWer**

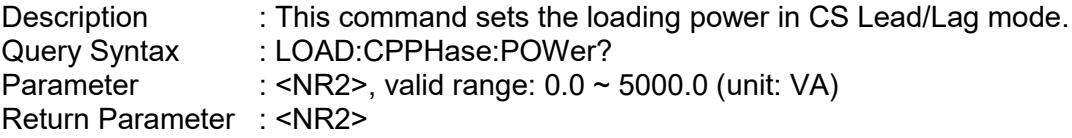

#### **LOAD:CPPHase:DEGRee**

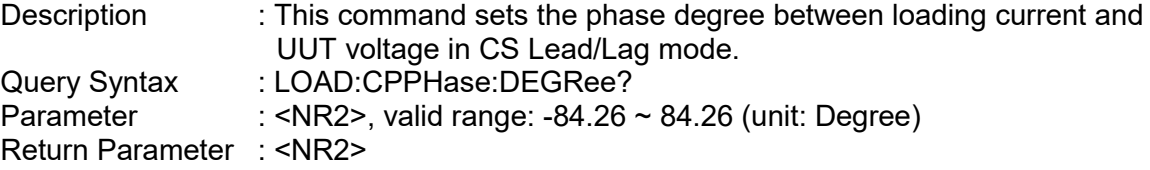

#### **LOAD:CPPHase:PF**

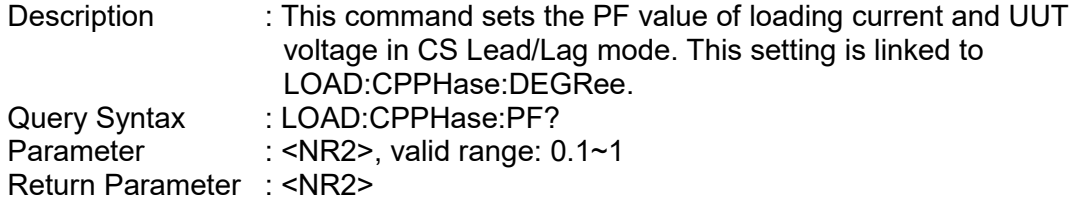

#### **LOAD:CPPHase:PF:MODE**

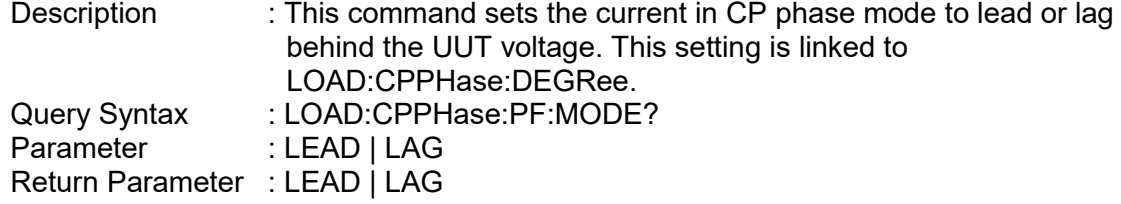

#### **LOAD:CPPHase:POWer:REAL?**

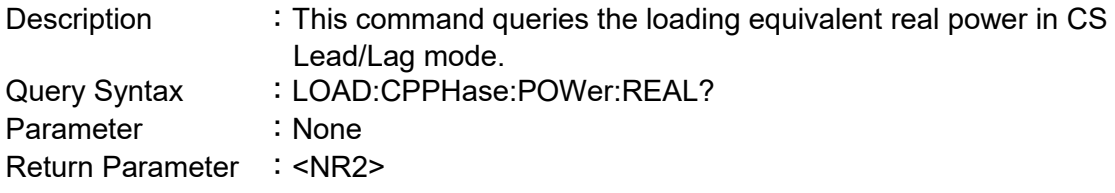

#### **LOAD:CPPHase:POWer:REACtive?**

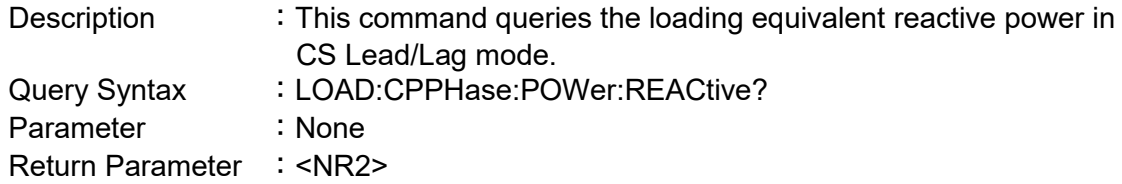

#### **LOAD:CCCOnstant:CURRent**

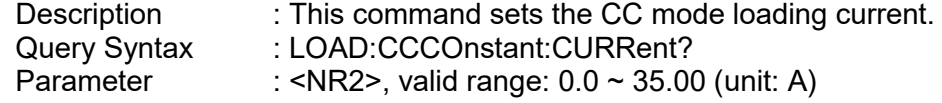

Return Parameter : <NR2>

#### **LOAD:CCCOnstant:CREStfactor**

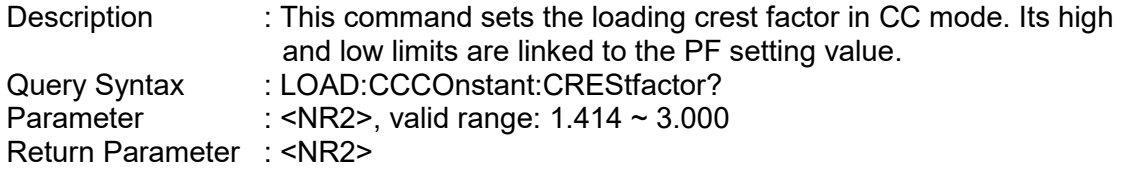

#### **LOAD:CCCOnstant:PF**

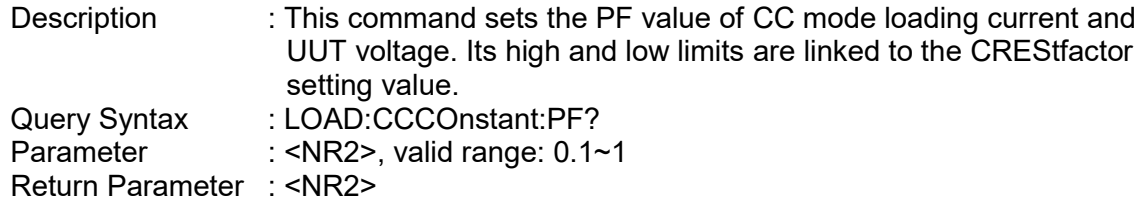

#### **LOAD:CCCOnstant:PF:MODE**

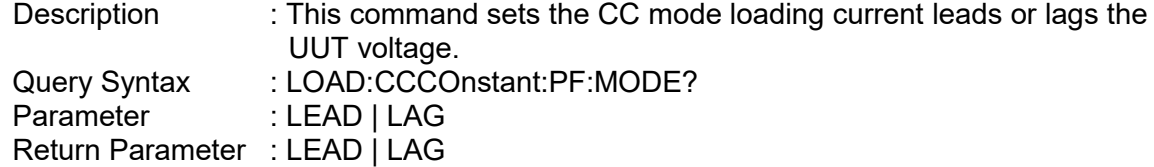

#### **LOAD:CPCOnstant:POWer**

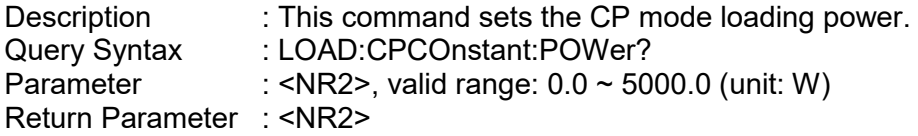

#### **LOAD:CPCOnstant:CREStfactor**

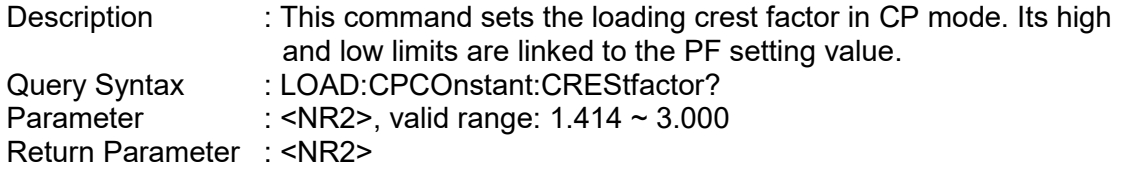

#### **LOAD:CPCOnstant:PF**

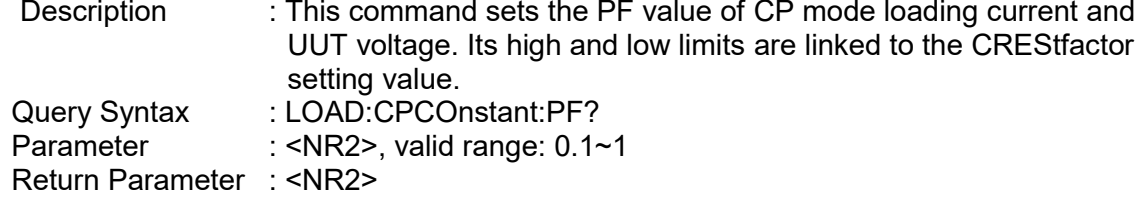

#### **LOAD:CPCOnstant:PF:MODE**

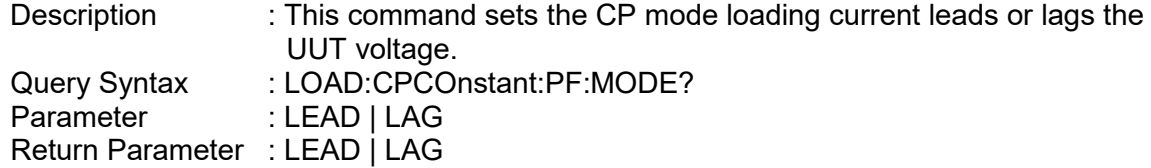

#### **LOAD:CONStant:MODE**

Description : This command sets the operating mode for setting the CF and PF

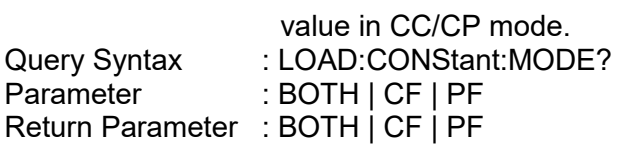

 $\mathbf{r}$ 

#### **LOAD:CONStant:MODE:PRIOrity**

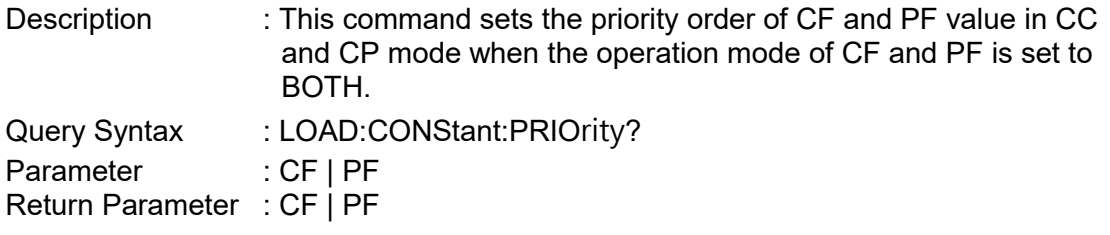

#### **LOAD:PHASe:LIMit**

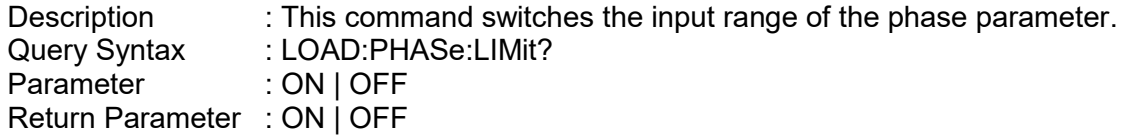

#### **LOAD:PHASe:ON**

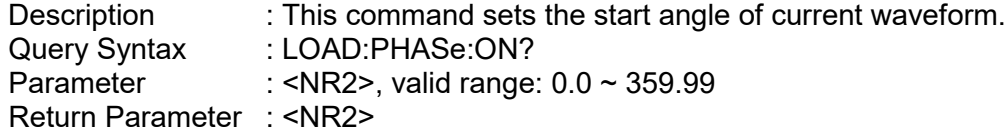

#### **LOAD:PHASe:OFF**

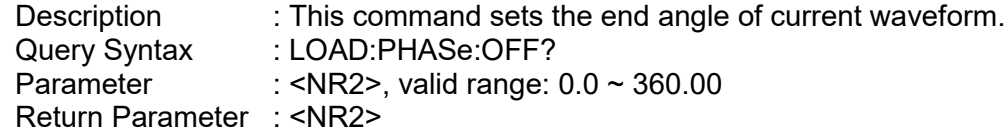

#### **LOAD:SLEW:CURRent**

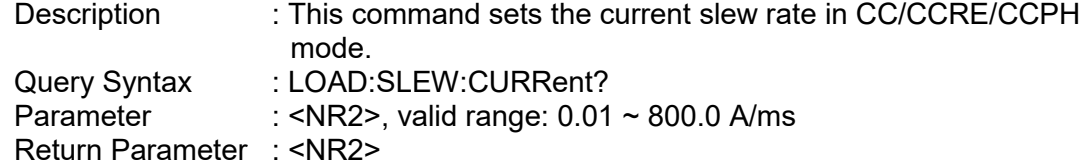

#### **LOAD:SLEW:POWer**

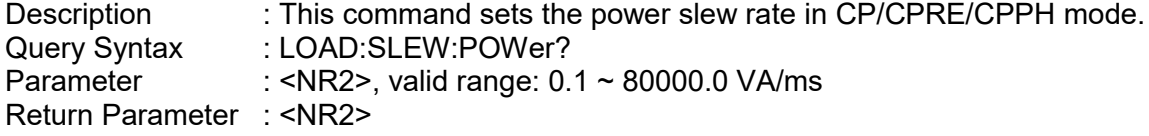

#### **LOAD:LIMit:CURRent**

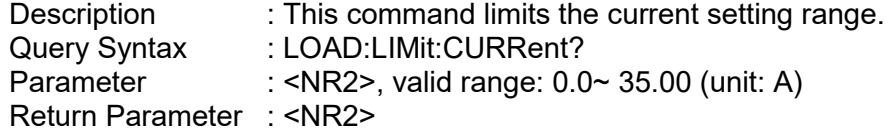

#### **LOAD:LIMit:CREStfactor**

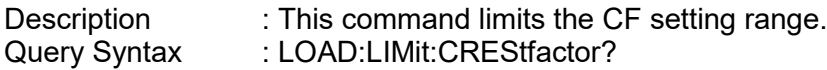

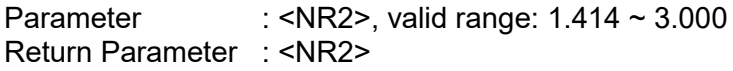

#### **LOAD:LIMit:POWer:APParent**

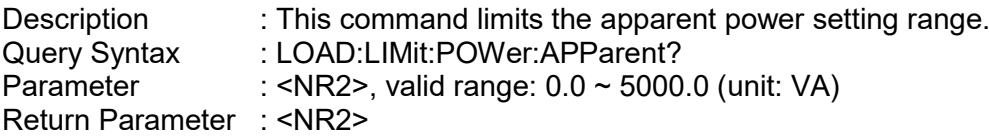

#### **LOAD:LIMit:POWer:REAL**

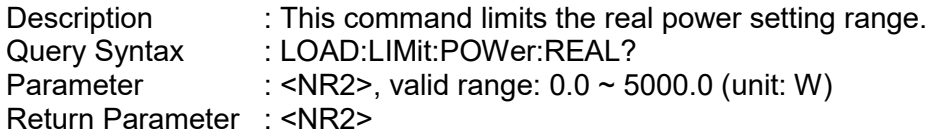

#### **LOAD:STANdby**

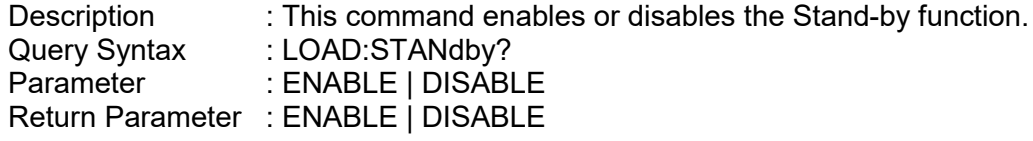

#### **[LOAD:]SCIRcuit**

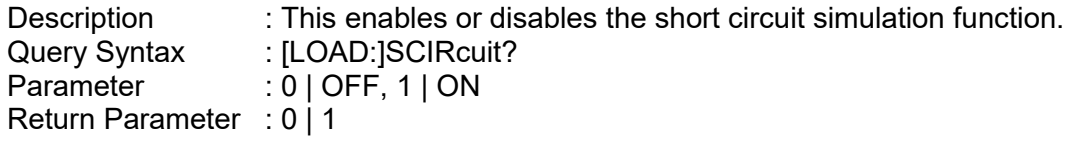

# **Appendix A TTL Signal Pin Assignments**

The Analog Interface is a 25-pin terminal located on the rear panel as shown in [Figure](#page-132-0) A-1.

ANALOG INTERFACE

Figure A-1 1 14 13 25

<span id="page-132-0"></span>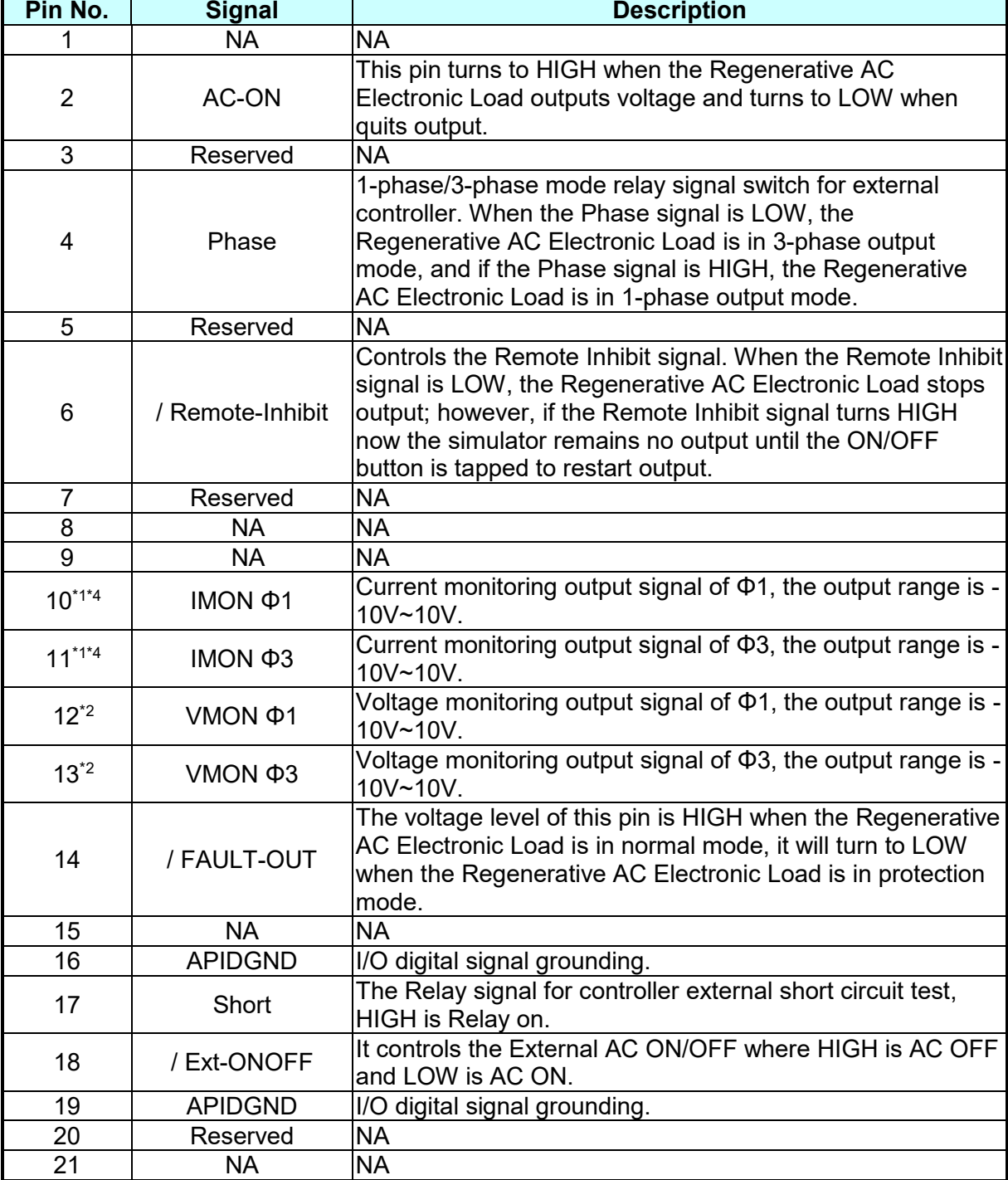

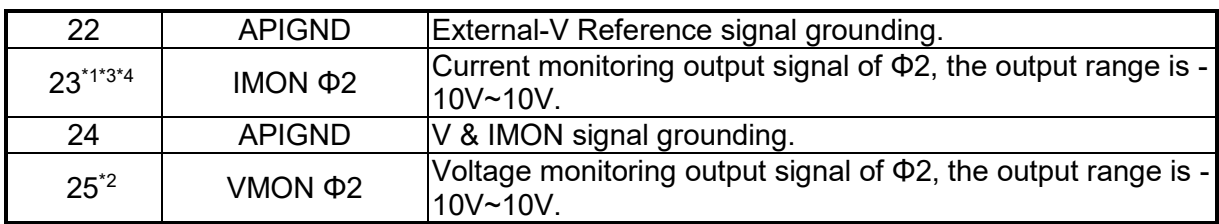

**Note** : \*1: IMONΦ123 monitors the output line current (I<sub>Φ1, 2, 3</sub>) of the Regenerative AC Electronic Load, and its current monitoring range is -120A to 120A.

\*2: VMONΦ123 monitors the output phase voltage ( $V_{L1N, L2N, L3N}$ ) of the Regenerative AC Electronic Load, and its current monitoring range is -550V to 550V.

\*3: In stand-alone 1-phase mode, IMONΦ2 monitors the output line current of the Regenerative AC Electronic Load, and its monitoring current range is -360A to 360A.

\*4: In the multiple units 3-phase parallel mode, the IMONΦ123 of the Master monitors the total output line current of the Regenerative AC Electronic Load, and its current monitoring range is -120A\*N (total paralleled units) to 120A\* N (total paralleled units). The IMONΦ123 of Slave devices monitors the output line current ( $I_{\phi_1,2,3}$ ) of the Regenerative AC Electronic Load itself, and its current monitoring range is -120A to 120A.

: \*5: The pin function that can be supported by the Regenerative AC Electronic Load.

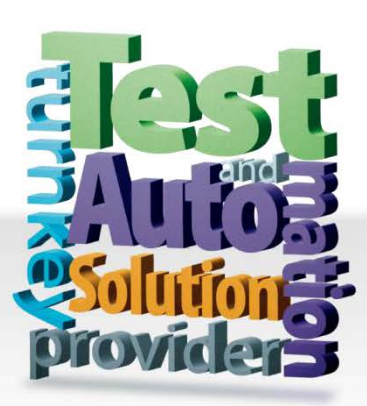

**CHROMA ATE INC.** info@chromaate.com [www.chromaate.com](http://www.chromaate.com/)

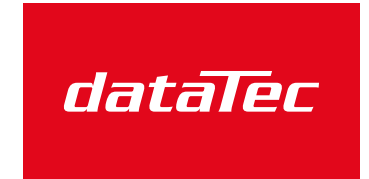

Mess- und Prüftechnik. Die Experten.

Ihr Ansprechpartner / Your Partner:

dataTec AG E-Mail: info@datatec.eu >>> www.datatec.eu

Copyright by CHROMA ATE INC. All Rights Reserved. All other trade names referenced are the properties of their respective companies.